**User Manual**

# Tektronix

**DG2040 Data Generator 071-0257-50**

This document applies to firmware version 1.00 and above.

**www.tektronix.com**

Copyright © Tektronix, Inc. All rights reserved.

Tektronix products are covered by U.S. and foreign patents, issued and pending. Information in this publication supercedes that in all previously published material. Specifications and price change privileges reserved.

Tektronix, Inc., P.O. Box 500, Beaverton, OR 97077

TEKTRONIX and TEK are registered trademarks of Tektronix, Inc.

#### WARRANTY

Tektronix warrants that the products that it manufactures and sells will be free from defects in materials and workmanship for a period of one (1) year from the date of shipment. If a product proves defective during this warranty period, Tektronix, at its option, either will repair the defective product without charge for parts and labor, or will provide a replacement in exchange for the defective product.

In order to obtain service under this warranty, Customer must notify Tektronix of the defect before the expiration of the warranty period and make suitable arrangements for the performance of service. Customer shall be responsible for packaging and shipping the defective product to the service center designated by Tektronix, with shipping charges prepaid. Tektronix shall pay for the return of the product to Customer if the shipment is to a location within the country in which the Tektronix service center is located. Customer shall be responsible for paying all shipping charges, duties, taxes, and any other charges for products returned to any other locations.

This warranty shall not apply to any defect, failure or damage caused by improper use or improper or inadequate maintenance and care. Tektronix shall not be obligated to furnish service under this warranty a) to repair damage resulting from attempts by personnel other than Tektronix representatives to install, repair or service the product; b) to repair damage resulting from improper use or connection to incompatible equipment; c) to repair any damage or malfunction caused by the use of non-Tektronix supplies; or d) to service a product that has been modified or integrated with other products when the effect of such modification or integration increases the time or difficulty of servicing the product.

**THIS WARRANTY IS GIVEN BY TEKTRONIX IN LIEU OF ANY OTHER WARRANTIES, EXPRESS OR IMPLIED. TEKTRONIX AND ITS VENDORS DISCLAIM ANY IMPLIED WARRANTIES OF MERCHANTABILITY OR FITNESS FOR A PARTICULAR PURPOSE. TEKTRONIX' RESPONSIBILITY TO REPAIR OR REPLACE DEFECTIVE PRODUCTS IS THE SOLE AND EXCLUSIVE REMEDY PROVIDED TO THE CUSTOMER FOR BREACH OF THIS WARRANTY. TEKTRONIX AND ITS VENDORS WILL NOT BE LIABLE FOR ANY INDIRECT, SPECIAL, INCIDENTAL, OR CONSEQUENTIAL DAMAGES IRRESPECTIVE OF WHETHER TEKTRONIX OR THE VENDOR HAS ADVANCE NOTICE OF THE POSSIBILITY OF SUCH DAMAGES.**

## **Table of Contents**

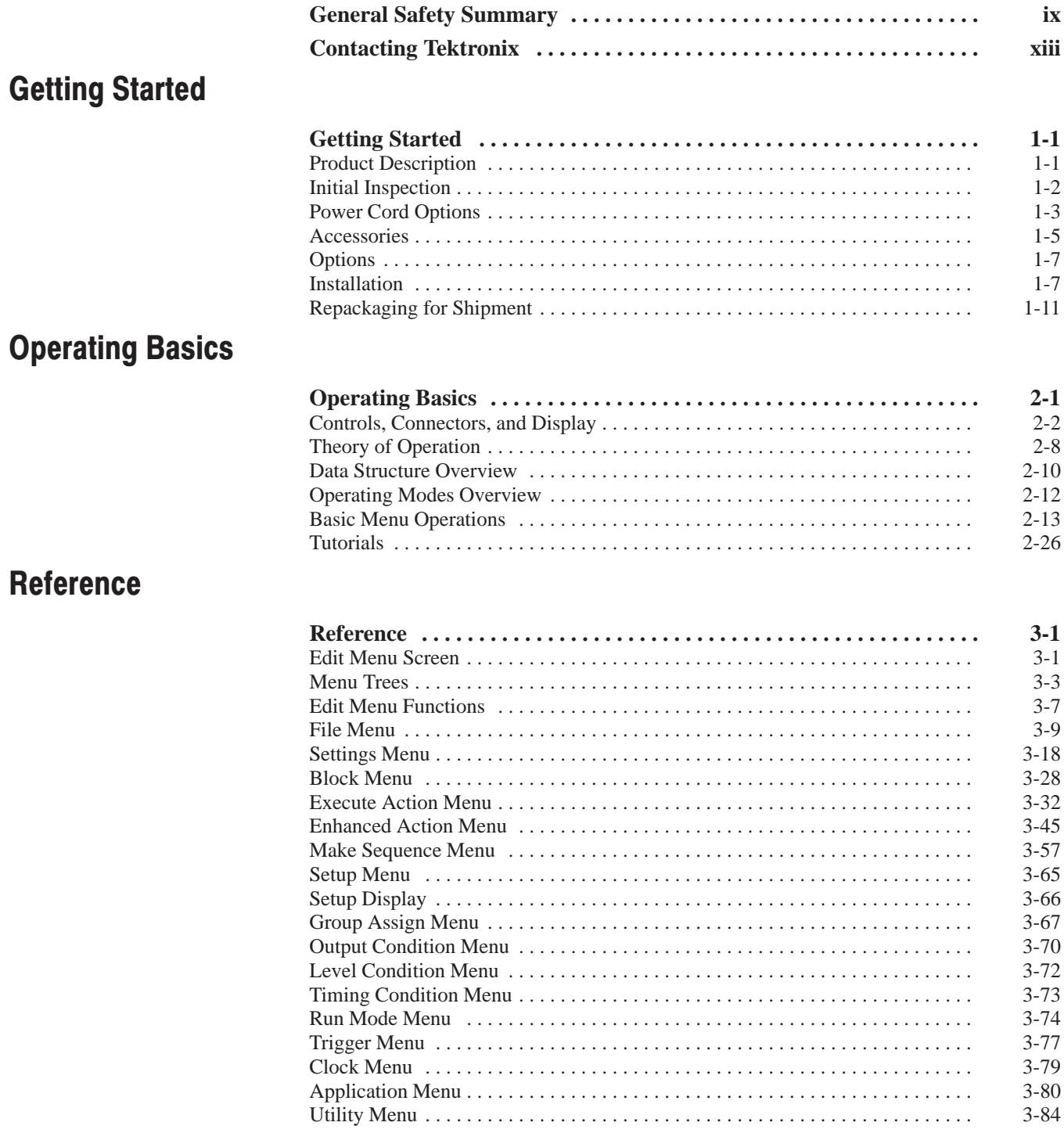

## **Appendices**

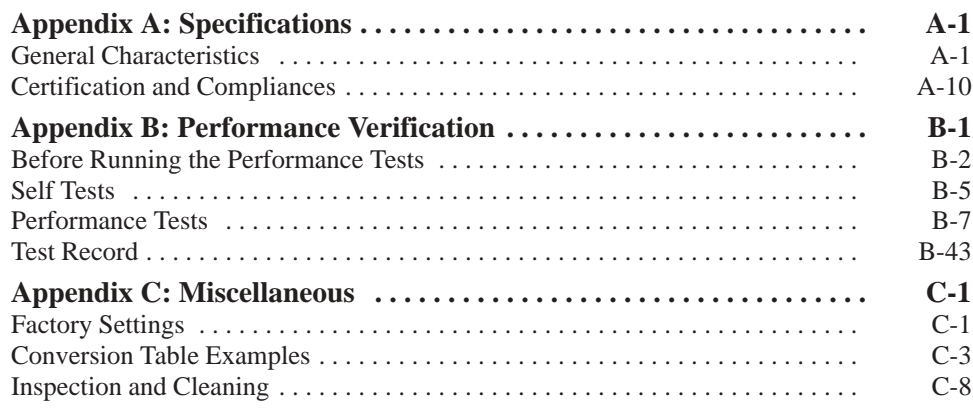

### **Index**

# **List of Figures**

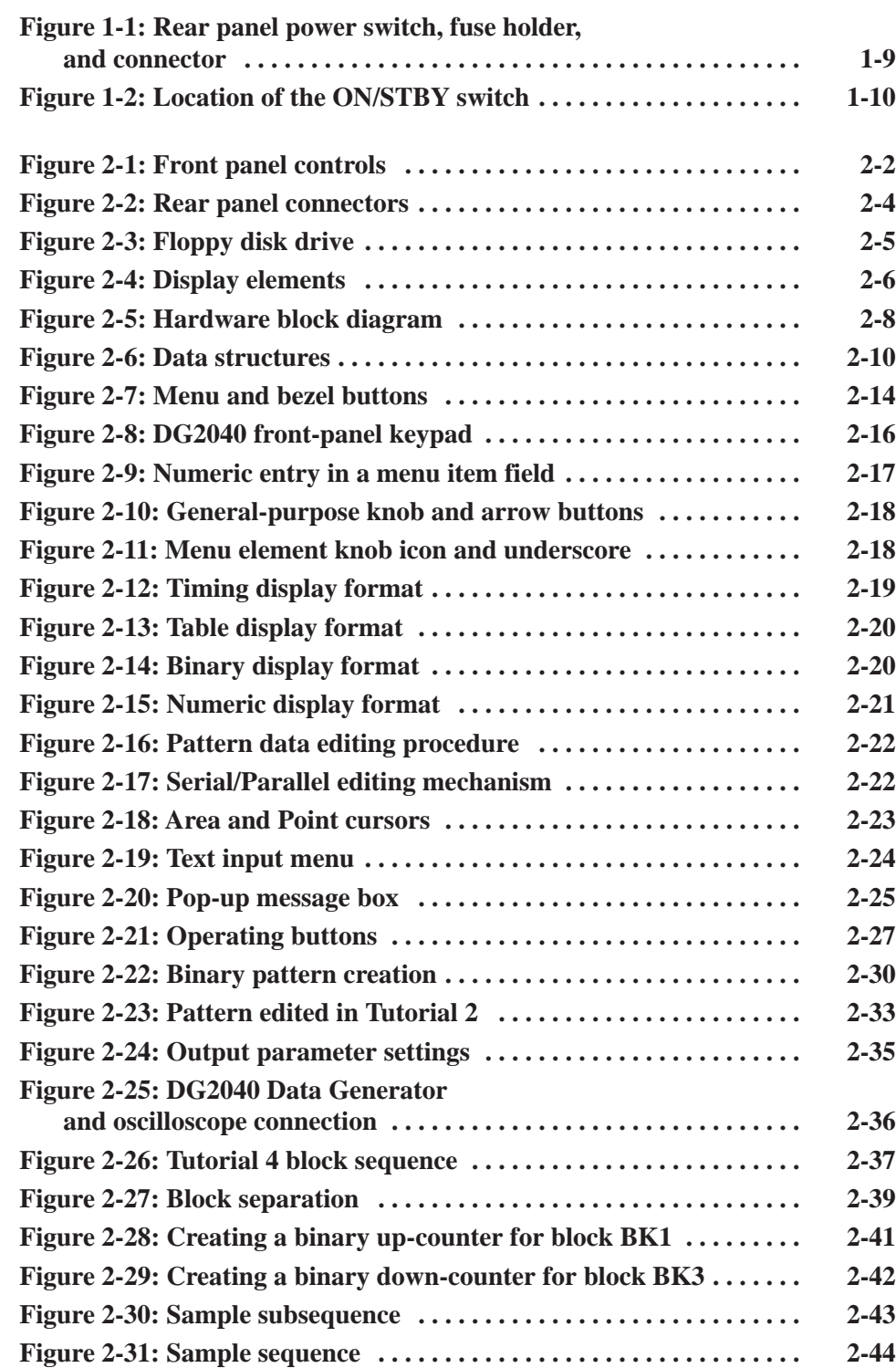

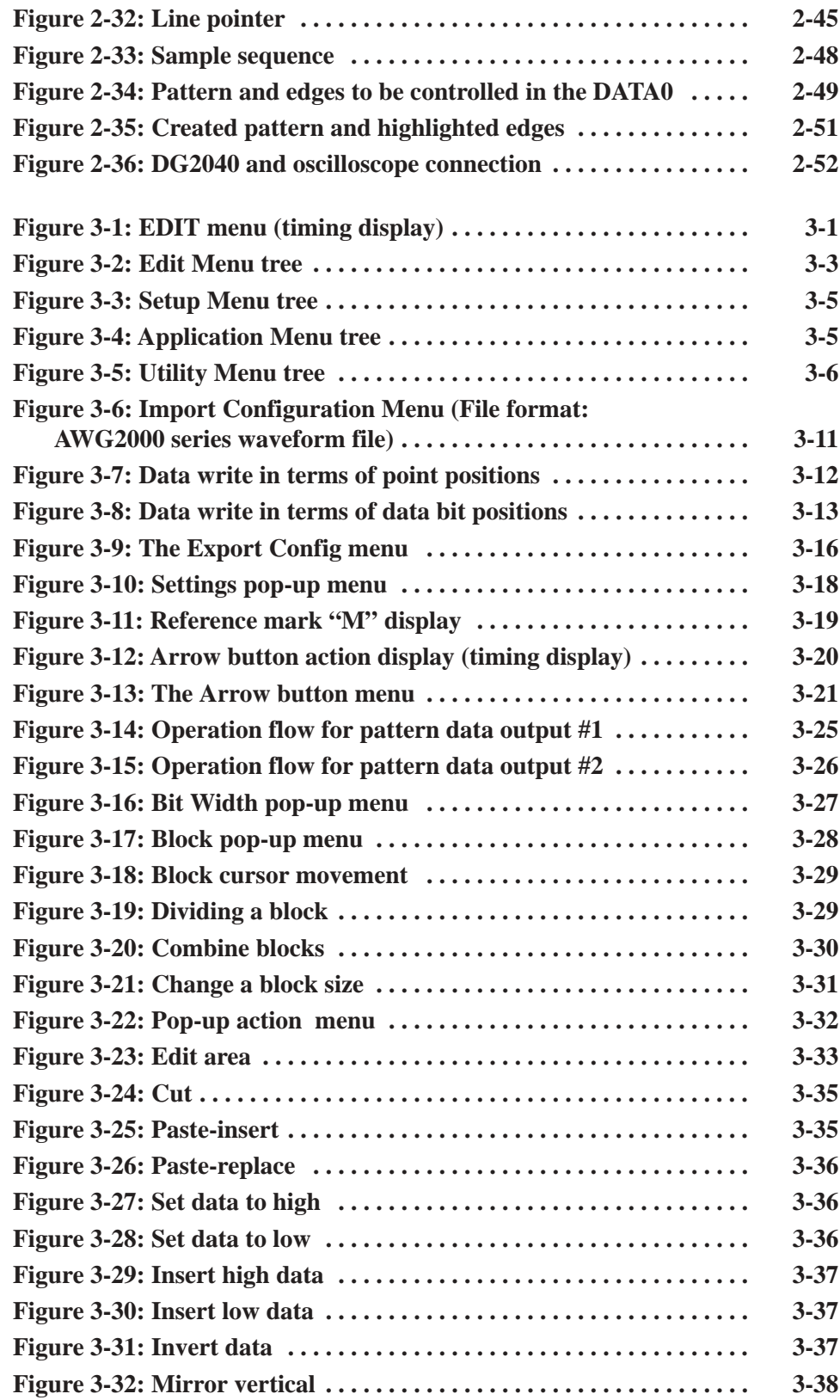

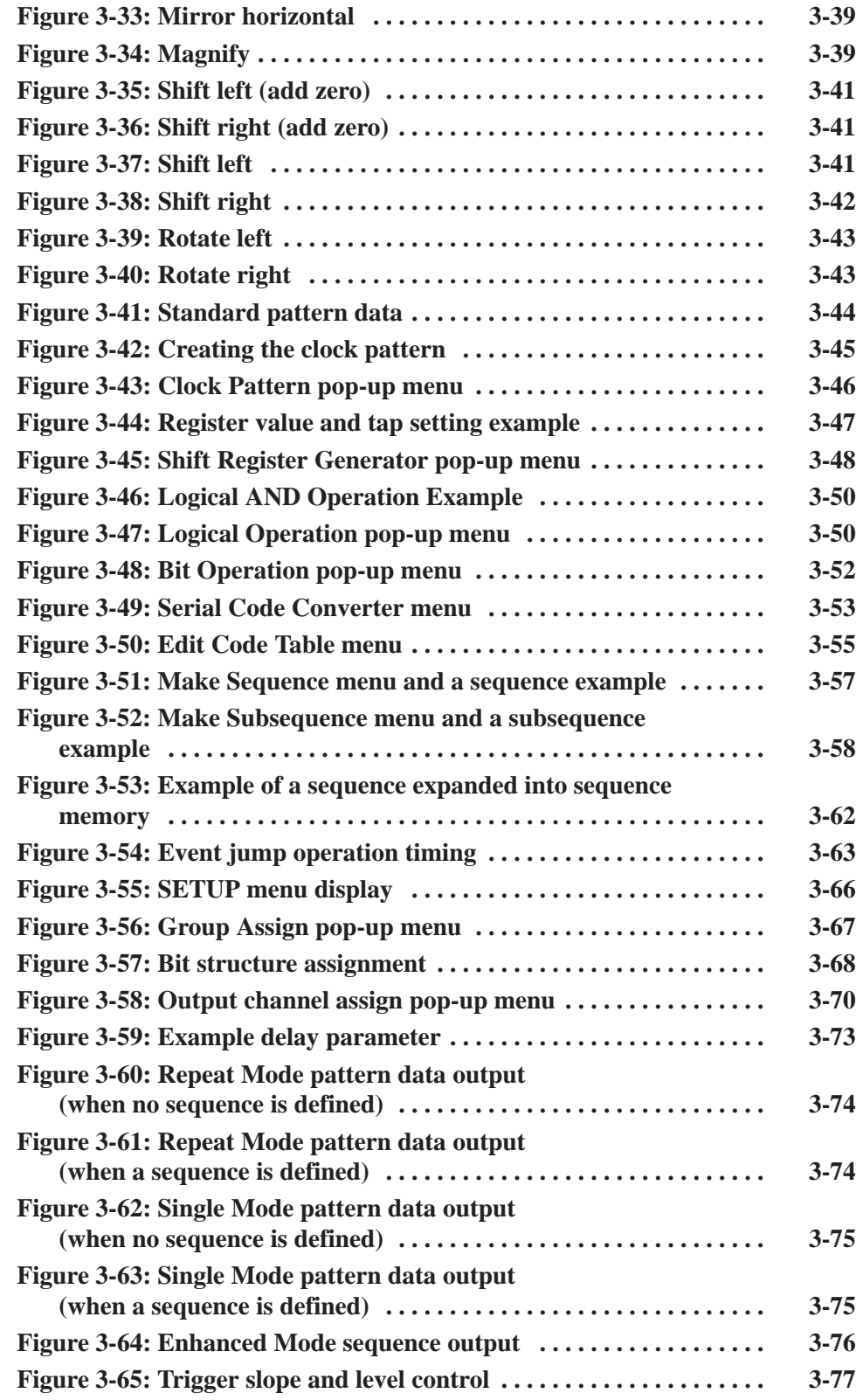

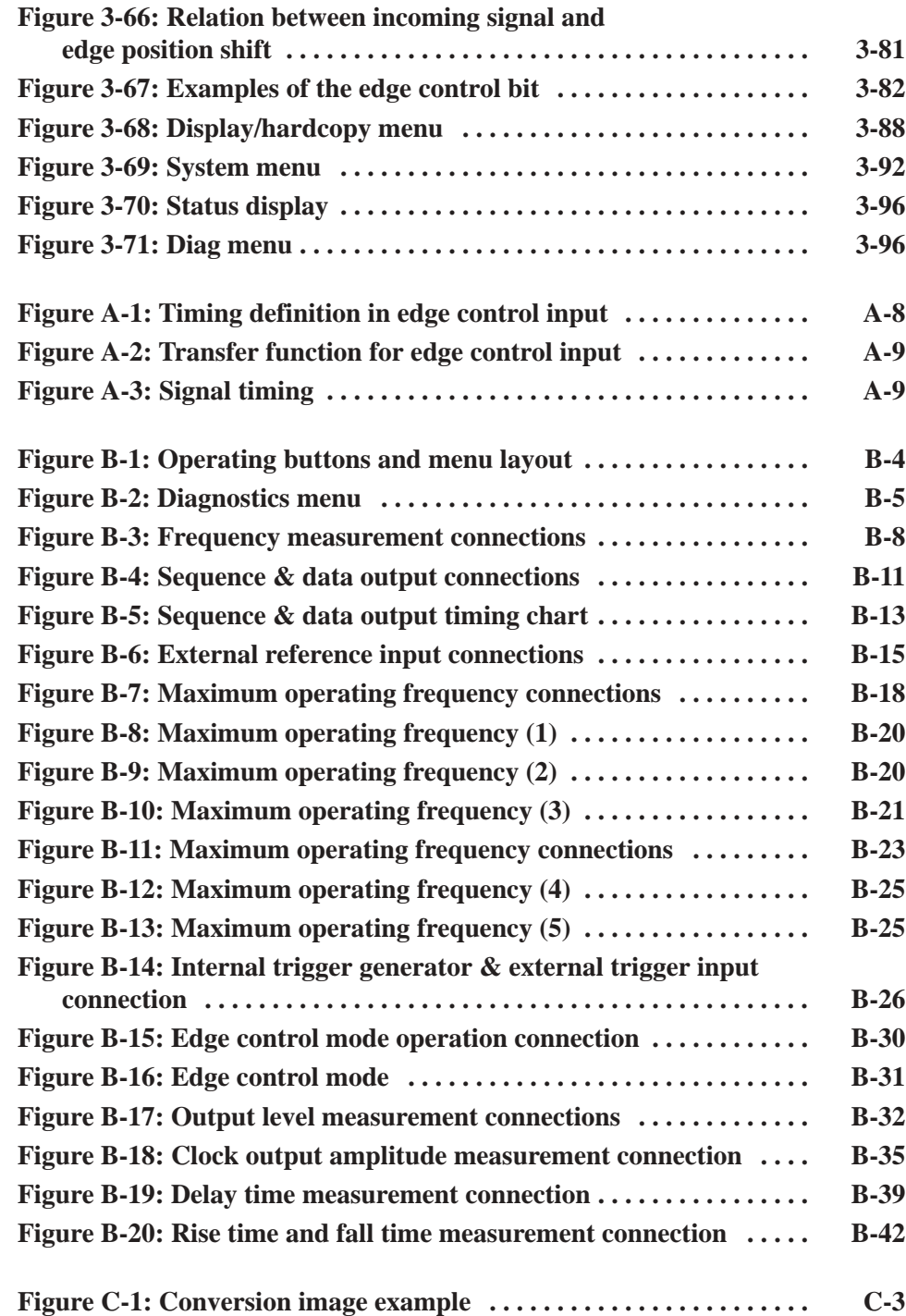

# **List of Tables**

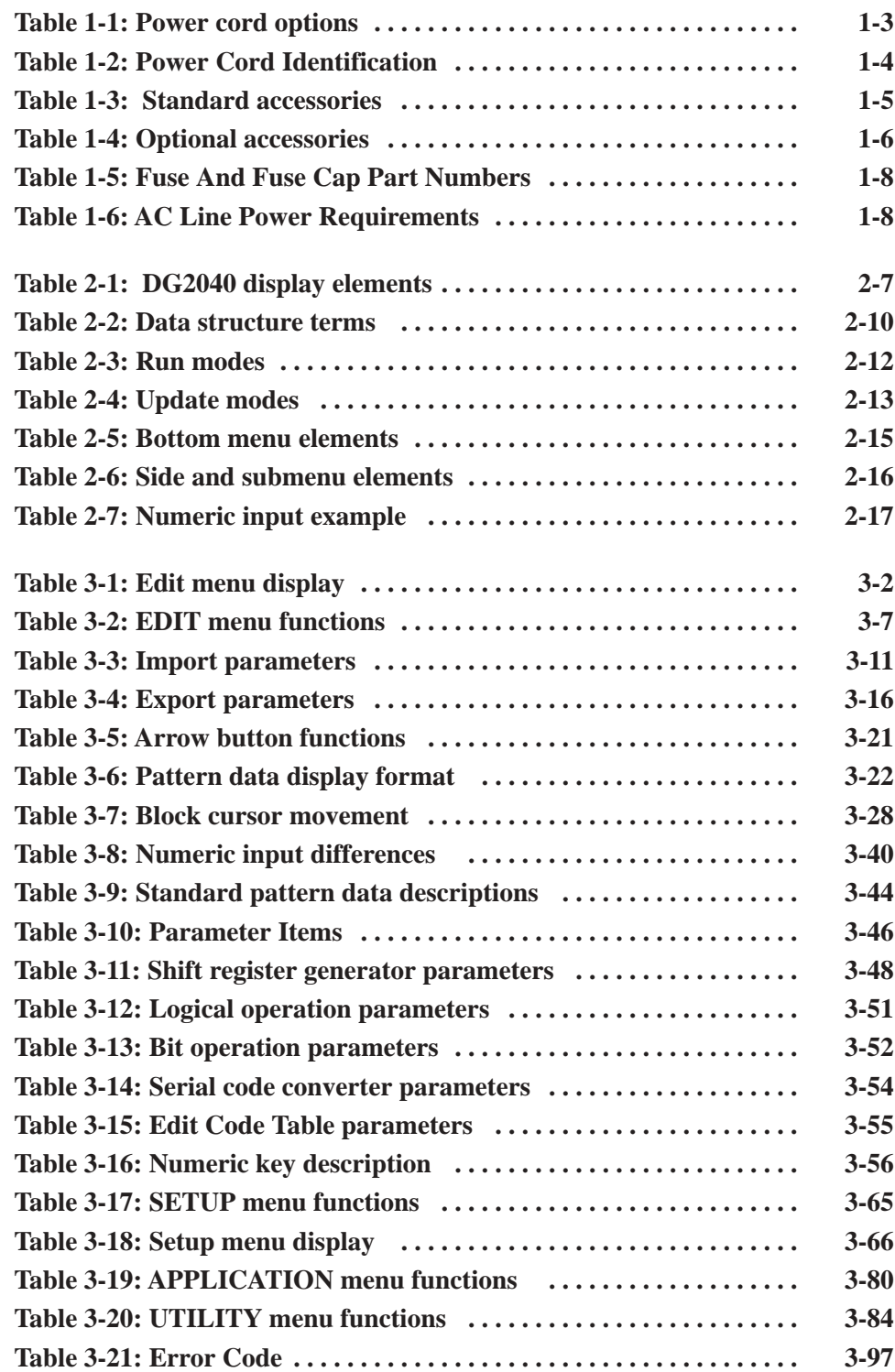

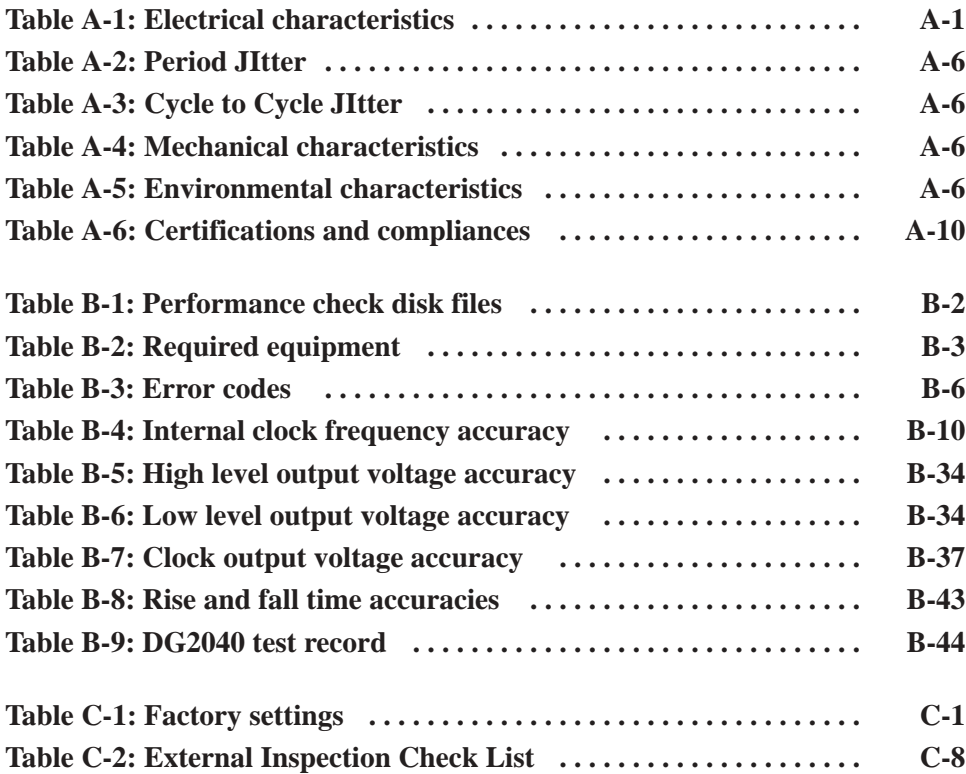

# **General Safety Summary**

Review the following safety precautions to avoid injury and prevent damage to this product or any products connected to it. To avoid potential hazards, use this product only as specified.

*Only qualified personnel should perform service procedures.*

#### Use Proper Power Cord. Use only the power cord specified for this product and certified for the country of use. To Avoid Fire or **Personal Injury**

Connect and Disconnect Properly. Do not connect or disconnect probes or test leads while they are connected to a voltage source.

Ground the Product. This product is grounded through the grounding conductor of the power cord. To avoid electric shock, the grounding conductor must be connected to earth ground. Before making connections to the input or output terminals of the product, ensure that the product is properly grounded.

Observe All Terminal Ratings. To avoid fire or shock hazard, observe all ratings and markings on the product. Consult the product manual for further ratings information before making connections to the product.

Do Not Operate Without Covers. Do not operate this product with covers or panels removed.

**Use Proper Fuse.** Use only the fuse type and rating specified for this product.

Avoid Exposed Circuitry. Do not touch exposed connections and components when power is present.

Do Not Operate With Suspected Failures. If you suspect there is damage to this product, have it inspected by qualified service personnel.

Do Not Operate in Wet/Damp Conditions.

Do Not Operate in an Explosive Atmosphere.

Keep Product Surfaces Clean and Drv.

Provide Proper Ventilation. Refer to the manual's installation instructions for details on installing the product so it has proper ventilation.

#### **Symbols and Terms**

Terms in this Manual. These terms may appear in this manual:

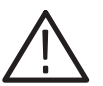

WARNING. Warning statements identify conditions or practices that could result *in injury or loss of life.*

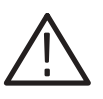

**CAUTION.** Caution statements identify conditions or practices that could result in *damage to this product or other property.*

Terms on the Product. These terms may appear on the product:

DANGER indicates an injury hazard immediately accessible as you read the marking.

WARNING indicates an injury hazard not immediately accessible as you read the marking.

CAUTION indicates a hazard to property including the product.

Symbols on the Product. The following symbols may appear on the product:

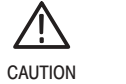

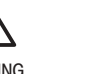

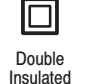

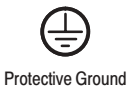

(Earth) Terminal

Not suitable for connection to the public telecommunications network

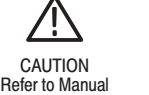

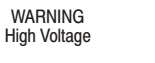

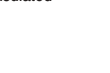

## **Preface**

The user manual for the DG2040 Data Generator contains the following sections:

The *Getting Started* section briefly describes the DG2040 Data Generator and provides installation instructions, options listing, accessories listing, repacking instructions, and power on and off instructions.

The *Operating Basics* section introduces terminology specific to the DG2040 Data Generator and provides an overview of the internal structure of the instrument, operating principles, basic operating procedures, and numeric input methods. This section also provides examples of basic signal editing.

The *Reference* section provides detailed information about the functions and use of the DG2040 Data Generator's main menus.

The *Appendices* section provides product specifications, performance verification instructions, factory settings, conversion table examples, and inspection and cleaning instructions.

## **Related Manuals**

Other documentation for the instrument includes:

- The *DG2040 Data Generator Programmer Manual* explains how to control the DG2040 Data Generator with a computer through the GPIB or RS-232-C interface. This programmer manual is a standard accessory.
- п. The *DG2040 Data Generator Service Manual* describes how to maintain and service the DG2040 Data Generator and provides a complete module-level description of the operation of the instrument. This manual is an optional accessory.

## **Conventions**

The following typographical conventions are used in this manual:

- Names of front-panel controls and menu item names are in bold with the same case (initial capitals or all upper case) as they appear on the unit itself. For example, **SETUP**, **Sub-sequence**.
- $\blacksquare$  Sections 2, 3, and Appendix B describe the instrument functions by using a table to list a sequence of steps. Each operating procedure is presented in order, starting with step 1, and progresses until the end of the procedures. Execute the action in the top-left table entry first. Then execute actions from left to right along each row. When you are done executing the steps in one row, move to the left end of the next row down, and continue executing the listed steps until the end of the table.
- $\mathbf{r}$  When steps require that you make a sequence of selections using menu buttons, an arrow ( $\rightarrow$ ) marks each transition between menu buttons. Refer to *Menu Notation* on page 2-14 for further information.

For pop-up menus, use the general-purpose knob to select items from the menu list. Operations, such as Operation 6 (below), do not involve pressing the buttons shown in the row above, but rather are descriptions of operations to be performed.

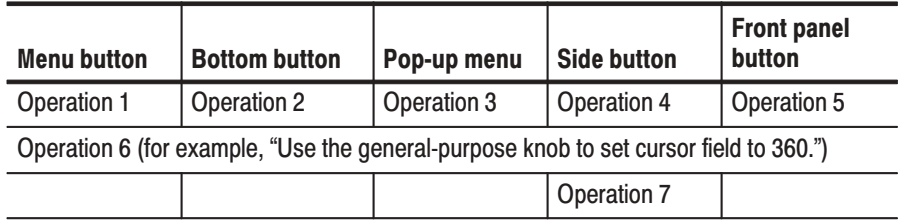

## **Contacting Tektronix**

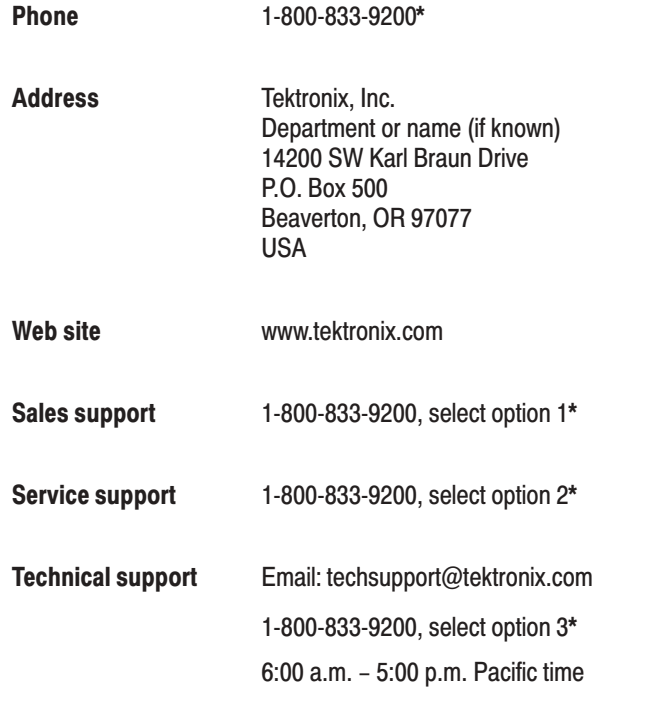

 $\star$ This phone number is toll free in North America. After office hours, please leave a voice mail message. Outside North America, contact a Tektronix sales office or distributor; see the Tektronix web site for a list of offices.

Preface

## **Getting Started**

This section provides the following information:

- ш Description and features of the DG2040 Data Generator
- П Initial inspection procedure
- $\blacksquare$ Standard and optional accessories listings
- L. Installation procedures
- П Power on and off procedures
- Е Repackaging procedure for shipment

#### **Product Description**

The DG2040 Data Generator is a programmable data generator with a 2-channel data output pattern memory. It accommodates a 4k-step sequence controller, which enables the generation of data patterns longer than the pattern memory and also the dynamic change of the patterns due to the external events. The operating parameters, the channel configuration, and the pattern data are displayed or set using the graphic menu on the CRT monitor. The menu has a tree structure and can be operated easily using the bottom and side bezel switches.

The DG2040 can be manually controlled from the front panel or remotely programmed via GPIB or RS-232-C.

The DG2040 Data Generator includes the following main features: **Main Features** 

- Ī. Maximum data rate of 1.1 GHz
- ш 256 K word pattern memory
- $\mathcal{L}_{\mathcal{A}}$  Flexible sequence looping (which does the equivalent of over a billion word patterns)
- $\overline{\phantom{a}}$ Two channels (complementary) providing the following:

Variable output levels (from  $-1.125$  V to  $+3.5$  V into 50  $\Omega$ )

Edge Control function (CH0 only)

Delay setting (10 ps resolution)

l. Parallel and serial pattern editing

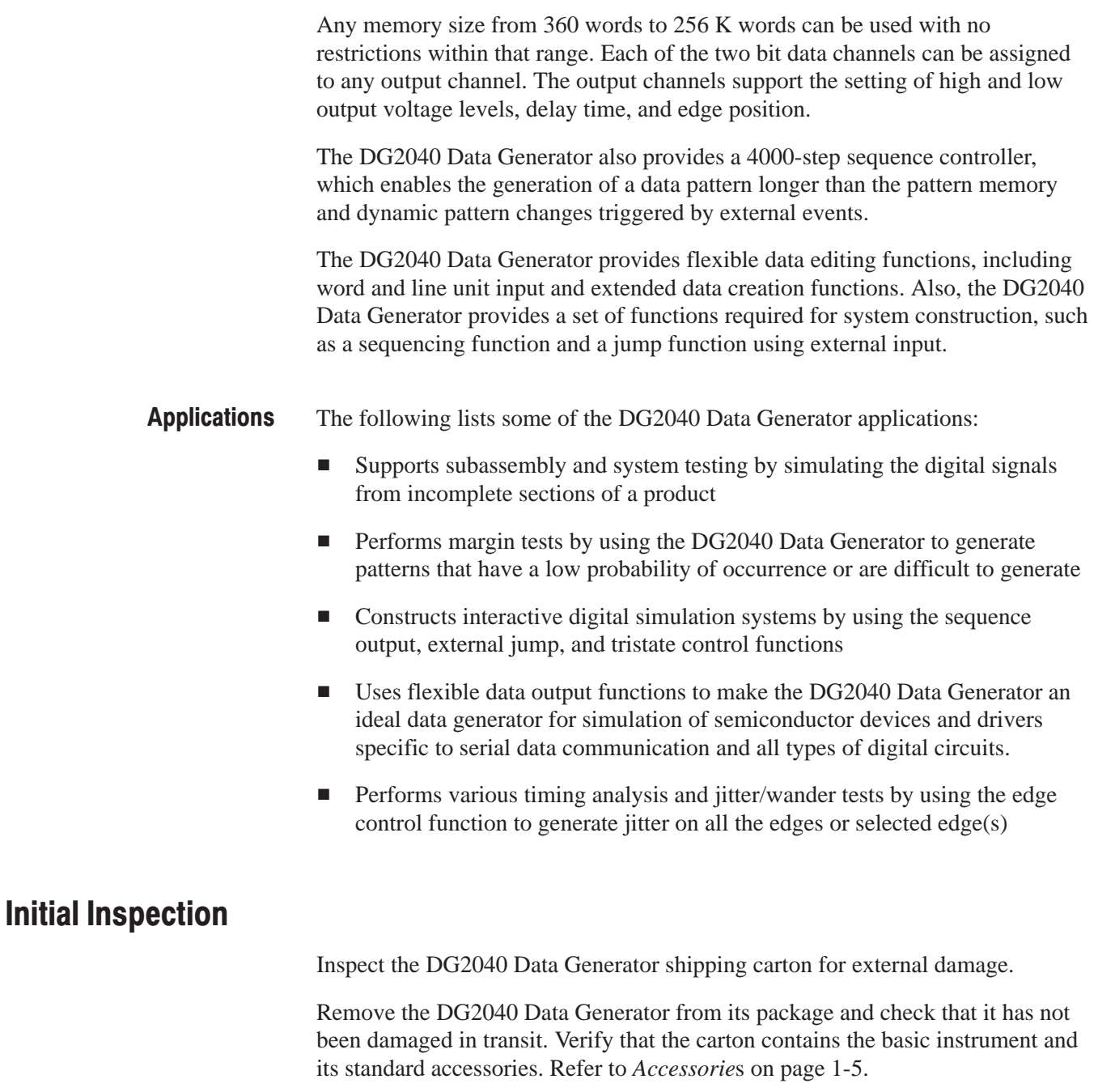

This instrument was thoroughly inspected for mechanical and electrical defects before shipment. It should be free of scratches and meet or exceed all electrical specifications. To confirm this, after inspecting the instrument for physical damage incurred in transit, test the electrical performance by following the procedures in *Appendix B: Performance Verification.* Contact your distributor if you find a discrepancy.

**NOTE**. Save the shipping carton and packaging materials for repackaging in *case shipment becomes necessary.*

## **Power Cord Options**

Table 1-1 lists the power cords available with the DG2040 Data Generator.

| <b>Option</b>  | <b>Description</b>    | <b>Tektronix part number</b> |
|----------------|-----------------------|------------------------------|
| A1             | Europe                | 161-0104-06                  |
| A <sub>2</sub> | <b>United Kingdom</b> | 161-0104-07                  |
| A <sub>3</sub> | Australia             | 161-0104-05                  |
| A4             | <b>North America</b>  | 161-0104-08                  |
| A5             | Switzerland           | 161-0167-00                  |

Table 1-1: Power cord options

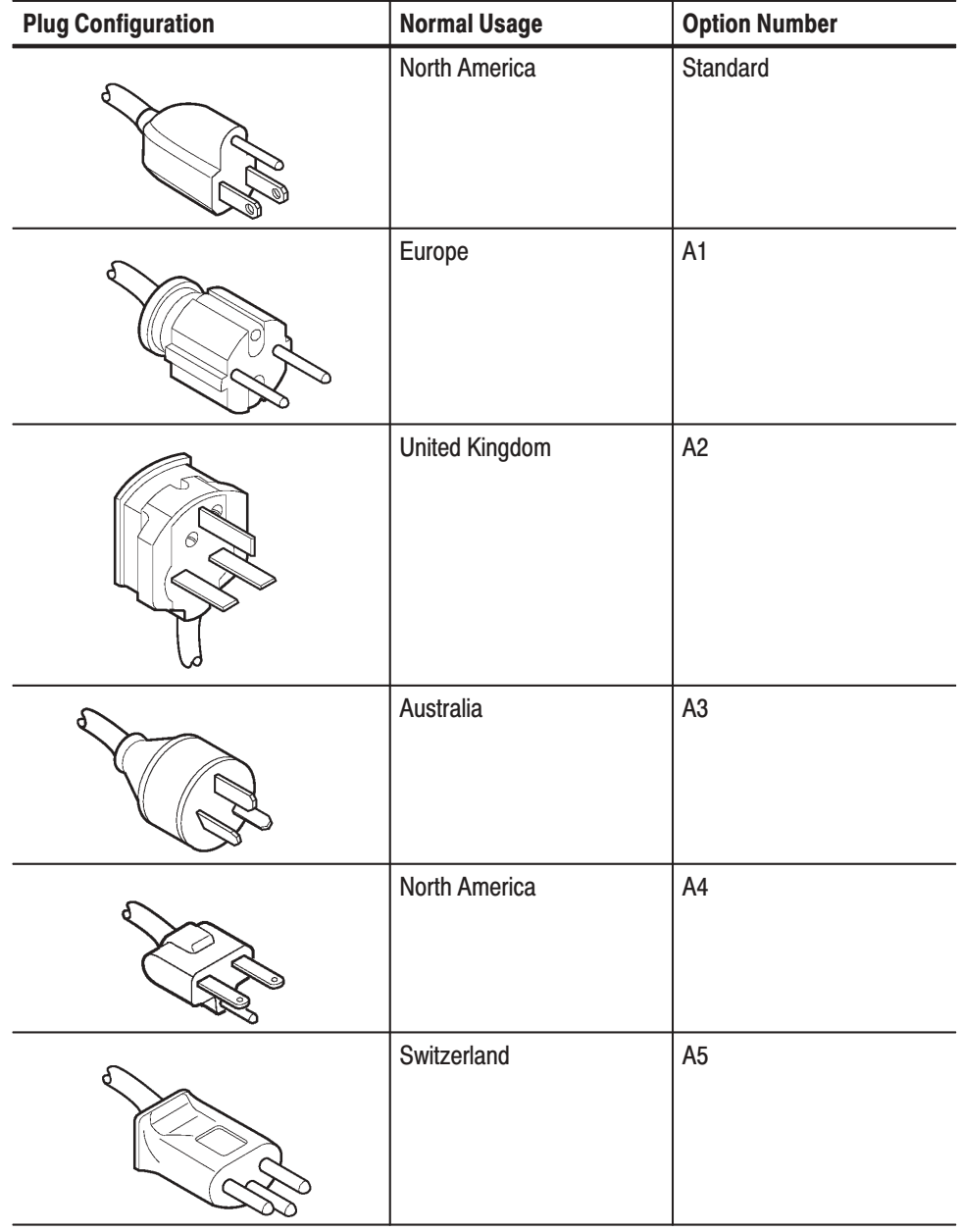

#### **Table 1-2: Power Cord Identification**

## **Accessories**

#### **Standard Accessories**

Table 1-3 lists the standard accessories provided with the DG2040 Data Generator.

#### Table 1-3: Standard accessories

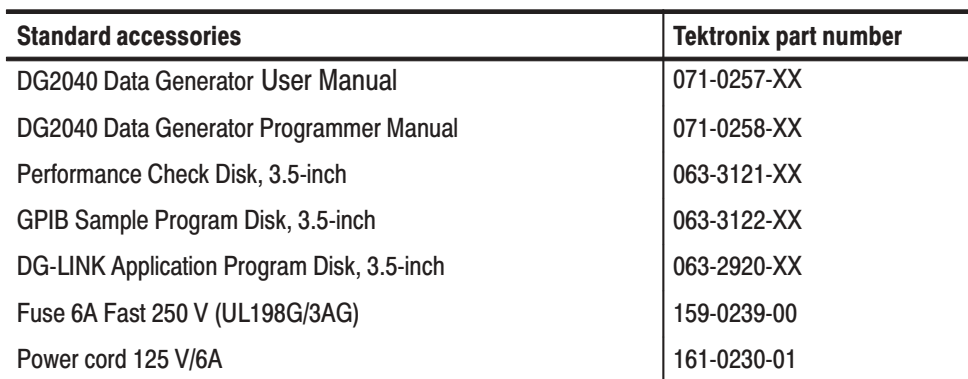

#### **Optional Accessories**

Table 1-4 lists the optional accessories that are recommended for use with the DG2040 Data Generator.

#### **Table 1-4: Optional accessories**

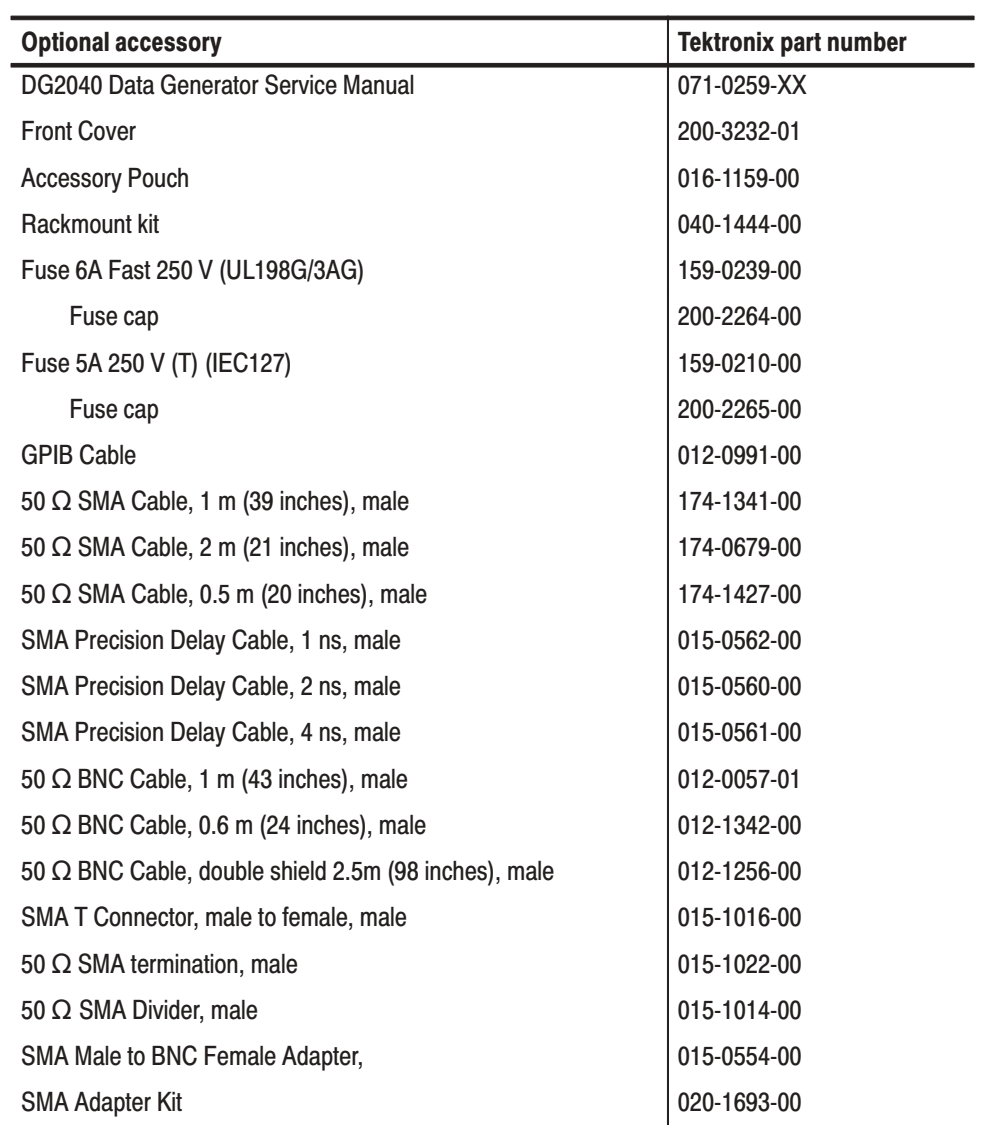

## **Options**

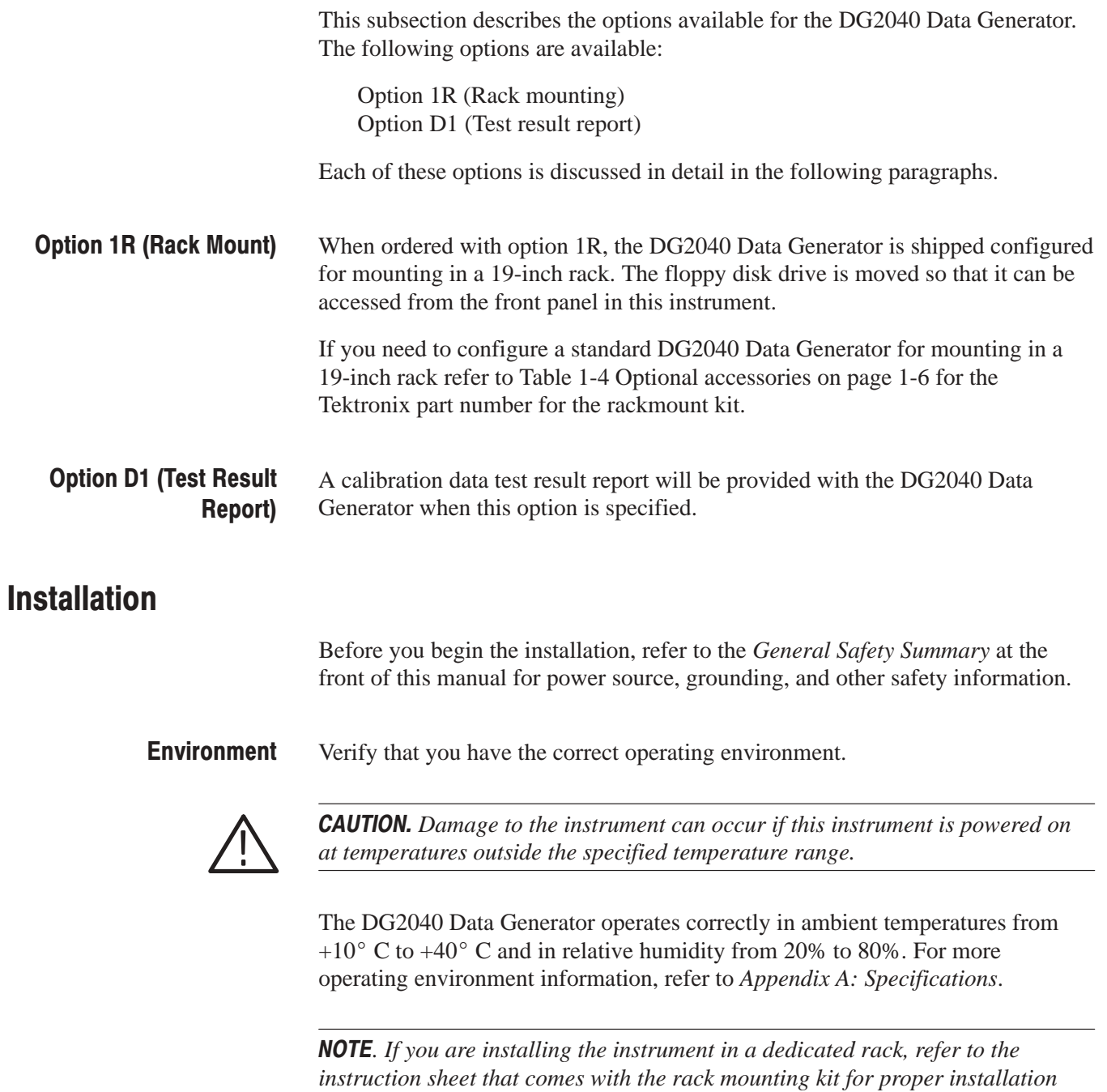

Verify that there is at least 2.5 cm (1 inch) of clearance on top and bottom, 15.0 cm (6 inches) on the left and right sides, and 7.5 cm (3 inches) at the rear of the instrument to allow for heat dissipation. Verify that the air intake holes on the sides and bottom of the cabinet are not obstructed.

*procedures.*

#### **Check Fuse**

Check the fuse to be sure it is the proper type and rating.

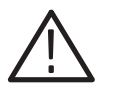

**WARNING.** To avoid electrical shock, be sure that the power cord is disconnected before checking the fuse.

Use a slotted screwdriver to remove the fuse. Push in and turn the fuse holder cap counterclockwise. See Figure 1-1 for the fuse location.

The instrument order specified either a UL approved or an IEC approved fuse. Each fuse requires its own cap. See Table 1-5.

#### **Table 1-5: Fuse And Fuse Cap Part Numbers**

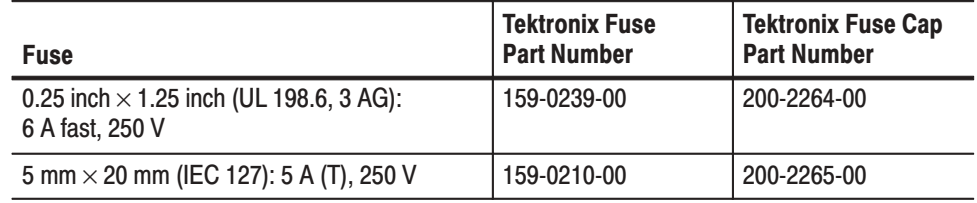

**NOTE**. The second fuse listed in the table above is approved under the IEC standards. This fuse is used in equipment sold in the European market.

#### **Check Voltage Settings** Check that you have the proper electrical connections. Refer to Table 1-6 for power requirements.

#### **Table 1-6: AC Line Power Requirements**

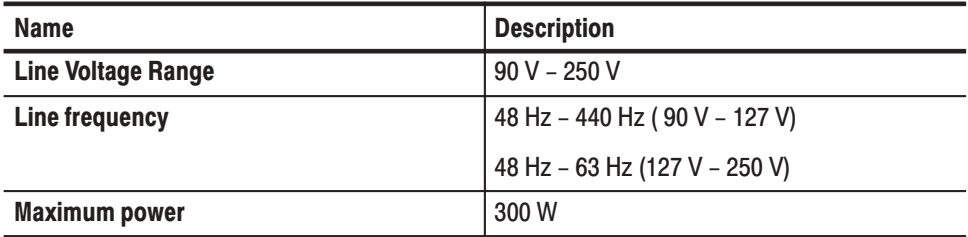

#### **Connect Power Cable**

Connect the proper power cord from the rear panel power connector to the power system. Refer to Table 1-2 for power cord identification.

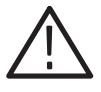

CAUTION. The instrument is shipped with a power cord appropriate for use with *your power systems (normal 115 V power system or 230 V power system). If the instrument is to be used with a power system other than what the order specified, the power cord must be replaced with one appropriate for the power source used.*

Apply power to the standby circuit of the instrument by pushing the **PRINCIPAL POWER SWITCH** on the rear panel of the instrument. Refer to Figure 1-1. **Standby Power** 

> *.* After the instrument is installed, leave the **PRINCIPAL POWER SWITCH** on and use the **ON/STBY** switch as the power switch.

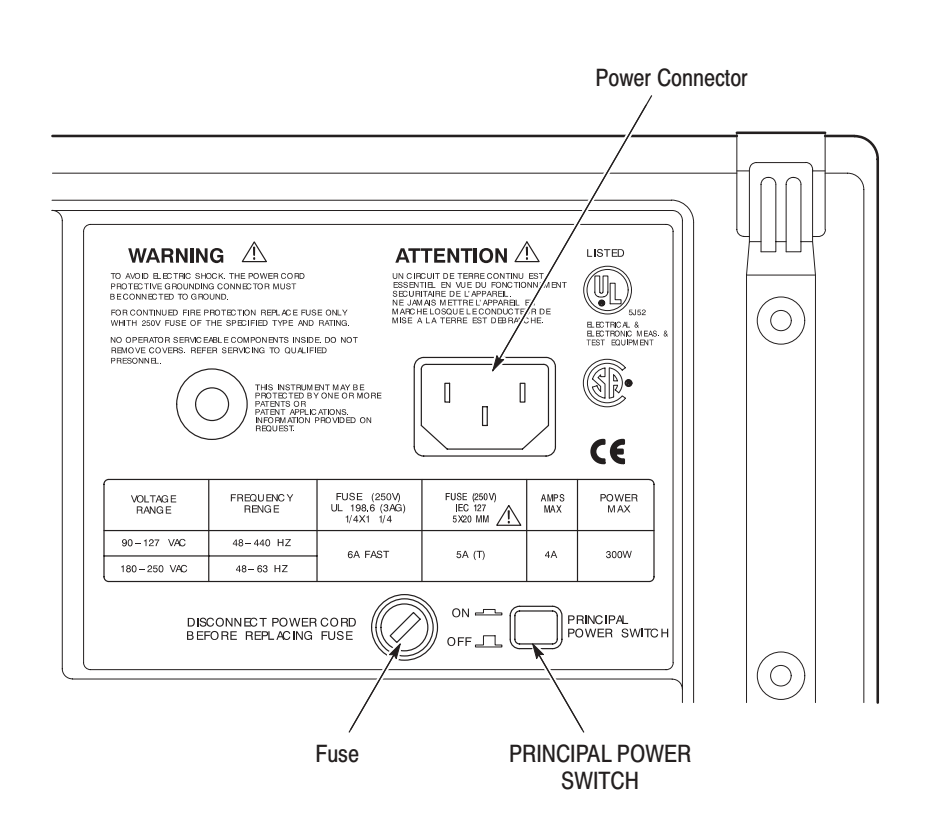

Figure 1-1: Rear panel power switch, fuse holder, and connector

Press the **ON/STBY** switch on the lower left side of the front panel to power on the instrument. Refer to Figure 1-2. Power On

After power on, verify that the fan is operating.

 *. Allow a 20 minute warm-up period prior to calibrating the clock for the instrument to operate at its optimum precision.*

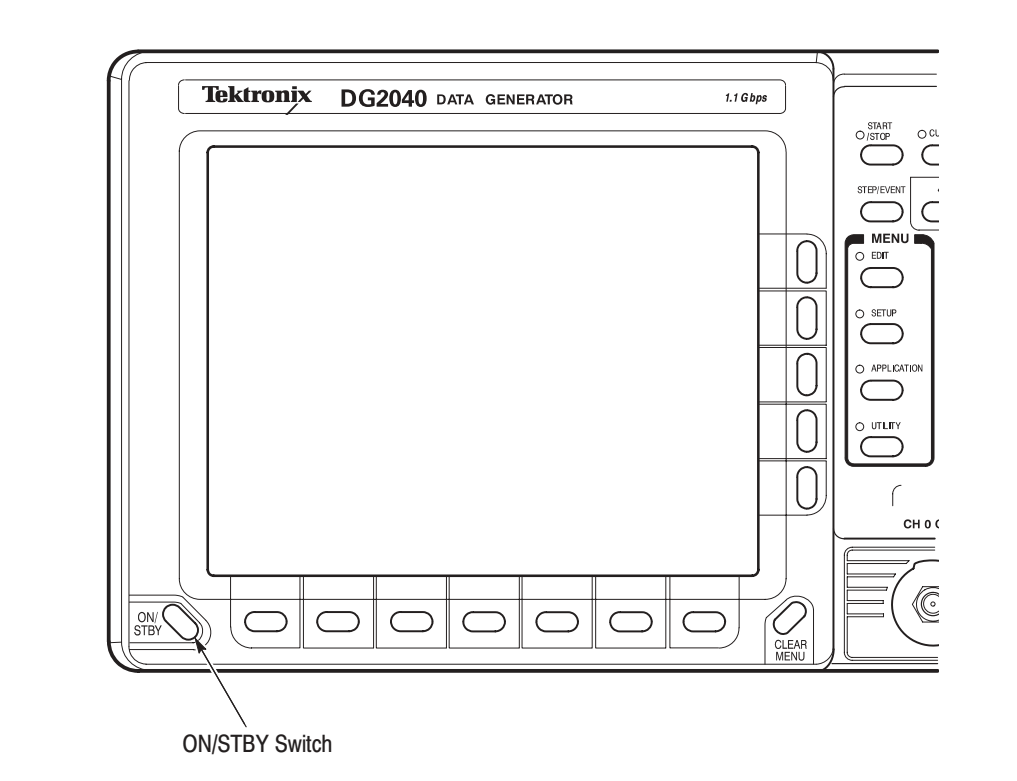

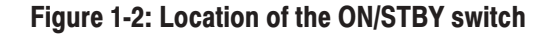

The DG2040 automatically runs diagnostics when the instrument is powered on from the ON/STBY switch. These diagnostics check whether the instrument is performing within its defined operating characteristics. If all the diagnostic items have been completed without error, the instrument displays the EDIT menu. **Start-Up Diagnostics** 

> **NOTE**. If the instrument chassis temperature is outside the specified operating *range, an error will occur during the power-up diagnostics. If this happens, power off the instrument, wait until the chassis temperature is within normal operating range, and then power on the instrument again.*

> If an error is displayed, contact your Tektronix Field Office or representative.

To power off the DG2040 Data Generator, press the **ON/STBY** switch. **Power Off** 

**NOTE**. The **ON/STBY** switch disables the outputs of the power supply. The **PRINCIPAL POWER SWITCH** on the rear panel disconnects the instrument from the primary voltage source.

### **Repackaging for Shipment**

If this instrument is shipped by commercial transportation, use the original packaging material. If the original packaging is unfit for use or is not available, repackage the instrument as follows:

- **1.** Obtain a corrugated cardboard shipping carton having inside dimensions at least six inches greater than the instrument dimensions and having a carton test strength of at least 125 kg (275 pounds).
- **2.** If the instrument is being shipped to a Tektronix Service Center for repair or calibration attach a tag to the instrument showing the following information:
	- ٠ The owner of the instrument (with address).
	- $\mathcal{L}_{\mathcal{A}}$  The name of a person at your firm who may be contacted if additional information is needed.
	- $\blacksquare$ The complete instrument type and serial number.
	- $\mathcal{L}_{\mathcal{A}}$ A description of the service required.
- **3.** Wrap the instrument with polyethylene sheeting or equivalent to protect the outside finish and prevent entry of packing materials into the instrument.
- **4.** Cushion the instrument on all sides by tightly packing dunnage or urethane foam between the carton and the instrument, allowing for three inches (7.62 cm) of padding on each side (including top and bottom).
- **5.** Seal the carton with shipping tape or with an industrial stapler.
- **6.** Mark the address of the Tektronix Service Center and your return address on the carton in one or more prominent locations.

Getting Started

# **Operating Basics**

This section provides the following information:

- g, An overview of the instrument controls and their functions
- ш An overview of the DG2040 Data Generator hardware
- $\blacksquare$  Information on operations commonly performed on the instrument and how to enter numbers
- ш Tutorials showing how to edit, save, and recall pattern data

### **Controls, Connectors, and Display**

**Front Panel** Figure 2-1 Shows the locations of the front panel controls and connectors.

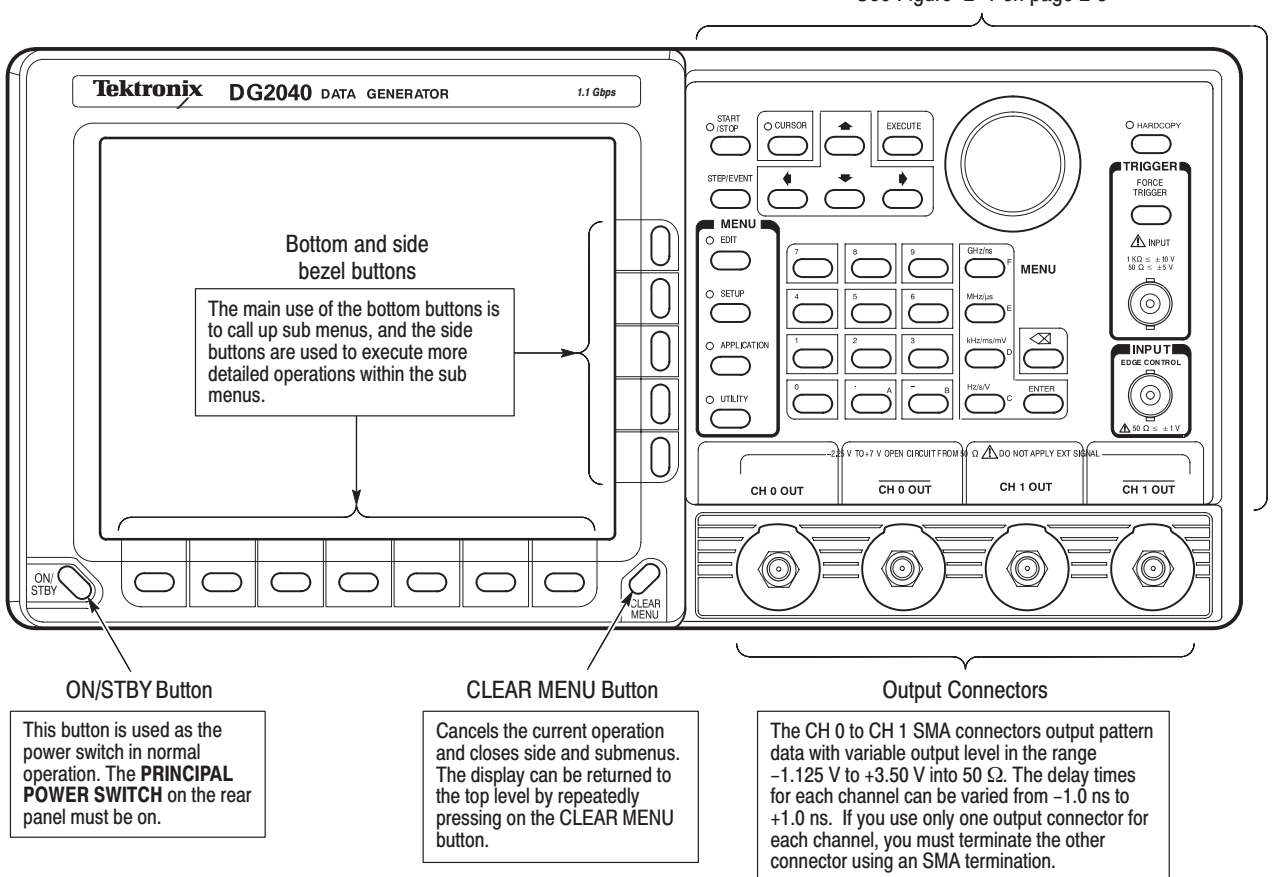

See Figure 2-1 on page 2-3

#### **Figure 2-1: Front panel controls**

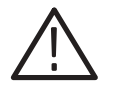

**CAUTION.** If external voltages are applied to the data output connectors, be sure to set the high-impedance control correctly. Signal collisions may result in output currents or voltages in excess of the rated values.

#### **START/STOP Button**

Starts or stops pattern data output. When automatic pattern data update is not used, the pattern data is updated before output is started.

The indicator lights in the output state. It will flash when there is a discrepancy between the output data and the displayed data due to pattern data not being updated.

When automatic pattern data update is specified, the indicator flashes rapidly during data update. It flashes slowly when automatic update is not performed and data update is required.

Refer to Update on page 3-76 for update mode.

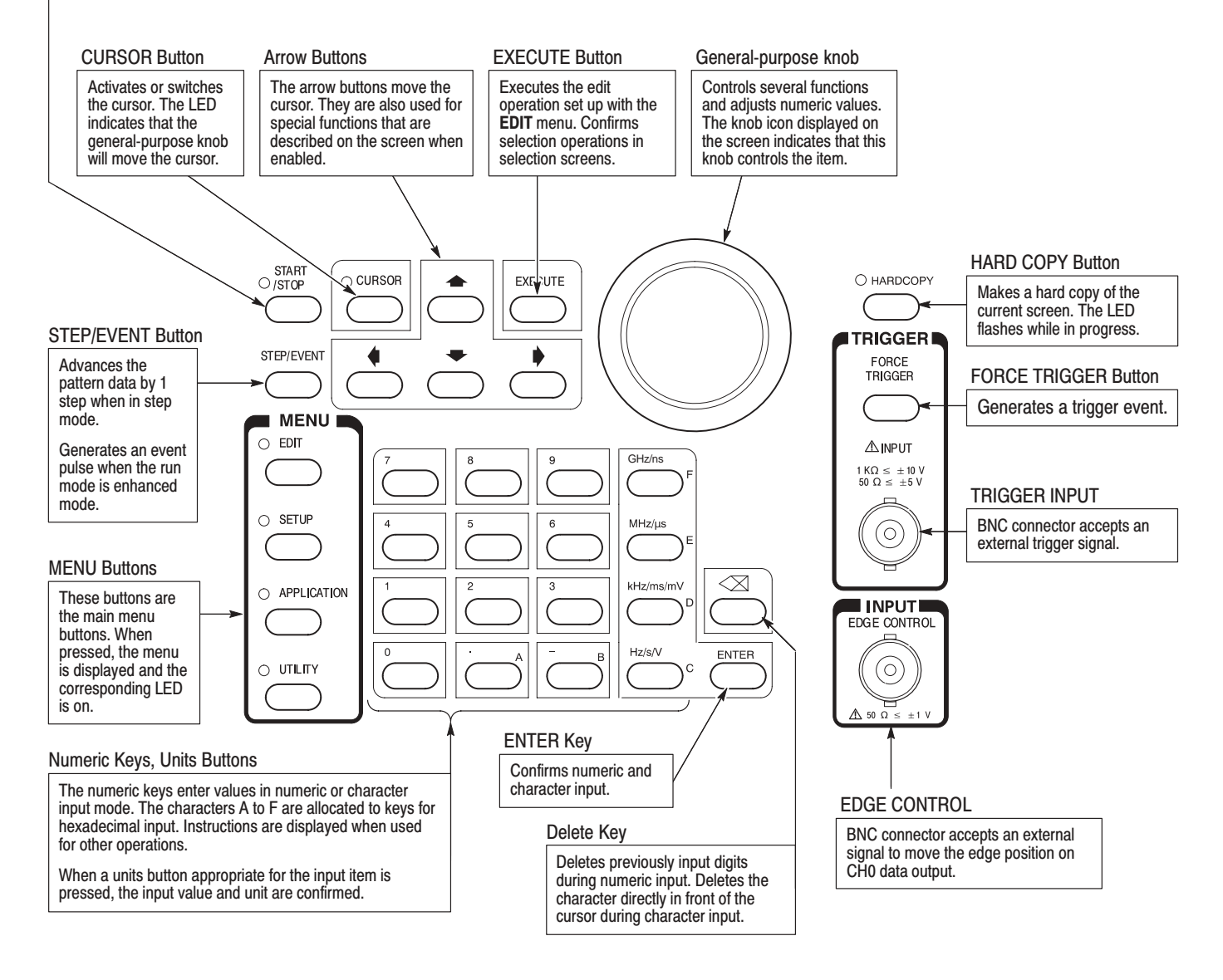

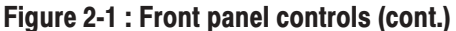

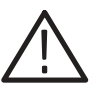

**CAUTION.** Only apply signals within the stipulated ranges to the **TRIGGER INPUT** connector. Signals that exceed those ranges can damage the instrument.

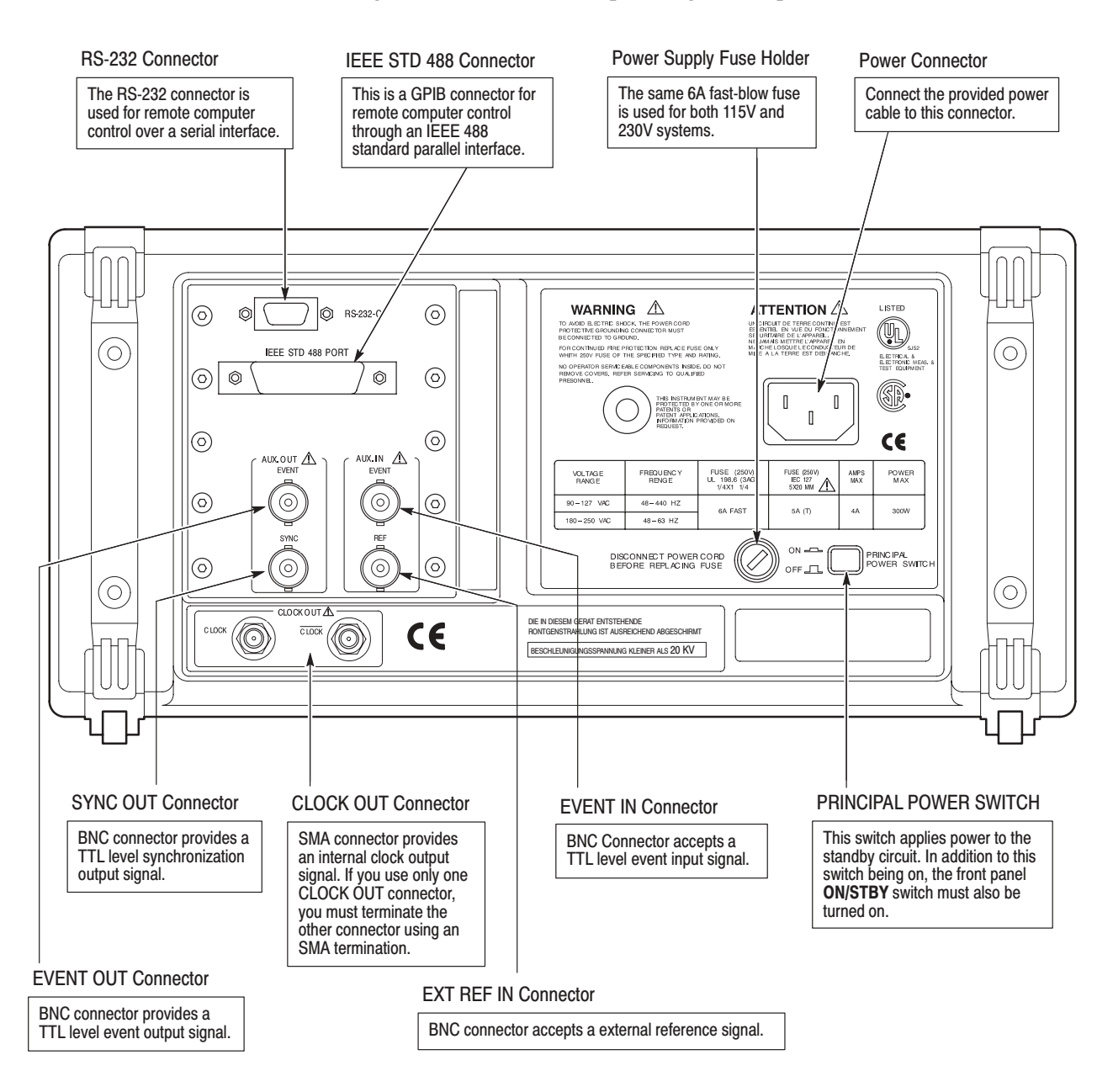

#### Figure 2-2 shows the rear panel signal and power connectors. **Rear Panel**

#### Figure 2-2: Rear panel connectors

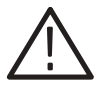

CAUTION. Voltages in excess of the stipulated range can damage the instrument. *Apply signals within the stipulated range to the AUX INPUT connector.*

#### **Floppy Disk Drive**

Figure 2-3 shows the floppy disk drive controls and indicators. The floppy disk drive is located on the right side of the DG2040 Data Generator chassis. Use the floppy disk drive to save and recall instrument patterns and for setting data.

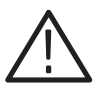

CAUTION. Data corruption on the floppy disk may occur if the eject button is *pressed while the DG2040 Data Generator is writing to the floppy disk.*

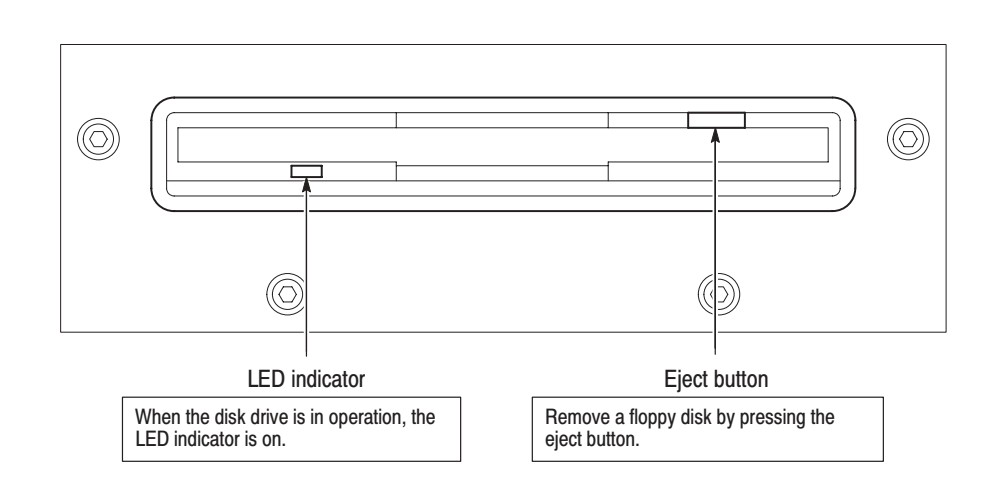

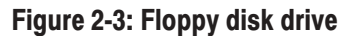

#### Figure 2-4 shows the display elements, including bottom and side menus, work area, status lines, and so on. Also shown are a pop-up menu and message box. Table 2-1 describes each element in detail. **Display Elements**

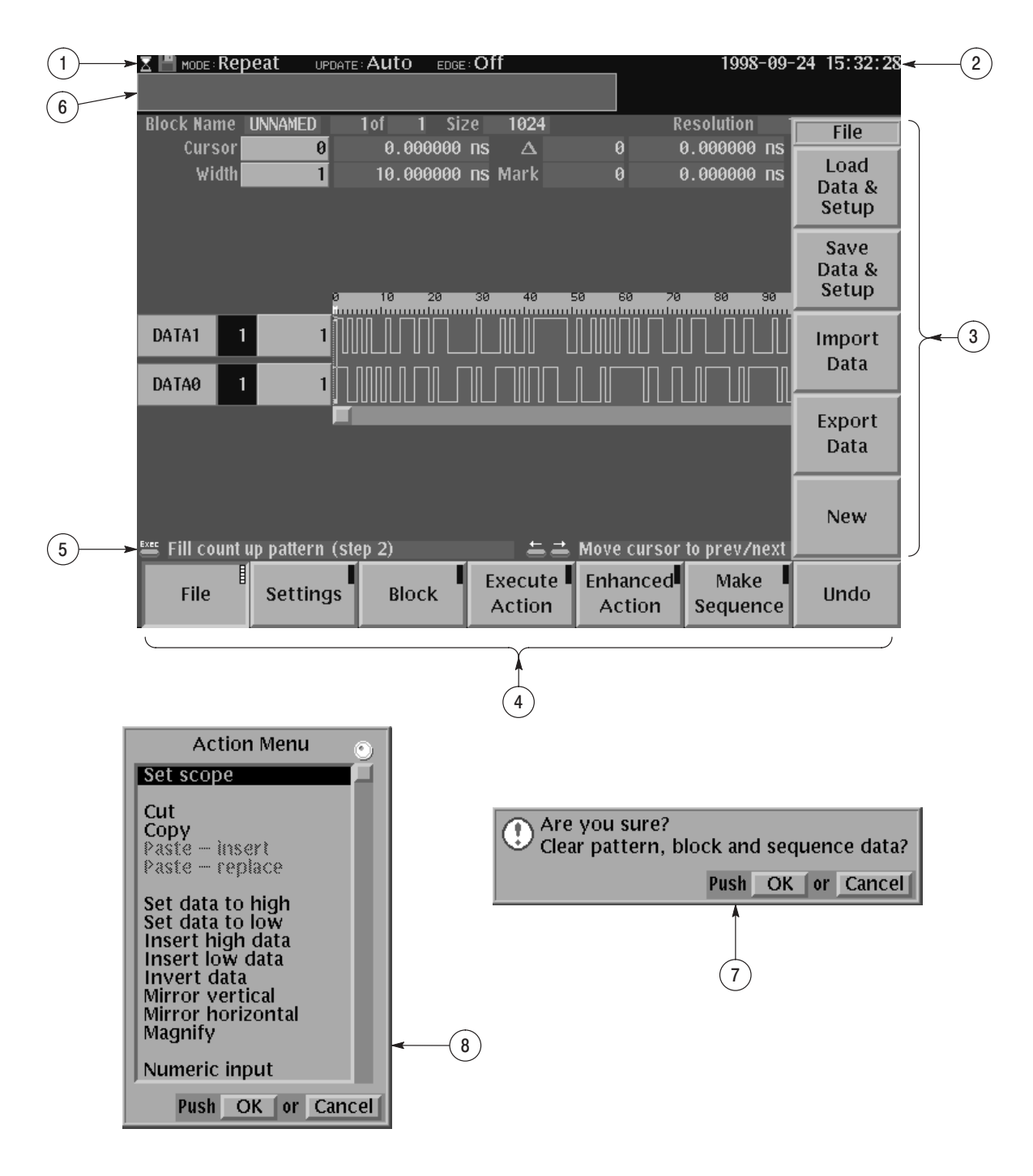

Figure 2-4: Display elements
| <b>Reference</b><br>number | Label                                         | <b>Description</b>                                                                                                    | Page     |
|----------------------------|-----------------------------------------------|----------------------------------------------------------------------------------------------------|----------|
| 1<br>Status area           |                                               | Displays the current status of the instrument. This status<br>line is always displayed. The status line displays the<br>following two items:                                                                                                    |          |
|                            |                                               | MODE: Displays the run mode in which pattern<br>data will be output.                                                                                                    | $3 - 74$ |
|                            |                                               | <b>UPDATE:</b> Displays the update method for pattern<br>data output when data is updated.                                                                                                    | $3 - 76$ |
|                            |                                               | In addition, there is also a disk icon that indicates if a<br>floppy disk is inserted in the disk drive. A clock icon may<br>also be displayed at the left end of the status line. When<br>this icon is displayed, the instrument is busy with internal<br>processing and cannot accept other inputs. |          |
| $\overline{2}$             | Date and Time<br>display area                 | The date and time display can be turned on or off using<br>the display function of the UTILITY menu.                                                                                                    | $3 - 89$ |
| 3                          | Side menu                                     | Related side menu items are displayed here when a<br>bottom menu item is selected. The topmost entry in the<br>side menu displays either a label representing the side<br>menu or the operation name for the confirmed item.                                                                          | $2 - 15$ |
| 4                          | Bottom menu                                   | When one of the buttons in the menu section is pressed,<br>the corresponding bottom menu is displayed. When a<br>bottom menu item is selected the corresponding side<br>menu is displayed. Selecting the same bottom menu<br>item again closes the side menu.                                         |          |
| $5\phantom{1}$             | <b>Button function</b><br>description<br>area | Displays descriptions of the functions of the front-panel<br>buttons.                                                                                                    |          |
| 6                          | Message for<br>display area                   | Displays messages regarding the current processing<br>state. This area can be also used by remote commands<br>to display user messages.                                                                                                    |          |
| $\overline{7}$             | Pop-up for<br>message box                     | When required, the instrument temporarily displays a<br>window at the center of the screen to display a warning<br>or question for the user.                                                                                                    |          |
| 8                          | Pop-up menu                                   | The instrument sometimes displays a pop-up menu<br>when a bottom menu or side menu item is selected.<br>Enter a numeric value or select an item using either the<br>general-purpose knob or the front-panel buttons.                                                                                  | $2 - 6$  |

Table 2-1: DG2040 display elements

# **Theory of Operation**

This section presents an overview of the DG2040 Data Generator hardware, data structures, and operating modes to allow you to take full advantage of the DG2040 Data Generator.

**Block Diagram** Figure 2-5 shows the main hardware blocks that make up the instrument. This section describes these hardware blocks to provide the background knowledge necessary to use the instrument effectively.

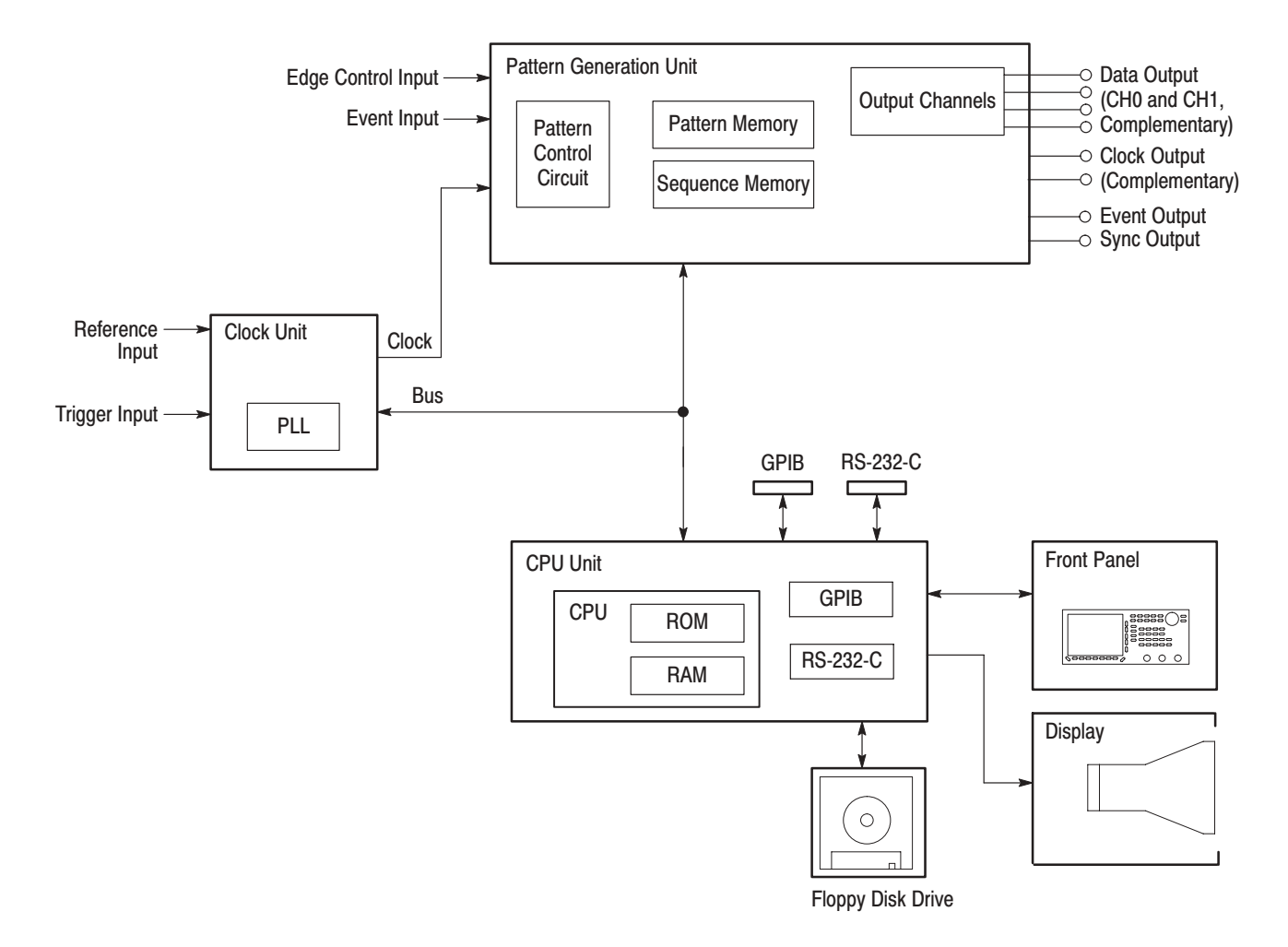

Figure 2-5: Hardware block diagram

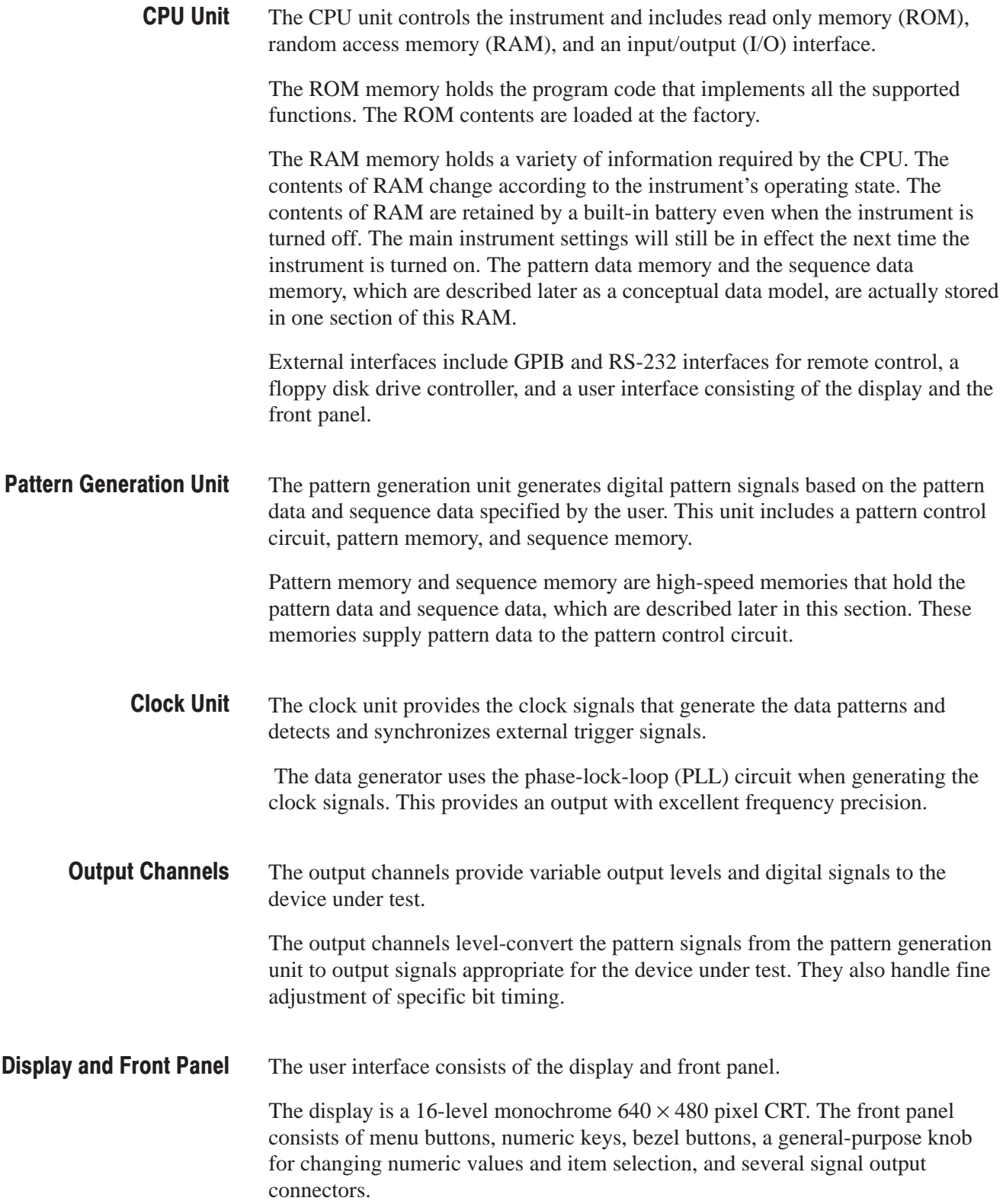

# **Data Structure Overview**

To make full and efficient use of the DG2040 Data Generator, you need to understand the data structures of the DG2040 Data Generator. This section presents an overview of the pattern data, setup data, and sequence data. Figure 2-6 shows the data structures that are described in the following sections. Table 2-2 lists the data structure related technical terms that appear frequently in the operating procedure descriptions.

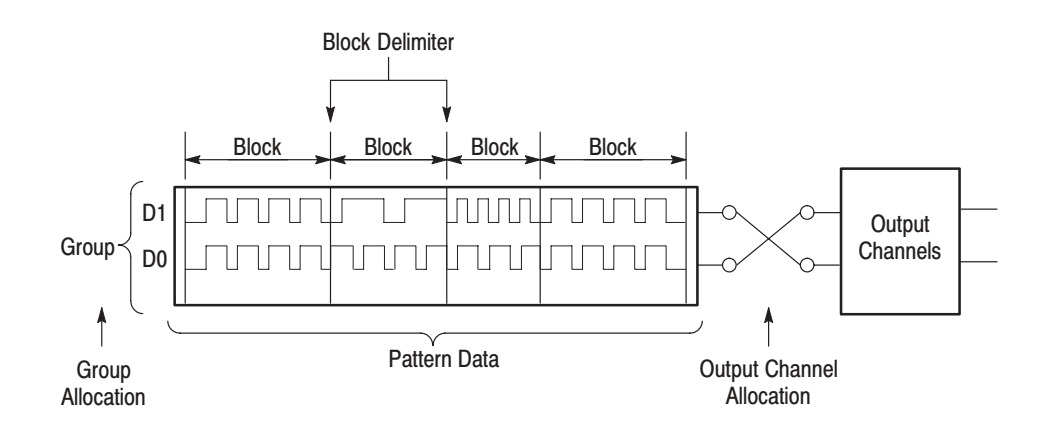

Figure 2-6: Data structures

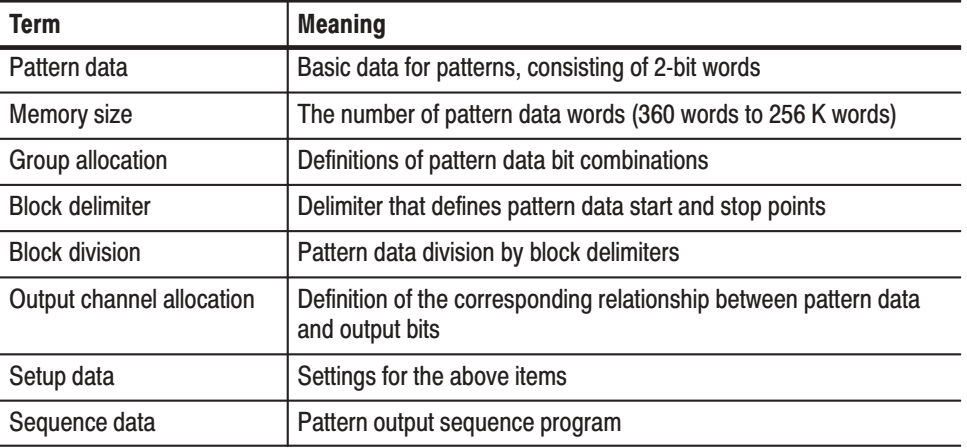

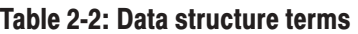

# **Pattern Data**

Pattern data is the basic data that defines the digital signals to be output. The pattern data is a collection of 2-bit words. The total number of words is called the memory size. The memory size can be any value from a minimum of 360 words to a maximum of 256 K words (262,144).

Pattern data that has been transferred to the pattern memory in the pattern generation unit hardware can be output as digital signals. Pattern memory consists of 2-bit words, with the 2 bits in a one-to-one correspondence with the 2 output channels. The definition of the relationship between pattern data bits and pattern memory bits is called output channel allocation.

The pattern data to pattern memory transfer operation is performed automatically each time the data is modified, or you can manually cause the transfer to occur. This is called the data update mode, and it can be selected by user.

There are numerous settings that define data structures and relationships between data items and that specify output channel states and other parameters. These settings are collectively referred to as the setup data. Since this data is associated with the pattern data, it is handled together with the pattern data in operations, such as saving instrument settings and data to a floppy disk. **Setup Data** 

> The setup data includes a wide range of settings, including output voltage levels, delay, and clock frequency settings in addition to the definitions described here.

- Although each bit in the pattern data can be defined independently, it is easier to edit and display data if multiple bits are collected and handled as a single group. Any set of bits can be assigned as a group. **Groups**
- Pattern data can be divided into blocks. A block is a user-specified range of pattern data identified with a unique label. Blocks are divided by setting delimiters called block delimiters. Block delimiters are set in word units. Sequences, which are described later, control data output in block units. **Blocks**

#### The sequence data is a program that specifies the order in which the pattern data is output. The sequence data is used to set up operations, such as repeatedly putting out blocks of pattern data for a specified number of times and jumping to a specified block when an external event occurs. Sequences allow long patterns to be set up without preparing large quantities of data. **Sequence Data**

Sequences can include subsequences so that you can make complex sequence programming easier. Sequence data is transferred to the pattern generation unit sequence memory, and controls the operation of the pattern control circuit. When you use the run mode you can select whether all the sequence data is valid or whether enhanced mode settings, such as event jumps in the sequence, are ignored.

# **Operating Modes Overview**

In the run modes, pattern output is controlled by the pattern generation units pattern control circuit. The DG2040 Data Generator supports four run modes: repeat, single, step, and enhanced. These run modes are specified with the **SETUP** → **Run Mode** menu. Table 2-3 provides functional information for each mode. **Run Modes** 

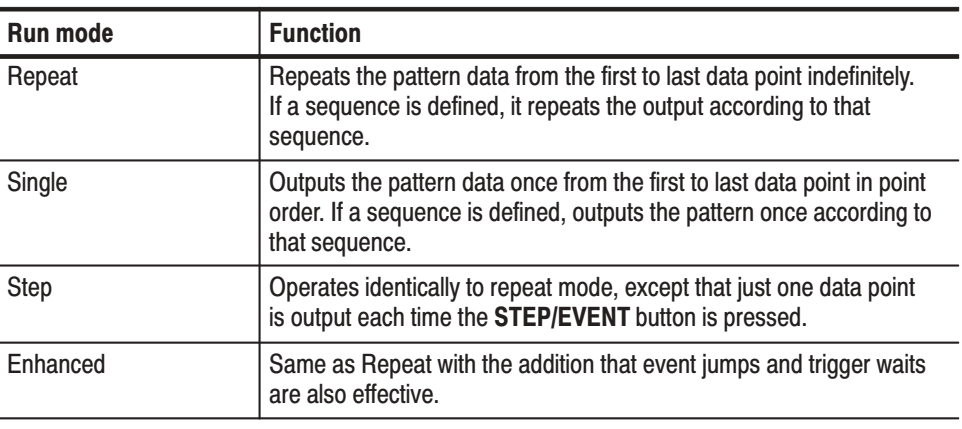

# Table 2-3: Run modes

 *. The Repeat, Single, and Step modes ignore the event jump and trigger wait settings.*

When pattern data or sequence data is created or edited or the output channel allocations are changed, the pattern that is actually output will not be updated until the new settings are transferred to the pattern generation unit. **Update Modes** 

> There are two update methods: auto and manual. The update modes are set up with the **Update** item in the **SETUP**  $\rightarrow$  **Run Mode** menu. Table 2-4 provides functional information for both modes.

# Table 2-4: Update modes

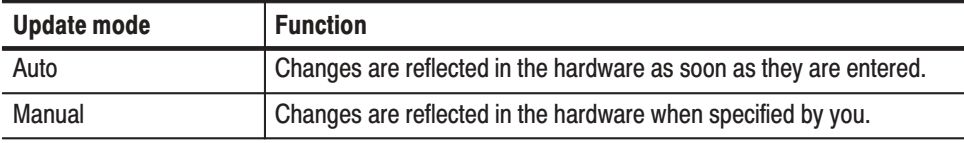

 *. The response to edit operations while in Auto mode may be slow when there is a large amount of data being edited. In such cases, it is more efficient to perform a number of edit operations and then update the output data in manual mode.*

# **Basic Menu Operations**

This section describes the DG2040 Data Generator menu system and numeric input methods.

The menu system is used for instrument settings, instrument operation, and selection of the pattern data output parameter. Pressing one of the menu buttons at the center of the front panel displays one of the menus that forms the basis of DG2040 Data Generator operation. There are four menu buttons, **EDIT**, **SETUP**, **APPLICATION**, and **UTILITY**, as shown in Figure 2-7. **Menu System** 

> The menu items displayed on the screen are selected by pressing the corresponding bottom or side bezel button. The bezel buttons consist of seven bottom buttons and five side buttons, as shown in Figure 2-7.

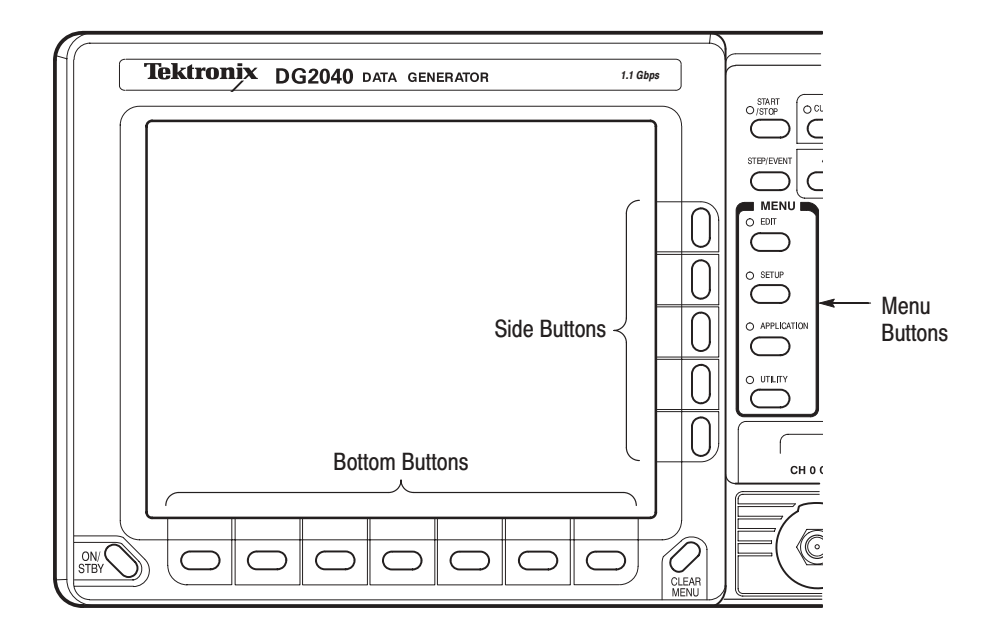

### Figure 2-7: Menu and bezel buttons

When the target menu item is selected, the selection items and numeric input entries controlled by that menu are displayed. Items can be selected or numeric values changed using the numeric keys and the general-purpose knob.

Selecting a menu item causes one of the following operations:

- ٠ Invokes a lower level menu
- г Selects an item:
	- ш The selected item changes each time a bezel button is pressed.
	- l. A list is displayed and an item is selected from that list.
- Enables a numeric input
- ٠ Executes the function associated with the menu item as soon as the menu item is selected.

#### The following notation is used in this manual to show the order to push instrument buttons: **Menu Notation**

Front panel menu button  $\rightarrow$  Bottom menu button  $\rightarrow$  [Side menu button or pop-up menu item]

The menu path starts with a front panel menu button, followed by an arrow  $(\rightarrow)$ , and then a bottom menu. The item in parenthesis may be repeated more than

once, as needed. For example, **SETUP**  $\rightarrow$  **Output Condition**  $\rightarrow$  **Control Condition** is executed as follows:

- **1.** Press the **SETUP** button on the front panel.
- **2.** Press the **Output Condition** bottom button.
- **3.** Press the **Control Condition** side button.
- Starting with each main menu, the instrument displays bottom, side, and submenu items according to fixed rules. Menu Item Display

**Bottom Menu.** The bottom menu changes according to whether items are selected or not, and whether an item is valid or not, as shown in Table 2-5.

Table 2-5: Bottom menu elements

| <b>Menu</b> item | <b>Description</b>                                                                      |  |  |
|------------------|-----------------------------------------------------------------------------------------|--|--|
| <b>File</b>      | Menu item in the unselected state. The small box in the upper right<br>corner is black. |  |  |
| Settings         | Menu item in the selected state. The small box in the upper right<br>corner is white.   |  |  |
| maa              | Menu item that cannot be selected, since it is invalid in the current<br>state.         |  |  |

Side and Submenus. The menu items that are manipulated with the side buttons, can be classified according to the manipulations they support. These menu items can be differentiated visually as shown in Table 2-6.

| <b>Menultem</b>                | <b>Description</b>                                                                                         | <b>Menu</b> item             | <b>Description</b>                                                                 |  |
|--------------------------------|----------------------------------------------------------------------------------------------------|------------------------------|------------------------------------------------------------------------------------|--|
| Insert                         | Menu items that execute a<br>function immediately                                                          | <b>Special</b>               | Menu items that call up<br>submenus                                                |  |
| Reference<br>Int<br>Ext.       | Menu items that switch<br>between on and off each<br>time the side button is<br>pressed.                   | <b>MSB</b><br>D <sub>1</sub> | Menu items that allow<br>selections to be made<br>with the general-purpose<br>knob |  |
| Int.<br>FREQ [Hz]<br>l.200000G | Menu items that allow<br>numeric values to be set<br>using the numeric keys or<br>the general-purpose knob | Delete                       | Menu items that cannot<br>be used in the current<br>instrument state               |  |

Table 2-6: Side and submenu elements

**Numeric Input** Enter numeric values by using the front-panel keypad or the general-purpose knob. This section describes these numeric input methods.

> Front-Panel Keypad. The numeric keys, the units buttons, the delete key and the **ENTER** key are used for entering numeric values. See Figure 2-8.

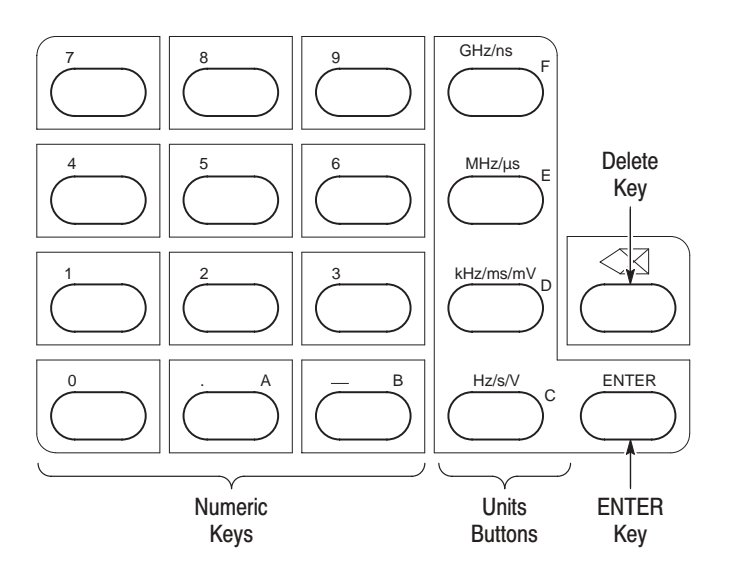

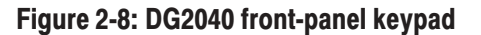

Use the following procedure to input numeric values with the numeric keys, **ENTER** key, and units buttons on the front panel.

- **1.** Press the button for the menu item to be changed.
- **2.** Input the value using the numeric keys.
- **3.** Press a units button or the **ENTER** key.

Figure 2-9 shows a menu display during numeric input. The asterisk to the left of the menu items indicates that you are entering a value in that field. Press the front panel **ENTER** key to confirm an entered value and to remove the asterisk from the menu item field.

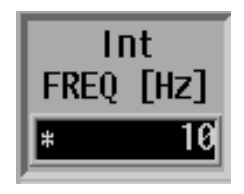

# Figure 2-9: Numeric entry in a menu item field

Numeric Input Example. Table 2-7 shows how to change the clock frequency to 12.3 Hz when the value, before entering the input state, was 100.0 Hz. Press the **1**, **2**, **.**, **3**, and **ENTER** keys in that order. The numeric input box changes as shown in Table 2-7.

# Table 2-7: Numeric input example

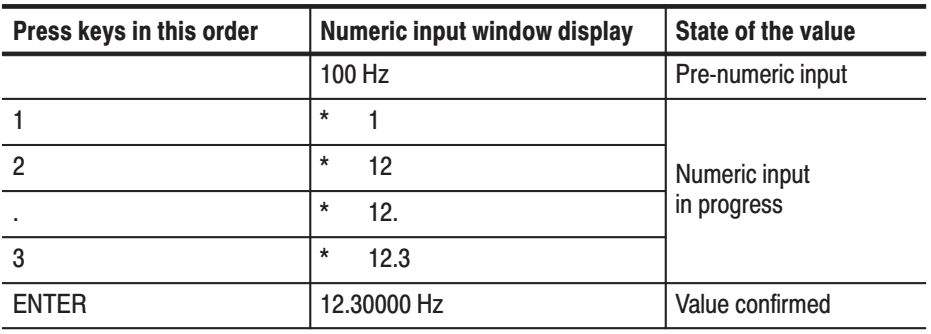

Press a units button after a value has been entered to confirm both the value and the unit in a single operation. Pressing a units button before entering the input state changes only the unit without changing the value.

Failure to press the **ENTER** key or a units button after entering a value, prior to switching menu items, will cause the entered value to be discarded. The value returns to the previous value.

Setting Values with the General-Purpose Knob. The general-purpose knob and the left and right arrow buttons can be used to set values in numeric input boxes. The knob icon is displayed close to the box to show that you can use the general-purpose knob to enter values. The general-purpose knob is used to increase or decrease the value of the digit indicated by the underscore. Rotating the knob to the left decreases the value and rotating it to the right increases the value.

Figures 2-10 shows the arrow keys and the general-purpose knob.

Figure 2-11 shows a menu element that can use the general-purpose knob to enter numeric values.

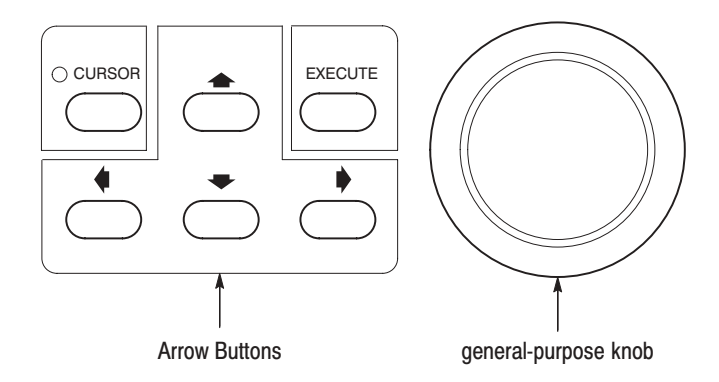

Figure 2-10: General-purpose knob and arrow buttons

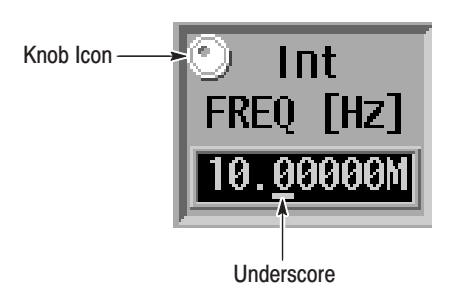

Figure 2-11: Menu element knob icon and underscore

You do not need to use the front panel **ENTER** key to confirm a value when using the general-purpose knob to change a value. The input value is confirmed automatically without pressing the **ENTER** key.

Follow the procedure below to change a value with the general-purpose knob.

- **1.** Press the button for the menu item to be changed.
- **2.** Use the left and right arrow buttons to move the underscore line to the digit to be modified.

The front panel arrow buttons control the amount of change that can be achieved with the general-purpose knob. Pressing the button moves the underscore one digit to the left and thus multiplies the effect of turning the general-purpose knob by ten. Inversely, pressing the  $\blacklozenge$  button moves the underscore one digit to the right and reduces the effect of turning the general-purpose knob by a factor of ten.

**3.** Change the value by turning the general-purpose knob.

#### You can display pattern data in one of four formats: timing display, table display, binary display, and numeric display. Use the **EDIT**  $\rightarrow$  **Settings** item to select the display format. Pattern Data Display **Format**

You get the same output results from whichever display format you select. Use these different formats according to your needs. These display formats are discussed below.

Timing Display Format. The Timing display format shows the waveform patterns for the data graphically with the time axis in the horizontal direction. The Timing display shows the data so that data transitions and the relationships between bits can be easily seen. Refer to Figure 2-12.

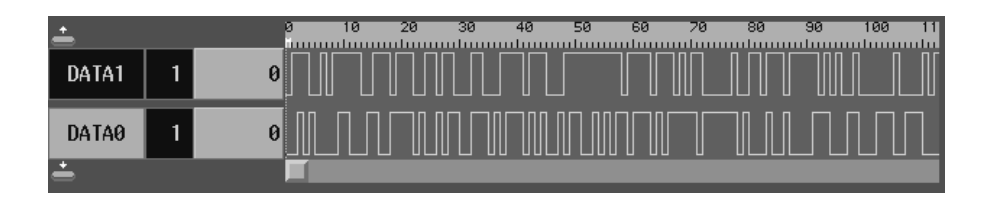

Figure 2-12: Timing display format

Table Display Format. The Table display format shows the data for each clock as numeric values for each group. Refer to Figure 2-13.

|     | DATA1              | ⋣<br>DATA0 |  |
|-----|--------------------|------------|--|
| 0 M |                    | ū          |  |
|     |                    |            |  |
|     | 0                  | 0          |  |
|     |                    | 0          |  |
|     |                    |            |  |
|     | $\theta$           | 0          |  |
|     | 0                  | 0          |  |
|     | 0                  | 0          |  |
|     |                    | 0          |  |
|     | 0                  |            |  |
| 10  | $\overline{\bf 0}$ | Ø          |  |
|     |                    |            |  |
|     | 0                  |            |  |
|     | 0                  |            |  |
|     |                    |            |  |

Figure 2-13: Table display format

Binary Display Format. The Binary display format shows the data bit states for each clock as 0 or 1. This is the basic display for digital signals and is an appropriate format for handling data in bit units. If no groups are defined, data can only be displayed in binary format. Refer to Figure 2-14.

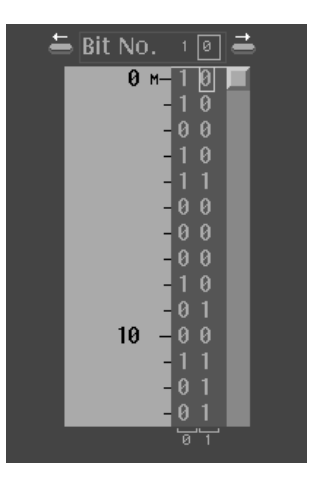

Figure 2-14: Binary display format

Numeric Display Format. The Numeric display format shows the data of specified bit width for binary or hexadecimal radix values. When using the numeric display format, parallel data can be displayed as serial data. Refer to Figure 2-15.

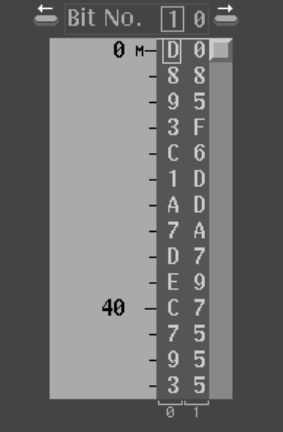

### Figure 2-15: Numeric display format

The different editing operations are selected from the **EDIT**  $\rightarrow$  **Execute Action** menu. Press the front panel **EXECUTE** button to execute the selected operation. Editing can be accomplished quickly by using the general-purpose knob and the **CURSOR** button to move the cursor. Press the **EXECUTE** button to complete the process. Figure 2-16 shows the procedure used to select the Invert data editing operation and invert data bits at three locations. **Edit Operations** 

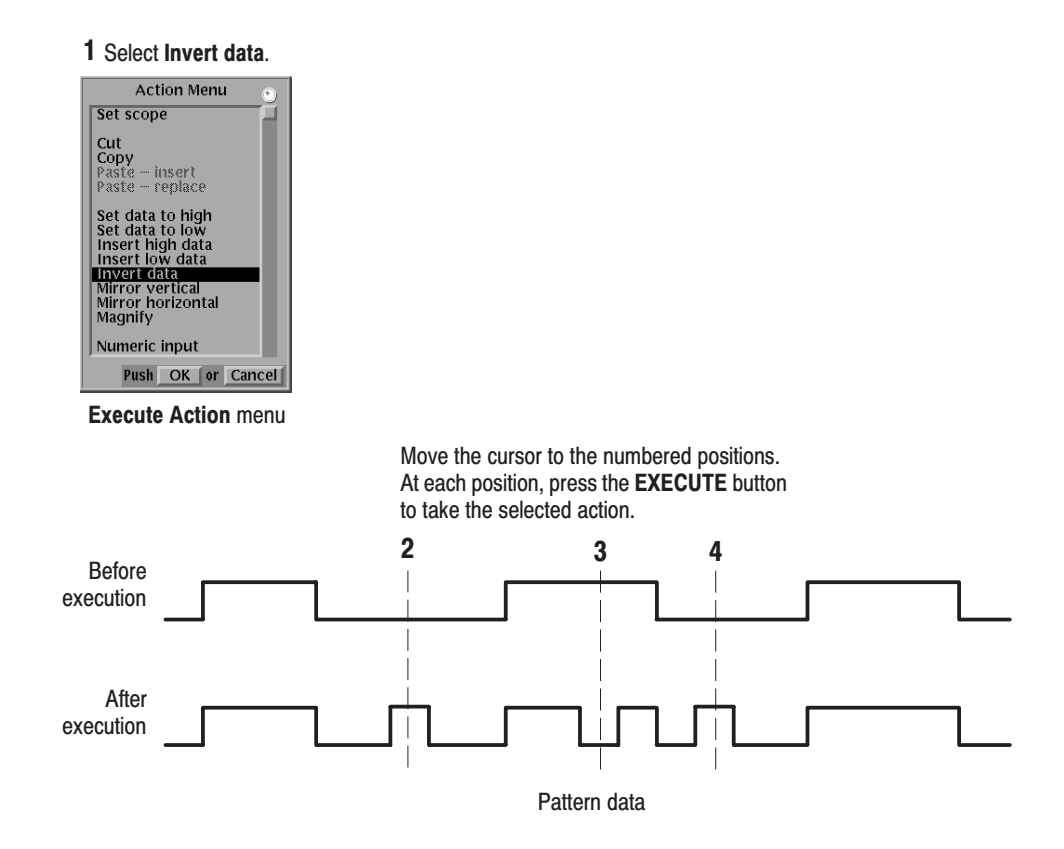

Figure 2-16: Pattern data editing procedure

Parallel/Serial Editing. The Numeric display format allows you to edit the data of every specified bit width in a selected data bit. You can select two to 32 bits and edit in BIN (binary) or HEX (hexadecimal) format. Figure 2-17 show an example of displaying and editing in 4 bit width in HEX format.

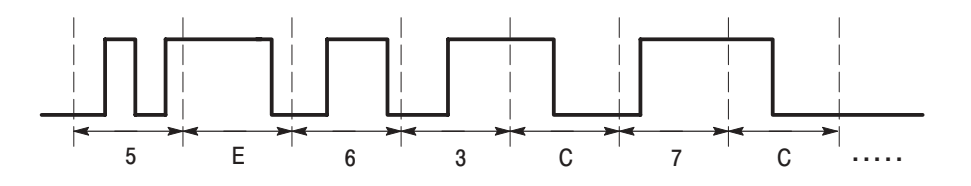

Figure 2-17: Serial/Parallel editing mechanism

To edit serial data as parallel data, select bit width in the Bit Width pop-up menu brought up by selecting **Settings**  $\rightarrow$  **Set numeric view format**, select **Settings**  $\rightarrow$  **Set view type of numeric**, and then select **Execute Action**  $\rightarrow$  **Numeric Input**. Press the numeric key after you have pressed **EXECUTE** key on the front panel.

This editing function allows you to convert parallel data to serial data.

When editing pattern data, there are two types of cursors used for indicating the data that will be the object of the edit operation. The type of cursor used depends on whether a particular point in the data must be indicated, or an area of data must be indicated. **Area and Point Cursors** 

> Each type of cursor has a different form. They are called the area cursor and the point cursor. Figure 2-18 shows these cursors.

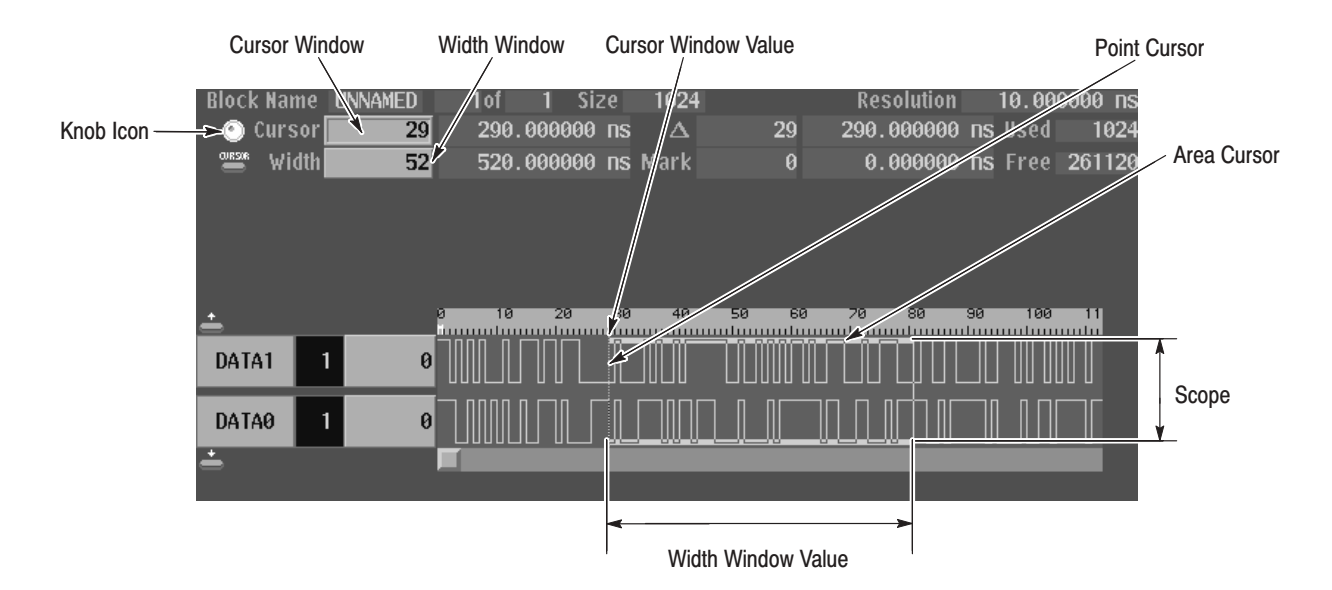

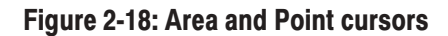

The area cursor is used to select a range of signal data, such as during a copy operation. In this operation, the data in the area specified by the area cursor is copied to the edit buffer memory. The paste operation is an example where the point cursor is used. In this operation, data that was previously loaded into the edit buffer memory is copied into pattern memory at the point specified by the point cursor.

The area cursors area is determined by a combination of an area origin (as defined by a data group and a sample point position), the number of points (which corresponds to the width of the area) and the scope (which corresponds to the height of the area). The origin data group is set with the up and down arrow

buttons. The area cursor origin sample point is displayed in the **Cursor** window at the upper left of the screen in the same way as the point cursor is displayed. It can be manipulated in the same way as the point cursor.

The width of the area cursor is displayed in the Width window. It can be set with the general-purpose knob or numeric keys when the knob icon has been moved to the Width window using the **CURSOR** button. Use the **EDIT**  $\rightarrow$  **Execute** Action  $\rightarrow$  Set Scope item to set the area cursor height.

The position of the point cursor is determined by a data group and a sample point. The data group is set with the vertical arrow buttons. The sample point position is displayed in the **Cursor** window at the upper left of the screen. It can be set with the general-purpose knob or the numeric keys when the knob icon has been moved to the Cursor window with the front panel **CURSOR** button.

Text input is required to enter the names for data groups, data blocks, floppy disk files, and other items. When such input is required, the instrument automatically brings up the dialog box shown in Figure 2-19. **Text Input** 

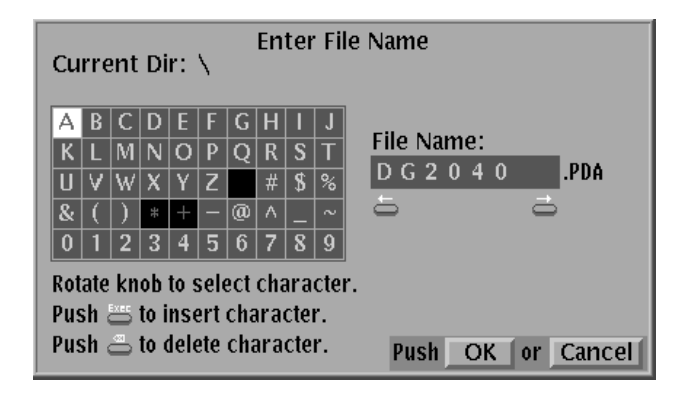

Figure 2-19: Text input menu

The text input menu displays a default string for the item. Use the side menu **Clear String** button to erase this default string. Use the arrow buttons or the general-purpose knob to move the reverse-video cursor to the desired character in the letter/digit matrix. Press the **EXECUTE** button to complete the process. Incorrect input can be erased with the delete key. The position where the character is inserted is indicated with an underscore. Use the left and right arrow buttons to change the position of the underscore. Select all the required characters then press the **OK** button on the side menu to complete the process. Press **Cancel** on the side menu to cancel text input and return to the previous menu.

The instrument displays a message box that prompts you to confirm operations that would be difficult to recover. Figure 2-20 shows the file deletion confirmation message box. Press the side menu **OK** button to execute the operation displayed in the box. Press **Cancel** to cancel the operation and return to the state prior to selecting the current menu. Pop-up Message Box

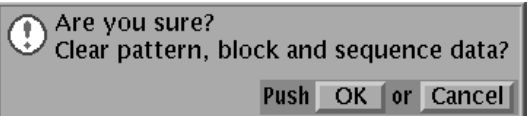

Figure 2-20: Pop-up message box

# **Tutorials**

This manual provides simple tutorials to learn the basic procedures for pattern signal creation and output. Following are the five tutorials that will be given:

- ш Creating a Pattern and Storing into a File on page 2-27
- $\blacksquare$ Loading and Editing a Pattern Stored in a File on page 2-30
- $\blacksquare$ Setting up Signal Output on page 2-34
- ٠ Creating a Sequence on page 2-37
- l. Controlling Pattern Edges on page 2-49

Refer to the menu descriptions in the *Reference* section for detailed explanations of the menus and functions used in these procedures.

**NOTE**. These tutorials do not cover all the features and functions of the DG2040 *Data Generator. They are intended only to introduce the operations required to execute the instrument's basic functions.*

Be sure that the DG2040 Data Generator is properly installed. Refer to *Installation* on page 1-7.

Refer to *Power On* on page 1-9 for power-on instructions.

The following equipment is required for Tutorials 1 through 5:

- п An IBM-formatted 3.5 inch floppy disk (2HD, 1.44 MB)
- ٠ A digital storage oscilloscope (a Tektronix TDS700-series oscilloscope or equivalent)
- L A BNC cable
- ٠ Two SMA terminations
- L Two SMA cables
- $\blacksquare$ Two SMA female-to-BNC male adapters

Each operating procedure is presented in table format beginning with step 1 and progresses through the end of the procedure. Tables, such as the one shown on page 2-27, list the steps for each procedure task. For these steps, press the buttons in the order shown in the table, from left to right in each row, from top to bottom of the table.

If a number is shown in the front-panel button column, enter that value using the keypad.

Use the general-purpose knob to select items from the menu list on pop-up menus.

Operations such as Operation 6 (below) do not involve pressing the buttons shown in the row above, but rather are descriptions of operations to be performed. Figure 2-21 shows the buttons used and the menu layout.

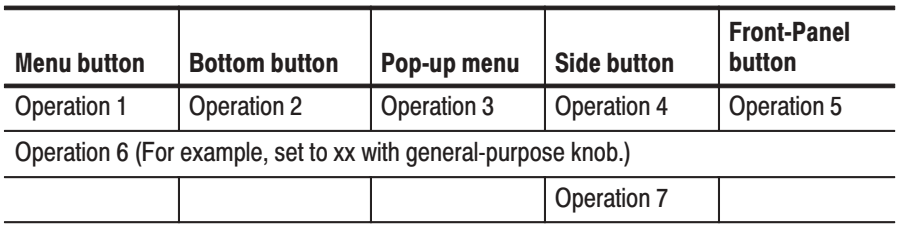

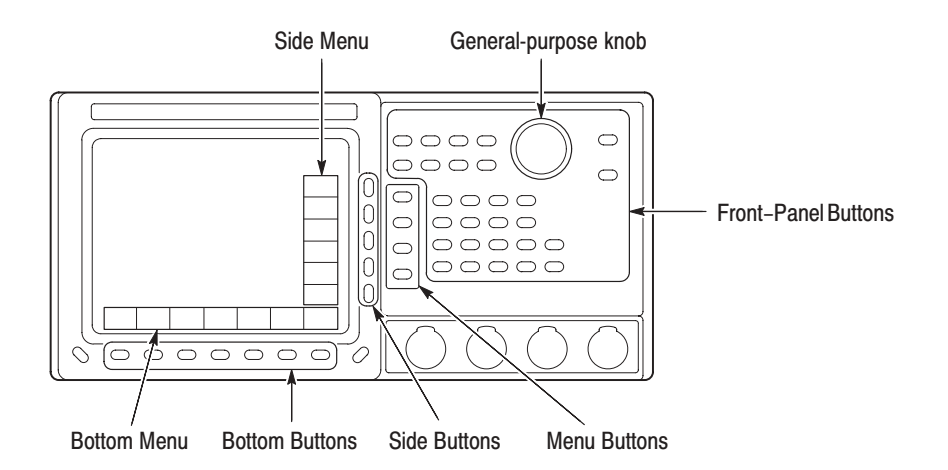

#### Figure 2-21: Operating buttons

# Tutorial 1: Creating a **Pattern and Storing** the File

Tutorial 1 creates the output pattern for an 2-bit binary counter and stores that pattern onto a 3.5 inch floppy disk.

**NOTE**. Initialize the instrument's data and settings before creating new pattern data.

Follow the steps below by pressing the buttons in the order shown in the following tables (from left to right in each row and from top to bottom) to create a pattern and then store the file:

**1.** Clear the data memory.

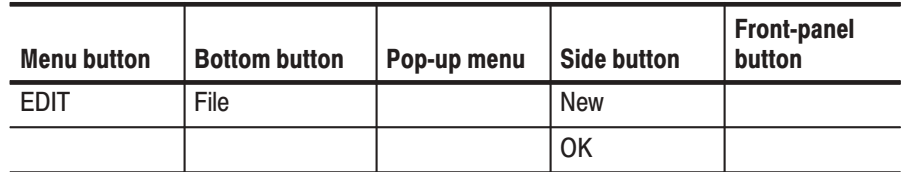

**2.** Set up the environment by setting the pattern memory length to 1024 points.

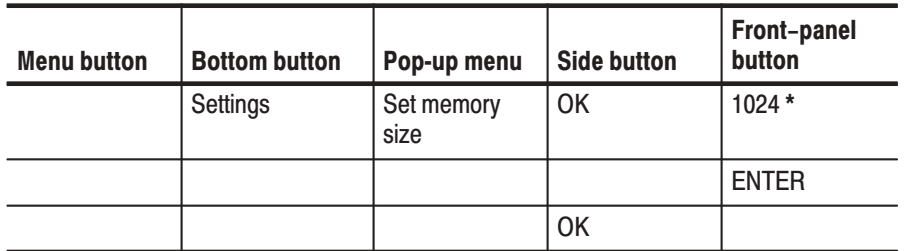

\* Use the front-panel kevpad to enter numeric values.

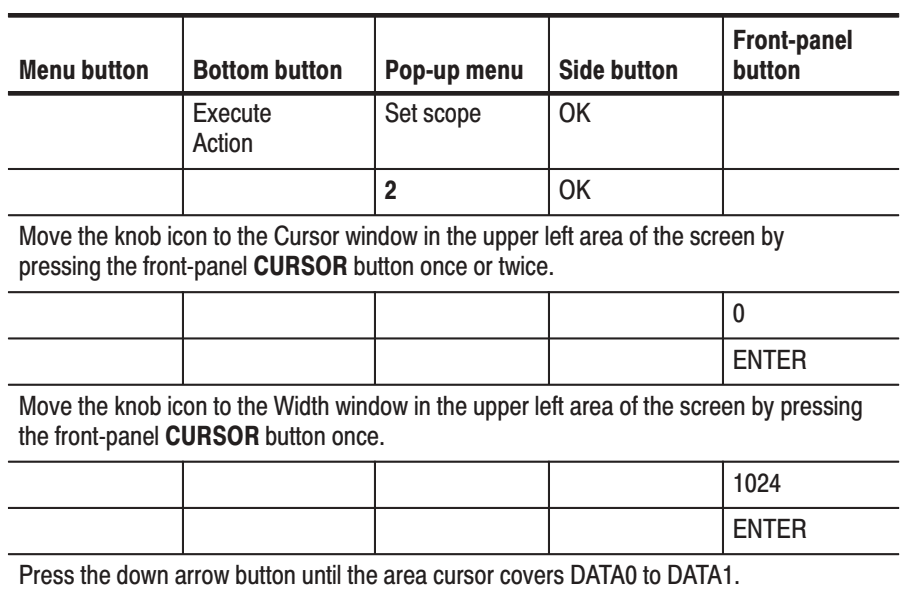

**3.** Set the data bit positions and bit widths by setting the height (scope) and width of the data that you are going to edit.

**4.** Create the binary pattern for a value increasing every 2 clock ticks.

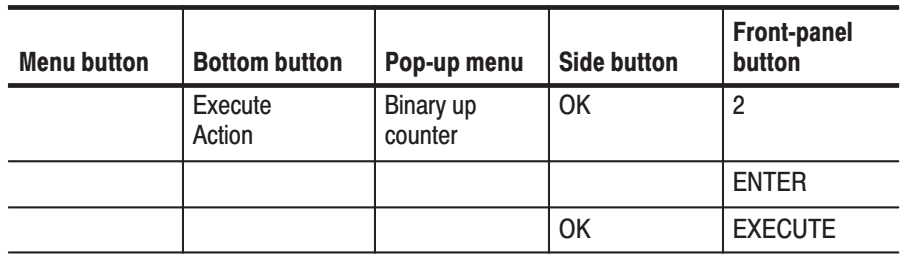

The previous steps created the binary pattern shown in Figure 2-22 in DATA0 to DATA1.

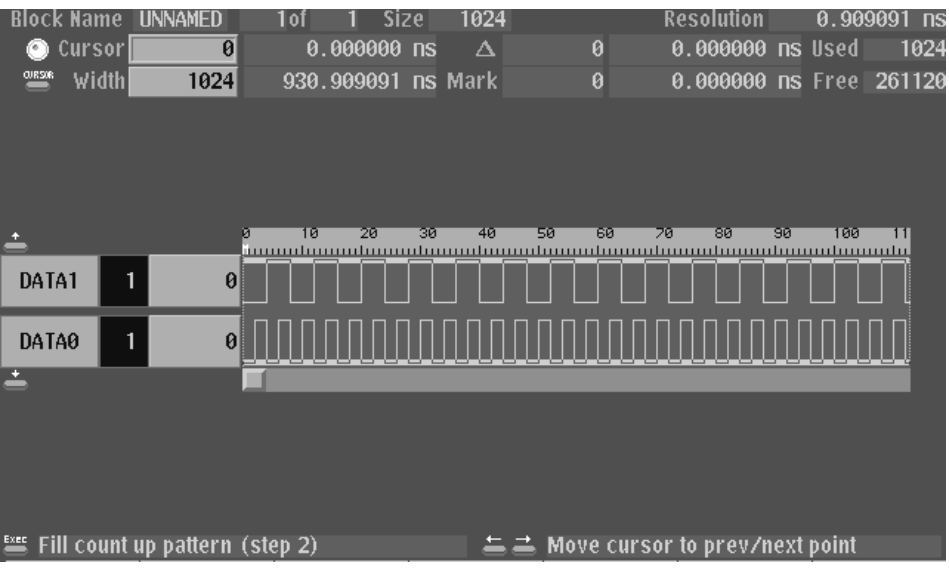

#### Figure 2-22: Binary pattern creation

Follow the steps below to save the created data on the 3.5 inch floppy disk.

- 5. Insert a blank IBM-formatted 3.5 inch floppy disk in the drive.
- **6.** Name the new file COUNT1.

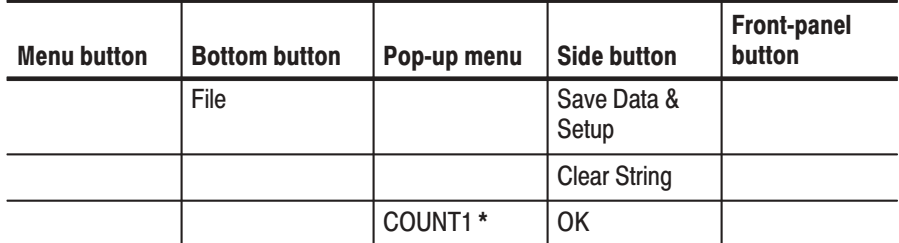

 $\star$ Select each character in the file name using the general-purpose knob and the up and down arrow buttons. Press the EXECUTE button to insert the character in the file name.

The data in this procedure is saved in the file named COUNT1.PDA.

# **Tutorial 2: Loading and Editing a Pattern Stored in a File**

Tutorial 2 loads a file from a 3.5 inch floppy disk and demonstrates pattern editing using that data.

Before loading a file from the 3.5 inch floppy disk, initialize the instrument's data and settings. This allows you to see the effect of loading the file you previously saved in Tutorial 1.

**1.** Clear the data definitions.

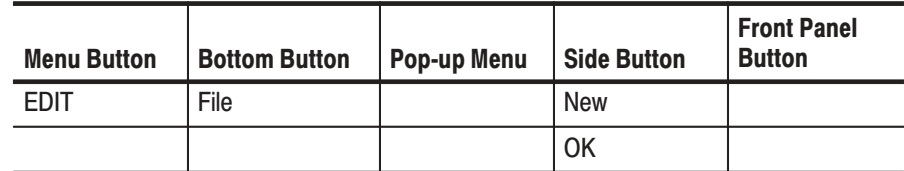

Follow the steps below to load the Tutorial 1 file from the 3.5 inch floppy disk:

**2.** Insert the 3.5 inch floppy disk in the instrument's 3.5 inch floppy disk drive and complete the actions in the following table.

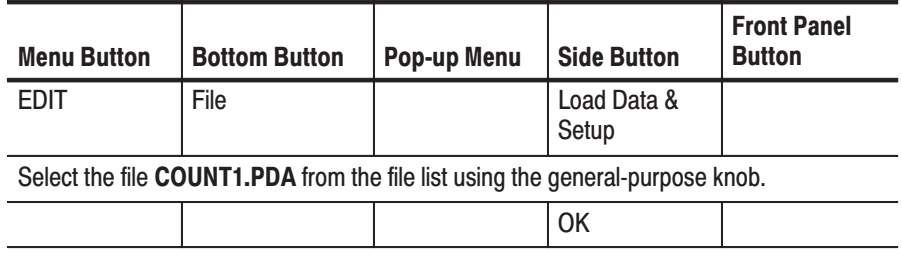

**3.** Select DATA1 as the area to be edited.

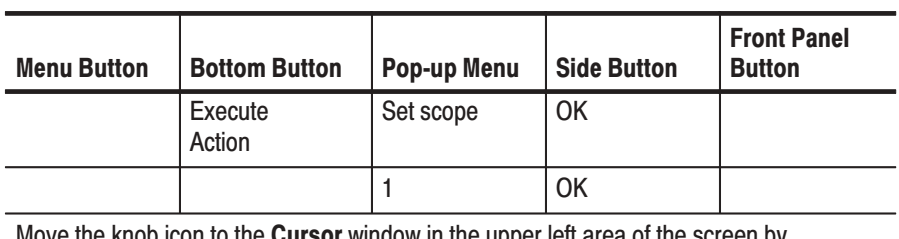

Move the knob icon to the **Cursor** window in the upper left area of the screen by pressing the front-panel CURSOR button once or twice.

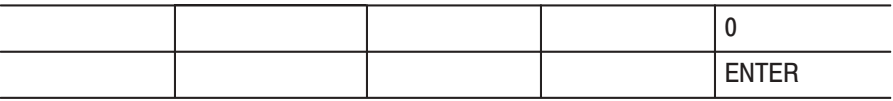

Move the knob icon to the Width window in the upper left area of the screen by pressing the front-panel CURSOR button once.

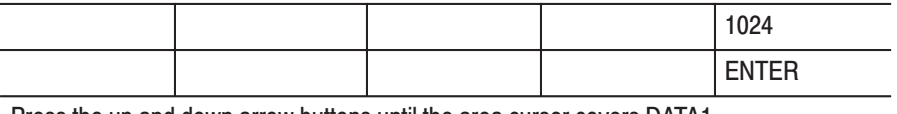

Press the up and down arrow buttons until the area cursor covers DATA1.

**4.** Complete the following actions to shift the bits in DATA1 exactly one sample width to the right.

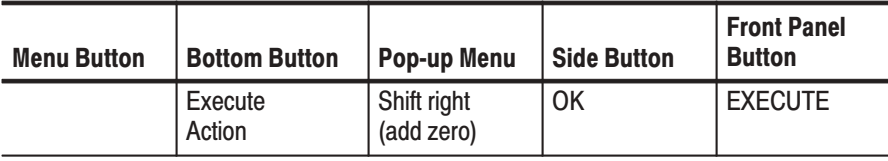

- **5.** Complete the following actions to insert a glitch with a width of 1 sample in the DATA1 bits.
	- **a.** Set DATA1 as the bits that will be the object of the edit.

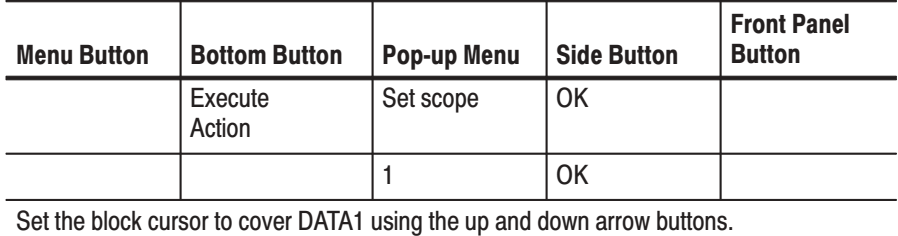

**b.** Set the glitch width to be 1.

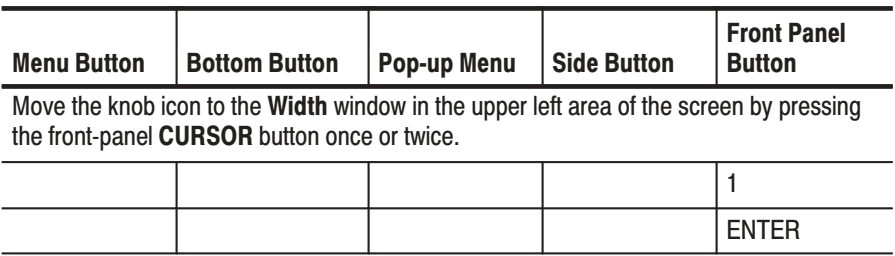

**c.** Select invert as the edit operation.

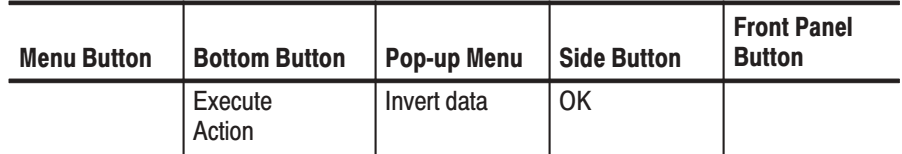

**d.** Insert two glitches.

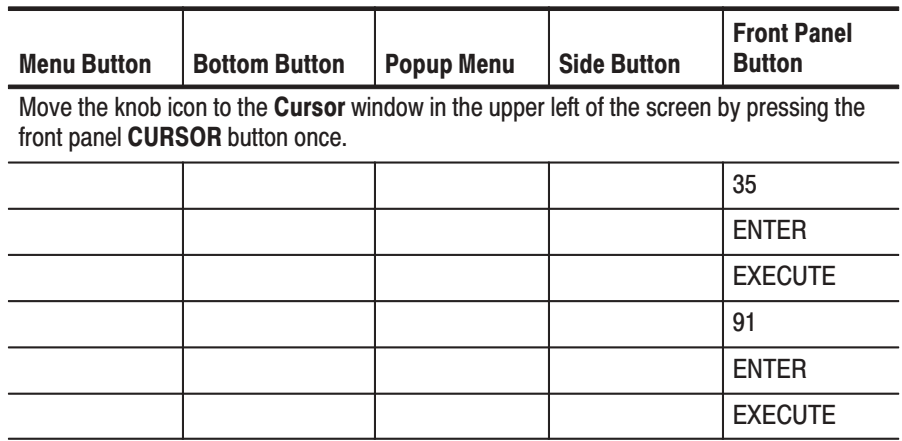

This process inserted glitches at the points for cursor positions 35 and 91.

Figure 2-23 shows the pattern edited in Tutorial 2.

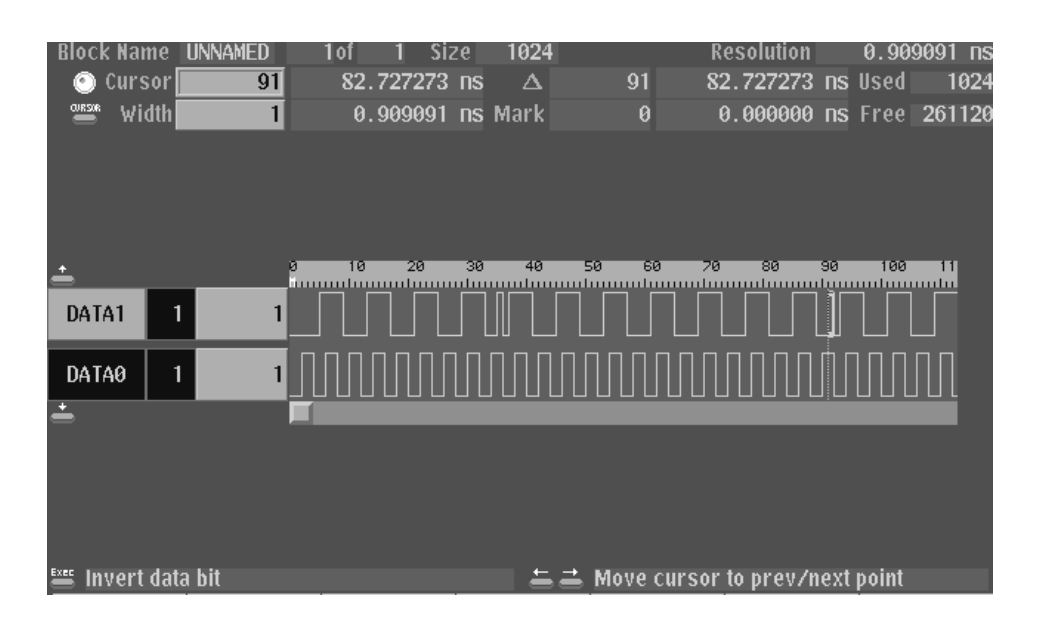

Figure 2-23: Pattern edited in Tutorial 2

- **6.** Save the edited data on the 3.5 inch floppy disk.
	- **a.** Insert a formatted 3.5 inch floppy disk in the drive.
	- **b.** Name the new file COUNT2.

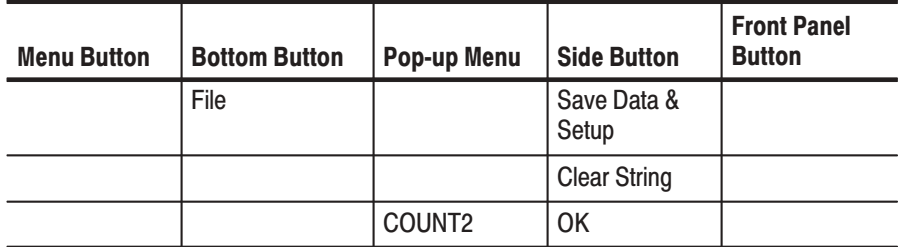

The data in this procedure will be saved in the file COUNT2.PDA.

Tutorial 3 sets all the settings required for signal output and actually outputs the signals. **Tutorial 3: Signal Output** 

**1.** Set the sampling clock frequency to 500 MHz.

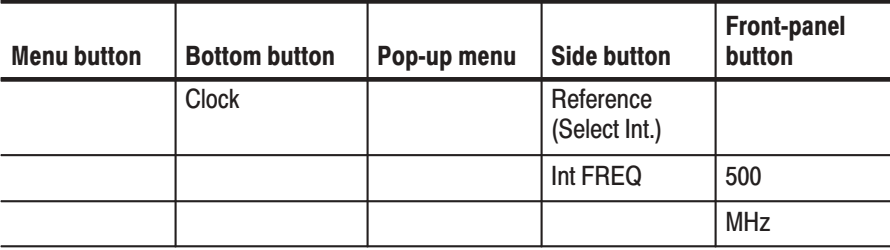

**2.** Set the signal generation mode to continuous mode.

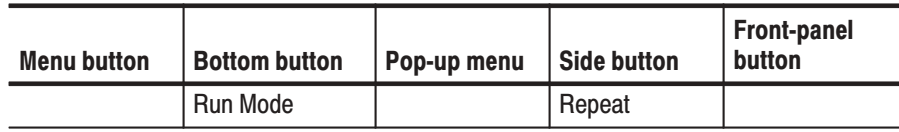

**3.** Set the channel CH0 to CH1 output levels to 1 V for the high level and –1 V for the low level.

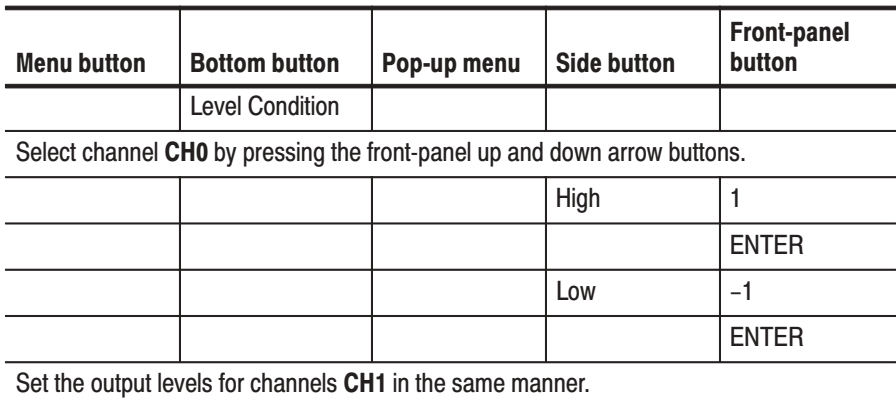

Follow the steps below to set the delay time for each channel.

**4.** Set the delays for the output channels **CH0** to **CH1** to 1 ns. Refer to Figure 2-24 for the output parameter settings example.

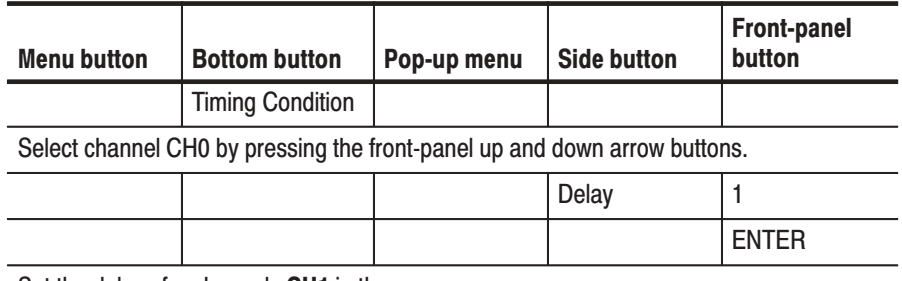

Set the delays for channels CH1 in the same manner.

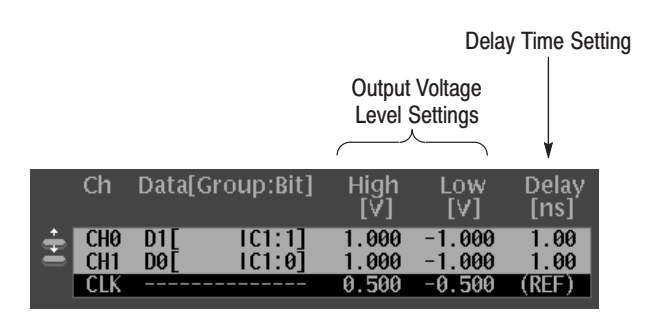

Figure 2-24: Output parameter settings

Follow the steps below to output the signals and confirm those signals with an oscilloscope.

**5.** Connect the DG2040 Data Generator outputs to the oscilloscope.

Connect the **CH0** and **CH1** on the front-panel to the oscilloscope CH1 and CH2. This requires two SMA cables and two SMA female-to-BNC male adapters. Connect two SMA terminations to the  $\overline{CH0}$  and  $\overline{CH1}$  outputs on the DG2040 Data Generator front panel. Refer to Figure 2-25.

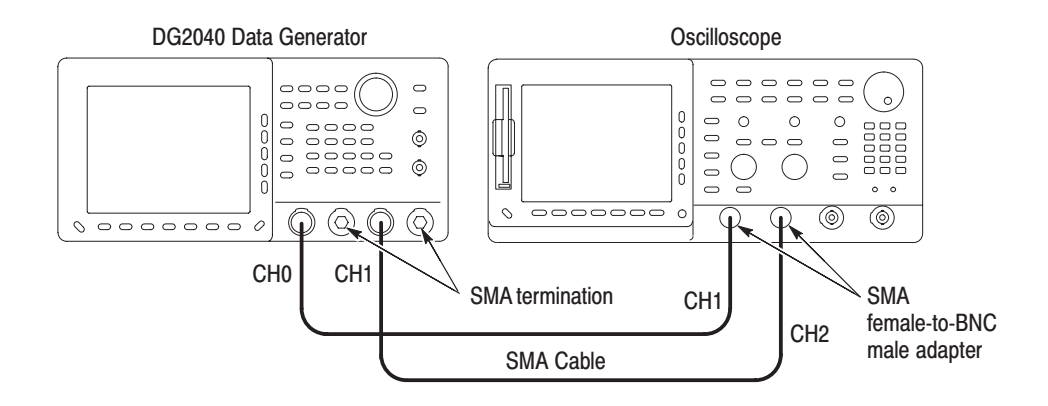

## Figure 2-25: DG2040 Data Generator and oscilloscope connection

- **6.** Press the **START/STOP** button on the front-panel.
- **7.** Set up the oscilloscope appropriately and observe the pattern signals on the oscilloscope screen.
- **8.** Save the state of the settings on the 3.5 inch floppy disk.
	- **a.** Insert an IBM-formatted 3.5 inch floppy disk in the drive.
	- **b.** Name the new file COUNT3.

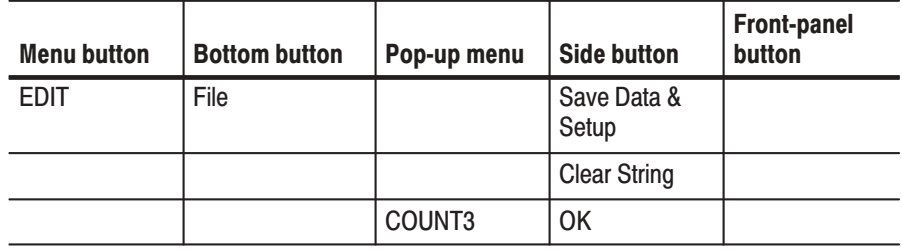

The data in this procedure is saved to a file named COUNT3.PDA.

# Tutorial 4: Creating a **Sequence**

Tutorial 4 creates four 360-bit blocks and assigns the blocks to sequences, as shown in Figure 2-26.

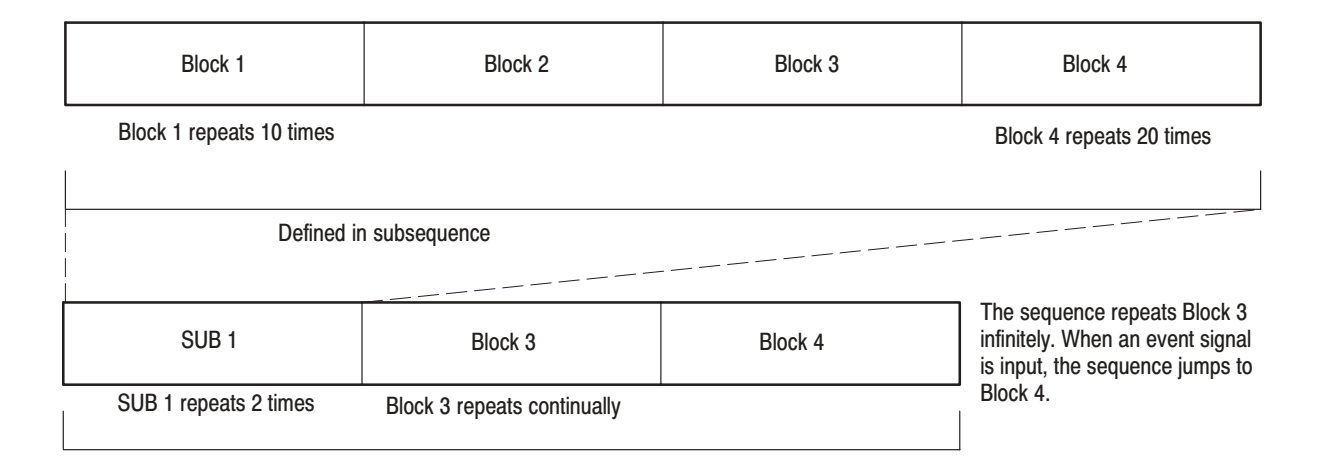

# Figure 2-26: Tutorial 4 block sequence

Create the following data patterns for the blocks:

- $\overline{\phantom{a}}$ Block 1: Binary up-counter pattern
- $\overline{\phantom{a}}$ Block 2: Data pattern consisting of all zeros
- ш Block 3: Binary down-counter pattern
- ш Block 4: Data pattern consisting of all ones
- **1.** Clear the data group definitions and pattern data.

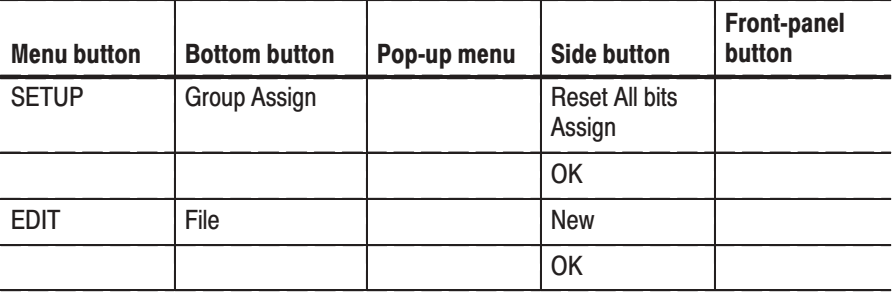

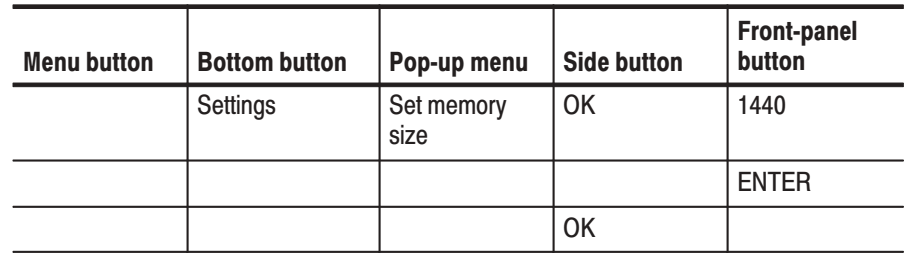

**2.** Set the length of pattern memory (the number of samples) to 1440 points.

**3.** Set the block cursor position and width. This procedure sets a scope of 2 (DATA0 and DATA1) and a width of 360 samples.

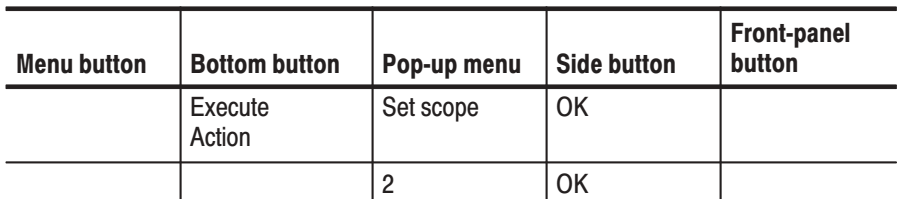

Move the knob icon to the Width window in the upper left area of the screen using the front-panel CURSOR button.

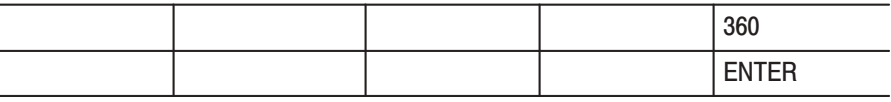

**4.** Divide the data between block 1 (point 0 to 359) and block 2 (point 360 to 719). Use BK2 as the name for block 2.

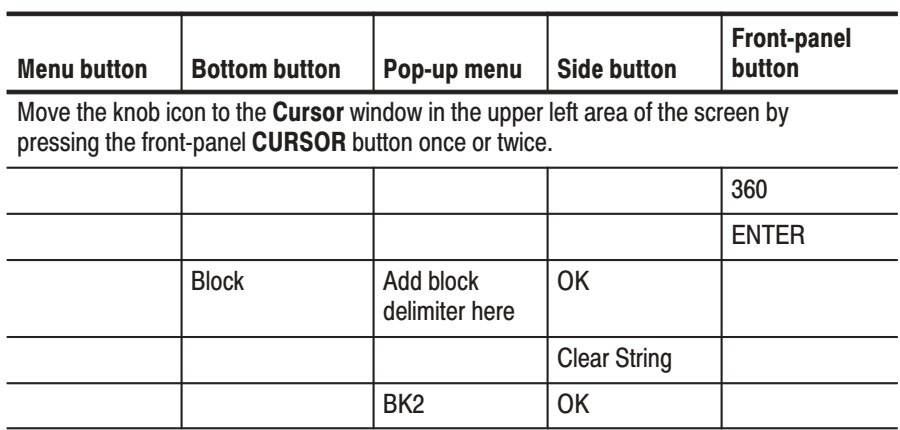

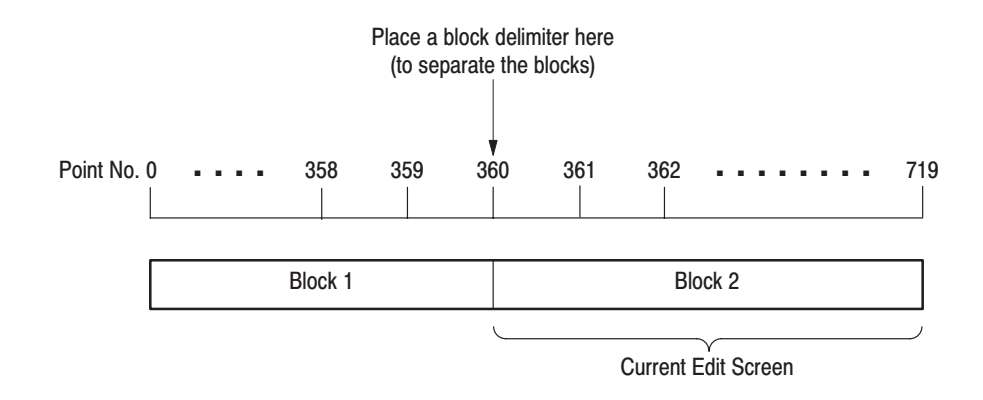

## **Figure 2-27: Block separation**

**5.** Divide the data from point 360 to point 719 between block 2 (360 to 719) and block 3 (720 to 1079). Use BK3 as the name for block 3. Confirm that the knob icon appears in the **Cursor** window in the upper left area of the screen. If the icon is not in that window, move it there with the front-panel **CURSOR** button.

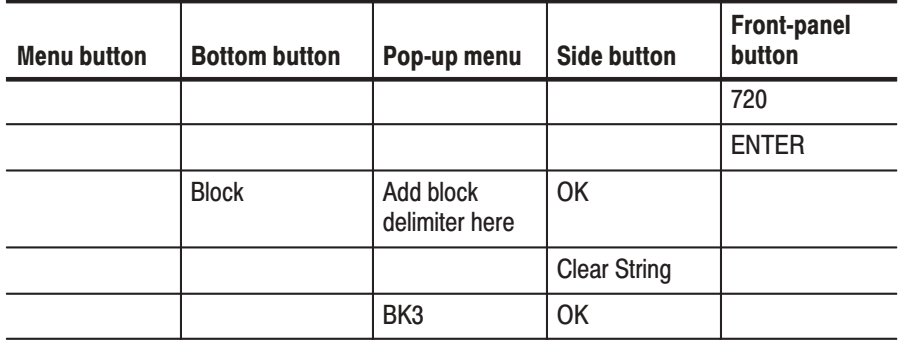

**6.** Divide the data from point 720 to point 1079 between block 3 (720 to 1079) and block 4 (1080 to 1339). Use BK4 as the name for block 4. Confirm that the knob icon appears in the **Cursor** window in the upper left area of the screen. If the icon is not in that window, move it there with the front-panel **CURSOR** button.

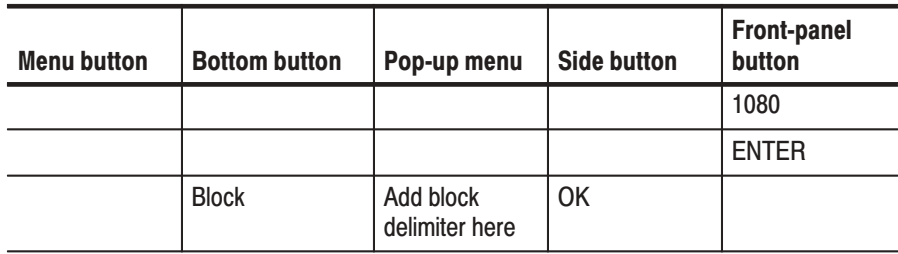

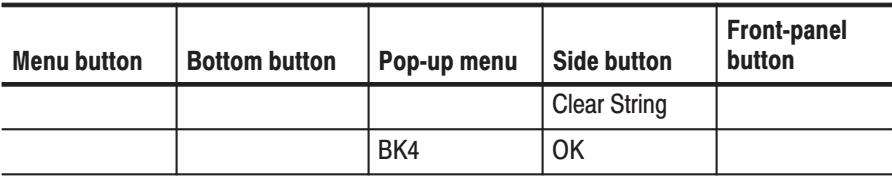

**7.** Change the name for block 1 to BK1. Confirm that the knob icon appears in the **Cursor** window in the upper left area of the screen. If the icon is not in that window, move it there with the front-panel **CURSOR** button.

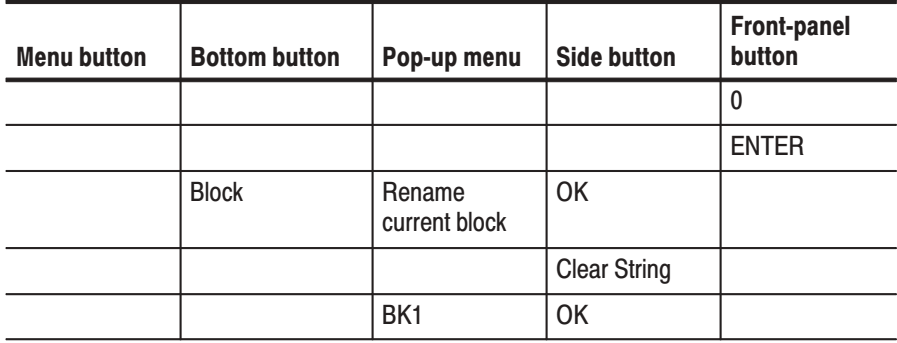

**8.** Create block 1 data by creating a binary up-counter data in block 1. First make sure that the value of the Cursor window in the upper left area of the screen is 0 and set that value to 0 if it is not already 0. Complete the actions in the following table.

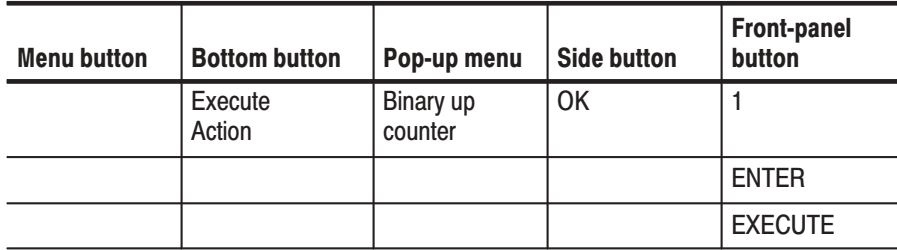

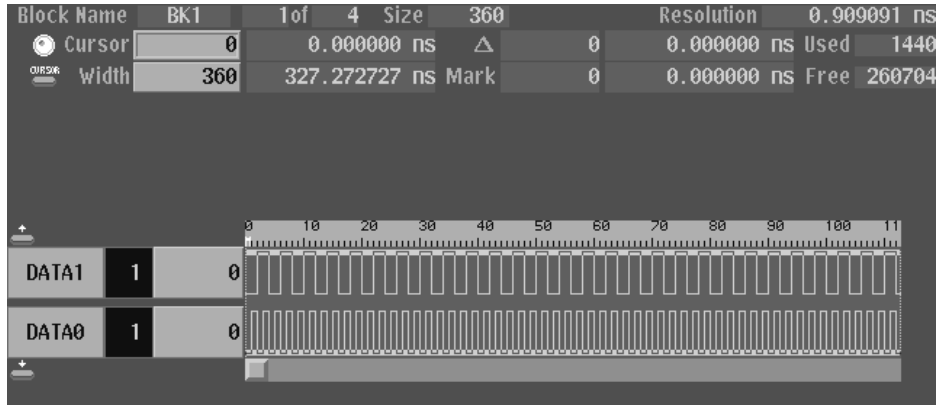

### Figure 2-28: Creating a binary up-counter for block BK1

**NOTE**. The block 2 data is all zeros. The data can be used as is without editing.

9. Create binary down-counter data in block 3. Confirm that the knob icon appears in the Cursor window in the upper left area of the screen. If the icon is not in that window, move it there with the front-panel CURSOR button.

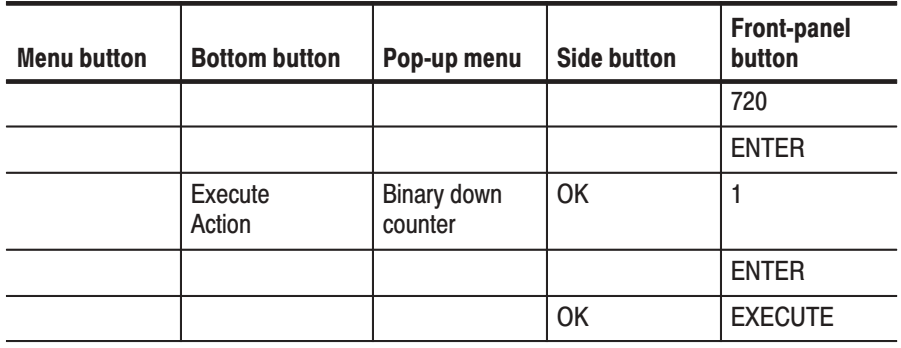

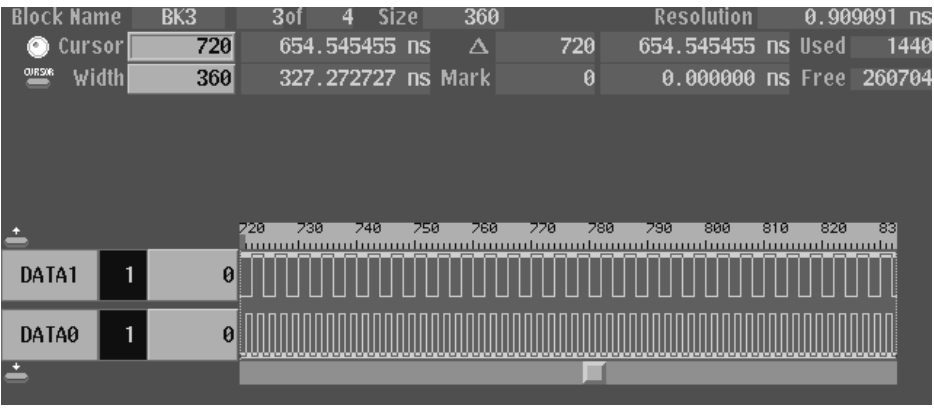

#### Figure 2-29: Creating a binary down-counter for block BK3

10. Create data consisting of all ones in block 4. Confirm that the knob icon appears in the Cursor window in the upper left area of the screen. If the icon is not in that window, move it there with the front-panel CURSOR button.

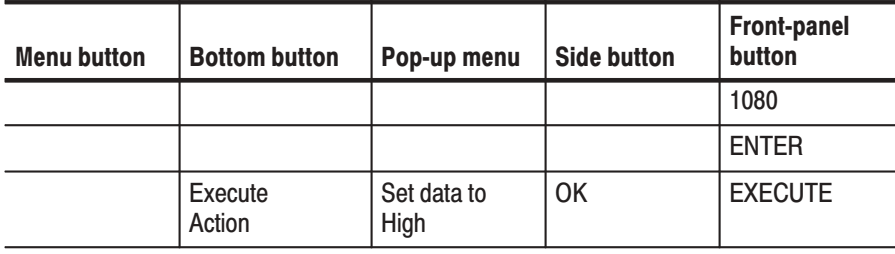
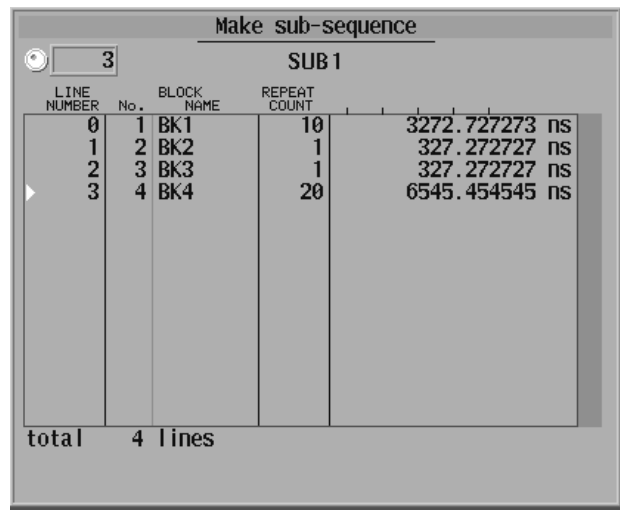

**11.** Create one subsequence as shown in the example in Figure 2-30.

# Figure 2-30: Sample subsequence

When you call the subsequence, the following outputs are made:

- $\blacksquare$  The pattern in BK1 is output 10 times.
- $\blacksquare$ The BK2 pattern is output once.
- $\blacksquare$ The BK3 pattern is output once.
- g, The BK4 pattern is output 20 times.

Create a sequence as shown in Figure 2-31 and define each line as a block or subsequence. The lines defined with the subsequence are called and executed when the sequence is executed.

The lines defined with subsequences are highlighted within the BLOCK column. Refer to Figure 2-30.

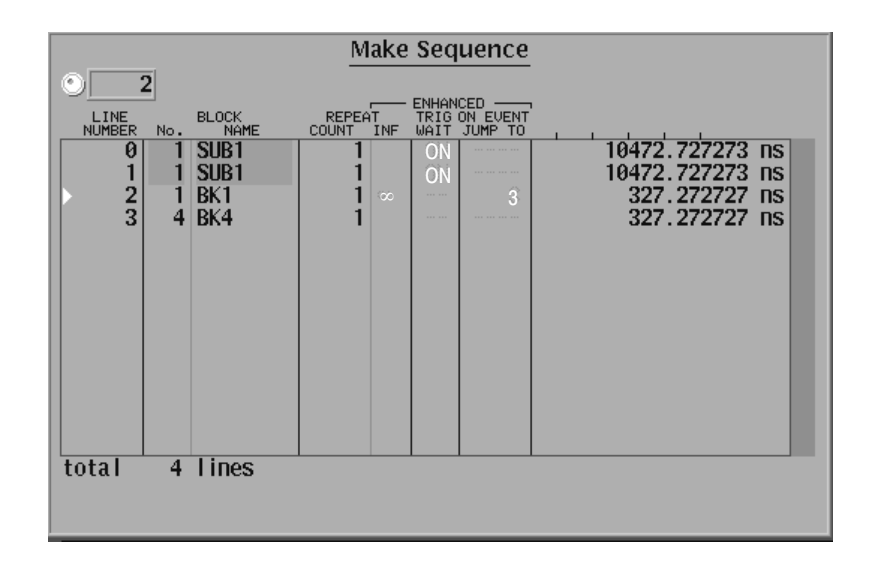

# Figure 2-31: Sample sequence

The sample sequence in Figure 2-31 is performed as follows:

- п **Line 0:** Wait trigger event and then call the subsequence.
- $\blacksquare$ **Line 1:** Wait trigger event and then call the subsequence.
- $\blacksquare$  **Line 2:** While waiting event signal, the BK1 pattern is repeatedly output. When the event condition has been satisfied, the process jumps to the line 3.
- $\blacksquare$ **Line 3**: The BK4 pattern is output.

The following two steps create the subsequence:

**12.** Open the **Make Subsequence** pop-up menu.

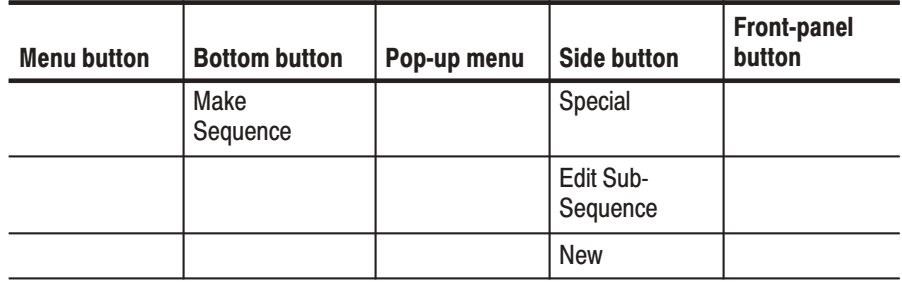

13. Create the lines in the pop-up menu and assign the name SUB1 to the subsequence.

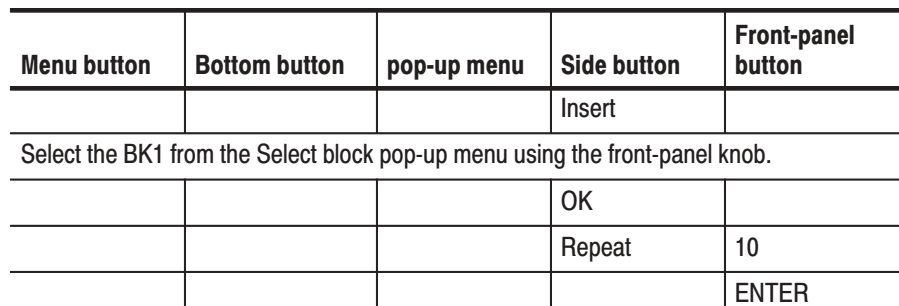

With the front-panel down arrow button, advance the line pointer to the next line. See Figure 2-32.

Using the same procedures as above, insert BK2, BK3 and BK4 into the line 1, 2 and 3, respectively, and set the repeat count to 20 for the BK4.

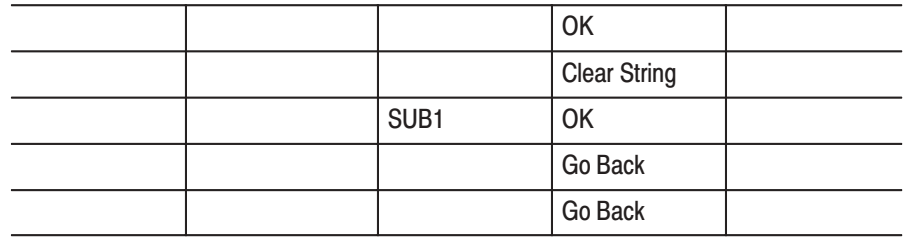

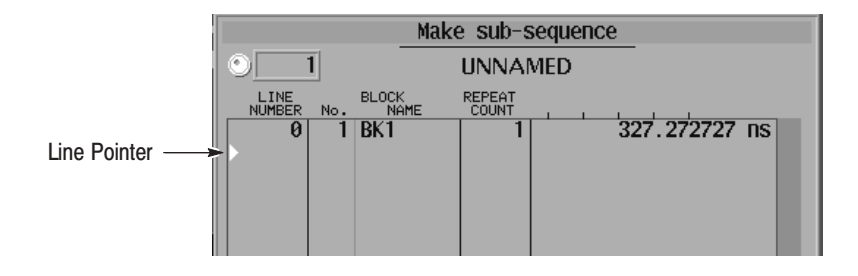

Figure 2-32: Line pointer

Do the following three steps to create the sequence:

**14.** Create line 0 and line 1 in the sequence.

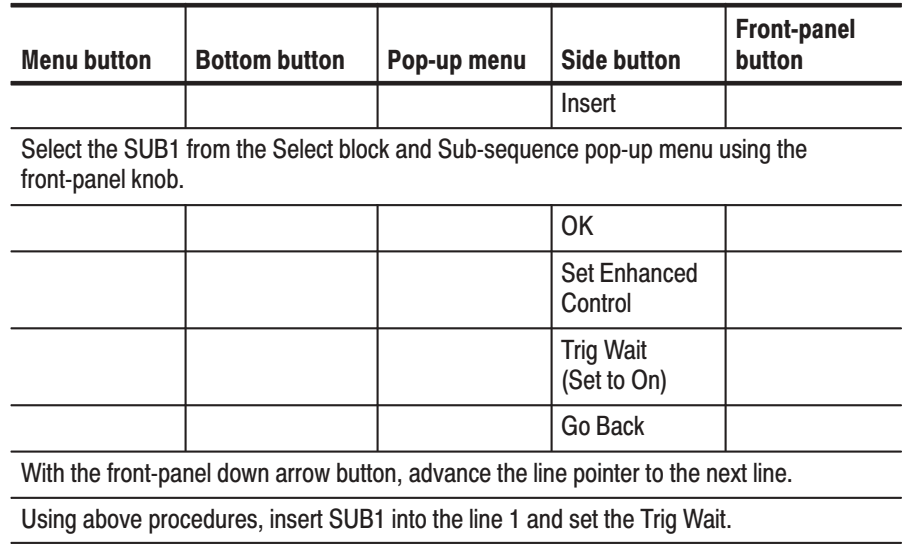

**15.** Create line 2 and line 3. Note that you cannot set the jump address (line number) that has not been created. The jump condition is set in step.

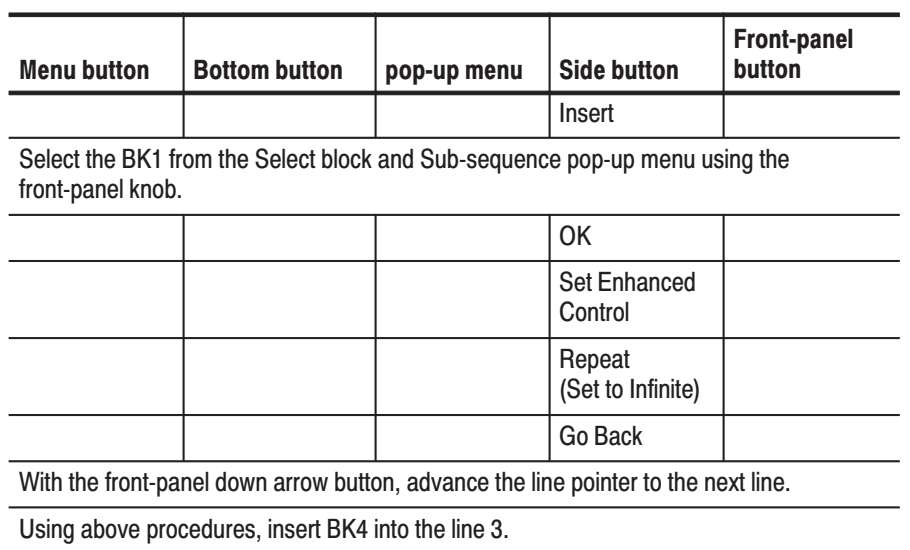

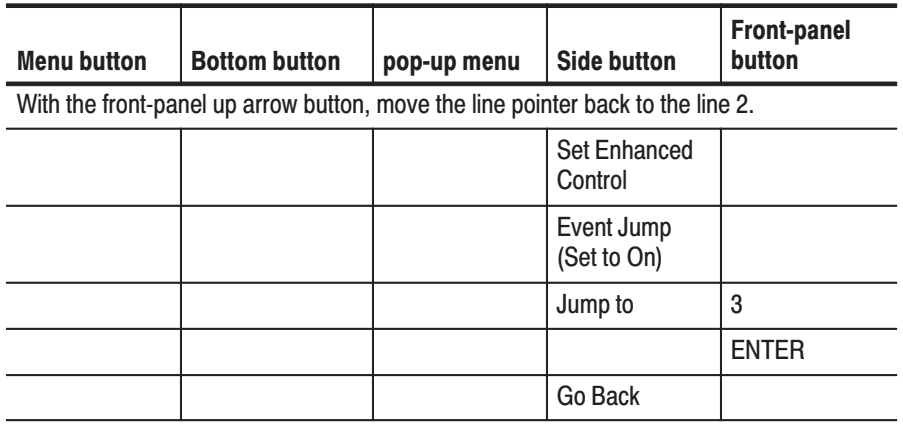

**16.** Create line 3 and then terminate the editing.

The following two steps set the trigger and run mode for output.

**17.** Set the trigger source to external and the trigger interval to off.

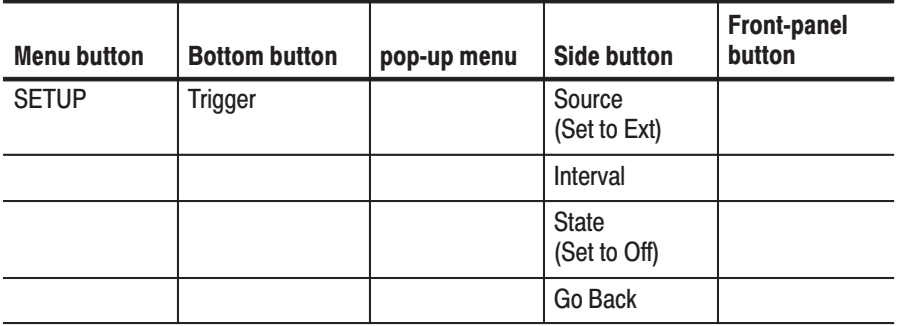

**18.** Set the run mode to Enhanced.

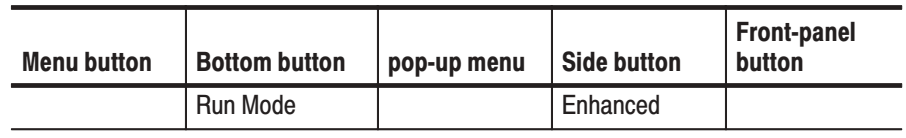

 *. When the run mode is set to Enhanced, the displayed settings in the ENHANCED columns of the Make Sequence menu become gray. See Figure 2-33.*

**19.** Output the sequence and observe the pattern using an oscilloscope. Refer to Figure 2-25 on page 2-36 for the connections between the DG2040 Data Generator and the oscilloscope.

Press **START/STOP** button on the front-panel to start the output. The message, **Waiting for Trigger**, is displayed in the upper right part of the screen.

The first two lines in the sequence wait for a trigger event. Press the **FORCE TRIGGER** button on the front-panel to generate the trigger event.

The sequence in line 2 outputs the BK1 pattern repeatedly until the event condition is satisfied. Press the **STEP/EVENT** button on the front-panel to quit the loop and to advance to sequence line 3.

In Enhanced mode, the entire sequence is repeatedly output. So the message *Waiting for Trigger* is displayed again and again until you press the **START/STOP** button on the front-panel.

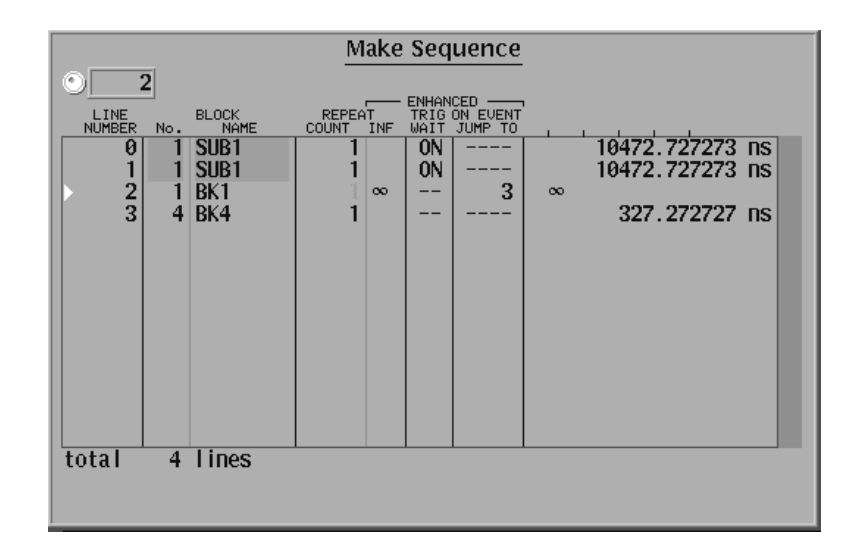

## Figure 2-33: Sample sequence

**20.** Exit sequence creation mode and save the data in a file. Name the file SEQ1.

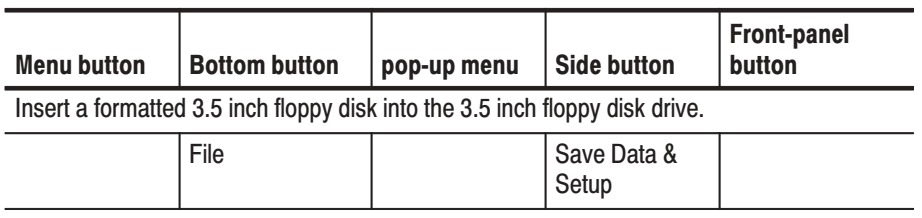

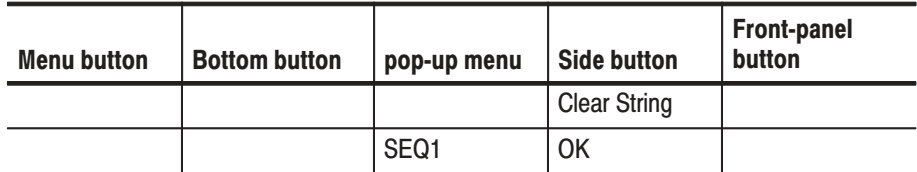

The file called SEQ1.PDA is created. If a file of the same name already exists, a message asking if that file should be overwritten will be displayed. Press **OK** once more if that message is displayed.

The instrument has a function to move the specified pattern edges within the range of  $\pm 100$  ps relative to the original position. You can specify the pattern edge(s) in the DATA0 by using the DATA1 pattern. **Tutorial 5: Controlling Pattern Edges** 

> In the following procedures, you create the pattern in the DATA0 as shown in Figure 2-34, in which the highlighted edges are controlled and moved.

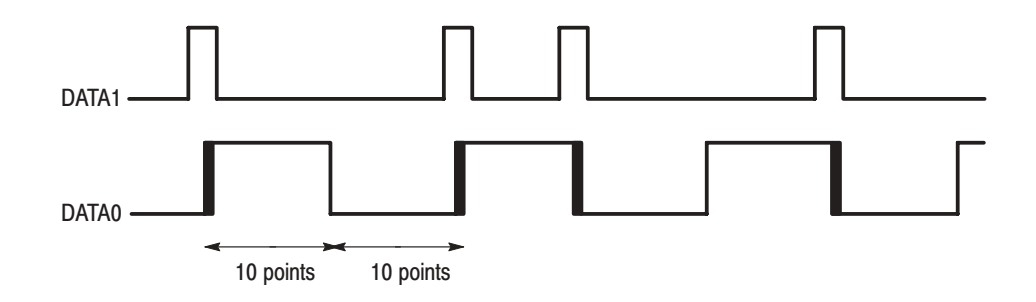

## Figure 2-34: Pattern and edges to be controlled in the DATA0

To specify those edges to be controlled, you also create the pattern in the DATA1 as shown in Figure 2-34.

- **1.** Follow the steps below to create a pattern in the DATA0.
	- **a.** Reset to factory setting.

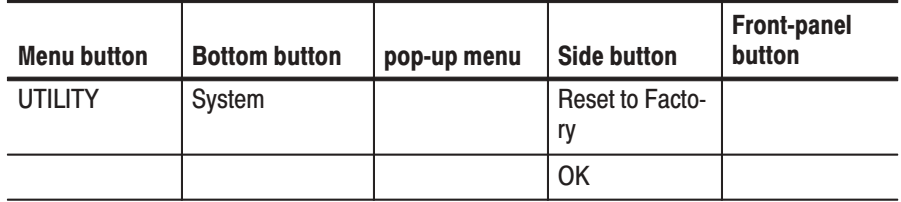

**b.** Set the clock pattern.

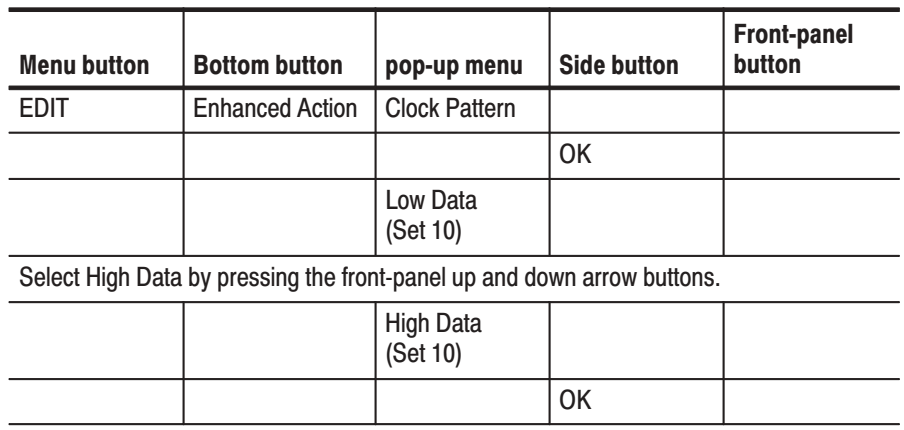

2. Create a pattern in the DATA1.

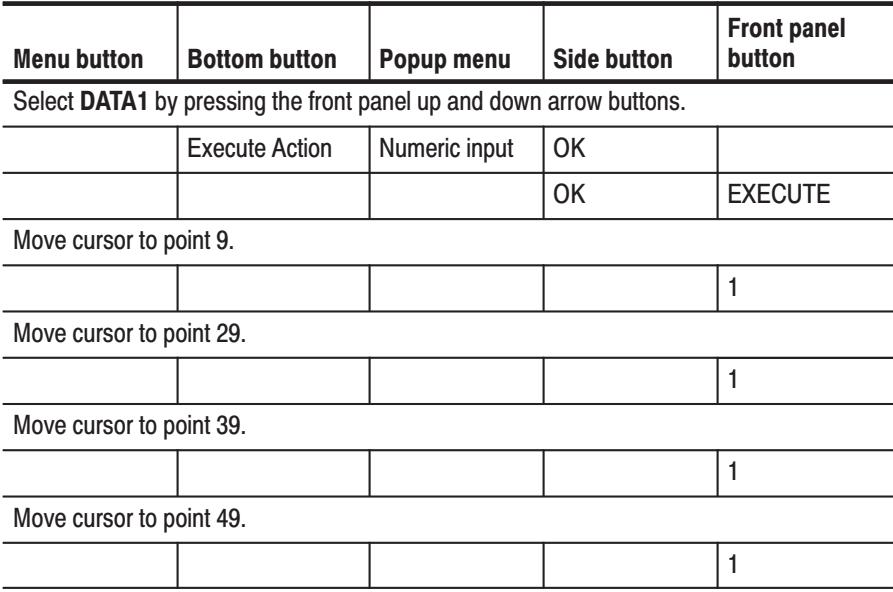

3. Set the instrument edge control to On.

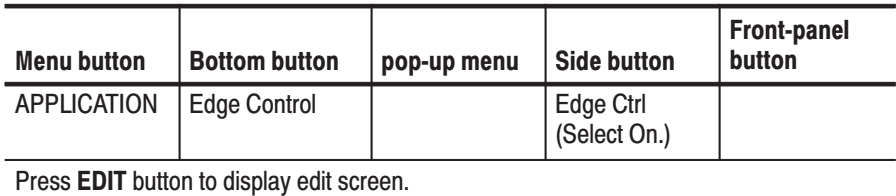

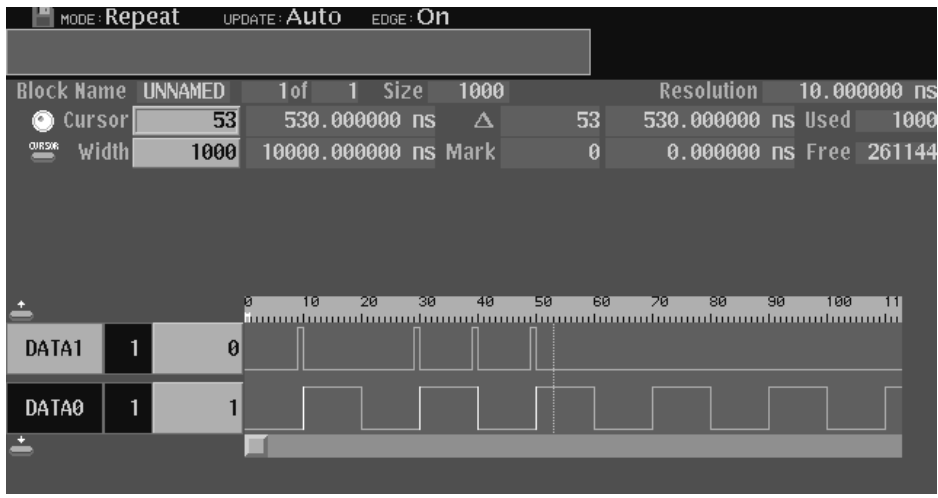

The edges to be controlled are highlighted. Figure 2-35 shows the created patterns and highlighted edges.

### Figure 2-35: Created pattern and highlighted edges

Follow the steps below to change the edge position:

- **4.** Connect the DG2040 to the oscilloscope. Refer to Figure 2-25 on page 2-36.
- **5.** Press the **START/STOP** button on the front-panel to start output.
- **6.** Set the trigger to CH2 in the oscilloscope. Adjust the oscilloscope setting to display the DATA0 pattern output.
- **7.** Change the edge position.

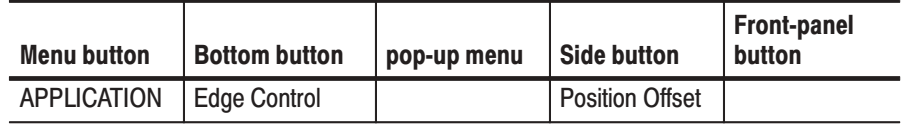

**8.** Change the edge position with the general-purpose knob. Use the oscilloscope to verify that the edge was moved.

For example, when an output signal has been input from a function generator (Tektronix AFG310) to the EDGE CONTROL INPUT on the DG2040 front panel, you can continuously change the specified edge position.

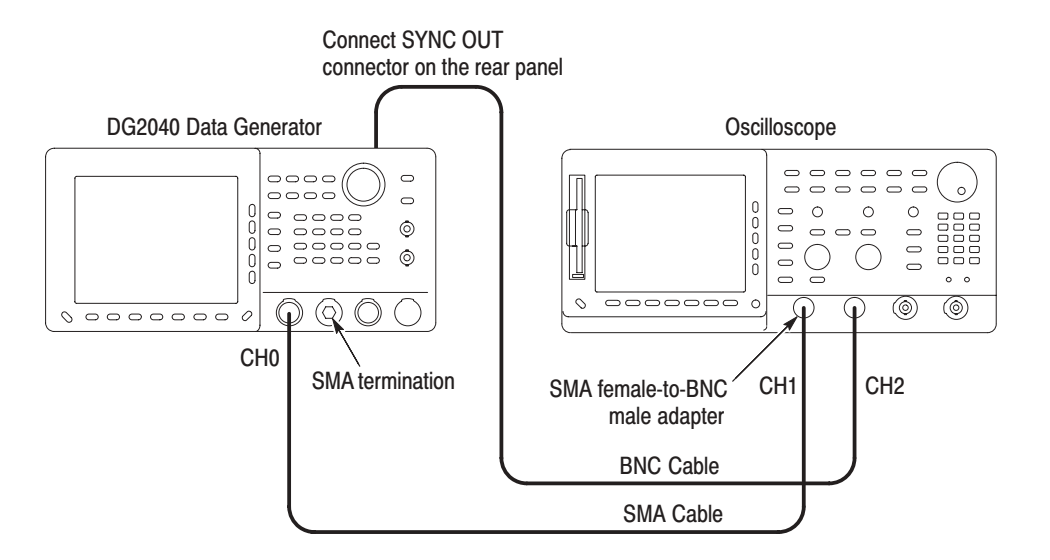

Figure 2-36: DG2040 and oscilloscope connection

# **Reference**

This section provides the following information:

- ш Description of the Edit, Setup, Application, and Utility menus.
- L. Procedures for editing pattern data and creating sequences.
- Ē. Procedures for defining groups, setting up channels, setting operating modes, and triggers.
- ш Procedures for setting and saving instrument settings.

# **Edit Menu Screen**

This section describes the **EDIT** menu screen shown in Figure 3-1. Table 3-1 provides a description and page number references.

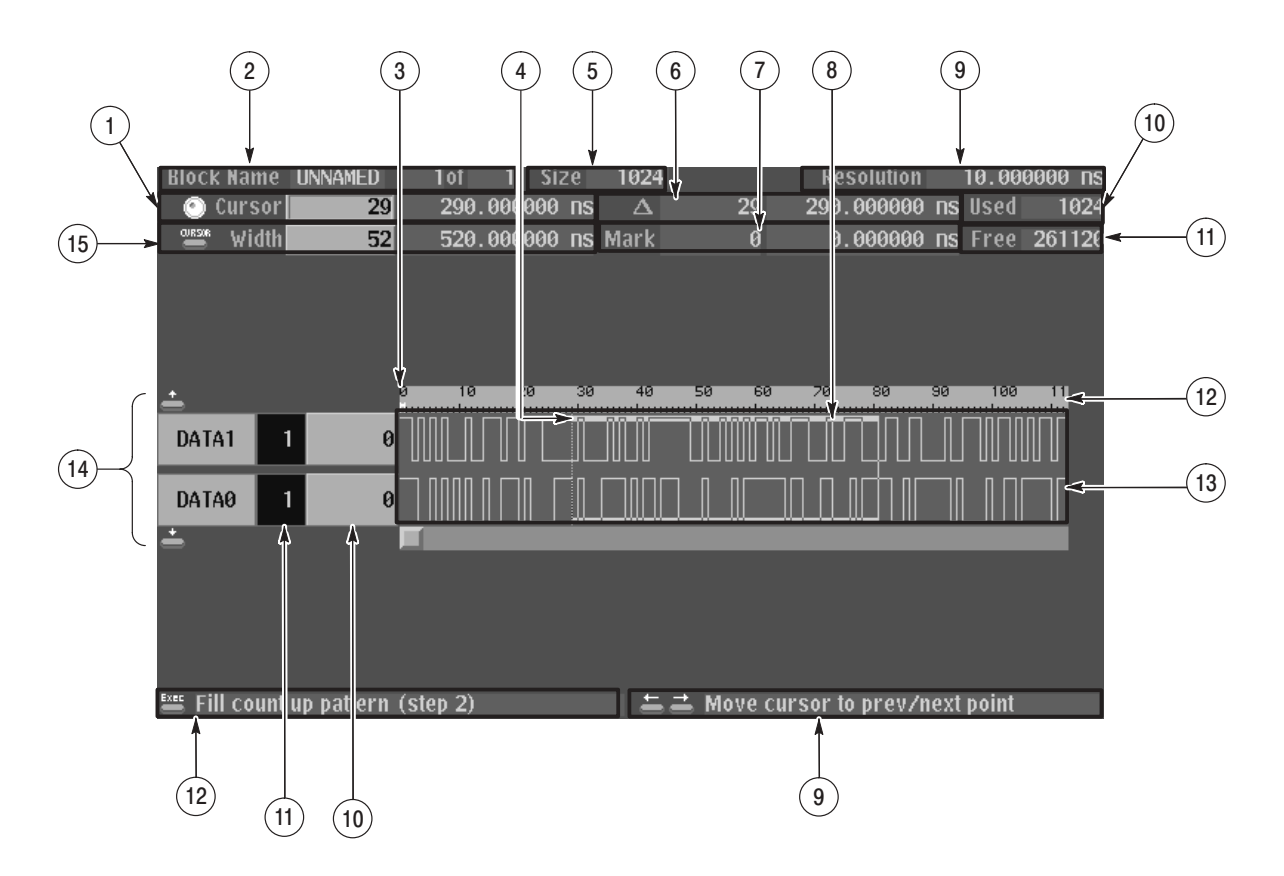

Figure 3-1: EDIT menu (timing display)

Table 3-1: Edit menu display

| <b>Screen</b><br><b>Reference</b> | <b>Function</b>                                                                                                    | Page         |
|-----------------------------------|----------------------------------------------------------------------------------------------------|--------------|
| $\mathbf{1}$                      | Displays the point position of the cursor pointer, and the time<br>from the start of the data. When the knob icon is displayed at<br>the left edge, the cursor can be moved with the general<br>purpose knob.                                                    | 3-1 and 2-23 |
| $\overline{2}$                    | The block name. Also the adjacent area is used to display the<br>position of the current block with respect to the total number of<br>blocks. There is only one block in the example shown in the<br>figure, and currently the block UNNAMED is being displayed. | 3-1 and 3-28 |
| 3                                 | Displays a M to mark the position of the reference.                                                                                                    | 3-1 and 3-19 |
| $\overline{4}$                    | The cursor                                                                                                    | 3-1 and 2-23 |
| 5                                 | Displays the memory size of the block at the cursor position.                                                                                                    | 3-1 and 3-19 |
| 6                                 | Displays the difference between the reference mark (3) and the<br>cursor as a number of points and also as a time.                                                                                                    | 3-1 and 3-19 |
| $\overline{7}$                    | Displays the position of the reference mark (3) as a point value<br>and as a time.                                                                                                    | 3-1 and 3-19 |
| 8                                 | The area cursor. The area enclosed by this cursor is the object<br>of the execute action editing operations. The area is set by the<br>Set scope (vertical) in the Execute Action menu and Width<br>(horizontal) items.                                          | 3-1 and 2-23 |
| 9                                 | Displays the time per point.                                                                                                    | $3 - 1$      |
| 10                                | Displays the total memory size for all blocks.                                                                                                    | $3 - 1$      |
| 11                                | Displays the size of the remaining available memory.                                                                                                    | $3 - 1$      |
| 12                                | A scale which shows point positions.                                                                                                    | $3 - 1$      |
| 13                                | Display area for the pattern data.                                                                                                    | $3 - 1$      |
| 14                                | Describes the current action of the arrow buttons.                                                                                                    | $3 - 21$     |
| 15                                | Displays the value of the data at the cursor position (4).                                                                                                    | $3 - 1$      |
| 16                                | Displays the number of bits in the data bit group.                                                                                                    | $3 - 1$      |
| 17                                | Describes the function of the front panel EXECUTE button.<br>Pressing the <b>EXECUTE</b> button executes the editing function for<br>the indicated cursor position or area.                                                                                      | $3 - 32$     |
| 18                                | Indicates the data bits or the data bit groups. Data bits that are<br>set up to be the object of editing operations are displayed at a<br>higher intensity (bright).                                                                                             | $3 - 1$      |
| 19                                | Displays the width of the area cursor as a number of points and<br>as a time.                                                                                                    | $3 - 1$      |

# **Menu Trees**

Menu trees are shown for the EDIT, SETUP, APPLICATION, and UTILITY menus.

**Edit Menu Tree** Figure 3-2 shows the bottom and side or pop-up menus associated with the Edit menu.

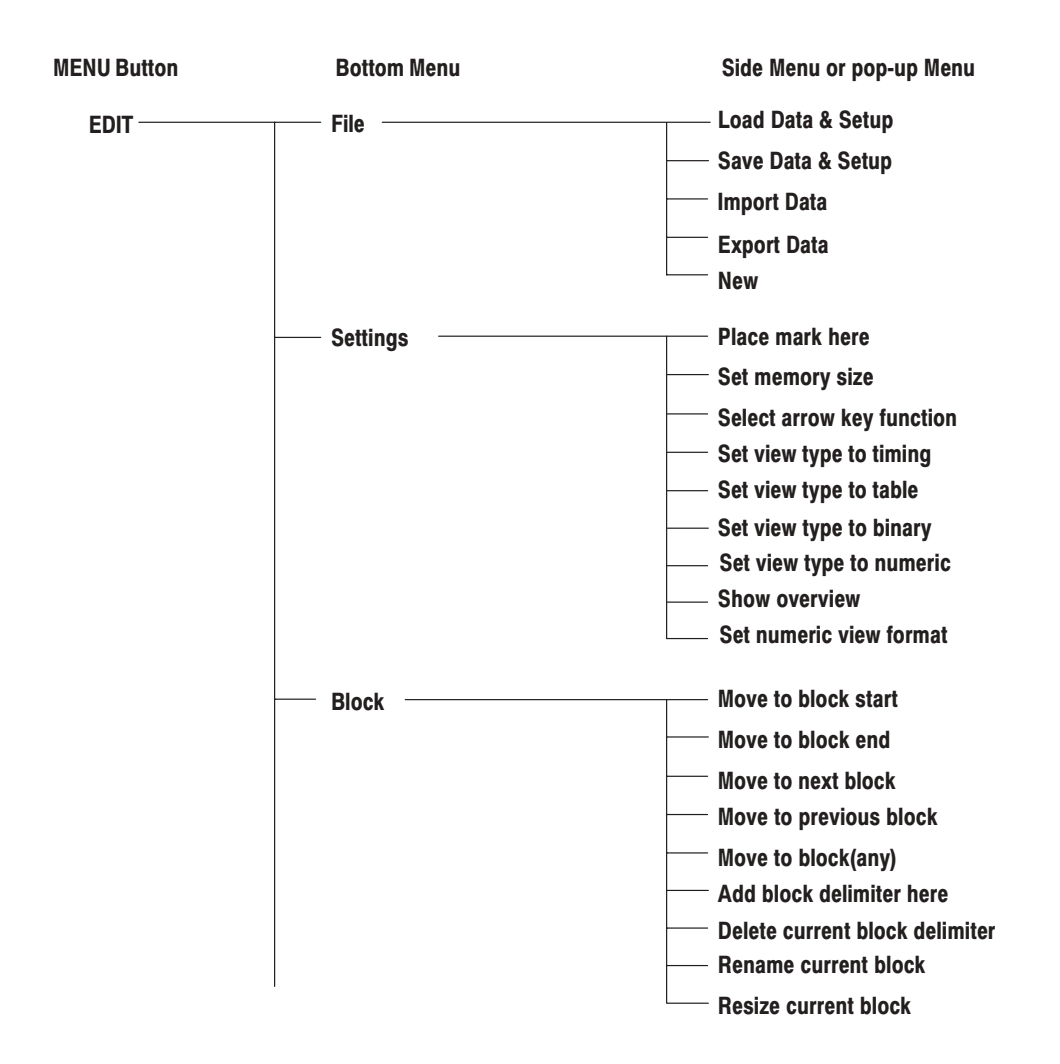

#### Figure 3-2: Edit Menu tree

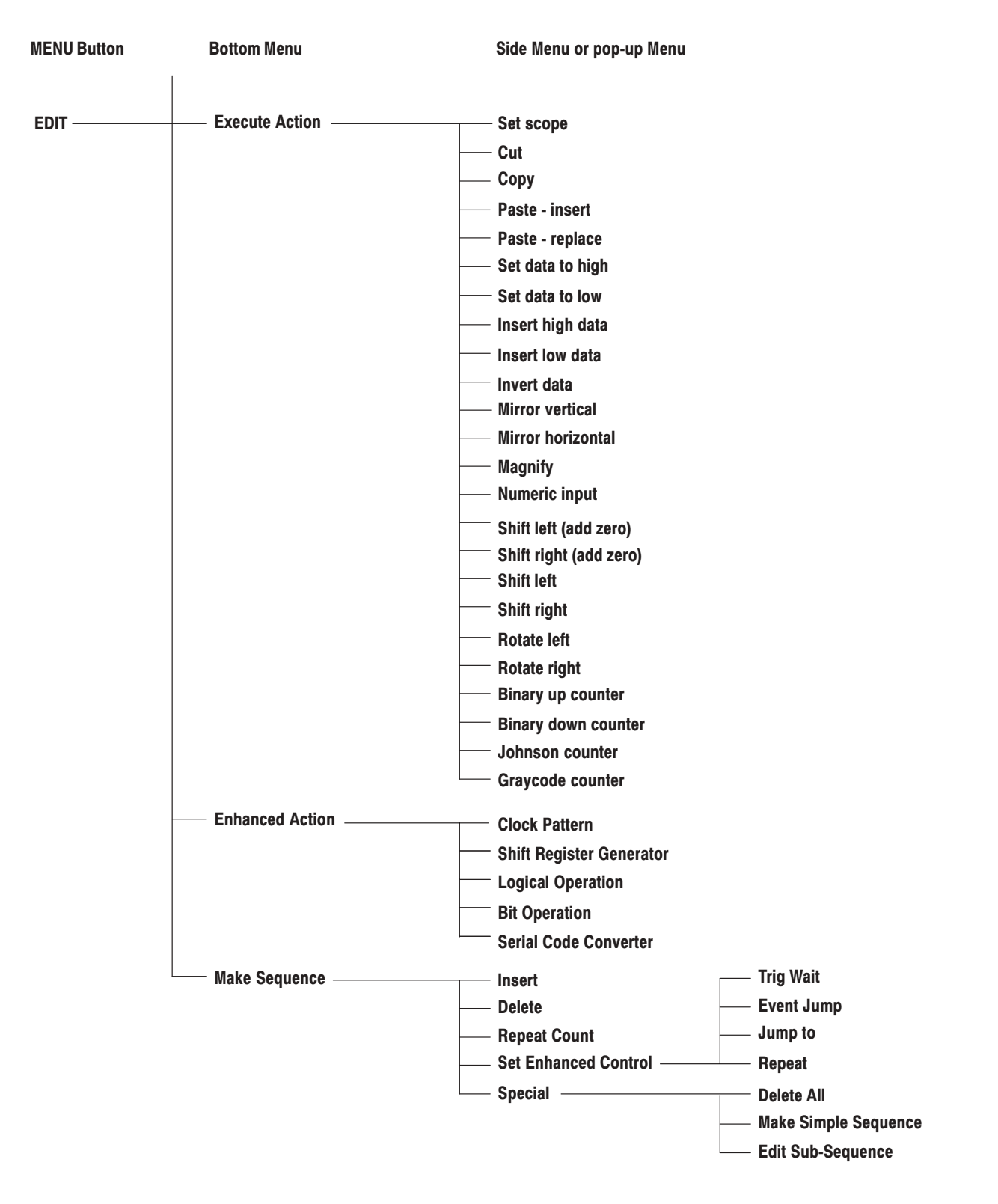

Figure 3-2: Edit Menu tree (cont)

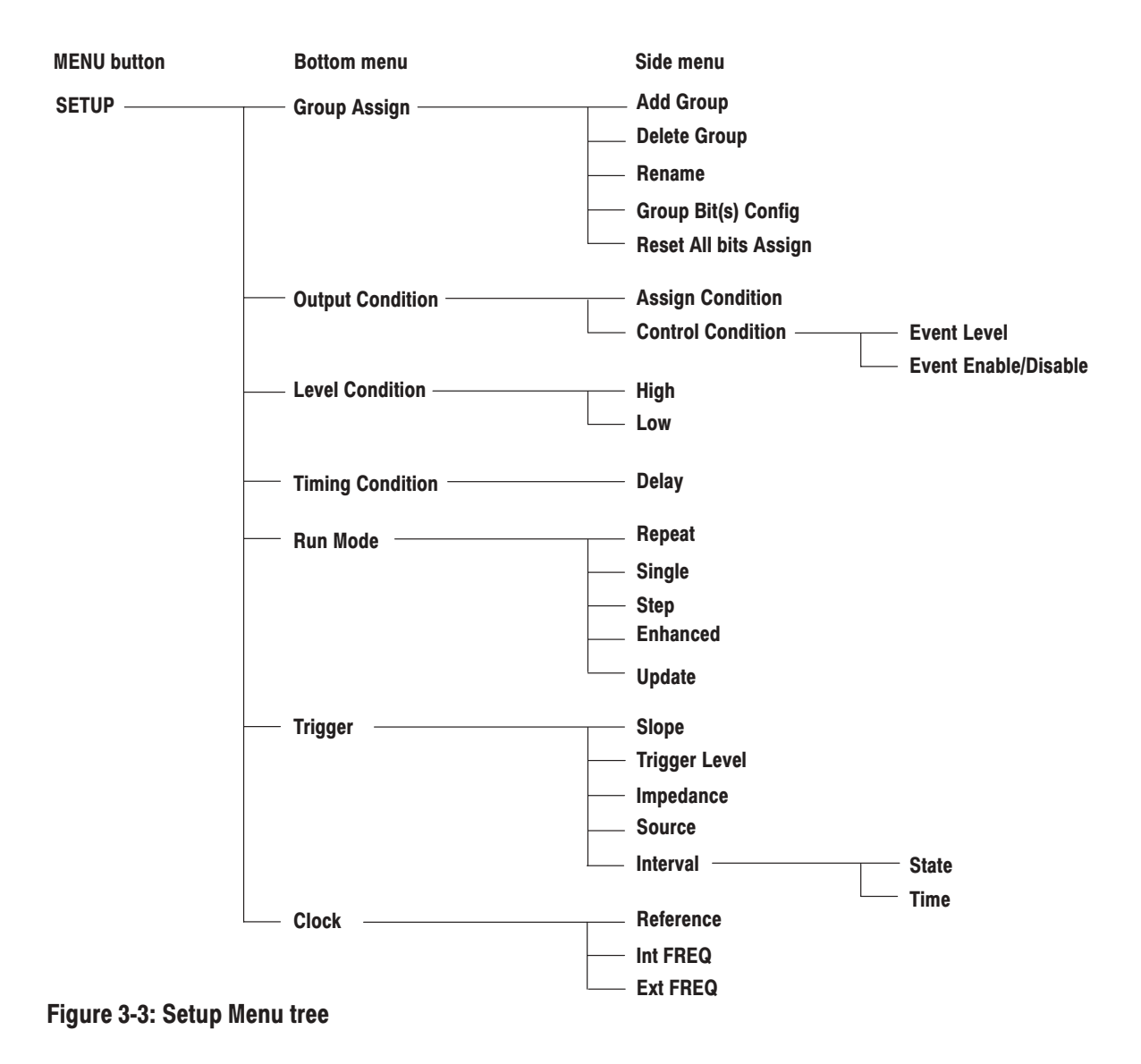

**Setup Menu Tree** Figure 3-3 shows the bottom and side menus associated with the Setup menu.

**Application Menu Tree** Figure 3-4 shows the bottom and side menus associated with the Application menu.

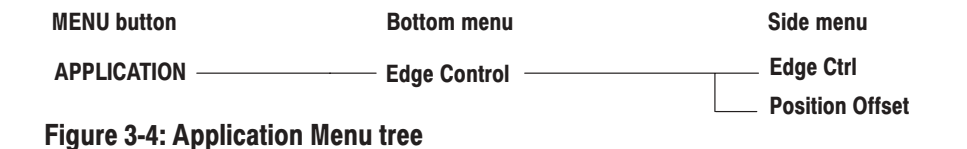

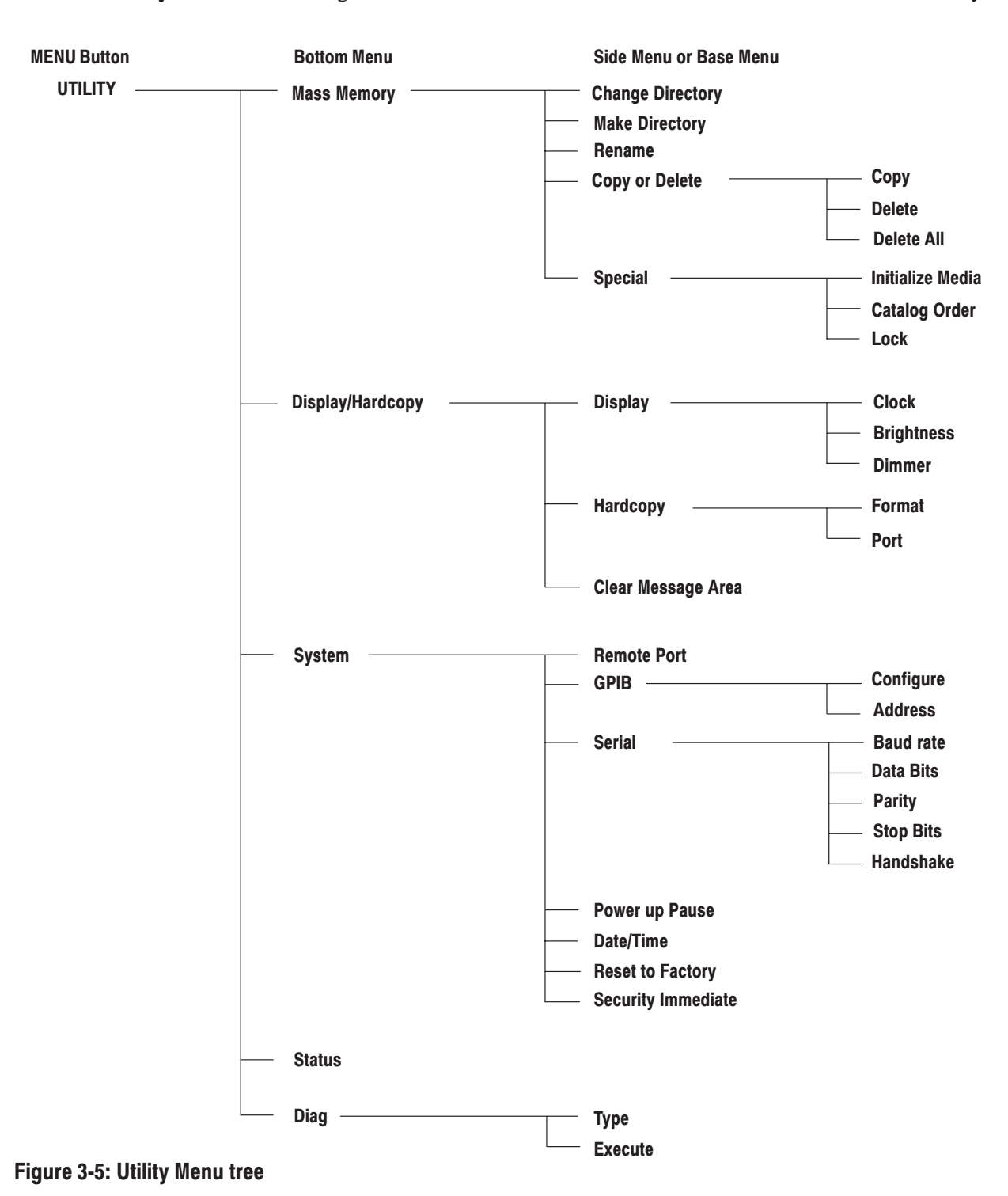

**Utility Menu Tree** Figure 3-5 shows the bottom and side menus associated with the Utility menu.

# **Edit Menu Functions**

Table 3-2 lists the functions of the EDIT menu items and the pages where their documentation appears.

| <b>Bottom</b> | <b>Base or side menu</b>       | <b>Function</b>                            | Page     |
|---------------|--------------------------------|--------------------------------------------|----------|
| File          | Load Data & Setup              | Loading pattern data and setup parameters  | $3-9$    |
|               | Save Data & Setup              | Saving pattern data and setup parameters   | $3-9$    |
|               | <b>Import Data</b>             | Loading pattern data from mass memory      | $3 - 10$ |
|               | <b>Export Data</b>             | Writing pattern data to mass memory        | $3 - 15$ |
|               | <b>New</b>                     | Initialization for data creation           | $3 - 18$ |
| Settings      | Place mark here                | Setting the reference mark                 | $3 - 19$ |
|               | Set memory size                | Setting the memory size                    | $3 - 19$ |
|               | Select arrow key function      | Setting the operation of the arrow buttons | $3 - 20$ |
|               | Set view type to timing        | Setting the pattern data display format    | $3-22$   |
|               | Set view type to table         |                                            |          |
|               | Set view type to binary        |                                            |          |
|               | Set view type to numeric       |                                            |          |
|               | Show overview                  | Setting the pattern data display format    |          |
|               | Set numeric view format        | Setting the numeric view format            | $3 - 27$ |
| <b>Block</b>  | Move to block start            | Moving the cursor for the block            | $3 - 28$ |
|               | Move to block end              |                                            |          |
|               | Move to next block             |                                            |          |
|               | Move to previous block         |                                            |          |
|               | Move to block(any)             |                                            |          |
|               | Add block delimiter here       | Delimiting blocks                          | $3 - 29$ |
|               | Delete current block delimiter | Combining blocks                           | $3 - 30$ |
|               | Rename current block           | Changing a block name                      | $3 - 31$ |
|               | Resize current block           | Changing the size of a block               | $3 - 31$ |

Table 3-2: EDIT menu functions

Table 3-2: EDIT menu functions (Cont.)

| <b>Bottom</b>          | <b>Base or side menu</b>                           | <b>Function</b>                                        | Page     |
|------------------------|----------------------------------------------------|--------------------------------------------------------|----------|
| <b>Execute Action</b>  | Set scope                                          | Setting the scope                                      | $3 - 34$ |
|                        | Cut                                                | Deleting pattern data                                  | $3 - 35$ |
|                        | Copy                                               | Copying pattern data                                   | $3 - 35$ |
|                        | Paste - insert                                     | Pasting (inserting) pattern data                       | $3 - 35$ |
|                        | Paste - replace                                    | Pasting (replacing) pattern data                       | $3 - 36$ |
|                        | Set data to high                                   | Setting pattern data to high                           | $3 - 36$ |
|                        | Set data to low                                    | Setting pattern data to low                            | $3 - 36$ |
|                        | Insert high data                                   | Inserting high data                                    | $3 - 37$ |
|                        | Insert low data                                    | Inserting low data                                     | $3 - 37$ |
|                        | Invert data                                        | Inverting data                                         | $3-37$   |
|                        | Mirror vertical                                    | Swapping pattern data in the vertical direction        | $3 - 38$ |
|                        | Mirror horizontal                                  | Swapping pattern data in the horizontal direction      | $3 - 39$ |
|                        | Magnify                                            | Magnifying pattern data                                | $3 - 39$ |
|                        | Numeric input                                      | Inputting pattern data numerically                     | $3 - 39$ |
|                        | Shift left (add zero) or<br>Shift right (add zero) | Shifting pattern data left or right by inserting zeros | $3 - 40$ |
|                        | Shift left or Shift right                          | Shifting pattern data left or right                    | $3 - 41$ |
|                        | Shift up (add zero) or<br>Shift down (add zero)    | Shifting pattern data up or down by inserting zeros    | $3-40$   |
|                        | Shift left or Shift right                          | Shifting pattern data left or right                    | $3 - 40$ |
|                        | Rotate left or Rotate right                        | Rotating pattern data left or right                    | $3-43$   |
|                        | Rotate up or Rotate down                           | Rotating pattern data up or down                       | $3 - 43$ |
|                        | Binary up counter                                  | Creating standard pattern data                         | $3-44$   |
|                        | Binary down counter                                |                                                        |          |
|                        | Johnson counter                                    |                                                        |          |
|                        | Graycode counter                                   |                                                        |          |
| <b>Enhanced Action</b> | <b>Clock Pattern</b>                               | Clock pattern generation                               | $3 - 45$ |
|                        | <b>Shift Register Generator</b>                    | Pseudorandom pulse generation                          | $3-47$   |
|                        | <b>Logical Operation</b>                           | Logical operations between pattern data items          | $3 - 50$ |
|                        | <b>Bit Operation</b>                               | Moving or copying pattern data                         | $3 - 52$ |
|                        | Serial Code Converter                              | Serial code data conversion                            | $3 - 53$ |

Table 3-2: EDIT menu functions (Cont.)

| <b>Bottom</b> | <b>Base or side menu</b>      | <b>Function</b>                                                 | Page     |
|---------------|-------------------------------|-----------------------------------------------------------------|----------|
| Make Sequence | Sequence definition<br>Insert | $3 - 58$                                                        |          |
|               | Delete                        |                                                                 | $3 - 59$ |
|               | <b>Repeat Count</b>           |                                                                 | $3 - 59$ |
|               | <b>Set Enhanced Control</b>   |                                                                 | $3 - 59$ |
|               | Special                       |                                                                 | $3 - 60$ |
| Undo          |                               | Cancel the latest operation and restore the previous<br>setting | $3 - 63$ |

# **File Menu**

This subsection contains information on the bottom menu functions for the Edit Menu.

The File menu saves and loads data between the instruments internal memory and mass memory (3.5 inch floppy disk). When the **File** bottom menu item is selected, a side menu with **Load Data & Setup**, **Save Data & Setup**, **Import**, **Export**, and **New** items is displayed.

#### The Load Data & Setup function reads format pattern data, block, group, sequence and setup data into the instruments internal memory from mass memory  $(3.5$  inch floppy disk). **Load Data & Setup**

The DG2040 Data Generator can read data created and stored from the DG2000 series. The DG2040 will use the pattern data in the lower 2 bits. Also, the DG2040 Data Generator can read DG2000 series setup information except for those settings that are not common to both platforms.

#### **Submenu**

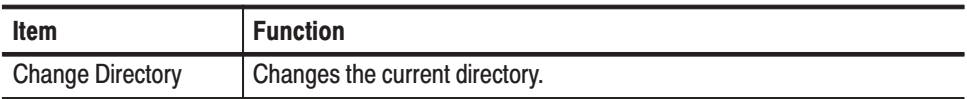

**Operation**. Do the following to load the pattern data and setup parameters.

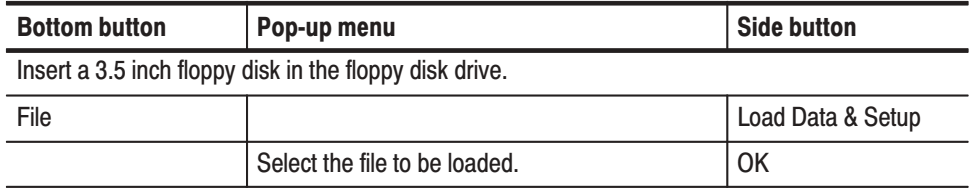

#### The Save Data & Setup functions stores the pattern data, block, group, sequence and setup data from the instruments internal memory to mass memory (3.5 inch floppy disk) in the DG2040 Data Generator format. Save Data & Setup

#### **Submenu**

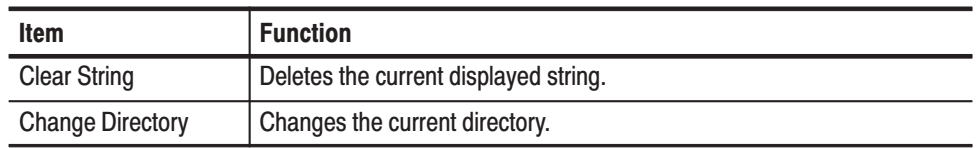

**Operation** Do the following to save the pattern data and setup parameters:

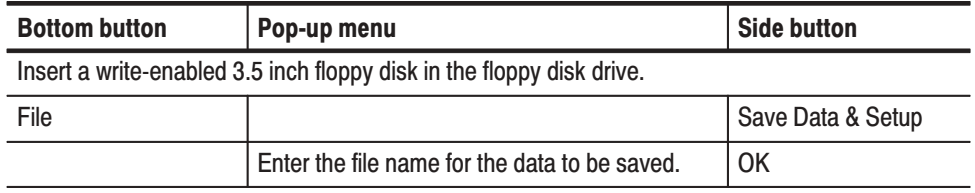

The Import function loads the pattern data from mass memory (3.5 inch floppy disk) into pattern memory. The DG2040 can read the following data formats: **Import** 

- $\blacksquare$ Tektronix TDS series waveform data (file extension: .WFM)
- $\blacksquare$ Tektronix TLS series group data (file extension: .GRP)
- Ē, Tektronix AWG2000 series waveform data (file extension: .WFM)
- п Tektronix DG2000-Series and DG2040 Data Generator waveform data (file extension: .PDA)
- CSV format data (file extension: .CSV). Refer to page 3-13 for instructions regarding formatting data in a CSV format.

Pop-up menu parameter settings are used to specify the read-in method.

**Operation**. Do the following to import pattern data from mass memory.

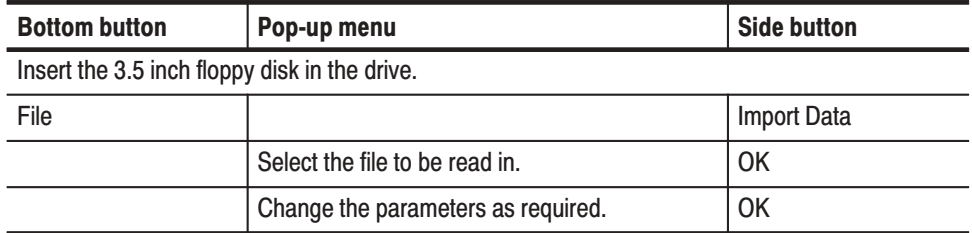

Pop-up Menu. Figure 3-6 shows the data read-in configuration window. The parameters that appear in this window differ depending on which data format was read in.

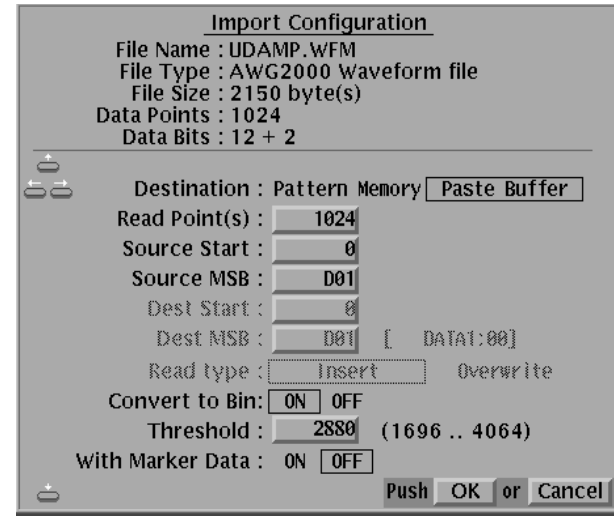

## Figure 3-6: Import Configuration Menu (File format: AWG2000 series waveform file)

Table 3-3 describes the input parameters.

### Table 3-3: Import parameters

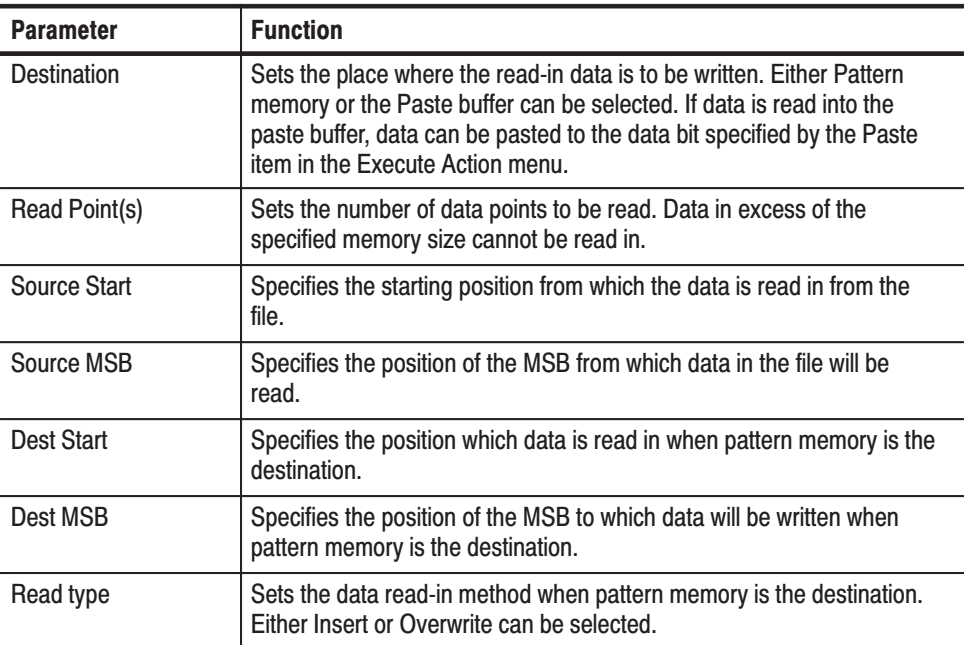

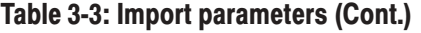

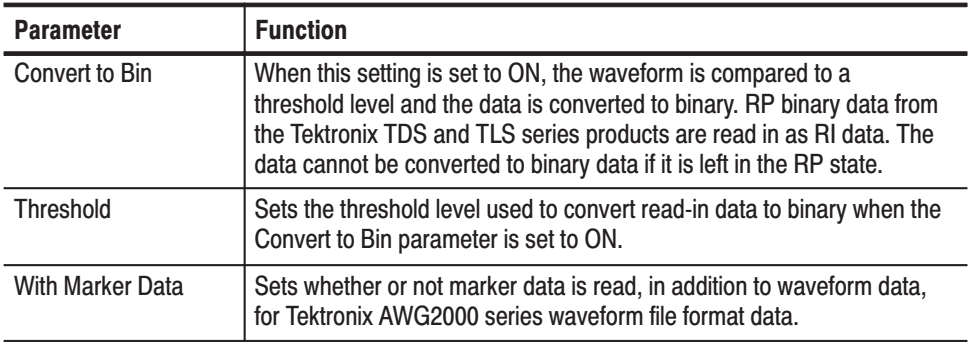

Figures 3-7 and 3-8 show the data write operations in terms of point positions and data bit positions when pattern memory is the write destination.

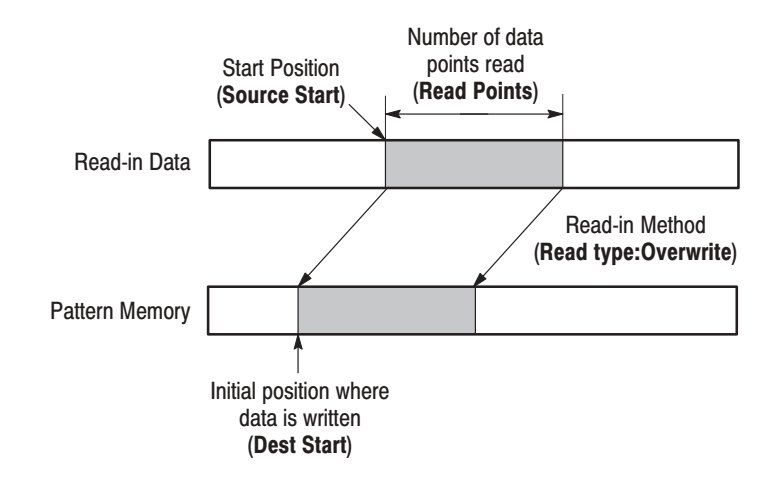

Figure 3-7: Data write in terms of point positions

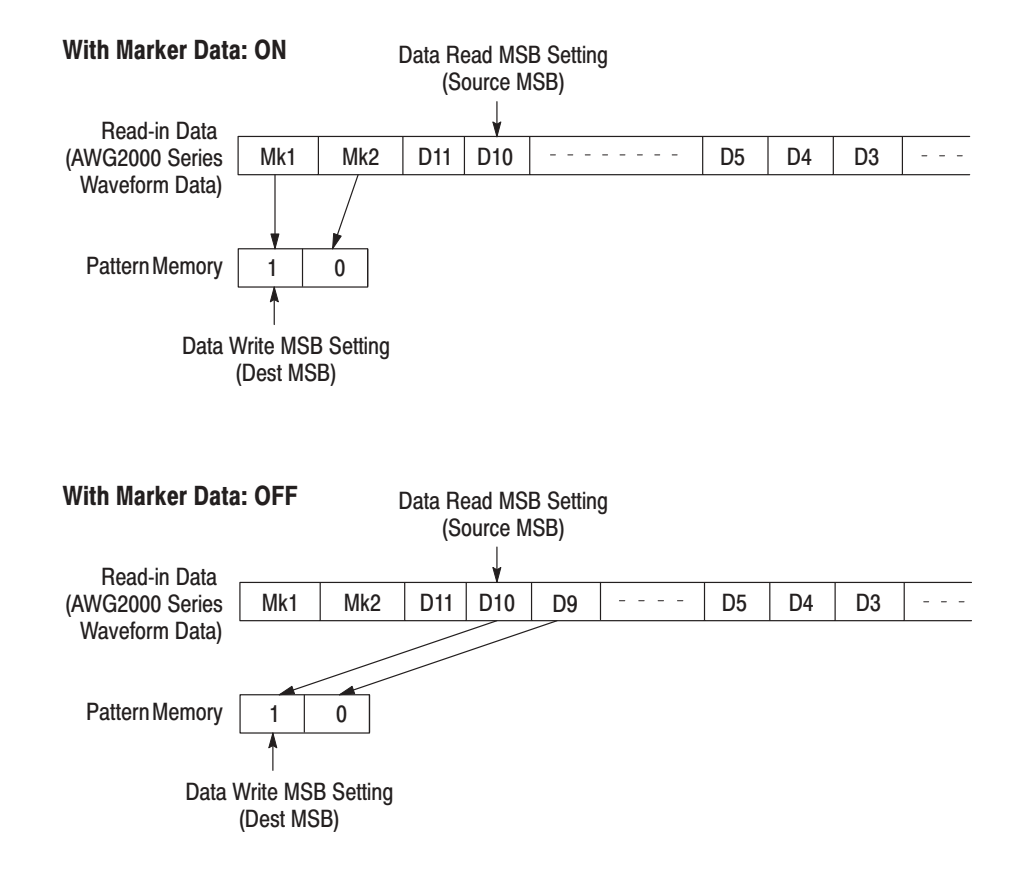

Figure 3-8: Data write in terms of data bit positions

The DG2040 Data Generator can import vector data from the built-in floppy drive using a simple ASCII Comma Separated Variable (CSV) format. This section defines how the data is formatted for importing into the DG2040 Data Generator. The CSV format is defined as follows: **CSV Data Format** 

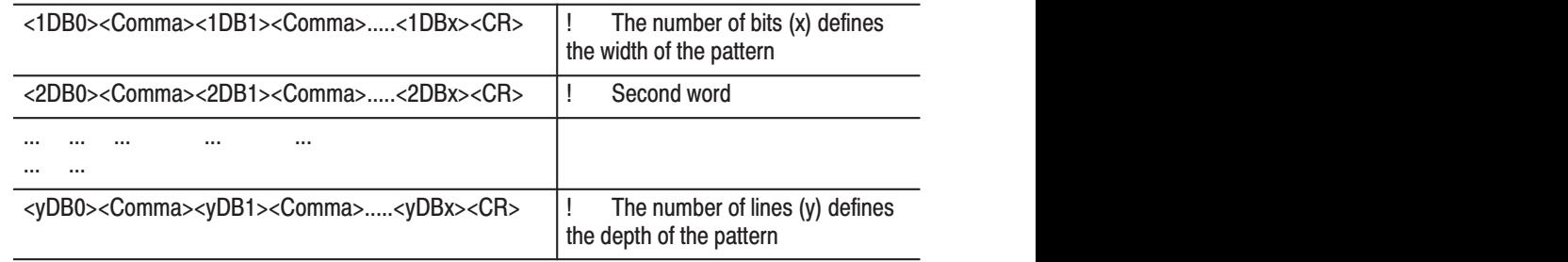

When formatting data in the CSV format, note the following:

ш Each data byte is defined by the ASCII character: zero <0>, ASCII 48 or one <1>, ASCII 49

- $\mathcal{L}_{\rm{max}}$ Each data byte is separated by the ASCII character: comma  $\langle$  > (ASCII 44), space (ASCII 32), or TAB (ASCII 9)
- Each line is terminated with the ASCII character: carriage return <CR>, ASCII 13
- l. The number of bits in a line defines the word width. For example, if the first line consists of pattern: 1,0,1,1 then the word width is 4-bits wide
- $\mathbb{Z}^{\mathbb{Z}}$  . For Importing, the specified 2 bit wide data can be imported. For Exporting , the specified one bit or two bits can be exported to a file.
- п. The number of lines in the file defines the number of words in the pattern. For example, 10 lines defines 10 data words.
- ٠ The DG2040 Data Generator CSV format file is a DOS-compatible file formatted as defined above with a .CSV file extension.

CSV Format Example. To export a 2-bit pattern that is 3 words long, create the following data, as an example, and save it using filename: PATTERN.CSV. This can be created using a spreadsheet program, a text editor, or a custom filter program to convert data from one format to another.

 $1.1 < CR$  $0,1 < CR$  $0.0 < CR$ 

**NOTE**. Bit pattern data must have at least 360 words. The above pattern data *cannot be read into the DG2040 Data Generator. Note that this is a simple example.*

Once the data words have been imported, parameters including clock rate, output levels and interchannel timing need to be set since the CSV format does not transfer this information. After all operating parameters have been set, the entire pattern can be stored on a floppy for nonvolatile storage. The entire pattern will fit on one floppy since the DG2040 Data Generator uses an instrument specific binary format that is more compact than ASCII format.

Importing Large Data Files. It may be possible to create a large CSV file. Depending on what kind of operation is currently performed, the DG2040 Data Generator may not allocate the internal work space for creating CSV format data larger than 128 K words. An extreme example is a 2-bit wide word pattern that has 262144 (256 K) words. For the data to fit into the work space and onto a 3.5 inch floppy disk capacity, the pattern must be segmented into 128 K (131072 words) blocks and saved to a separate 3.5 inch floppy disks. To import the data do the following:

- **1.** Insert the 3.5 inch floppy disk with the first 128 K words into the drive.
- **2.** Select **File**  $\rightarrow$  **Import Data** and select a file to be imported.
- **3.** Press the **OK** button. The Import Configuration pop-up menu appears. This menu allows you to configure how the data will be imported. In this example, only the **Dest Start** point will be modified.
- **4.** Set the **Dest Start** point to zero for the first 3.5 inch floppy disk.
- **5.** Set the **Dest Start** point to 65536 for the second 3.5 inch floppy disk.
- **6.** Set the **Dest Start** point to 131072 for the third 3.5 inch floppy disk.
- **7.** Repeat the steps above changing the **Dest Start** point until the data from the last 3.5 inch floppy disk is read.

Once the data words have been imported, parameters including clock rate, output levels, and interchange timing need to be set, since the CSV format does not transfer this information.

The **Export** function writes pattern data to mass memory (3.5 inch floppy disk). Data is written either as CSV data or as Tektronix AWG2000-Series waveform data. The write method is specified by setting a parameter in a pop-up menu. **Export** 

> *. Icon data and hardware setup data are not saved in the output AWG2000 Series waveform data. When this data is read in to an AWG2000 Series instrument, default setup data will be added. PCs and some other systems may not be able to read this data directly.*

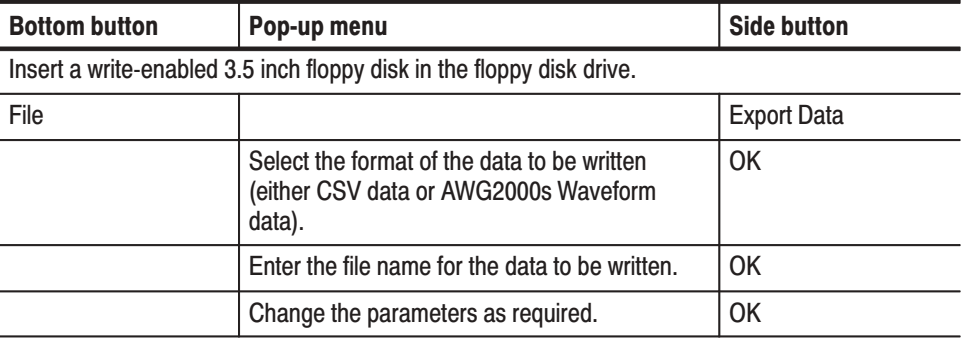

**Operation.** Do the following to write pattern data to mass memory.

Pattern data will be written for

bits for which this indicator is on. Export Config (CSV) Export Config (AWG2000s) Filename: EXP.CSV  $\Rightarrow$ ---[--------:--]|MARKER2 ---[---------:--][DATA05 . 80<br>∷ ∃ ---[---------:--]DATA04 **ODI[ DATA1:00] DATA11** ---[---------:--]DATA03 D0[ DATA0:00]DATA10 --[---------:--]|DATA02 H, Column separator  $CR + LF$  LF  $CR$ -[--------:--]DATA00 ---[--------:--]|DATA08 Data separator Comma Space TAB 29 Sizen ---[--------:--]|DATA07 29 From  $T = [$ ---------:--]DATA06 32 1024.00 DATA 52 Size<br>1024 Points ÷ Push OK or Cancel Push OK or Cancel **AWG2000 Series Format CSV Format** 

**Pop-up Menu.** Figure 3-9 shows the configuration windows for the two formats.

#### **Figure 3-9: The Export Config menu**

When CSV format is selected, the instrument displays a menu for selecting which bits should be written to the file, delimiter symbols, and other parameters. Table 3-4 describes the parameter items that are set using this menu.

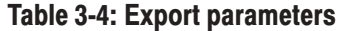

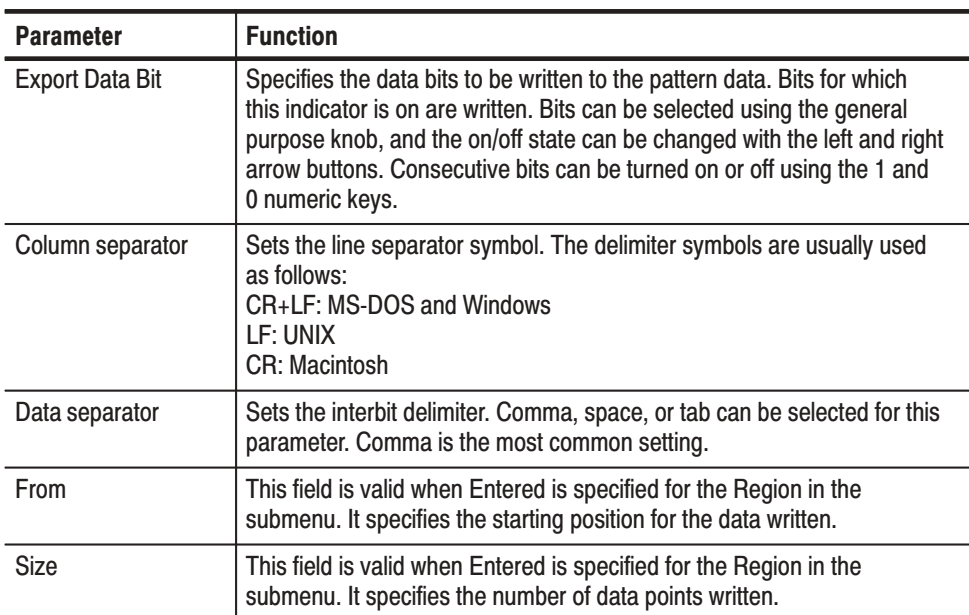

When the AWG2000 Series format is selected, a menu that allocates data for a total of 14 bits, **MARKER 1** and **2** and **DATA00** to **DATA11**, is displayed. Use the arrow buttons to select the AWG2000 Series bit and use the general purpose knob to allocate the DG2040 Data Generator bit. Allocate all bits to be written by repeating this operation.

#### **Submenu**

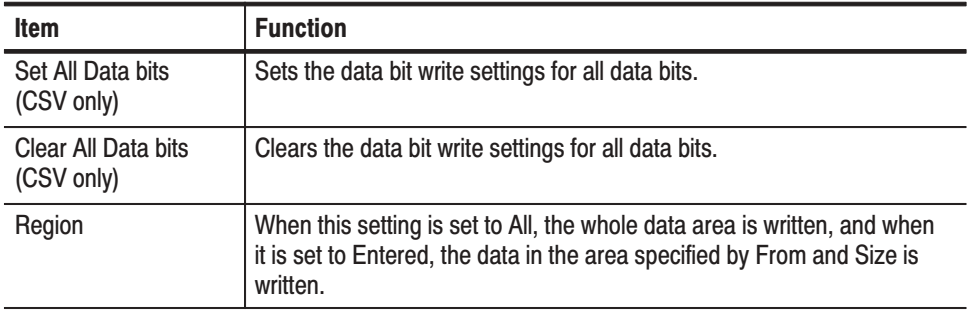

**Exporting Large Data.** The DG2040 Data Generator's internal memory capacity can not export a 2-bit wide pattern data in CSV format that is larger than 131072 (128 K) words. The data that is to be written onto a 3.5 inch floppy disk must have the pattern segmented into 128 K (131072 words) blocks and saved to separate 3.5 inch floppy disks.

To import large data files, do the following:

- **1.** Insert a 3.5 inch floppy disk into the drive.
- **2.** Select the **File**  $\rightarrow$  **Export Data** to display Export Data Format pop-up menu.
- **3.** Select **CSV data** and then press the **OK** side button.
- **4.** Enter a file name and then press the **OK** side button. The Export Config (CSV) pop-up menu appears. This menu allows you to configure how the data will be exported. In this example, only the **Size** and **From** will be modified.
- **5.** Confirm that the **Region** is set to **Entered**. If it is not set correctly, press the **Region** side button to set to **Entered**.
- **6.** Enter 0 into the **From** and 131072 into the **Size**, and then press the **OK** side button.
- **7.** Repeat the procedures from Step 2 through Step 6, changing the file name and incrementing **From** point by 131072 until all pattern data are stored into 3.5 inch floppy disks. Note that two blocks of 32 K word pattern data in the CSV format can be stored in a 3.5-inch 2HD floppy disk.

The **New** function initializes all data, including the pattern data, the block divisions, and the sequence data to the default state. **New** 

**Operation.** Do the following to initialize for pattern data creation:.

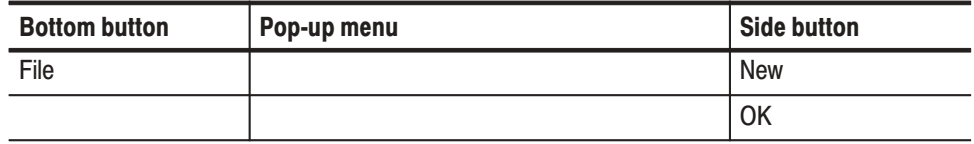

# **Settings Menu**

The settings menu sets all the **EDIT** menu internal settings and supports the following operations:

- п Setting the reference mark
- $\blacksquare$ Setting the reference group
- $\blacksquare$ Setting the memory size
- ٠ Setting the arrow button operating mode
- $\blacksquare$ Setting the display type (format)

The item to be set is selected from the pop-up list using the general purpose knob. Figure 3-10 shows the pop-up menu.

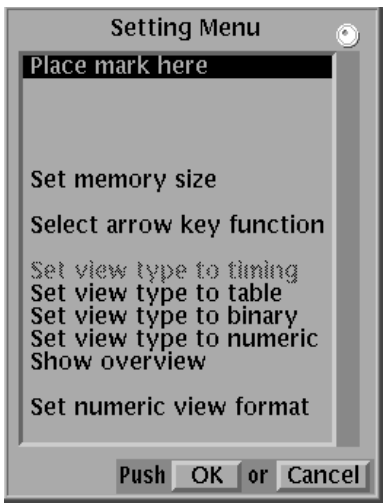

Figure 3-10: Settings pop-up menu

The **Place Mark Here** selection sets the reference mark at the current cursor position. The reference mark is displayed as an "**M**" on the point scale as shown in Figure 3-11. The interval  $(\Delta)$  between the set reference mark and the current cursor position is displayed as a point difference and as a time difference. **Place Mark Here** 

> The reference mark only specifies the origin of the delta display. It does not affect the pattern data definition itself.

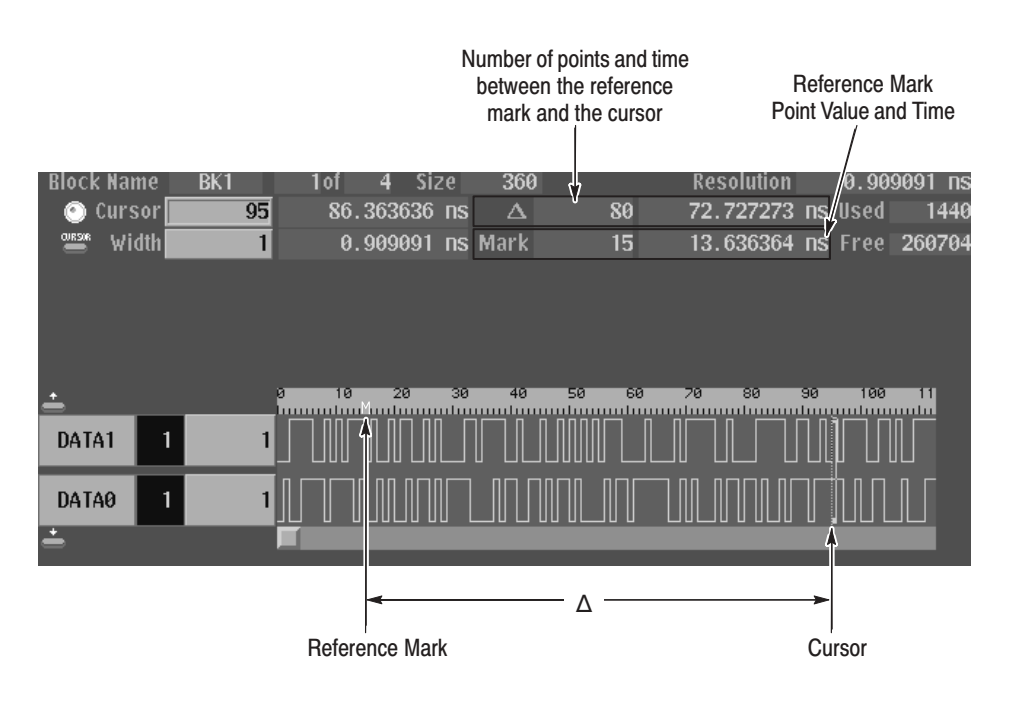

Figure 3-11: Reference mark "M" display

**Operation.** Do the following to set the reference mark:

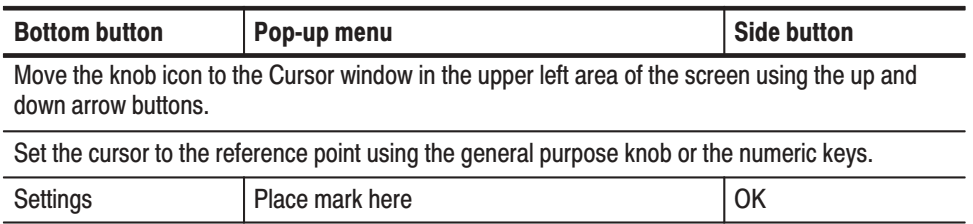

# **Select Memory Size**

The **Select Memory Size** function sets the pattern data memory size. The size can be set to a value in the range from 360 words to 256K (262144) words. In some cases the memory size setting is changed by operations that change the block length. Items that exceed the memory size due to editing operations are either ignored or discarded.

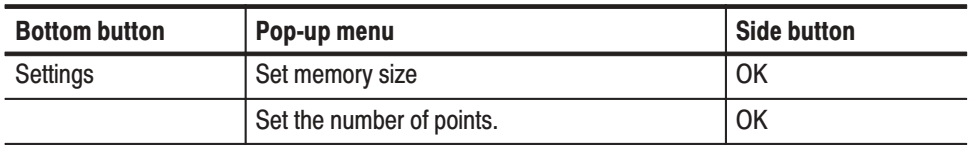

**Operation.** Do the following to set the memory size.

# **Select Arrow Kev Function**

The **Select Arrow Key Function** defines the actions of the arrow buttons. The term arrow button, refers to the left and right arrow buttons for the timing display, and the up and down arrow buttons for the table and binary display. Arrow button actions include those associated with cursor movement and those associated with editing operations. Also, note that the arrow button action is sometimes changed automatically by the **Execute Action** menu functions described on page 3-32. Figure 3-12 shows an action display within the timing display.

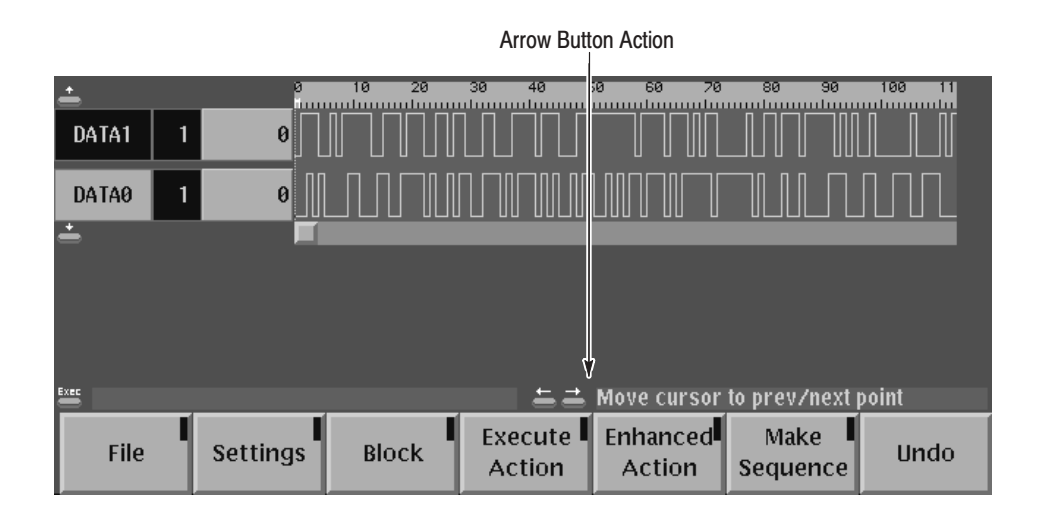

### Figure 3-12: Arrow button action display (timing display)

**Operation.** Do the following to set the arrow button action.

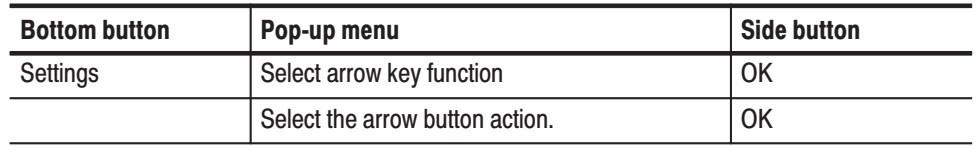

**Pop-up Menu.** Use the general purpose knob to select one of the following actions from the displayed pop-up menu. Items that currently cannot be used are not highlighted. Refer to Figure 3-13.

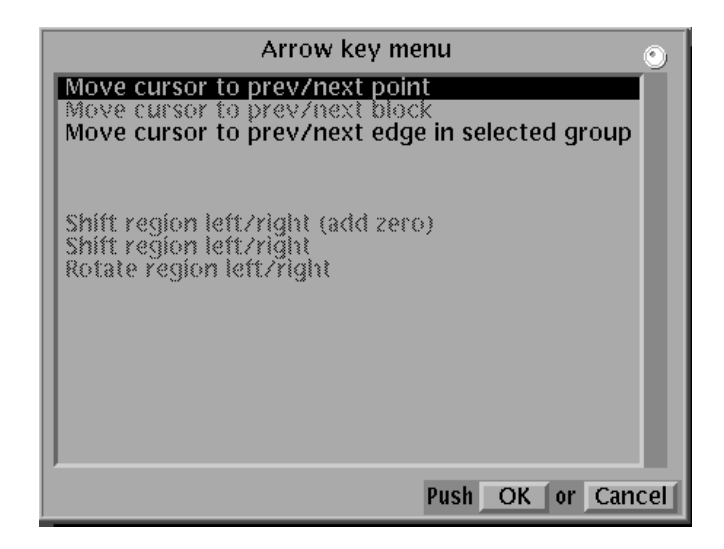

Figure 3-13: The Arrow button menu

#### **Table 3-5: Arrow button functions**

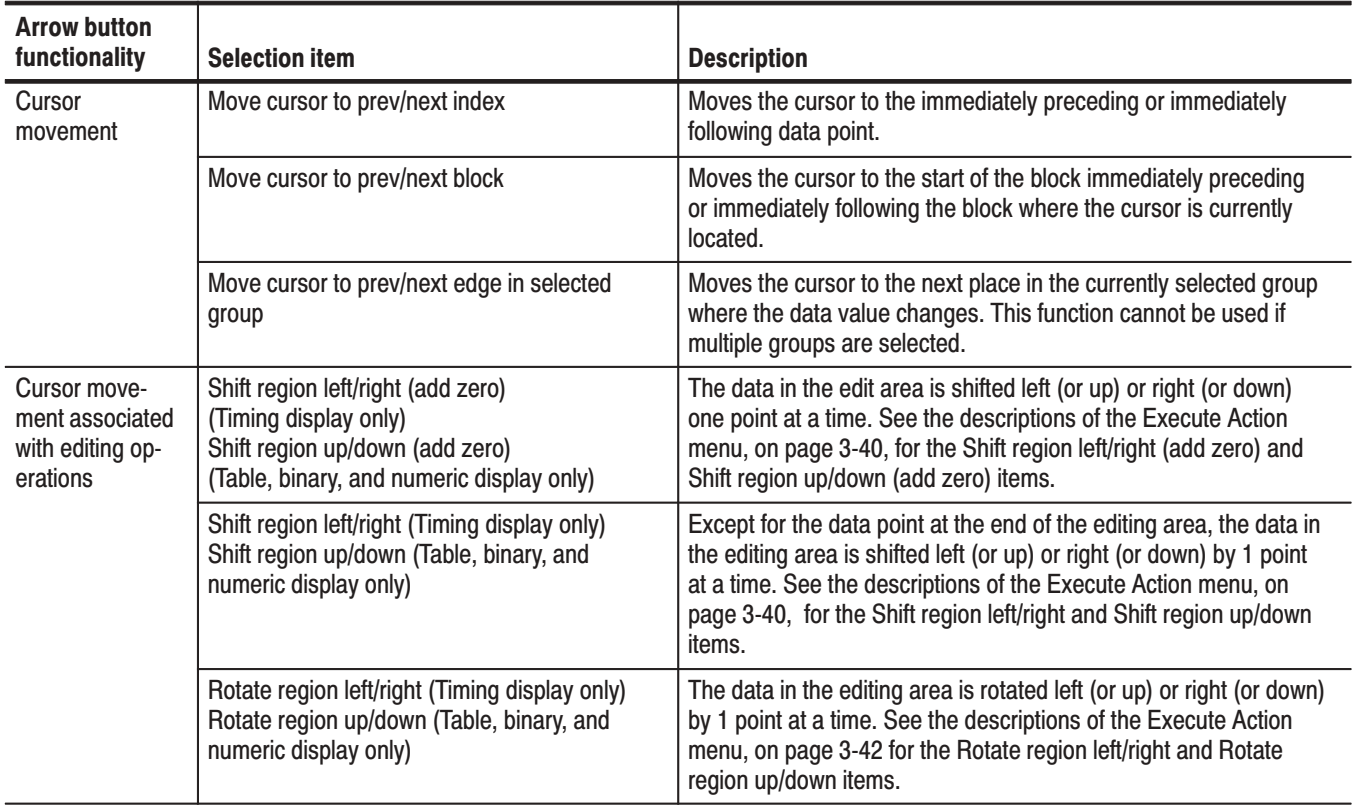

# **Setting Pattern Data Display Format**

The Setting Pattern Data display format is selected from the following options:

- $\blacksquare$ Timing display
- Table display  $\blacksquare$
- Binary display  $\blacksquare$
- Numeric display  $\blacksquare$
- Overview display ٠

Table 3-6 presents descriptions and examples of the pattern data display formats.

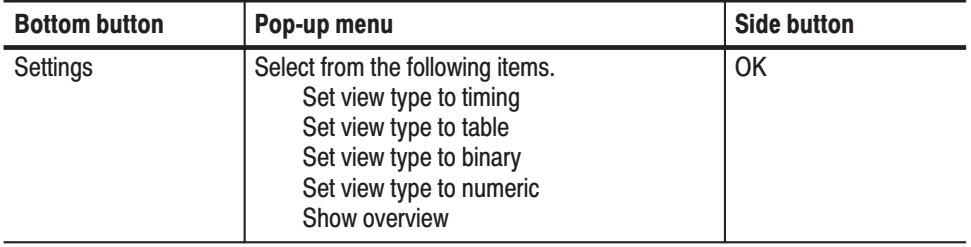

**Operation.** Do the following to set the pattern data display format.

#### Table 3-6: Pattern data display format

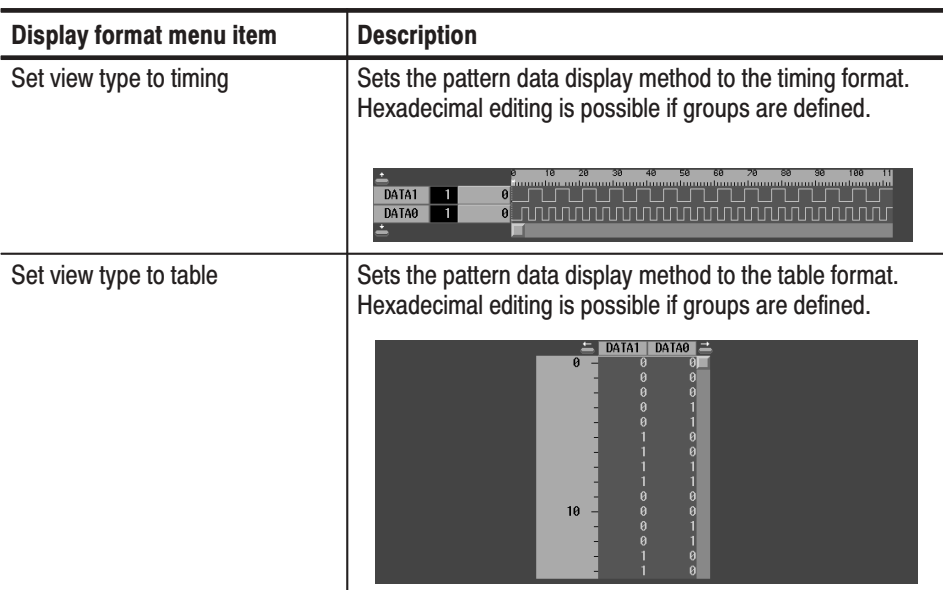

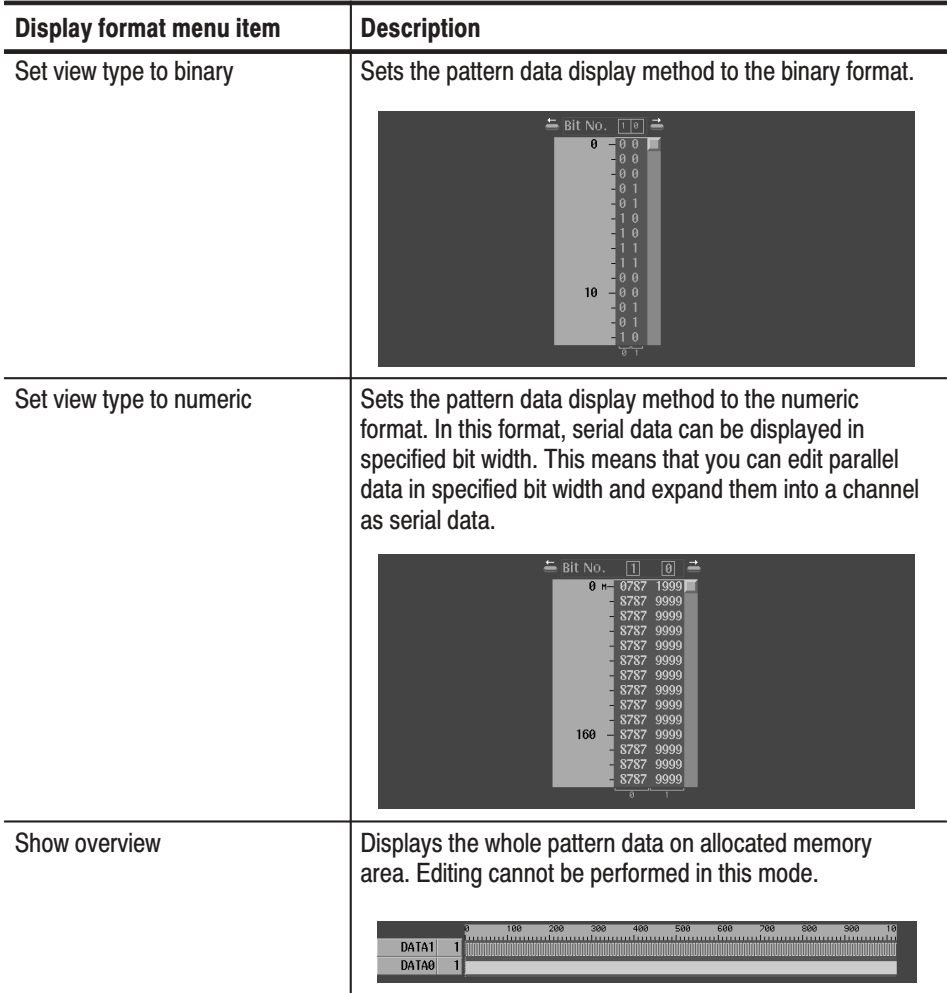

# Table 3-6: Pattern data display format (Cont.)

Pattern data can be created and edited with functions in the EDIT menu. Pattern Data. Follow the steps below to create pattern data: **1.** Set memory size with **EDIT**  $\rightarrow$  **Settings**  $\rightarrow$  **Set memory size**. The default memory size is 1000 words. **Creating Pattern Data and Sequences** 

- **2.** Specify work area with **EDIT**  $\rightarrow$  **Execute Action**  $\rightarrow$  **Set scope** and **Width** on the screen.
- **3.** Create a pattern with the functions in **EDIT**  $\rightarrow$  **Execute Action**.
- **4.** Repeat step 2 and 3 until the pattern data that you want is created.

**Sequence.** Follow the steps below to create a sequence:

- **1.** Create more than one block (pattern data delimited by block delimiter) on the pattern memory by doing the following:
	- **a.** Create the pattern data using the procedures described previously in *Pattern Data*.
	- **b.** Change the block name with **EDIT**  $\rightarrow$  **Block**  $\rightarrow$  **Rename current block**.
	- **c.** Move the cursor to the data point next to the end of the pattern data by changing the value in the **Cursor** on the screen.
	- **d.** Mark the block delimiter with **EDIT**  $\rightarrow$  **Block**  $\rightarrow$  **Add block delimiter here**. This creates a new block. The block must have a unique name, which you can enter at this time.
	- **e.** Create the next block pattern using the procedures described previously in *Pattern Data*.
	- **f.** Repeat Step c through Step e until you have created all the blocks that you need.
- **2.** Create a sequence table by doing the following:
	- **a.** Open the sequence editor with **EDIT**  $\rightarrow$  **Make Sequence**.
	- **b.** If you need, create subsequence(s) with **EDIT**  $\rightarrow$  **Make Sequence**  $\rightarrow$ **Special**  $\rightarrow$  **Edit Sub-Sequence**  $\rightarrow$  New.
	- **c.** Compose the lines by inserting the blocks and/or subsequences with **EDIT**  $\rightarrow$  **Make Sequence**  $\rightarrow$  **Insert**.
	- **d.** Define the control conditions in each line with  $EDIT \rightarrow Make$ **Sequence**  $\rightarrow$  **Repeat Count** and/or the functions of **EDIT**  $\rightarrow$  **Make Sequence Set Enhanced Control**.
- Do the following steps to configure the instrument hardware and set the output parameters: **Setups for Output** 
	- **1.** Assign data bits (DATA0 and DATA1) to output channels (CH0 and CH1) with  $SETUP \rightarrow Output Condition \rightarrow Assign Condition$ . By default, DATA0 and DATA1 are assigned to CH0 and CH1, respectively.
	- **2.** Set the pulse high and low levels with **.**
	- **3.** Set the delay with **SETUP**  $\rightarrow$  **Timing Condition**.
	- **4.** Set the output frequency with **SETUP**  $\rightarrow$  Clock.

### **Outputting Pattern Data**

Output your pattern data using the following steps:

- **1.** Press the **START/STOP** button on the front panel to start signal output.
- **2.** Press the **START/STOP** button again to stop output.

Figure 3-14 and 3-15 shows a typical example for operation flow from creating and editing pattern data to outputting it.

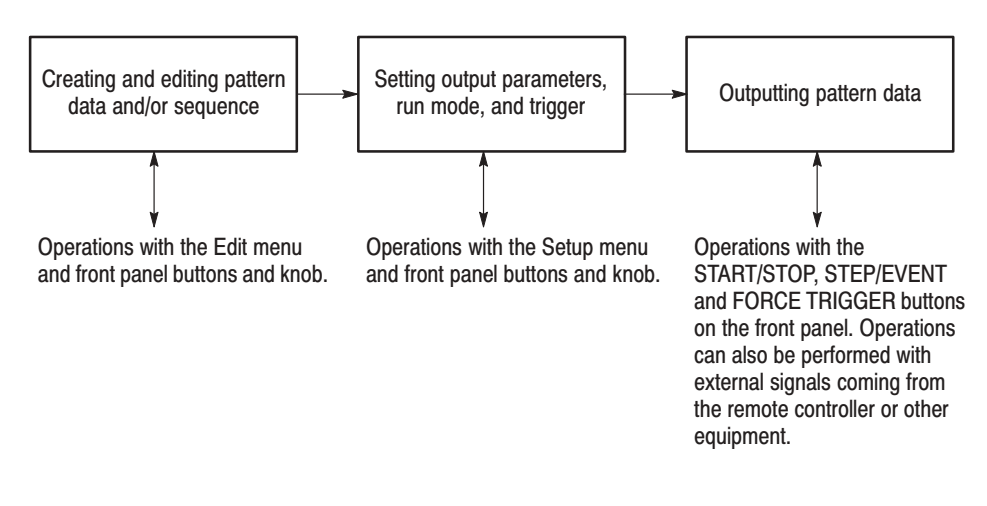

Figure 3-14: Operation flow for pattern data output #1

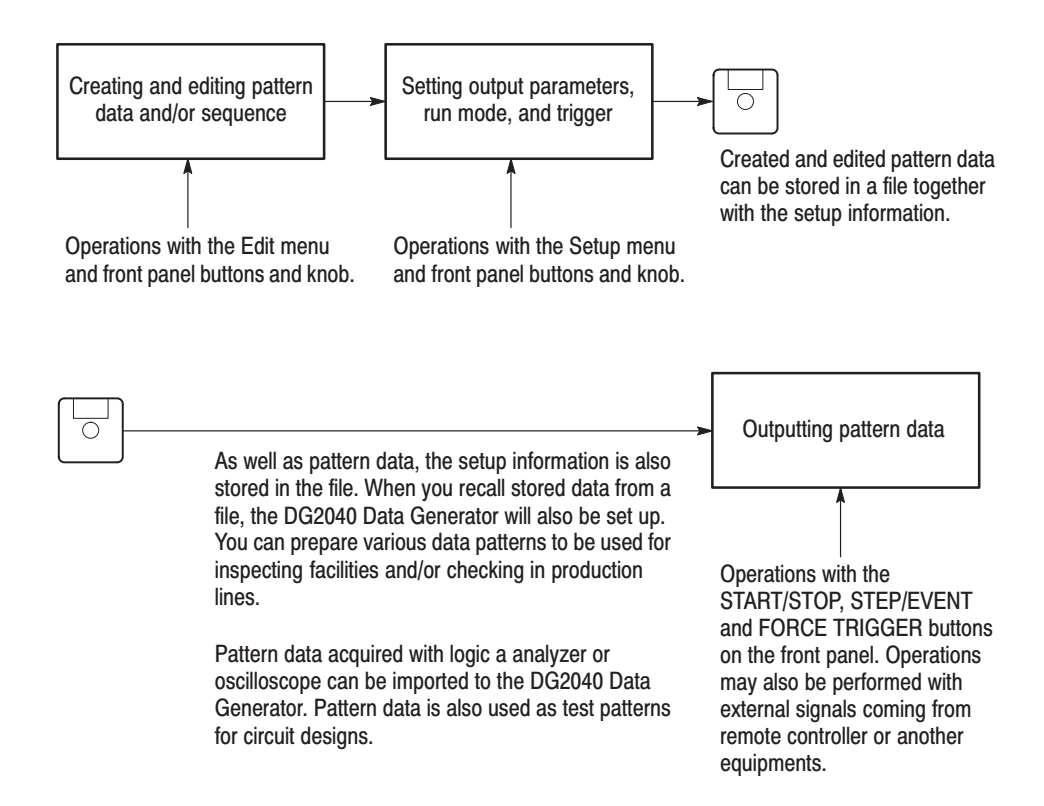

#### Figure 3-15: Operation flow for pattern data output #2

# **Advanced Control for Sequence**

Using the event, trigger, and run modes, you can control the pattern data output timing and sequence from an external controller or by pressing the front panel buttons. For advanced control, do the following steps:

- **1.** Set the trigger wait and/or event jump into each line on the sequence with the functions of **EDIT**  $\rightarrow$  **Make Sequence**  $\rightarrow$  **Set Enhanced Control**. Refer to *Sequence* on page 3-24.
- **2.** Set the trigger parameters with **SETUP**  $\rightarrow$  **Trigger**.
- **3.** Set the event parameters with **SETUP**  $\rightarrow$  Output Condition  $\rightarrow$  Control **Condition**.
- **4.** Set the run mode with **SETUP**  $\rightarrow$  **Run Mode**.
Specify the bit width from 2 to 32, select BIN or HEX from the display/edit format, and the MSB/LSB position. These settings can be used for numeric view format. Refer to Table 3-6 on page 3-23 to set view type to numeric. Refer to page 2-22 for Parallel/Serial editing. **Set Numeric View Format** 

> Pop-up Menu. Use the general purpose knob or the numeric key to set the bit width. The value can be set from 2 to 32. Figure 3-16 shows the pop-up menu.

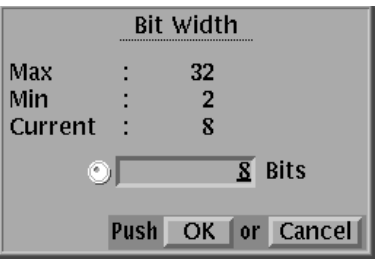

#### Figure 3-16: Bit Width pop-up menu

**Operation.** Do the following to set the display format for the numeric view.

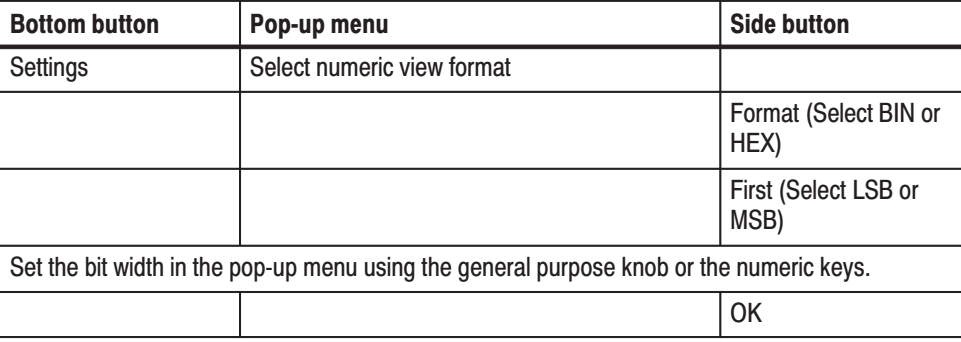

# **Block Menu**

The block menu is used to define packets of data called blocks and the cursor movement with respect to those blocks. The items to be set are selected from a pop-up list using the general purpose knob.

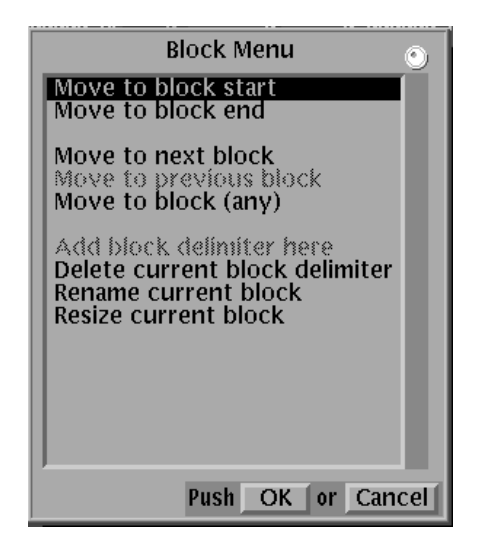

Figure 3-17: Block pop-up menu

Block Cursor Movement. The cursor is moved relative to the current block. Table 3-7 provides a description for each item in the Block menu.

## Table 3-7: Block cursor movement

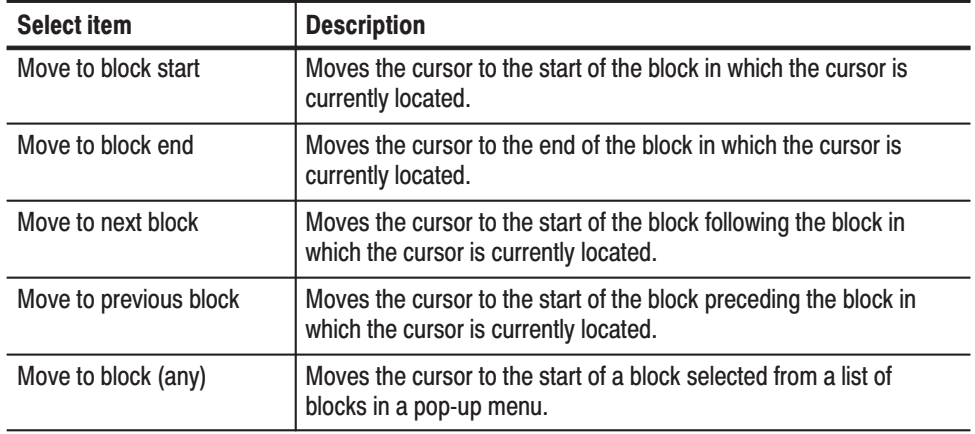

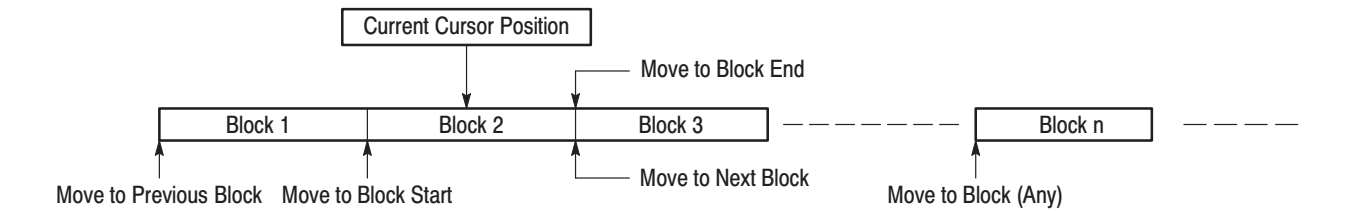

## Figure 3-18: Block cursor movement

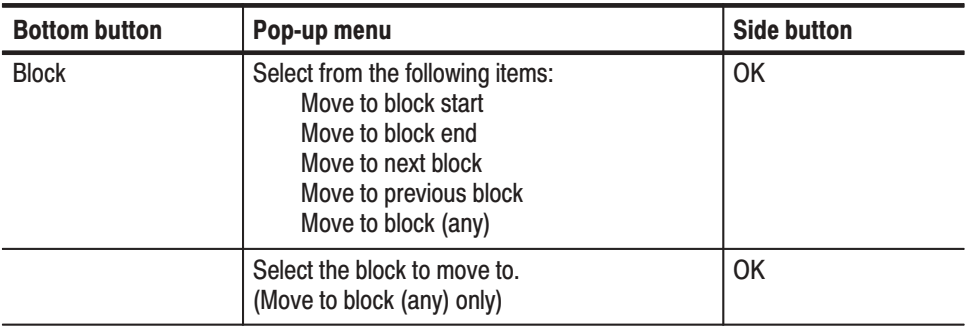

**Operation.** Do the following to move the cursor relative to the current block.

Add Block Delimiter Here

The **Add block delimiter here** item in the pop-up menu sets a block delimiter at the current cursor position. The delimiter point becomes the starting point of the new block. The block delimiter is marked on the point scale.

 *. A block delimiter cannot be set at a point that is not at least 360 points away from both the start and the end of the block in which the delimiter is being set.*

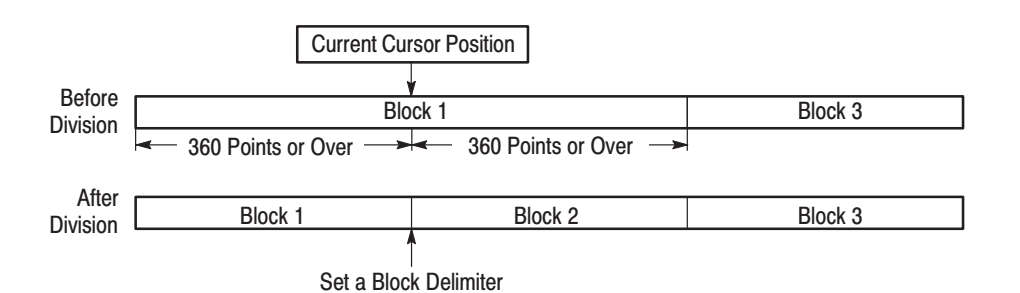

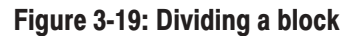

Operation. Do the following to divide a block.

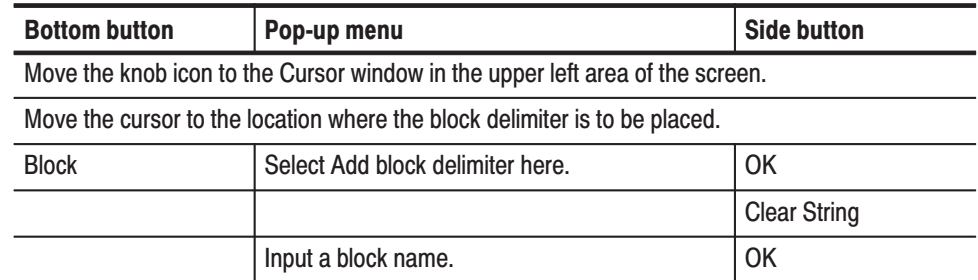

## **Delete Current Block Delimiter**

The **Delete current block delimiter** item in the pop-up menu deletes the block delimiter between the current block and the preceding block to combine the block with the immediately preceding block.

**NOTE**. To delete the block delimiter, at least one block must exist before the *current block.*

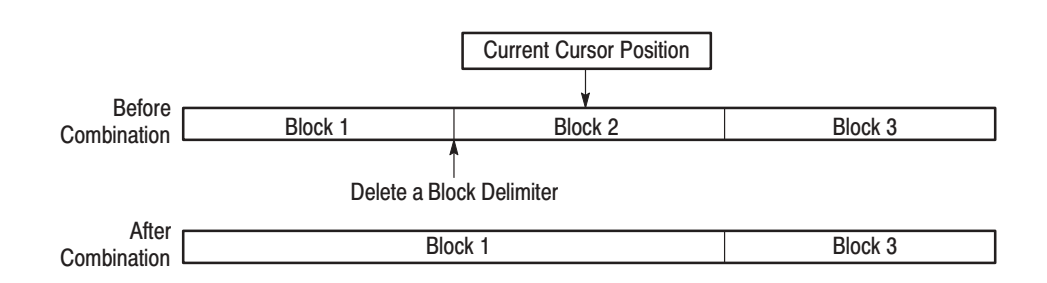

## Figure 3-20: Combine blocks

Operation. Do the following to combine blocks.

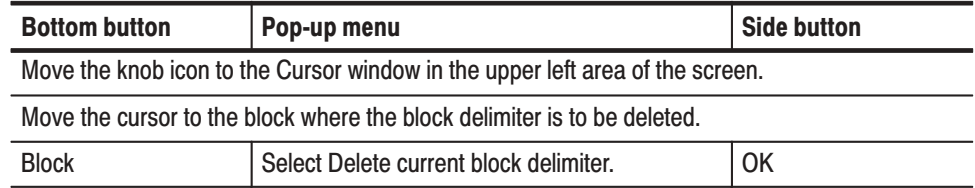

## **Rename Current Block**

The Rename current block item in the pop-up menu changes the name of the block at the current cursor position.

**Operation.** Do the following to change a block name.

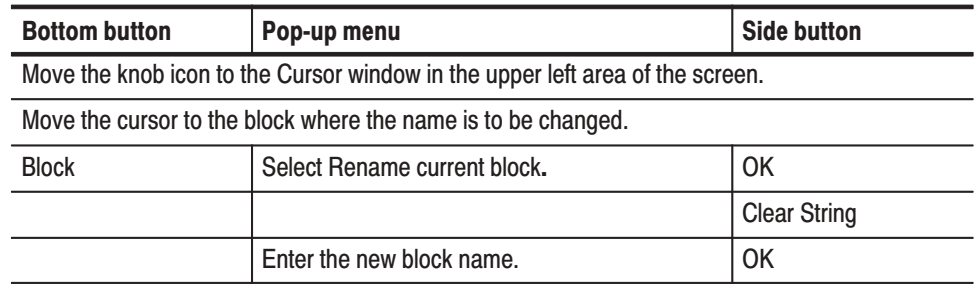

**Resize Current Block** The Resize current block item in the pop-up menu changes the size of the block and the memory size at the current cursor position only.

> When increasing the size of the current block, only set a size that does not cause the total number of points to exceed the maximum memory size. Zero data corresponding to the increase in size is added at the end of the block.

Data is deleted from the end of the block when the size of the current block is decreased.

Note that the range of allowable block sizes starts at a minimum size of 360 points.

**NOTE**. Changing the block size cannot be reversed with the **Undo** operation.

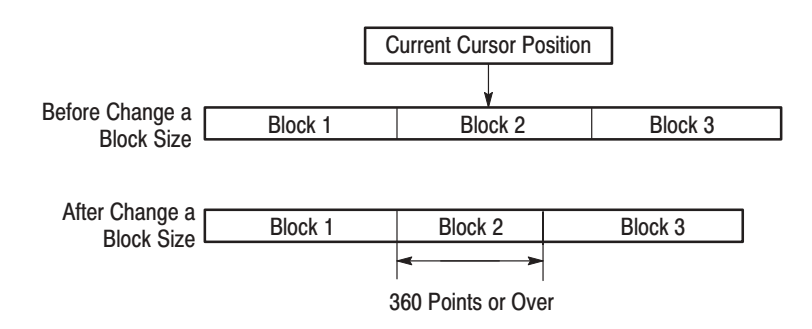

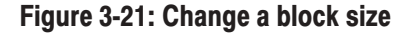

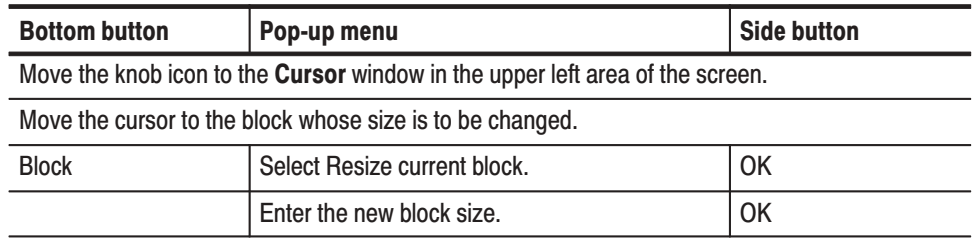

**Operation.** Do the following to change a block size.

# **Execute Action Menu**

The **Execute Action** menu sets up a variety of editing operations. The editing operation is selected from the **Action Menu** (Figure 3-22) using the general purpose knob. The editing operation is applied to the editing object area when the front panel **EXECUTE** button is pressed.

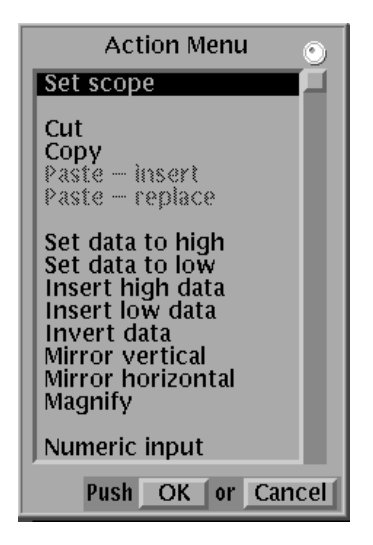

Figure 3-22: Pop-up action menu

The area of the pattern data that will be the object of the edit may consist of the range enclosed by the area cursor and may consist of the area following the cursor, depending on the selected editing operation.

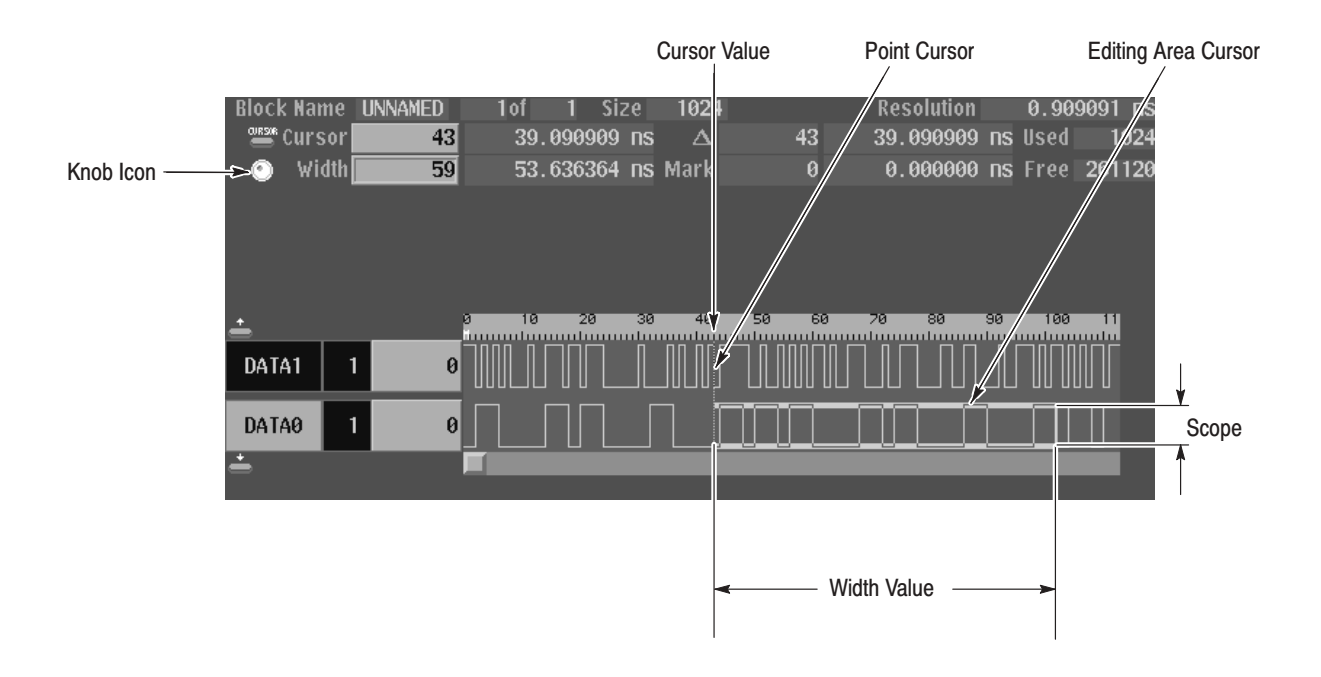

#### Figure 3-23: Edit area

The location or range that the editing operation applies to is set as follows:

ш Point Position Input. The range is determined by the **Width** value. To set the width value, move the knob icon to the **Width** value display by pressing the front panel **CURSOR** button. Enter the value with the general purpose knob or the numeric keys.

To set the position move the knob icon next to the **Cursor** position display by pressing the front panel **CURSOR** button. Enter the value with the general purpose knob or the numeric keys.

 $\blacksquare$  Group/bit Input. The groups or bits to be included in the range are set using the **Execute Action**  $\rightarrow$  **Set scope** item.

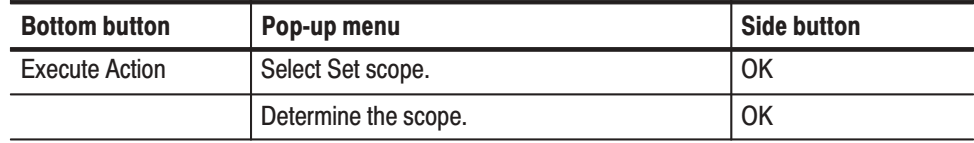

The buttons used to change the groups or bits in the editing range will differ depending on the display format. Use the up and down arrow buttons for timing display format, and use the left and right arrow buttons for table and binary display formats.

 $\mathcal{L}_{\mathcal{A}}$  Editing Operation. Use the following editing procedure when the area enclosed by the area cursor is the object of the editing operation.

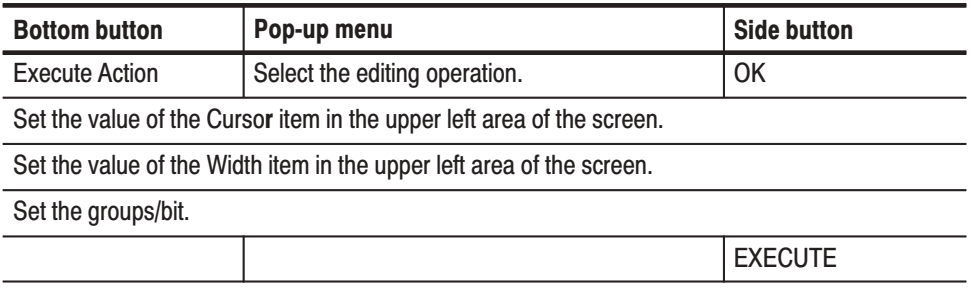

Use the following editing procedure when the area following the cursor is the object of the editing operation.

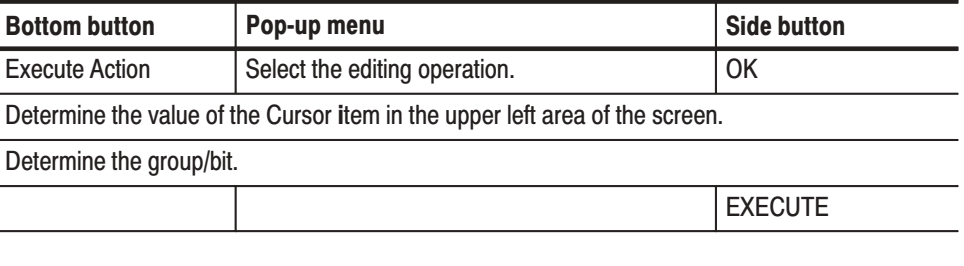

 *. Press the CLEAR MENU button to clear the selected editing operation.*

The **Set scope** item in the Action menu, sets the range of groups or bits that will be the object of an editing operation executed by the **EXECUTE** button. **Set Scope** 

> The meaning of a scope element differs depending on the pattern data display format. For the timing and table display format, an element group is a single scope element. For the binary display format, a single bit is a single scope element. Therefore, in timing and table displays, the number of bits that will be edited may change depending on which groups are within the selected range, even though the scope does not change as it is moved.

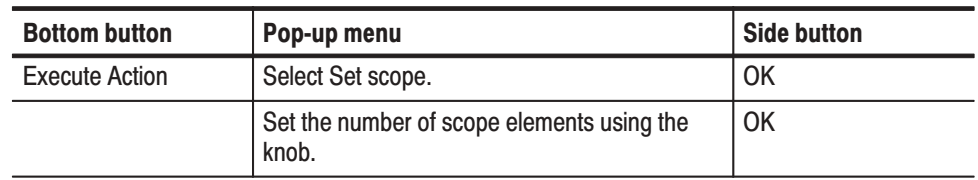

**Operation.** Do the following to set the scope.

When **Cu**t in the Action menu is selected, the cursor becomes an area cursor. The data in the editing range is deleted, and data is filled in at the end of memory in an amount equal to the amount of data deleted. The filled data (the tail) is set to 0. Note that the deleted data is inserted in the paste buffer and can be used as paste data. Cut

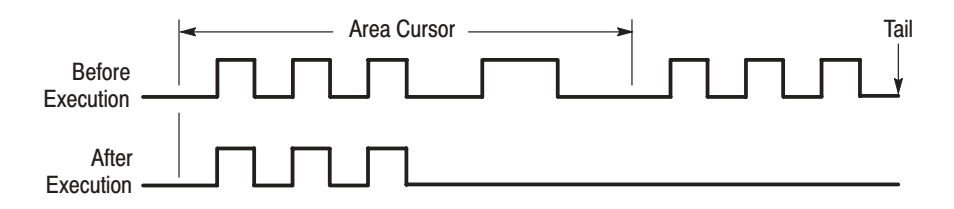

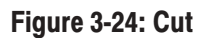

- When **Copy** in the Action menu is selected, the cursor becomes an area cursor. The data in the editing range is copied to the paste buffer. The pattern data itself is not affected. Copy
- When **Paste-insert** in the Action menu is selected, data in the paste buffer is inserted at the current cursor position. The data after the cursor is moved to the rear by the length of the pasted data. After the data is moved, data that exceeds the set memory size is lost. Paste-insert

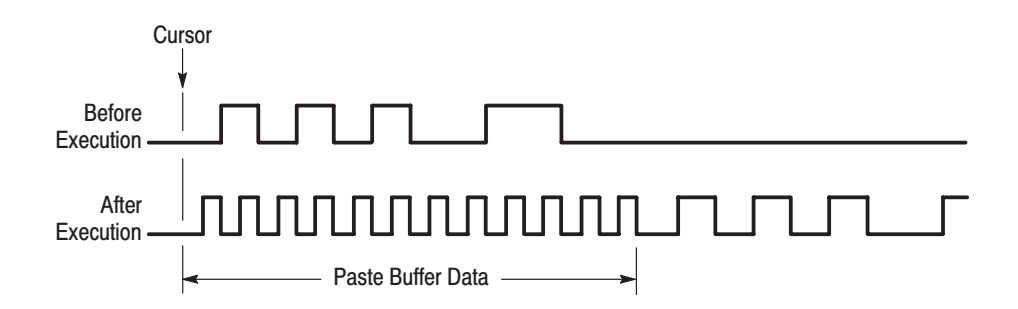

Figure 3-25: Paste-insert

#### When **Paste-replace** is selected in the Action menu, the data paste buffer writes over the data starting at the current cursor position. Paste-replace

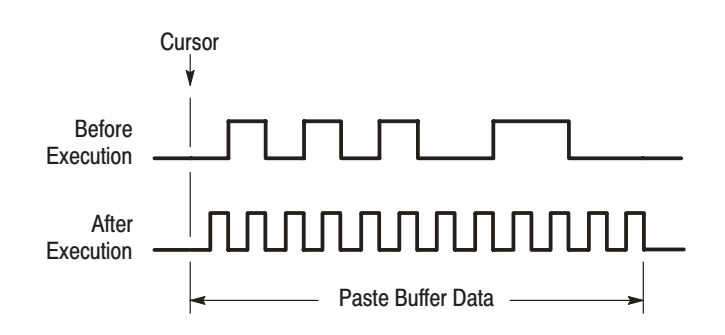

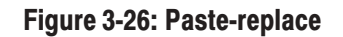

When **Set data to high** is selected in the Action menu, the cursor becomes the area cursor, and all the data bits in the editing area are set to 1. **Set Data To High** 

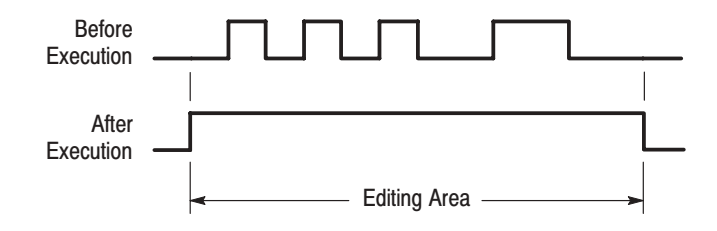

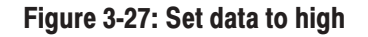

When **Set data to low** is selected in the Action menu, the cursor becomes the area cursor, and all the data bits in the editing area are set to 0. **Set Data To Low** 

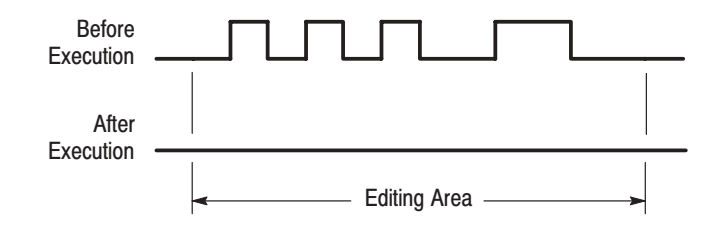

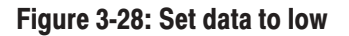

When **Insert high data** is selected in the Action menu, the cursor becomes the area cursor, and the data following the cursor is moved to the rear by the amount specified for the editing area. The data in the editing area is set to 1. **Insert High Data** 

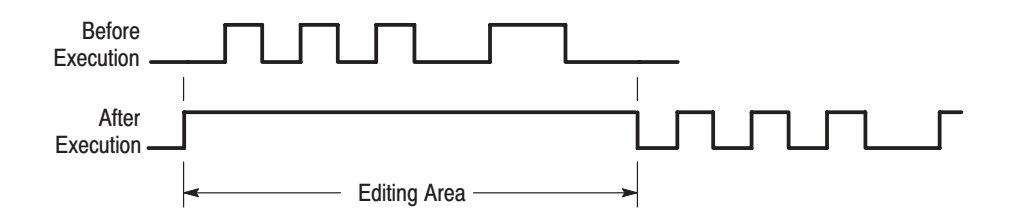

#### Figure 3-29: Insert high data

When **Insert low data** is selected in the Action menu, the cursor becomes the area cursor, and the data following the cursor is moved to the rear by the amount specified for the editing area. The data in the editing area is set to 0. **Insert Low Data** 

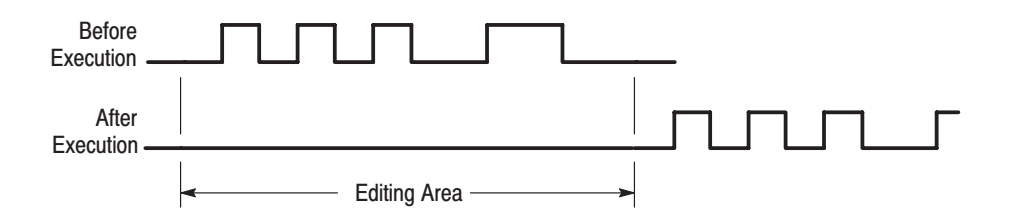

## Figure 3-30: Insert low data

When **Invert data** is selected in the Action menu, the cursor becomes the area cursor, and the data in the editing area is inverted. That is 0 becomes 1 and 1 becomes 0. **Invert Data** 

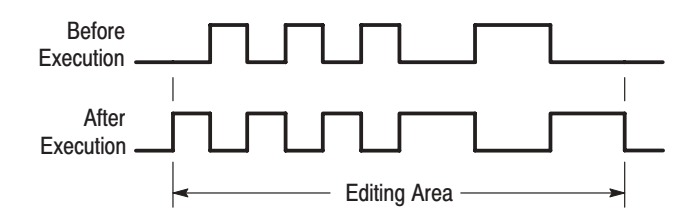

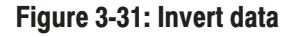

This Action menu function is used for the timing display format, and the cursor becomes the area cursor. The area specified as the editing area is reordered in the group/bit direction in a mirror-image manner. This editing operation operates on bit units regardless of any group definitions. In display formats other than timing display (such as table and binary), the reordering is performed in the point direction. **Mirror Vertical** 

#### **Before Execution**

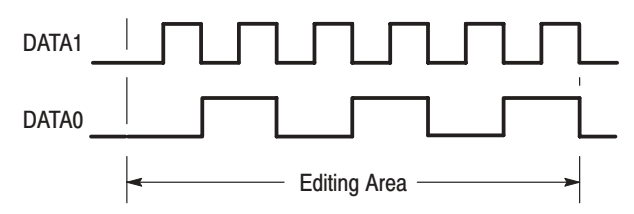

#### **After Execution**

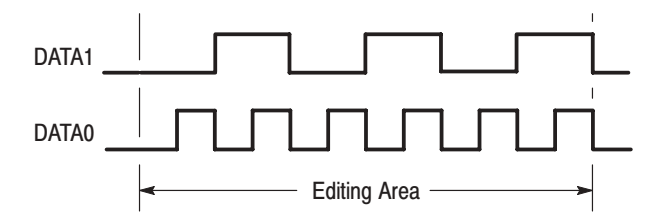

Figure 3-32: Mirror vertical

This Action menu function is used for the timing display format and the cursor becomes the area cursor. The area specified as the editing area is reordered in the point direction in a mirror-image manner. In display formats other than timing display (such as table and binary), the reordering is performed in the group/bit direction. **Mirror Horizontal** 

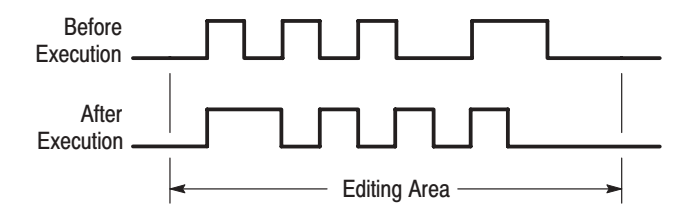

## Figure 3-33: Mirror horizontal

In this Action menu function, the cursor becomes the area cursor, and the data in the area specified as the editing area is magnified in the direction of the time axis. This function has one parameter, the magnification factor (**Mag Factor**). This can be set to any integer from 2 to 100. **Magnify** 

> For example, if the **Mag Factor** is 2, then magnifying a data range with the data 0101 would give the data 00110011. This editing operation repeats each data item the number of times specified by the **Mag Factor** parameter.

> The data following the edit area is moved to the rear from the editing area by the amount of the data increased due to the magnification. The data in the tail that exceeds the memory size is lost.

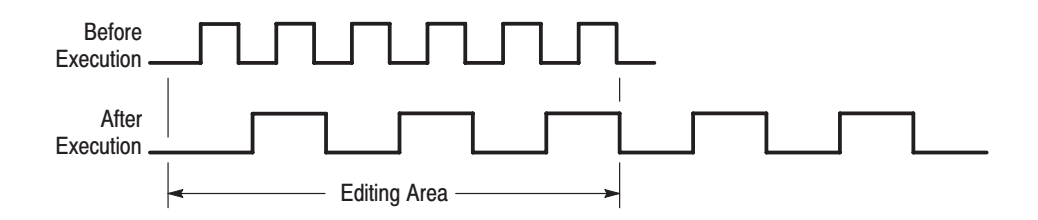

#### **Figure 3-34: Magnify**

In this Action menu function, the cursor switches to the point cursor, and the input position is indicated on the display. Data can then be changed by input of numeric values. As data is input, existing data at the input position is overwritten. Numeric Input

> After selecting **Numeric input** from the **Action Menu**, step is set using the **Points/Step** pop-up window. A "step" is the number of points that are set for each number that is input.

Press the **EXECUTE** button to start the input. Press the front-panel keys to set the required data values. The kind of input that is possible differs according to the display format, as shown in Table 3-8.

| <b>Display Method</b> | <b>Input Position</b>                                 | <b>Numeric Input</b><br><b>Type</b> |
|-----------------------|-------------------------------------------------------|-------------------------------------|
| Timing                | Display of that group data value is selected.         | Binary                              |
| Table                 | Data at the object position is displayed highlighted. | Binary                              |
| <b>Binary</b>         | Data at the object position is displayed highlighted. | Binary                              |
| <b>Numeric</b>        | Data at the object position is displayed highlighted. | <b>Binary or</b><br>Hexadecimal     |

Table 3-8: Numeric input differences

The input of each data value finishes and the data is set when the number of input digits is sufficient to set all the bits in the group. You do not need to press the enter button.

 The cursor moves along the data by the number of points in a step for each input operation when the scope is only one bit deep for binary format. The next input operation sets the data at the new cursor position for the same group.

However, when the scope is more than one bit deep for binary format, the cursor does not immediately move. Instead, the next input action will be directed at the next group down (or to the right). Only when input to the last group in the scope is complete does the cursor move along the data.

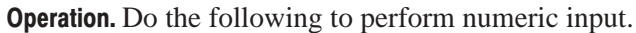

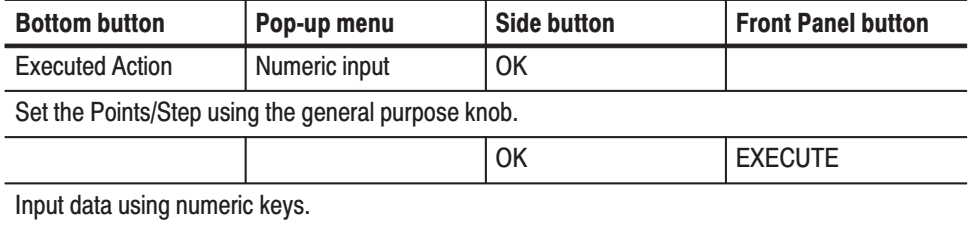

The DG2040 Data Generator provides several methods for the shifting of data in a timing, table, or binary display. **Shifting** 

**Timing.** In a timing display you can shift data using any one of the following:

п Shift left (add zero)

- $\blacksquare$ Shift right (add zero)
- П Shift left
- ш Shift right

The cursor becomes the area cursor, and the data inside the editing area is shifted one point to the left or right. Data that overflows the edit area is lost. Zeros are added at the right or left if you select any one of the add zero selections. If you select shifting without adding zeros, values added at the right or left are equal to the right- or left-most values for each bit in the edit area when shifting started.

Figures 3-35, 3-36, 3-37, and 3-38 illustrate the different shifting selections for timing.

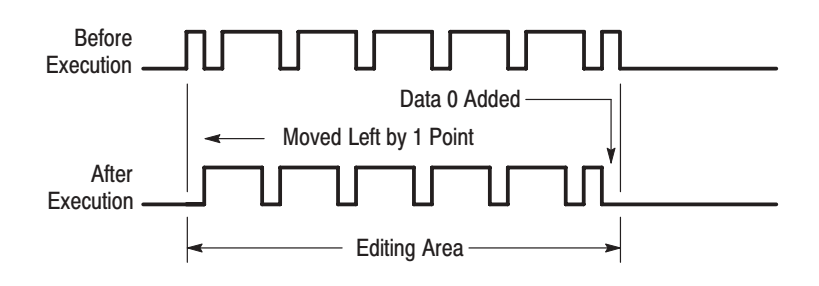

Figure 3-35: Shift left (add zero)

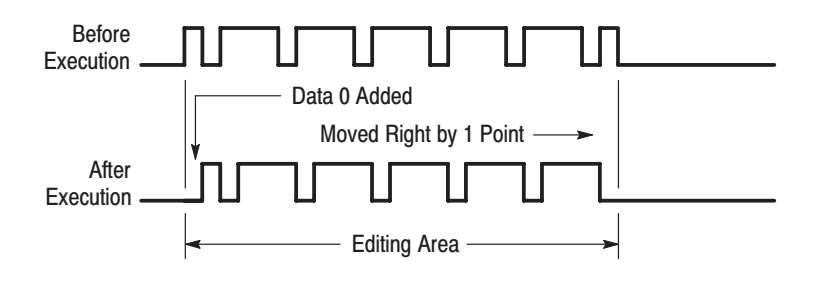

### Figure 3-36: Shift right (add zero)

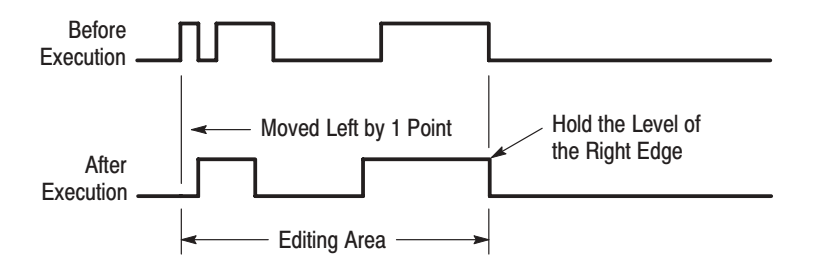

Figure 3-37: Shift left

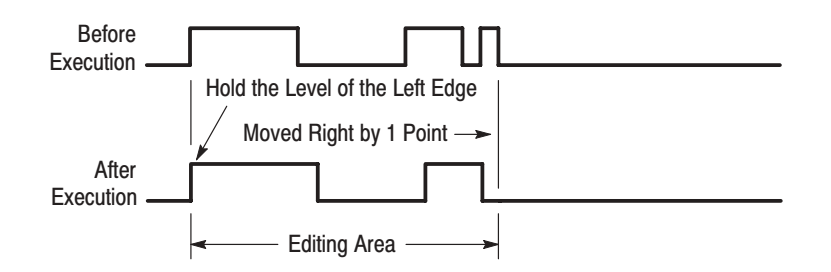

Figure 3-38: Shift right

Data can be shifted to the left or right with the arrow buttons if a shifting operation is selected when the **Select arrow key function** item is selected in the **Settings** menu.

Table, Binary, and Numeric. You can shift data in the table, binary, and numeric displays using any of the following:

- l. Shift up (add zero)
- ٠ Shift down (add zero)
- г Shift up
- Ė Shift down

The cursor becomes the area cursor and the data inside the editing area is shifted one point up or down. Data that overflows the edit area is lost. If you select any one of the add zero selections, zeros are added to the top or bottom. If you select shifting without adding zeros, values added at the top or bottom are equal to the top or bottom-most values for each bit in the edit area when shifting started.

Data can be shifted up or down with the arrow buttons if a shifting operation is selected when the **Select arrow key function** item is selected in the **Settings** menu.

The DG2040 Data Generator provides several methods for rotating data in a timing, hexadecimal, or binary display. **Rotating** 

**Timing.** In a timing display you can rotate data using rotate left or rotate right.

The cursor becomes the area cursor and the data inside the editing area is rotated one point to the left or right. Data that overflows the editing area cycles around and is added at the left or right of the edit area. Figures 3-39 and 3-40 illustrate the different rotating selections for timing.

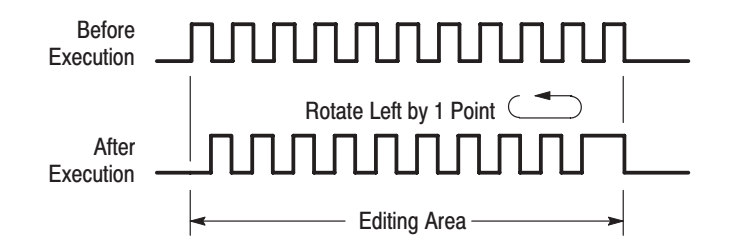

## Figure 3-39: Rotate left

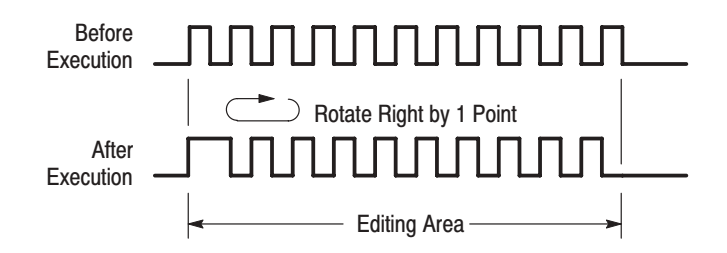

## Figure 3-40: Rotate right

Data can be rotated to the left or right with the arrow buttons if **Rotate region left/right** is selected when the **Select arrow key function** item is selected in the **Settings** menu.

Table, Binary, and Numeric. You can rotate data in the table, binary, and numeric displays using rotate up and rotate down.

The cursor becomes the area cursor and the data inside the editing area is rotated by one point up or down. Data that overflows the editing area cycles around and is added to the top or bottom of the edit area.

If **Rotate region up/down** is selected when the **Select arrow key function** item is selected in the **Settings** menu, data can be rotated up or down with the arrow buttons.

## **Creating Standard Pattern Data**

Table 3-9 and Figure 3-41 present descriptions and examples of the standard pattern data.

Table 3-9: Standard pattern data descriptions

| <b>Standard pattern data</b> | <b>Description</b>                                                                                                    |
|------------------------------|----------------------------------------------------------------------------------------------------|
| Binary up counter            | Creates a binary up counter data pattern. The cursor becomes the<br>area cursor. The number of bits in the counter is the total number<br>of bits in the group set up with the Set scope item in the Execute<br>Action menu. When Binary up counter is selected, the instrument<br>asks for the Points/Step value. This value sets the number of data<br>points per counter step. When the counter reaches its maximum<br>value, the value returns to 0 and it repeats the count-up operation. |
| Binary down counter          | The use is the same as Binary up counter. The action is the same<br>except that a binary down counter is created. When the counter<br>reaches 0, the value returns to its maximum value and the<br>count-down operation is repeated.                                                                                                    |
| Johnson counter              | Creates a Johnson counter data pattern. When this menu item is<br>selected, the instrument asks for the Points/Step value. This value<br>sets the number of data points per counter step.                                                                                                    |
| Graycode counter             | Creates a Gray code counter data pattern. When this menu item is<br>selected, the instrument asks for the Points/Step value. This value<br>sets the number of data points per counter step.                                                                                                    |

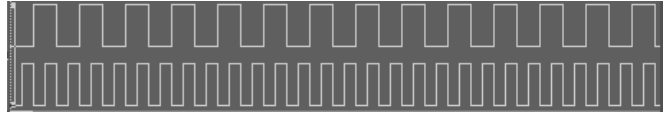

**Binary Up Counter** 

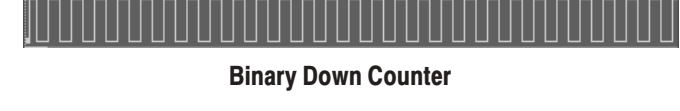

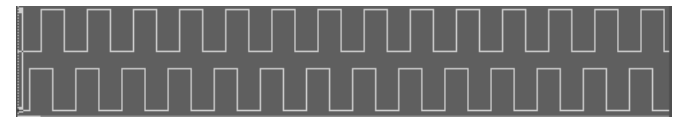

**Johnson Counter** 

**Graycode Counter** 

Figure 3-41: Standard pattern data

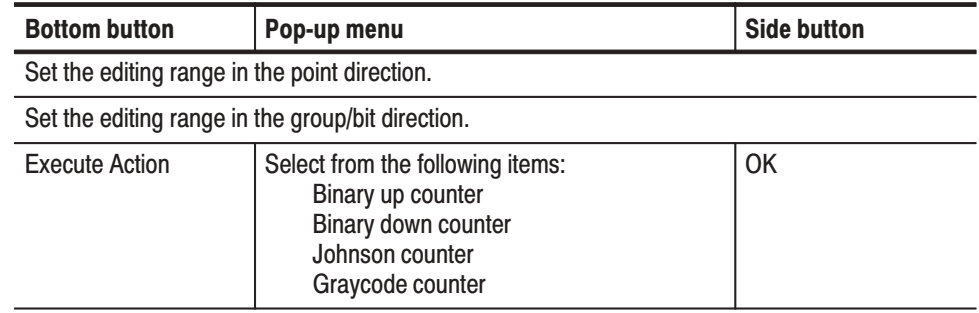

Operation. Creating the standard pattern data.

# **Enhanced Action Menu**

The **Enhanced Action** menu uses special editing functions. When **All** is selected from the **Region** side menu, the whole area is edited. When **Entered** is selected from the **Region** side menu, **From** and **Size** parameters can be specified.

This Enhanced Action menu item generates a clock pattern. The edit object can be any bit. Figure 3-42 shows the creation of a clock pattern enclosed in a frame and the generation of the pattern in the target bit. **Clock Pattern** 

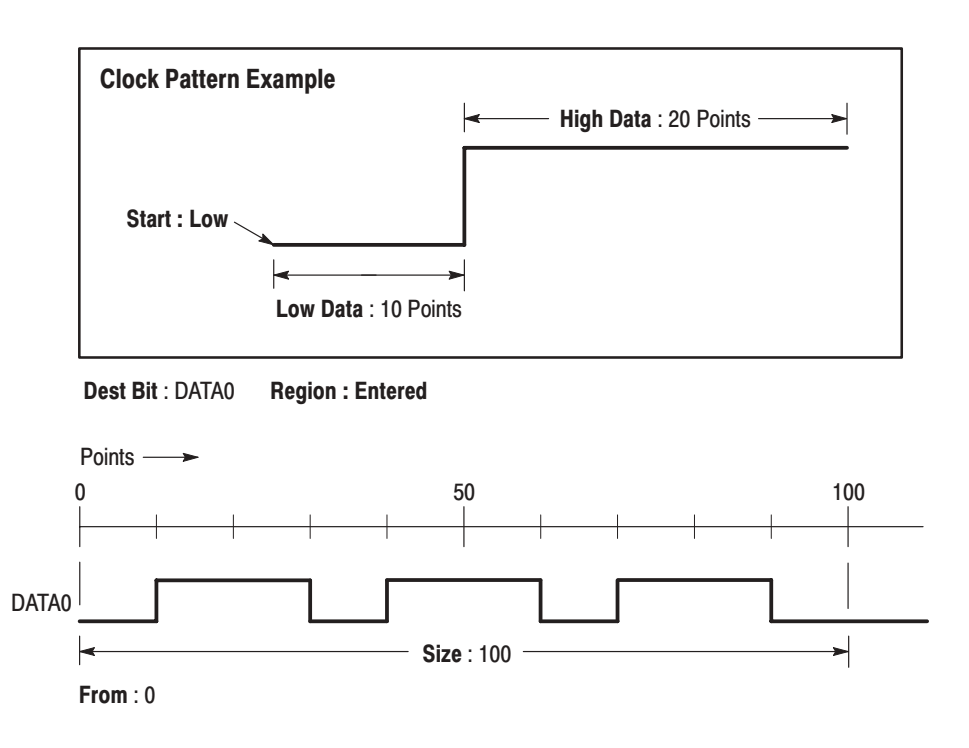

Figure 3-42: Creating the clock pattern

## Pop-up Menu.

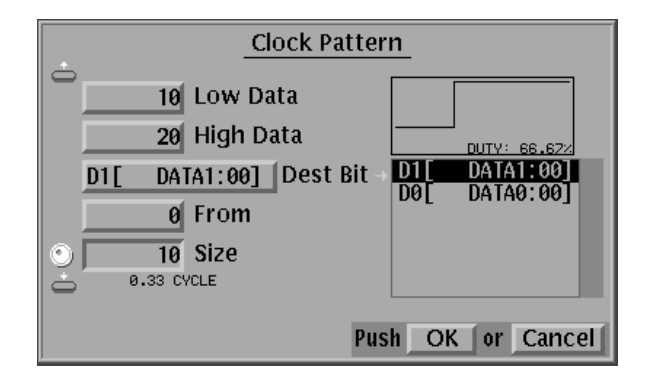

## Figure 3-43: Clock Pattern pop-up menu

Table 3-10 describes the parameter items.

### **Table 3-10: Parameter Items**

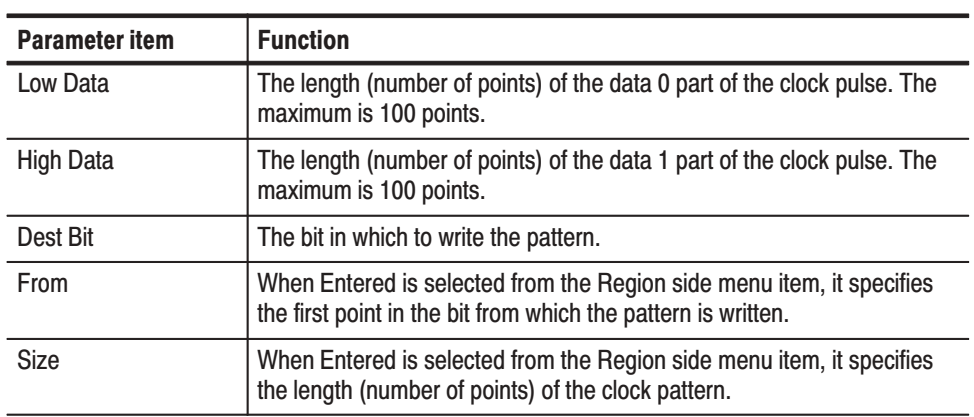

### **Side Menu**

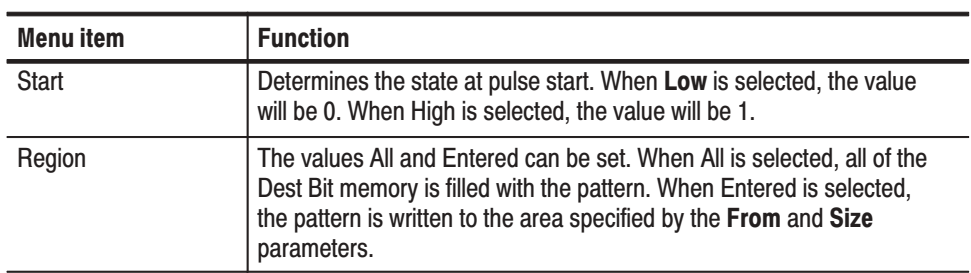

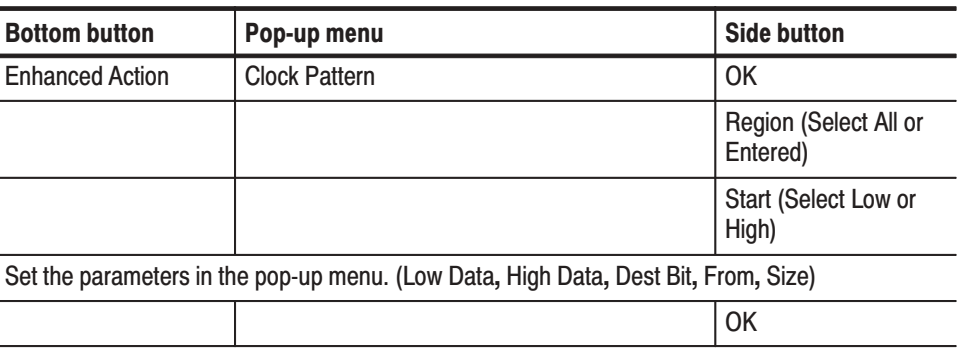

**Operation.** Do the following to generate a clock pattern.

**Shift Register Generator** This Enhanced Action menu function sets up the configuration for the pseudorandom pulse generator that uses a shift register.

> The shift register pseudo-random pulse generator consists of a register that is between 1 and 32 bits and a feedback loop. This feedback loop takes the value that is shifted out of the register, performs the exclusive OR with one or more bits within the register, and places the result in the first bit of the register. The position at which an exclusive OR is set is called a tap, and certain tap configurations produce series that are the longest possible. The data generated by such a configuration is called an M-series. If the number of stages in the shift register is n, then an M-series pseudo-random signal will have a length of  $2<sup>n</sup>-1$ .

Create a simple register and tap setup as follows:

- Register length: 3
- Register value: 101
- Set the tap with the **Maximum Length Taps** item. П

Figure 3-44 shows the output for the above settings.

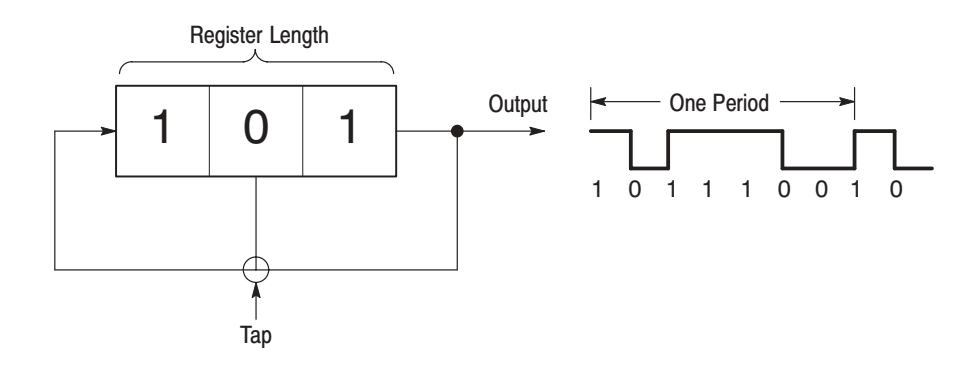

Figure 3-44: Register value and tap setting example

## Pop-up Menu.

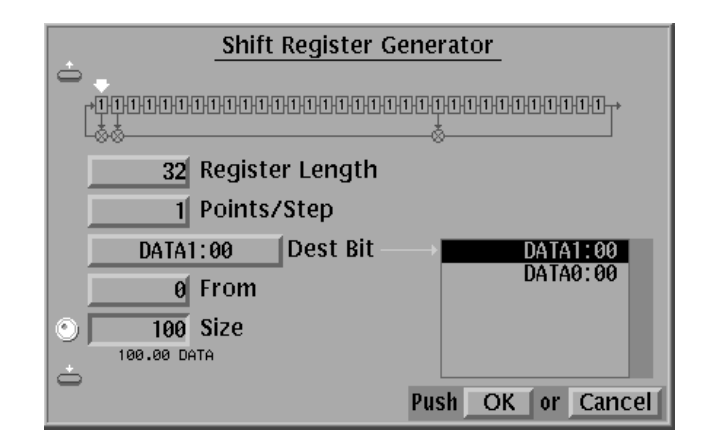

## Figure 3-45: Shift Register Generator pop-up menu

Table 3-11 describes the parameter items.

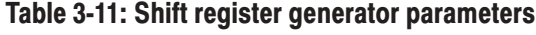

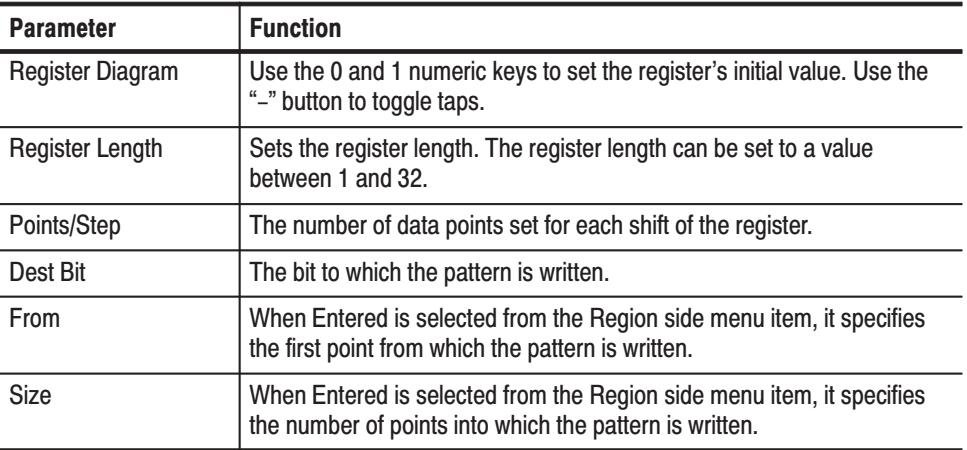

#### **Side Menu**

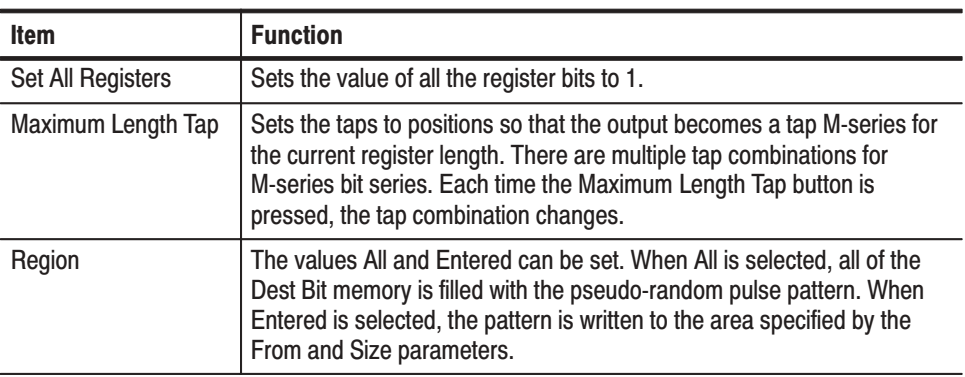

**Operation.** Do the following to set the register value input and taps.

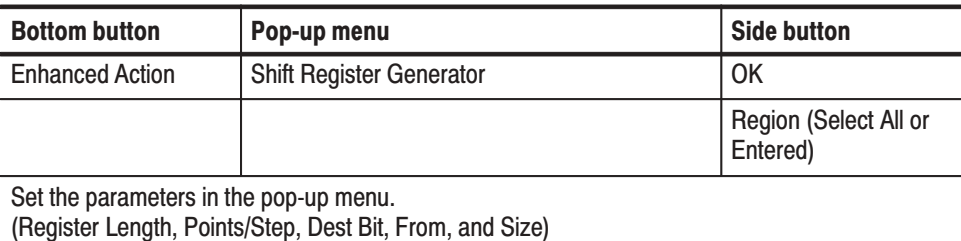

Use the general purpose knob to select bits for setting in the register.

Set the value of a bit in the register with the  $0$  and  $1$  numeric keys.

Set the tap on/off state for a bit using the "-" numeric key.

**OK** 

#### This Enhanced Action menu function performs a logical operation between pattern data in two (source) bits, and replaces the data in a destination bit with the result. Figure 3-46 shows an example of a logical operation where the **AND** operator was selected. **Logical Operation**

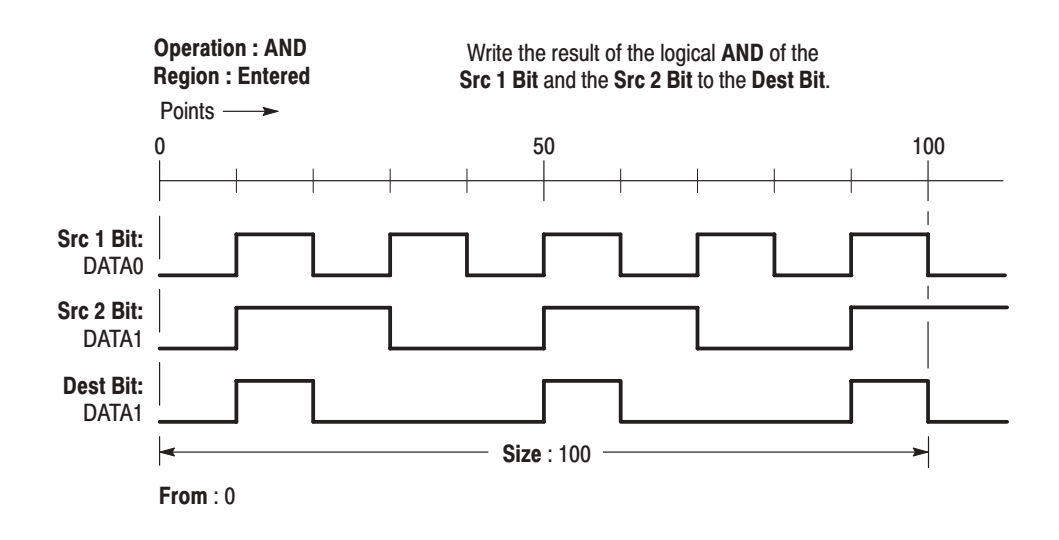

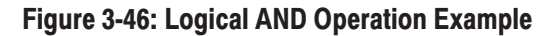

#### Pop-up Menu.

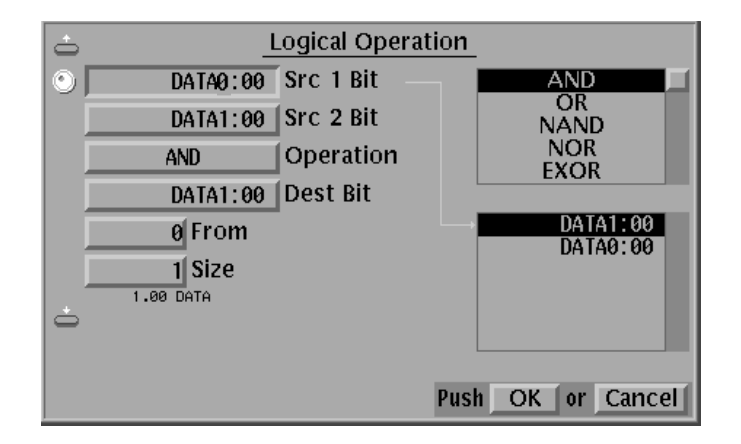

## Figure 3-47: Logical Operation pop-up menu

Table 3-12 describes the parameter items.

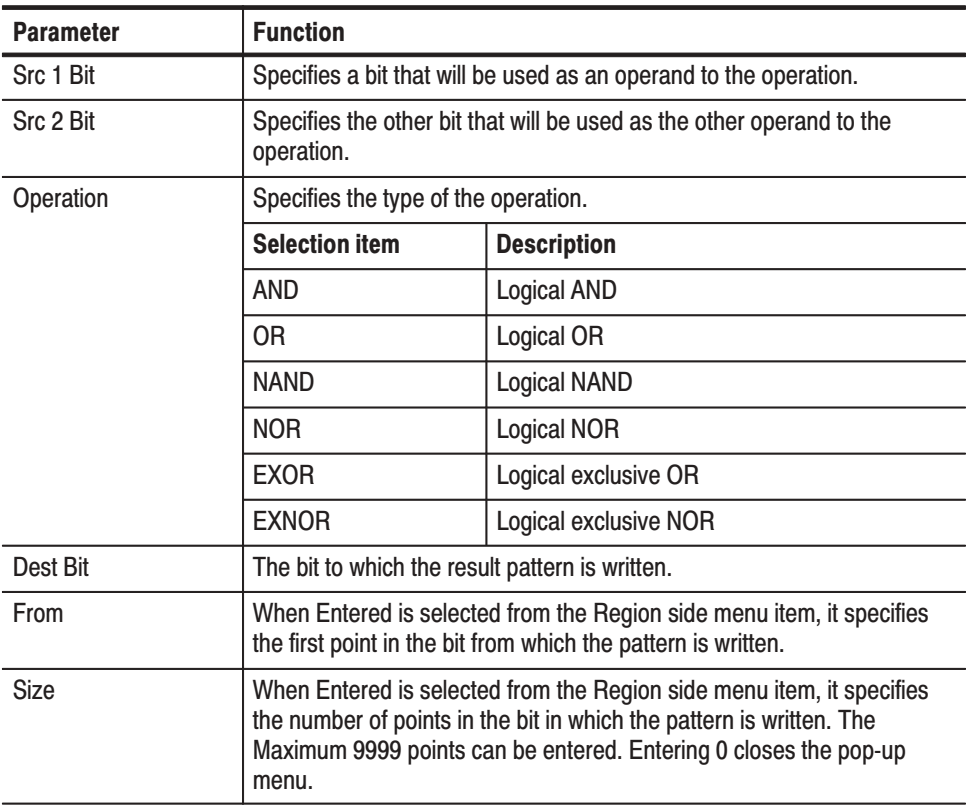

## Table 3-12: Logical operation parameters

Operation. Do the following to apply a logical operation to two data items

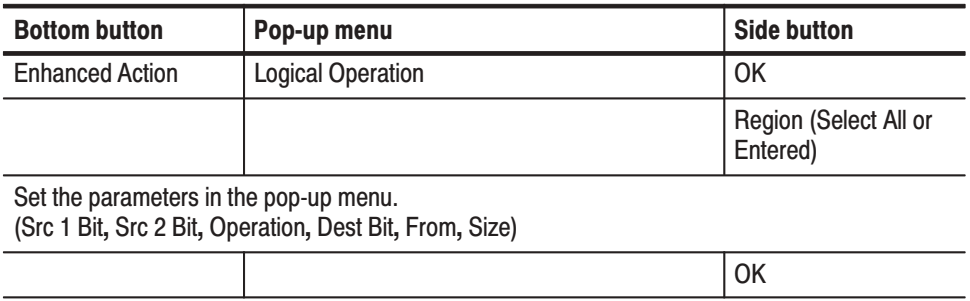

**Bit Operation** This Enhanced Action menu function copies or moves data between bits in the specified area.

#### Pop-up Menu.

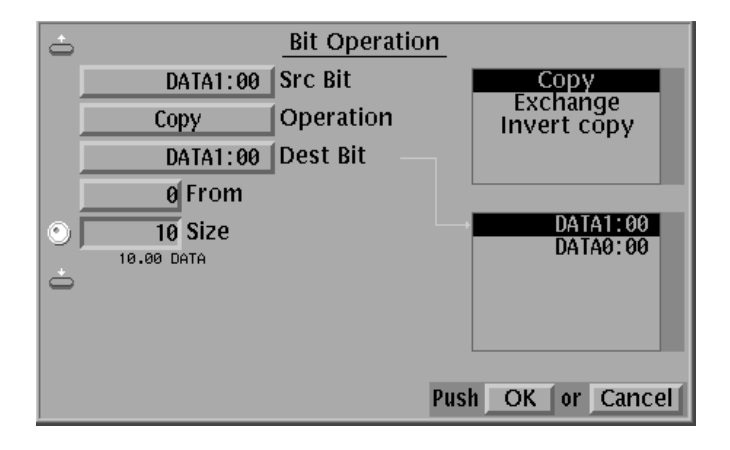

#### Figure 3-48: Bit Operation pop-up menu

Table 3-13 describes the parameter items.

#### Table 3-13: Bit operation parameters

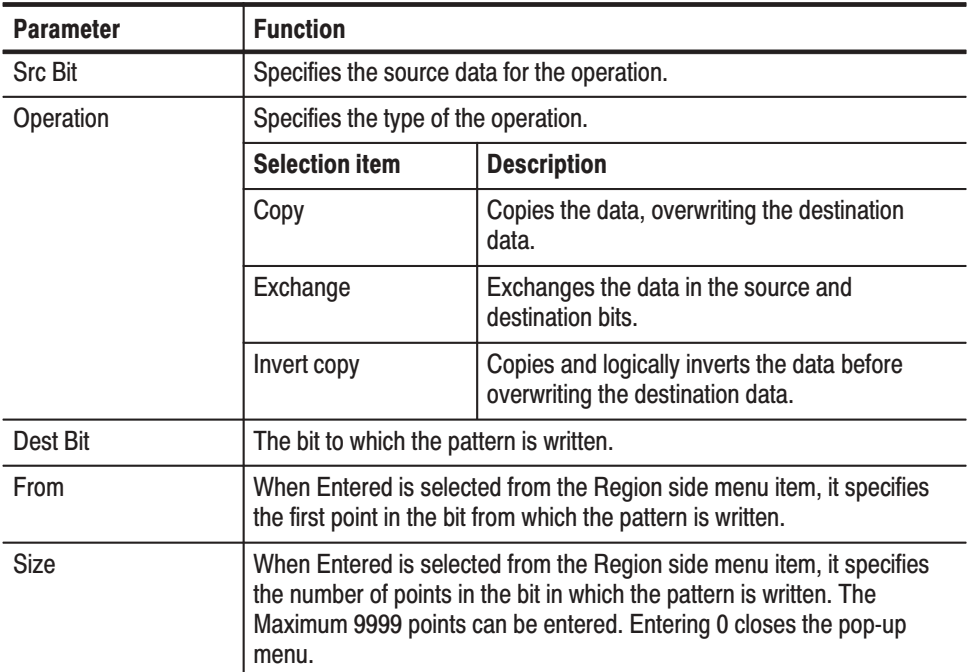

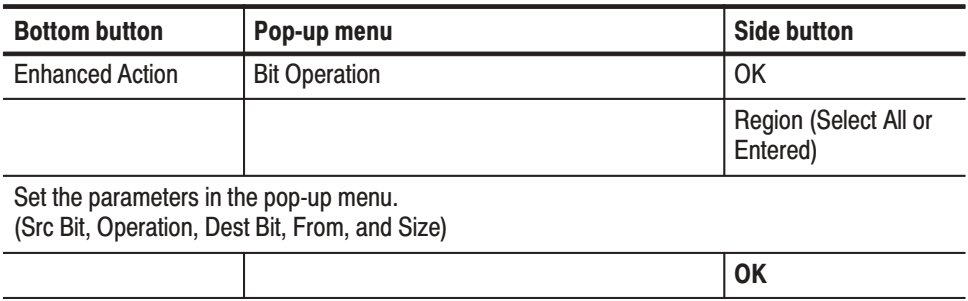

**Operation.** Do the following to move or copy pattern data.

Ĭ.

This Enhanced Action menu function converts data in the source by writing specified output data to the destination as one set of patterns is found in the source data. **Serial Code Converter** 

> Refer to *Conversion Table Examples* on page C-3 for examples of how to convert pattern data to different format.

Pop-up Menu. The menu for setting the bit and area that will be the code conversion source data, and the bit and area where the result of the code conversion will be written is displayed using the following operation. (See Figure 3-49.) Select the item with the up and down arrow buttons, and use the general purpose knob and the numeric keys to set the parameter value.

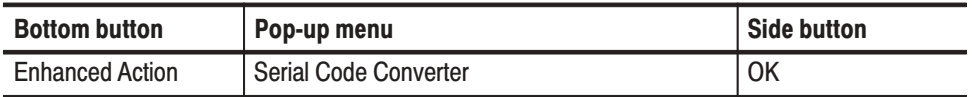

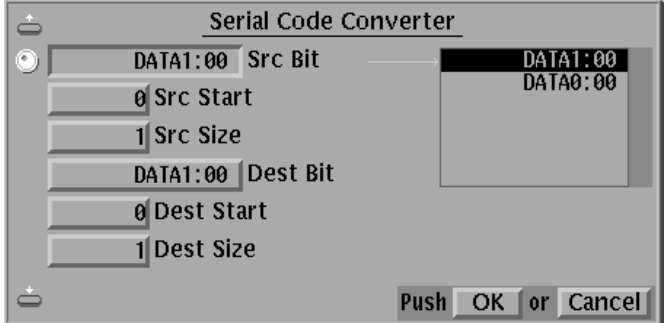

Figure 3-49: Serial Code Converter menu

Table 3-14 describes the parameter items.

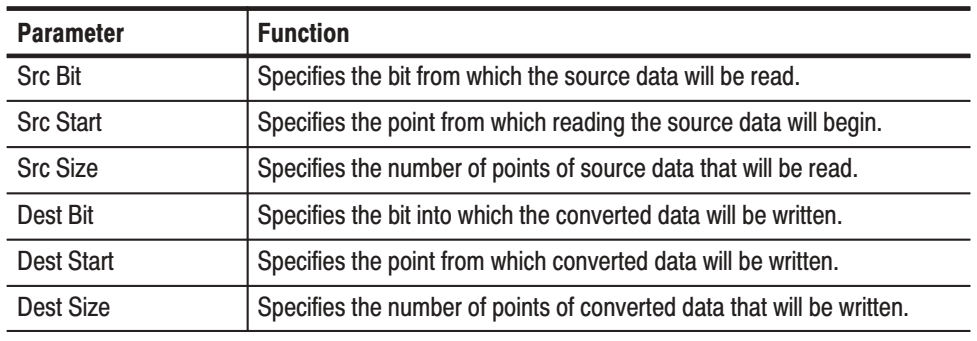

## Table 3-14: Serial code converter parameters

Press the **OK** side button to start the conversion.

#### Side Menu

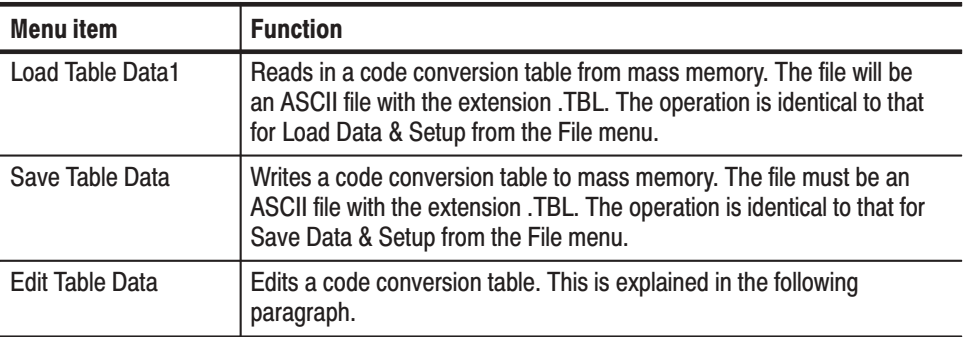

Code Conversion Table Editing. Figure 3-50 shows the Edit Code Table menu, which is displayed when the **Edit Table Data** side menu item is selected. The **SOURCE CONDITION** section of this table defines the templates used for pattern matching. The instrument compares these templates with data sequences in the source data to find matching patterns.

**NOTE**. The data code conversion table files are arranged in essentially the same *manner as displayed on the table editing screen. In these files, a comma is used to delimit fields and CR+LF to delimit lines. No spaces appear in the file.*

Pattern matching is performed in order, starting at the top of the table. Pattern matching is more reliable if templates with more bits (longer templates) appear towards the top of the table.

The matching process moves along the input data as follows. The current position is set to the start point, and the table is used to find a match for the data at that position. When a match is found, the output code for that template is

written to the destination. The current position is then moved on by the width of the pattern in the CURRENT column, and the process is repeated.

This continues until the destination is full. If the end of the input data is reached before the destination is full, the current position returns to the start point in the source data.

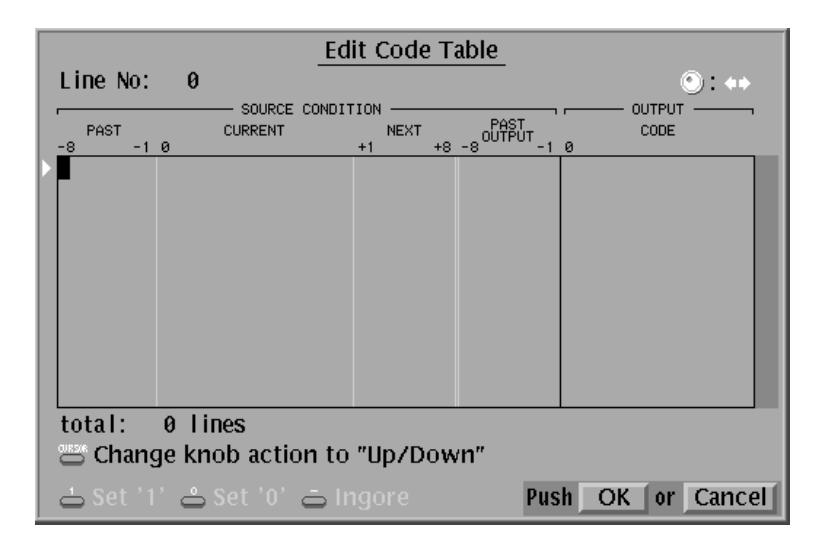

#### Figure 3-50: Edit Code Table menu

Table 3-15 describes the parameter items in the Edit Code Table menu.

Refer to Conversion Table Examples on page C-3 for examples of how to convert pattern data to different format.

**Table 3-15: Edit Code Table parameters** 

| <b>Parameter</b>   | <b>Function</b>                                                                                                    |
|--------------------|----------------------------------------------------------------------------------------------------|
| <b>PAST</b>        | For the template to match, the data in the source immediately behind<br>the current position (that is, data that has already been read) must<br>match this pattern.            |
| <b>CURRENT</b>     | For the template to match, the data in the source at the current position<br>must match this pattern.                                                                          |
| <b>NFXT</b>        | For the template to match, the data in the source at a position ahead of<br>the current position by the width of the pattern in the CURRENT<br>column must match this pattern. |
| <b>PAST OUTPUT</b> | For the template to match, the data at the end of the destination (that<br>is, most recently written data) must match this pattern.                                            |
| <b>OUTPUT CODE</b> | When the whole template matches, the data specified in this column is<br>written to the destination.                                                                           |

#### **Submenu**

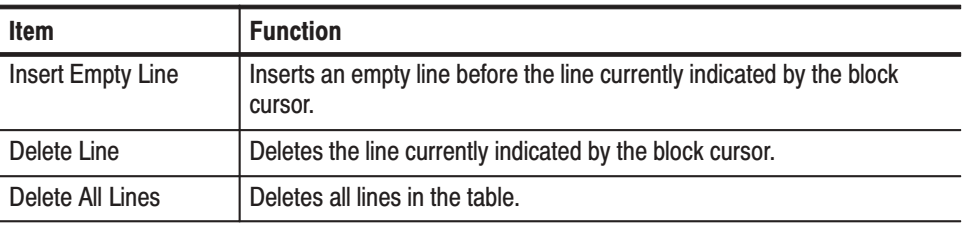

 *. The maximum size of the table data is 1024 lines.*

**Operation.** The process for editing a code conversion table is as follows:

- п The four arrow buttons are used to move the cursor
- $\blacksquare$ The general purpose knob can also be used for cursor movement
- $\blacksquare$  The **CURSOR** button causes the general purpose knob to switch between controlling vertical and horizontal movement

Use this process to move the cursor to the target location and then use the numeric keys to edit the data. Table 3-16 lists the roles of the numeric keys.

## Table 3-16: Numeric key description

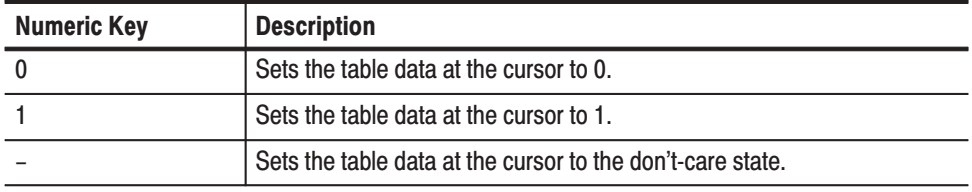

The delete key clears the table data in the area that contains the cursor.

Sometimes, data at positions other than the cursor position may be changed. For example, pressing 0 or 1 near the center of the **SOURCE CONDITION CURRENT** field when the field is empty, changes data from the start of that area to the cursor position.

## **Make Sequence Menu**

A sequence is a function to output blocked pattern data in a predetermined order as specified in a sequence table. In the sequence table, repeat count, trigger wait, event jump, and calling subsequences are used, as well as placing the blocked patterns in a sequential order.

- E The blocked patterns are output in the line-numbered order defined in the sequence table.
- ш A patterned data or subsequence can be defined in each line in the sequence table.
- Ē. A line can be repeated on output from 1 to 65536 times or continuously.
- l. A line can wait trigger event for output.
- L. A line can be jumped to a specified line by the trigger of event signal.

Figure 3-51 shows an example of a sequence. In this example, two subsequences SUB1 waiting trigger event, a blocked pattern data BK1 to be infinitely repeated and jumped to the line 3 on event signal, and blocked pattern data BK4 are defined.

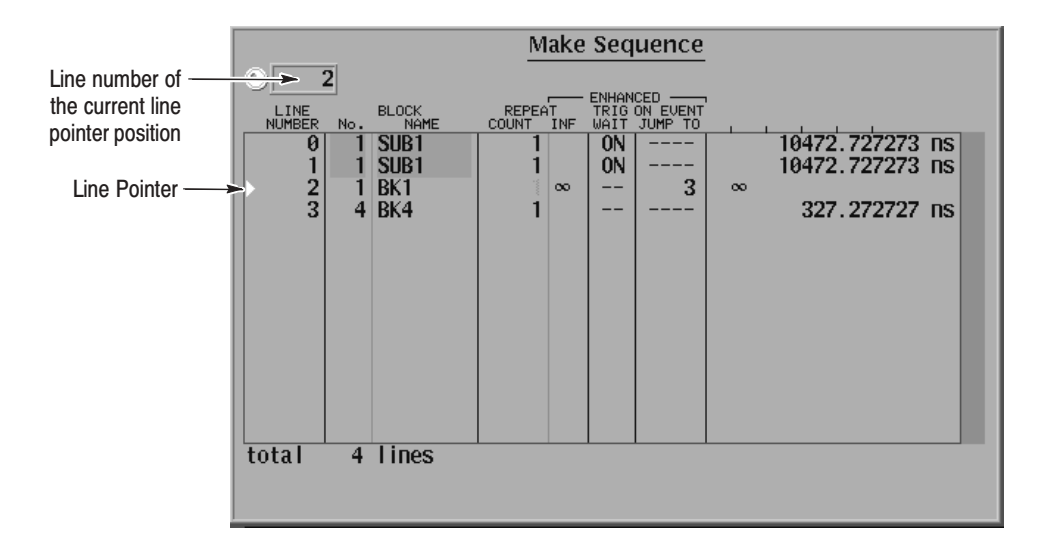

## Figure 3-51: Make Sequence menu and a sequence example

 *. Enhanced columns in Figure 3-51 does not become effective unless the run mode is not set to Enhanced. For enhanced mode, refer to* Run Mode Menu *on page 3-74.*

As already stated, a sequence can call subsequences. Each subsequence is composed of blocked patterns with specified repeat count.

Figure 3-52 shows an example of a subsequence. This subsequence is called by the sequence shown in Figure 3-52.

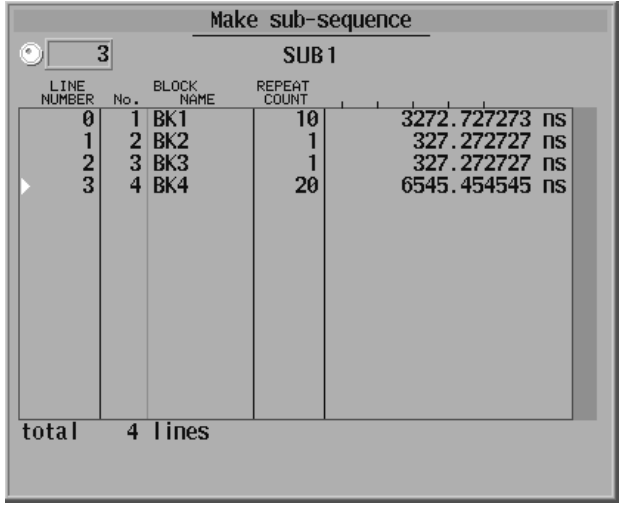

## Figure 3-52: Make Subsequence menu and a subsequence example

This Make Sequence menu function inserts a new sequence step at the position of the line pointer. In the Make Sequence menu, block or subsequence can be inserted in each line. The BLOCK column of the lines inserted with subsequences becomes highlight gray to distinguish from those inserted with blocks, as shown in Figure 3-51. **Insert** 

**Operation.** Do the following to insert a sequence step.

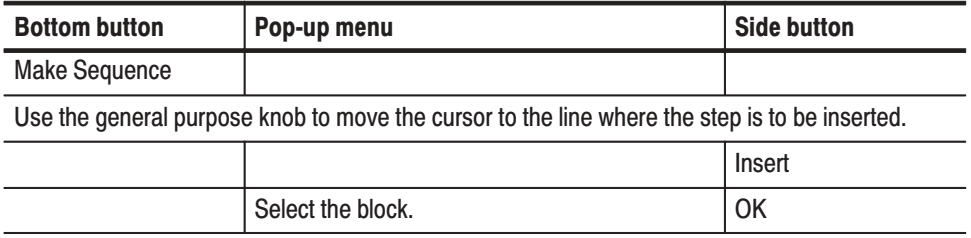

This Make Sequence menu function deletes the sequence step at the position of the line pointer. **Delete** 

**Operation.** Delete a sequence step

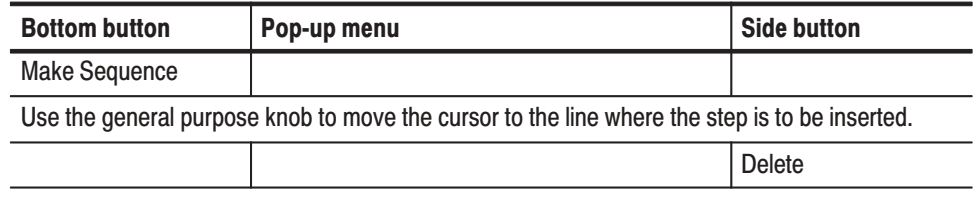

#### This Make Sequence menu function sets the block repeat count for the step at the position of the line pointer. **Repeat Count**

**Operation.** Set the block repeat count for the step

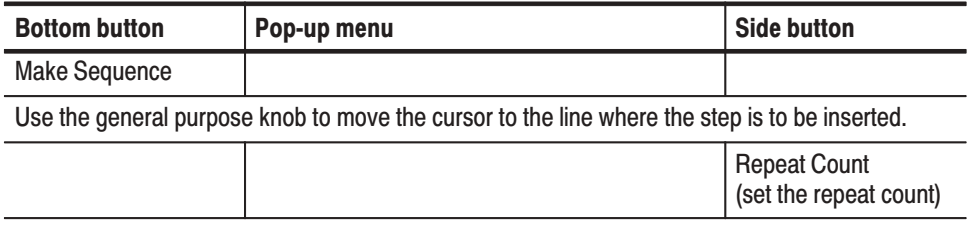

## **Set Enhanced Control**

This Make Sequence menu function sets up the sequence control options that become valid when the instrument is in enhanced mode. See the **SETUP** $\rightarrow$  **Run**  $\text{Mode} \rightarrow \text{Enhanced}$  for the enhanced operation.

#### **Submenu**

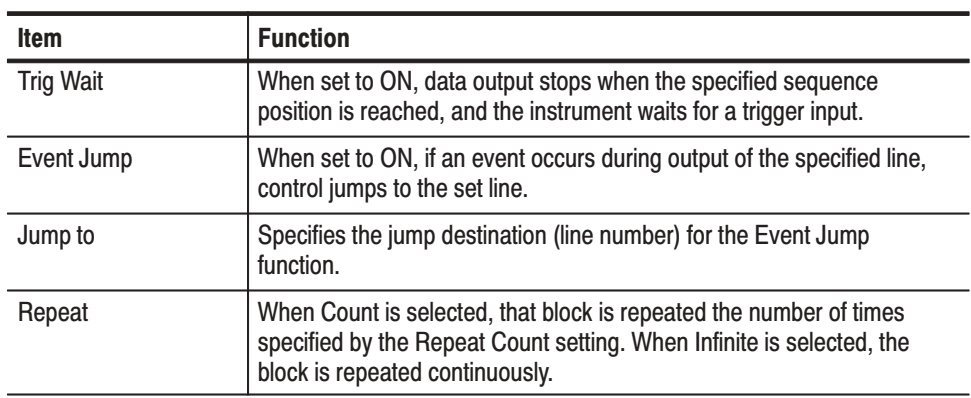

## **Special**

This Make Sequence menu function deletes and registers sequences.

## **Submenu**

 $\overline{\phantom{0}}$ 

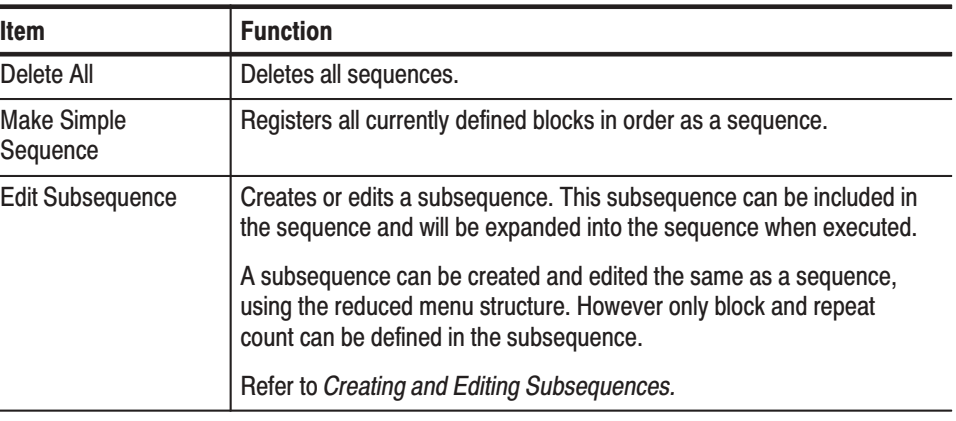

## **Creating and Editing Subsequences**

In this Make Sequence menu function you can create a subsequence or edit an existing subsequence. Use the menu items under the **Edit Subsequence** menu item.

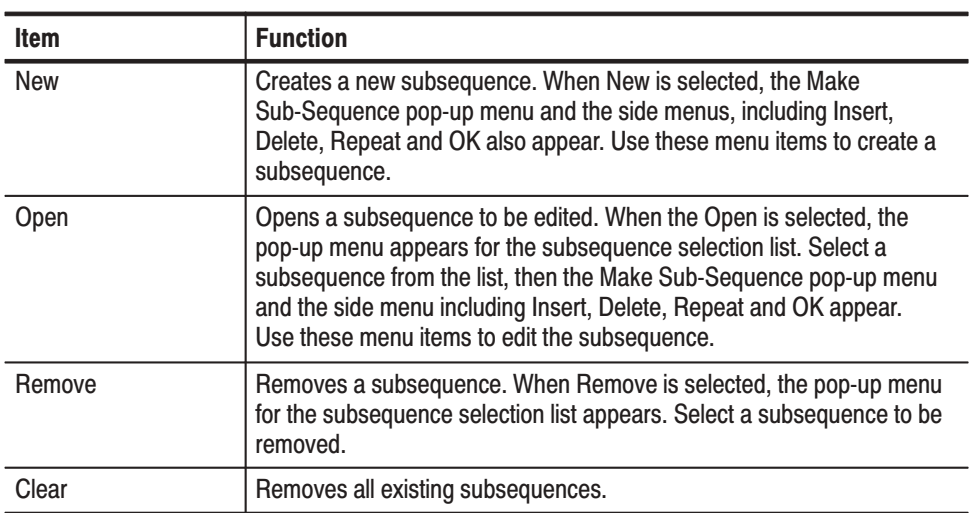

## **Limitations on Using Subsequences**

The following list describes the limitations on using subsequences:

- $\blacksquare$ Each line can contain only one data pattern block.
- ш Each line can be repeated up to 65,536 times.
- $\blacksquare$ Each subsequence can contain up to 256 lines.
- $\blacksquare$ You can define up to 50 subsequences.

**Sequence memory usage.** Sequence memory controls the maximum number of subsequence calls and their repeat counts that can be run. When you run a sequence, the DG2040 Data Generator compiles the sequence and subsequence lines into internal codes that are stored in the sequence memory. The DG2040 Data Generator then uses the sequence memory code to output the block data. There is one internal code item for each sequence line except for lines that contain a subsequence call.

For subsequence calls without a repeat count, the DG2040 Data Generator compiles a number of internal code items equal to the number of lines in the subsequence.

For subsequence calls with a repeat count, the DG2040 Data Generator compiles a number of internal code items equal to the repeat count for that subsequence call times the number of lines in the subsequence. For example, if a sequence line has a subsequence call with the repeat count of 25 and that subsequence has two lines, the DG2040 Data Generator generates 50 internal code items for that sequence line and stores them in the sequence memory. This occurs for each subsequence call. Figure 3-53 illustrates how the DG2040 Data Generator compiles the sequence and subsequences into the internal codes and stores them in the sequence memory.

Defining subsequence calls with large repeat counts can generate internal code that consumes a large amount of sequence memory. This can result in insufficient memory errors. The DG2040 Data Generator does not check for sequence memory availability errors. If you run a sequence and the DG2040 Data Generator displays a memory error message, reduce the number of subsequence calls, the number of repeat counts and/or the number of lines in the subsequences.

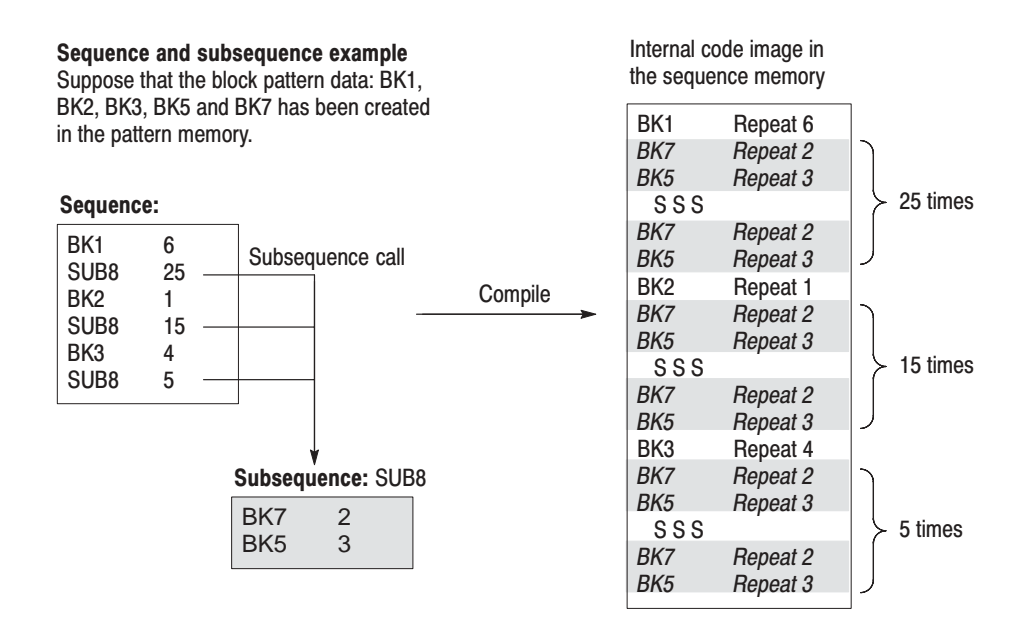

Figure 3-53: Example of a sequence expanded into sequence memory

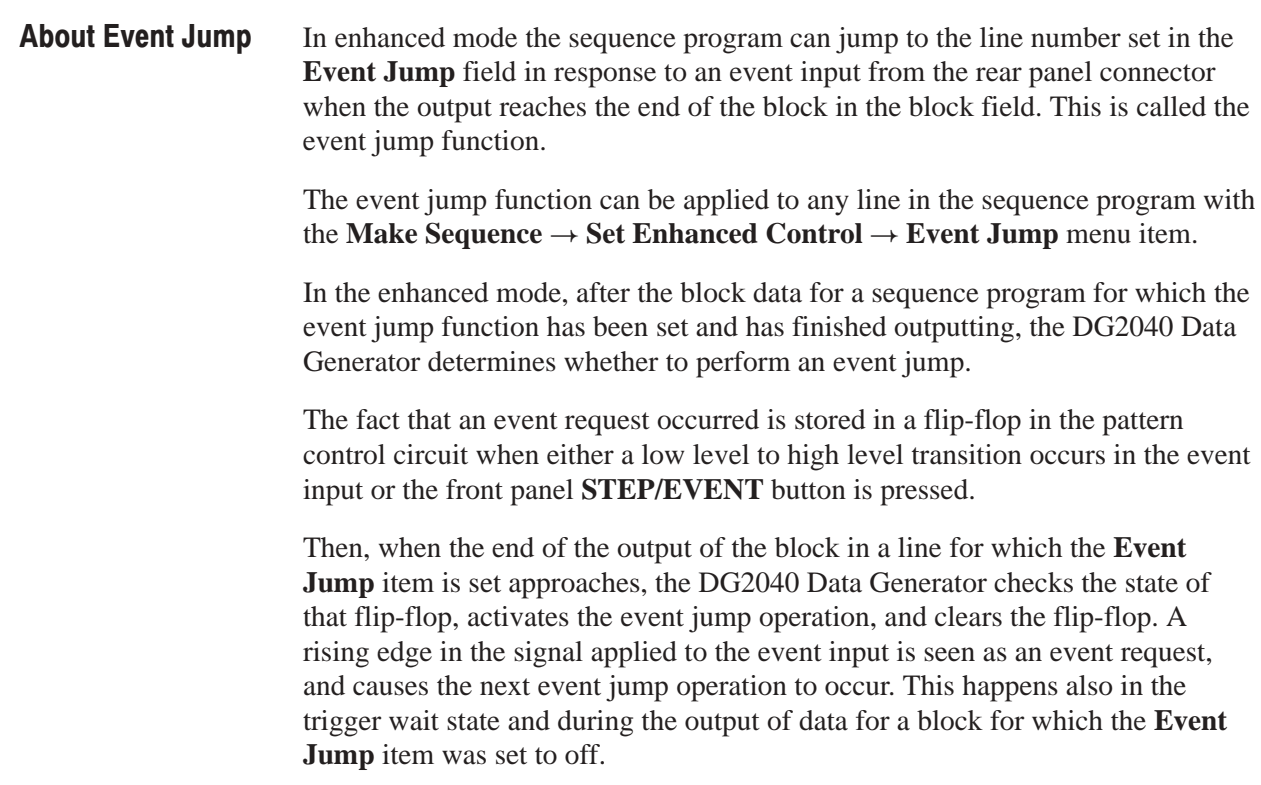
The event jump operation occurs even if the block pattern has not been output for the number of repeats set in the sequence program. When an event jump operation occurs, a positive TTL-level pulse, from 194.5 to 214.5 clocks wide, is output from the front–panel event output connector 180 to 200 clocks before the block pattern switches. One half of one clock is the falling edge of the clock.

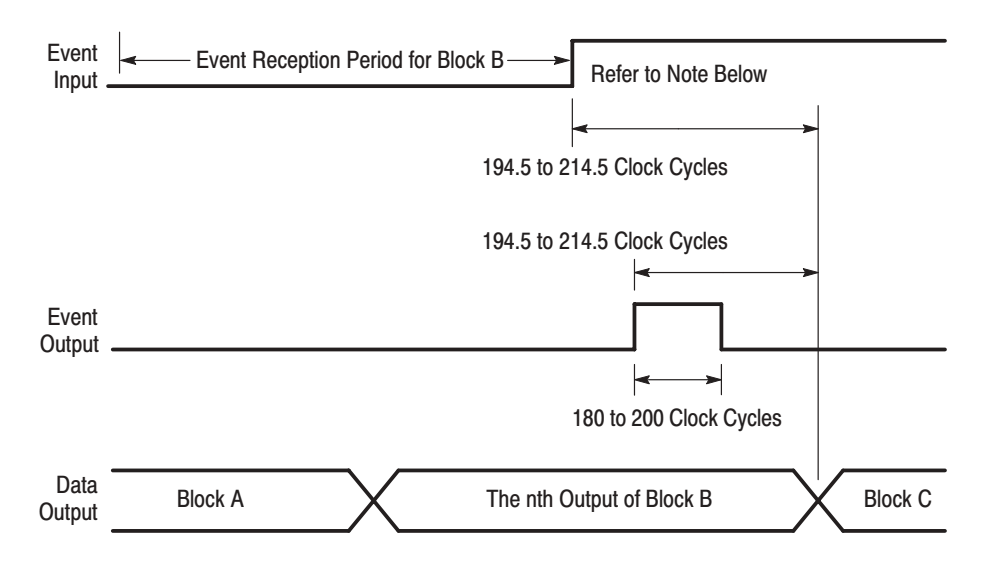

n: A value between 1 and the value determined by the iteration count

Note: If an event exists before the event out starts rising, the event jump will be made at the next block. If the the event is coming after the event out starts rising, the event jump will be performed at the block after the next block.

The number of clock varies depending on the pattern size of that block. This is because the clock is generated from the ECL clock circuit by dynamically dividing into 9 or 10 cycles.

#### Figure 3-54: Event jump operation timing

## **Undo**

After performing an edit function, you can press the **Undo** button to return to the state immediately prior to your edit.

Reference

# **Setup Menu**

The bottom menu for the SETUP menu includes the Group Assign, Output Condition, Level Condition, Timing Condition, Run Mode, Trigger, and Clock items. This section describes these items. Table 3-17 lists the functions of the SETUP menu items and the pages where their documentation appears.

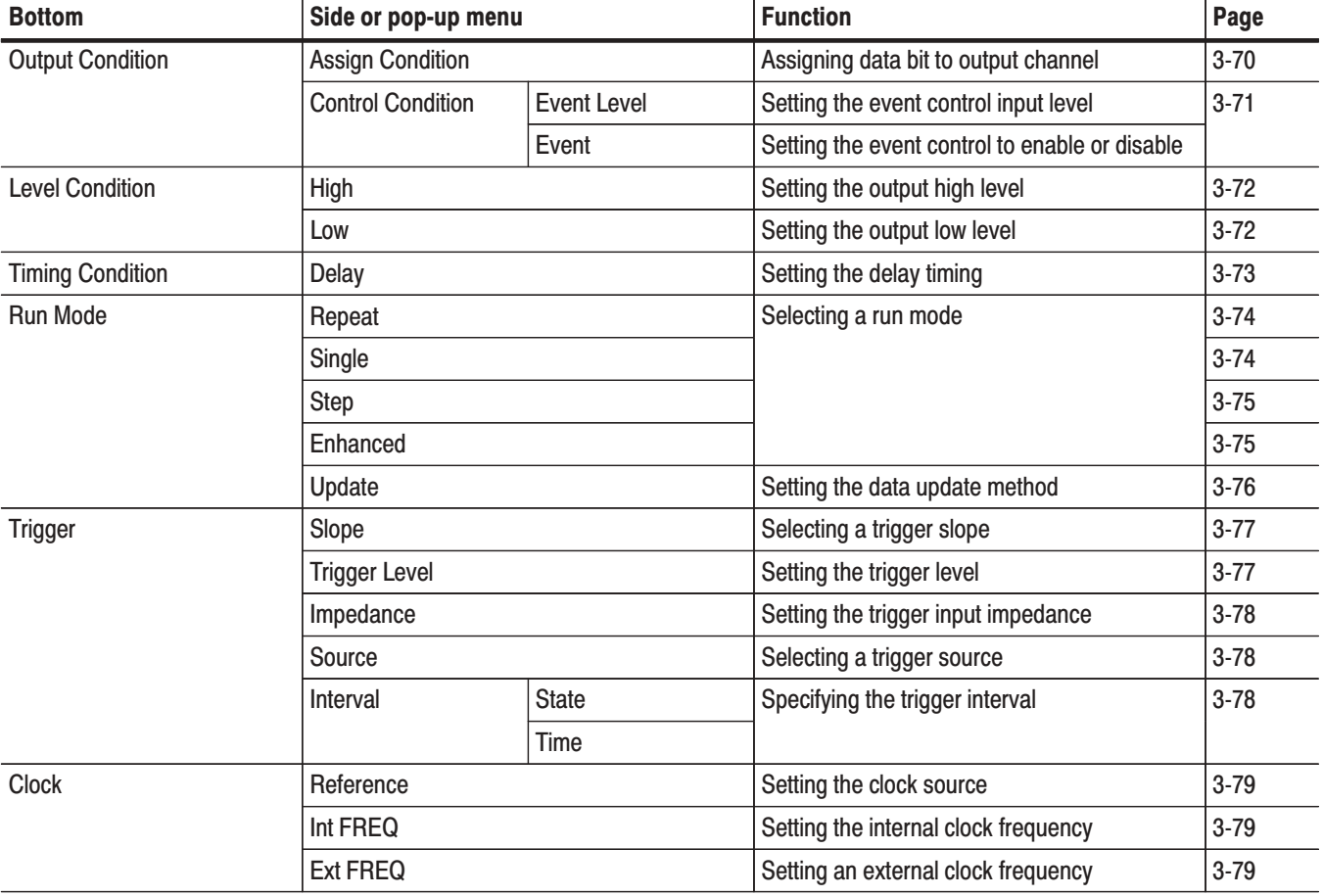

### Table 3-17: SETUP menu functions

# **Setup Display**

This section describes the **SETUP** menu screen. Figure 3-55 shows the menu. Table 3-18 provides descriptions and page number references.

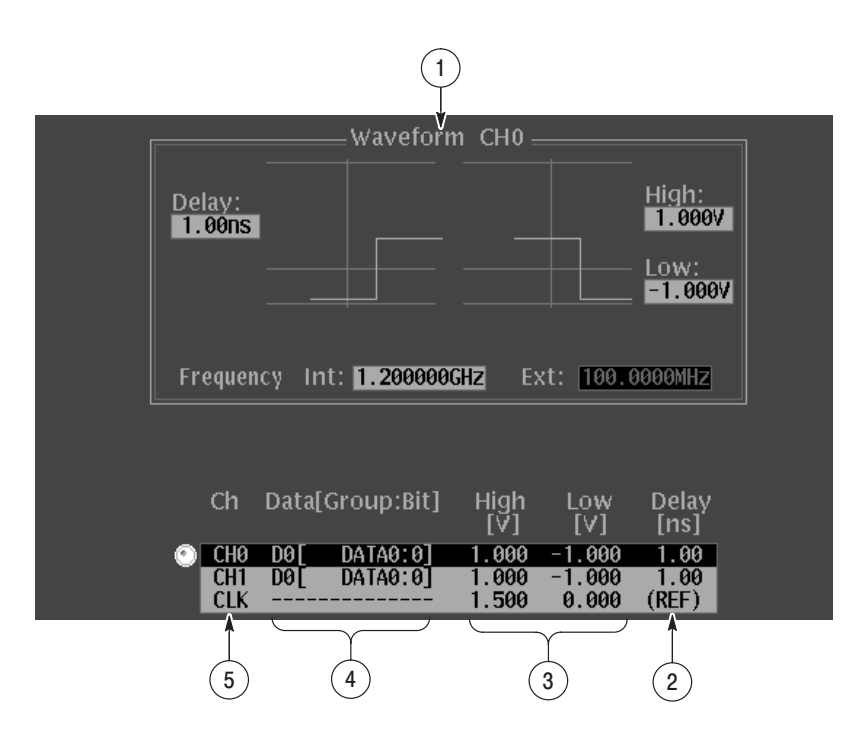

Figure 3-55: SETUP menu display

#### Table 3-18: Setup menu display

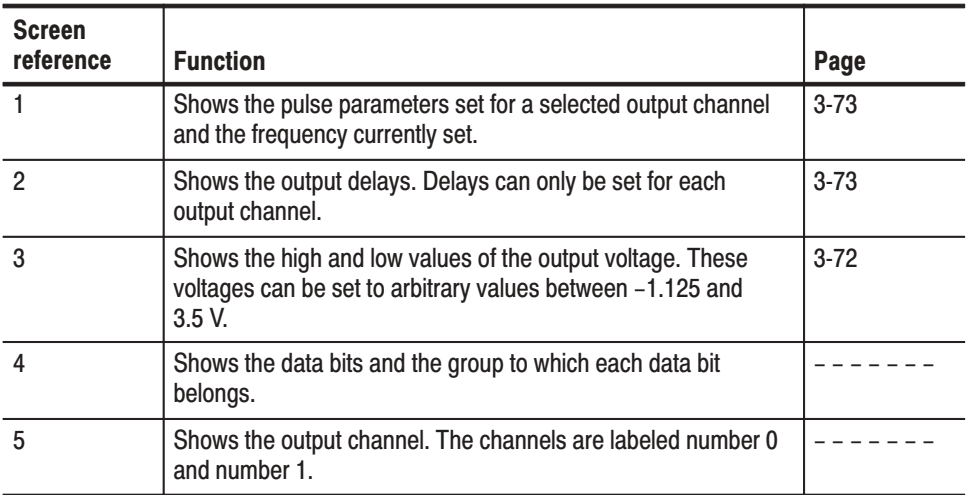

# **Group Assian Menu**

 *. The Group assign function becomes important if the number of data bits (channels) increases. However, this function is not important for the DG2040 that has only two channels. This function remains for increased number of channels in the future.*

This menu is used to define groups for data bits. The pop-up menu shown in Figure 3-56 lists the currently defined groups.

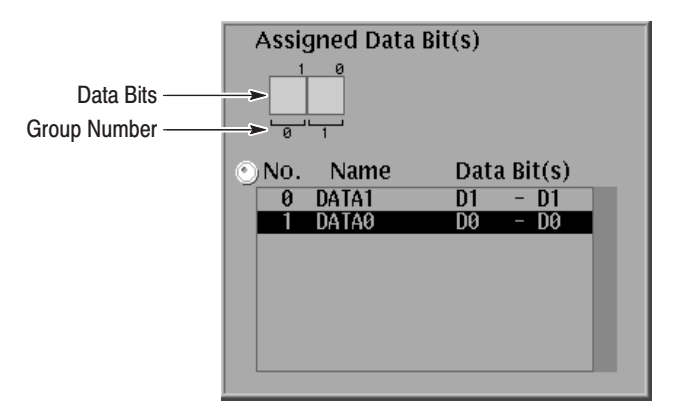

### Figure 3-56: Group Assign pop-up menu

See Figure 2-6 for the group allocation.

The Add Group menu allows you to add a new group. A new group cannot be added if there is already two groups defined. **Add Group** 

> Each data bit has a default group name. The default group names are DATA1 for data bit 1, and DATA0 for data bit 0. You can combine several data bits into a new group and define a new group name.

> The bit structure of a group is defined by specifying the Most Significant Bit (MSB) and Least Significant Bit (LSB) of the group. If the bit structure of a new group overlaps with that of an existing group, the newly defined group takes precedence and the structure of the existing group is automatically modified. Figure 3-57 shows an example of a bit structure assignment.

#### Current data bit assignments (see Figure 3-56)

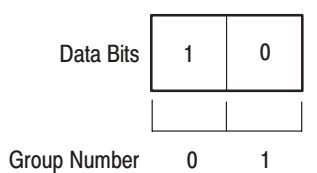

#### Data bit assignments for an added group (an Example)

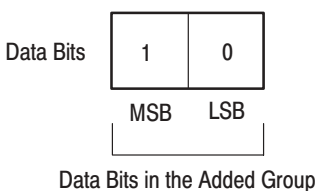

#### Figure 3-57: Bit structure assignment

**Operation.** Do the following to add a group.

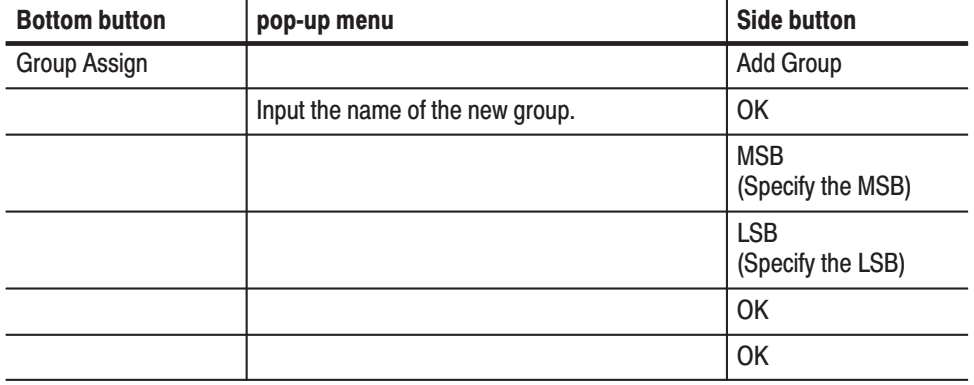

**Delete Group** The Delete Group menu allows you to delete the group selected with the cursor. This function asks for confirmation before actually deleting the group.

**Operation.** Do the following to delete a group.

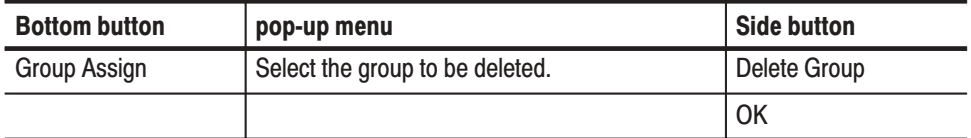

#### The Rename menu allows you to change the name of the group selected with the cursor. **Rename**

**Operation.** Do the following to rename a group.

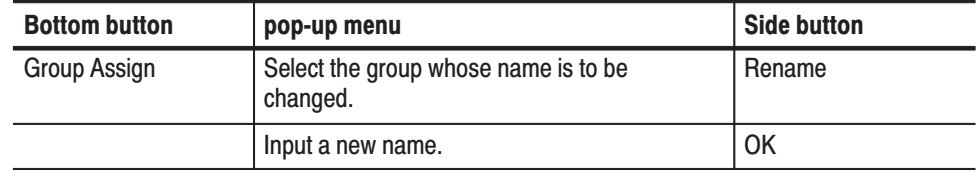

The Group Bit(s) Config menu allows you to change the bit configuration of the group selected with the cursor. If the result of the changed configuration overlaps an existing group, the newly defined group takes precedence. **Group Bit(s) Config** 

**Operation.** Do the following to change a groups bit configuration.

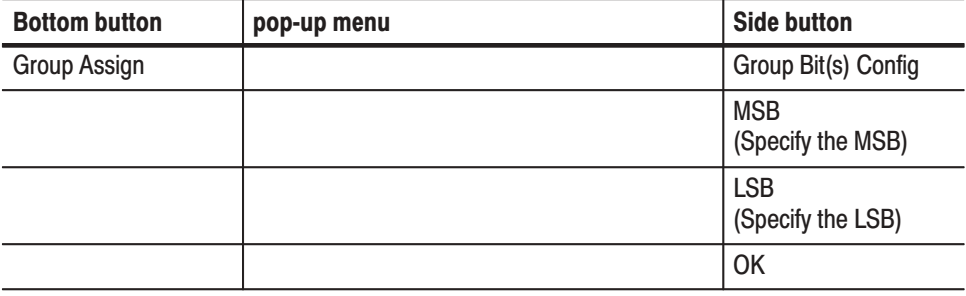

The Reset All bits Assign menu allows you to delete the currently defined group definitions and returns the group settings to the initial state. Refer to Factory Settings in *Appendix C*. **Reset All bits Assign** 

**Operation.** Do the following to delete a group definition.

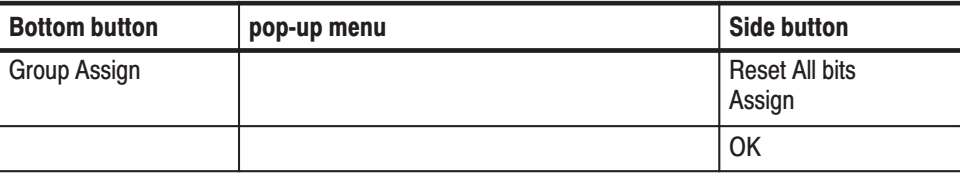

# **Output Condition Menu**

The Output Condition menu defines which data bits are assigned to which output channel. The menu lists the data bits at the right and the output channels at the left. Refer to Figure 3-58. Use the general-purpose knob to select data bits and the up and down arrow buttons to select output channels.

#### The **Assign Condition** function assigns the selected data bit to the selected output channel. The currently set value is overwritten. **Assian Condition**

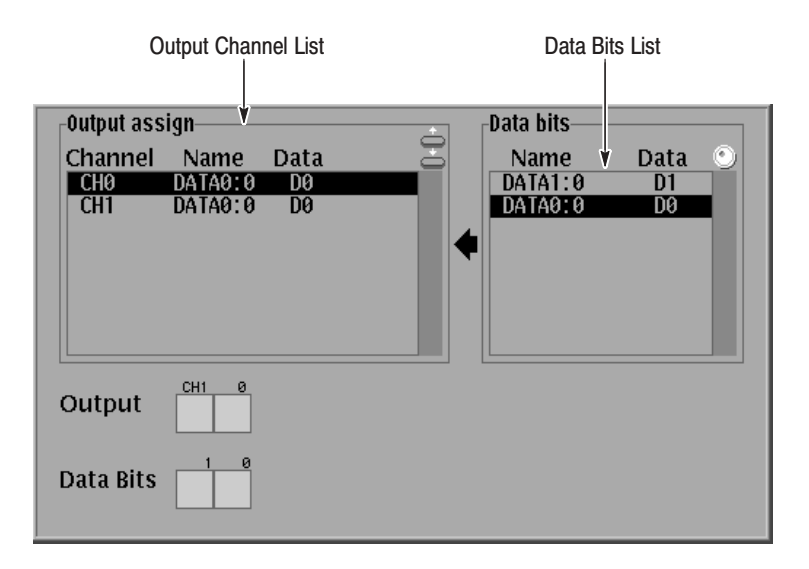

### Figure 3-58: Output channel assign pop-up menu

See Figure 2-6 for the output channel allocation.

#### Sub Menu

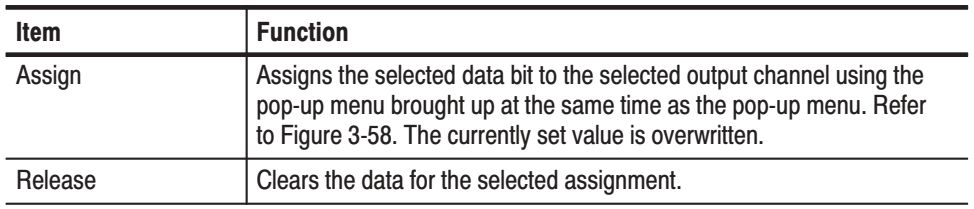

**Operation.** Do the following to assign a data bit to the output channel.

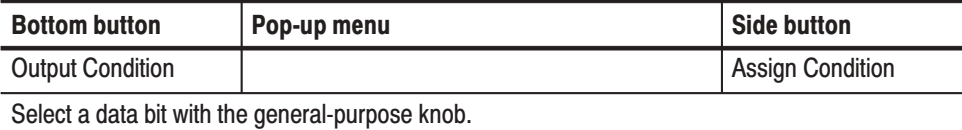

Operation. Do the following to assign a data bit to the output channel.

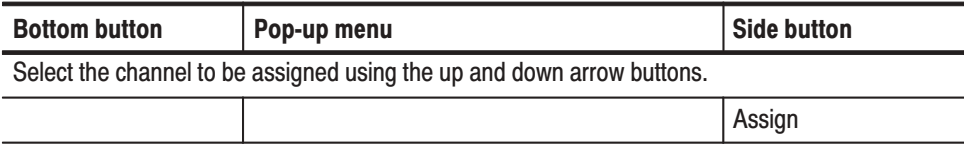

 *. Note that the settings performed using the Output Channel Assign menu do not take effect unless the OK button is pressed.*

Operation. Do the following to clear the output channel assignment.

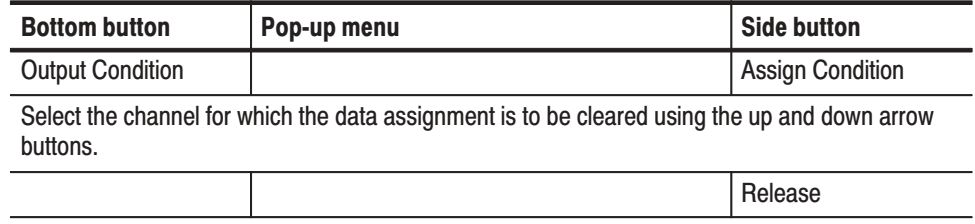

The **Control Condition** function sets the event control input level and whether the event control is enabled or disabled. **Control Condition** 

### Sub Menu

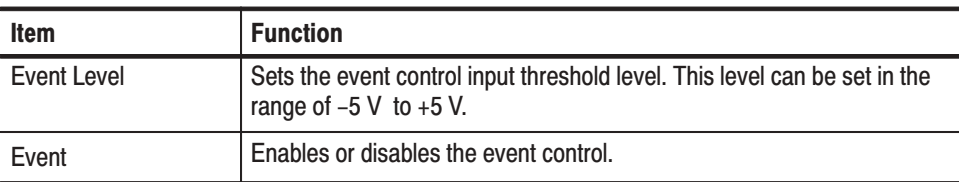

Operation. Do the following to set the event input level.

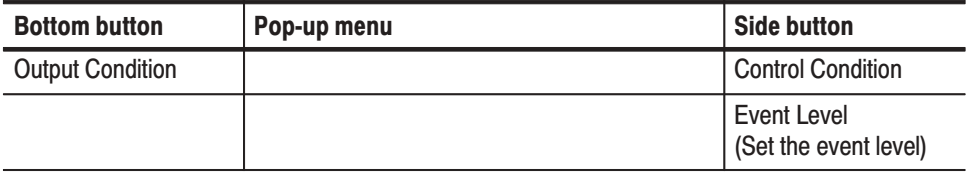

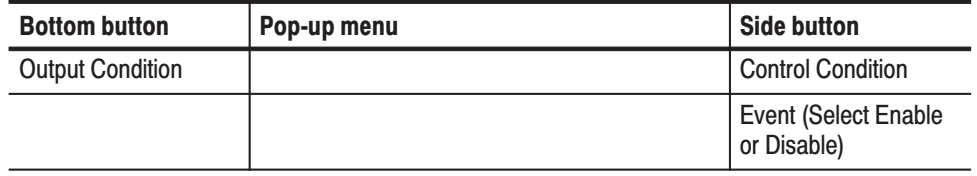

**Operation.** Do the following to enable or disable the event control.

# **Level Condition Menu**

This menu sets the channel output high and low voltage levels and controls whether output is disabled in the output stopped state.

The **High** function determines the output voltage when the data value is 1 (high level state). You can set the level within the range between –0.875 V and +3.50 V (into 50 a  $\Omega$  load). The difference between the high level and low level voltages must be between 0.25 V and 2.5 V. The displayed voltages are the voltages when the outputs are open. High

**Operation.** Do the following to set the output to high level.

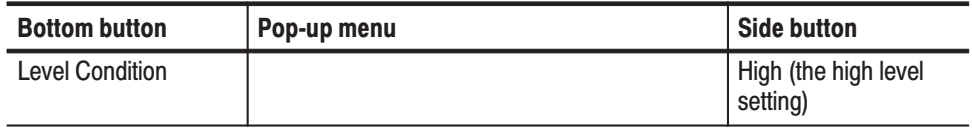

The **Low** function determines the output voltage when the data value is 0 (low level state). You can set the level within the range of –1.125 V and +3.25 V (into 50 a  $\Omega$  load). The difference between the low level and high level voltages must be between 0.25 V and 2.5 V. The displayed voltages are the voltages when the outputs are open. **Low** 

**Operation.** Do the following to set the output to low level.

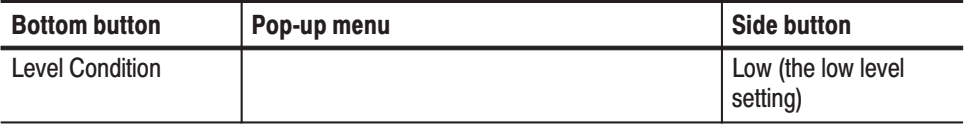

# **Timing Condition Menu**

This menu lets you set the delay timing parameters of each channel . Figure 3-59 shows the current delay time settings of an example output channel. You can also see the same image in the SETUP menu. Highlighted lines indicate the pulse edges currently set. The three nonhighlighted horizontal lines from the top indicate the highest, 0, and lowest voltage levels that can be set. The two nonhighlighted vertical lines indicate the signals rising edge at left and falling edge at right.

If the pulse edges are positioned at the nonhighlighted vertical lines, the positive delay is currently set to zero. If the pulse edges are positioned left of the nonhighlighted lines, the output pattern data will be delayed.

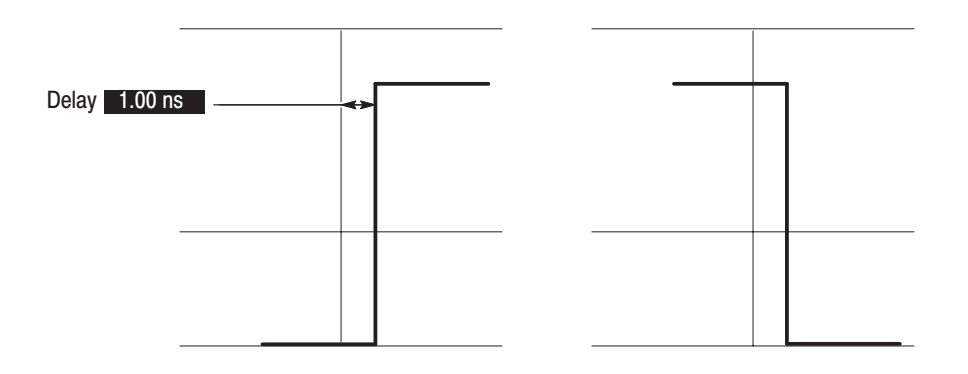

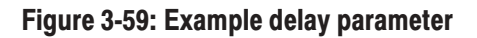

The delay can be adjusted in the range of  $-1.0$  ns to 2.0 ns in 10 ps steps for each output. Delay

**Operation.** Do the following to set the output delay.

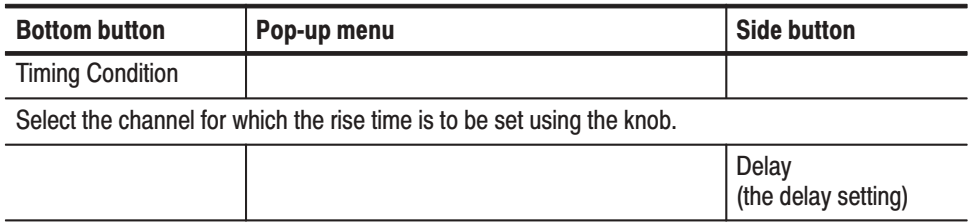

# **Run Mode Menu**

This menu sets the run mode used to output pattern data, and sets the pattern data output update method used when data is changed.

**Operation.** Do the following to set the run mode.

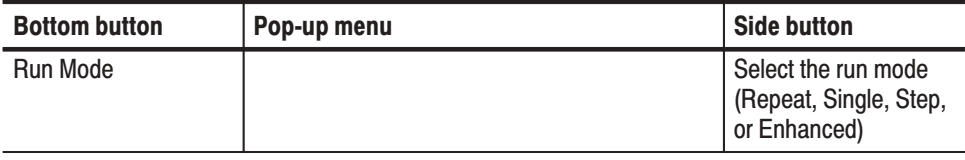

Repeats the pattern data output. When no sequence is defined, all of the pattern data is output repeatedly as a single pattern as shown in Figure 3-60. If a sequence is defined, the sequence ordering and repeat (**Repeat Count**) functions are applied. The extended sequence functions (trigger input, event jump, and so on) are ignored as shown in Figure 3-61. **Repeat** 

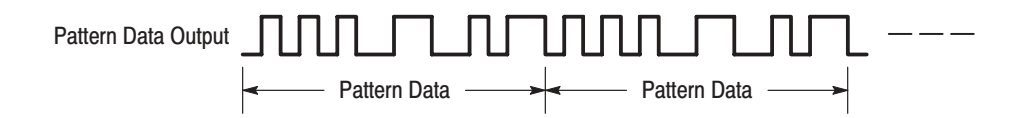

#### Figure 3-60: Repeat Mode pattern data output (when no sequence is defined)

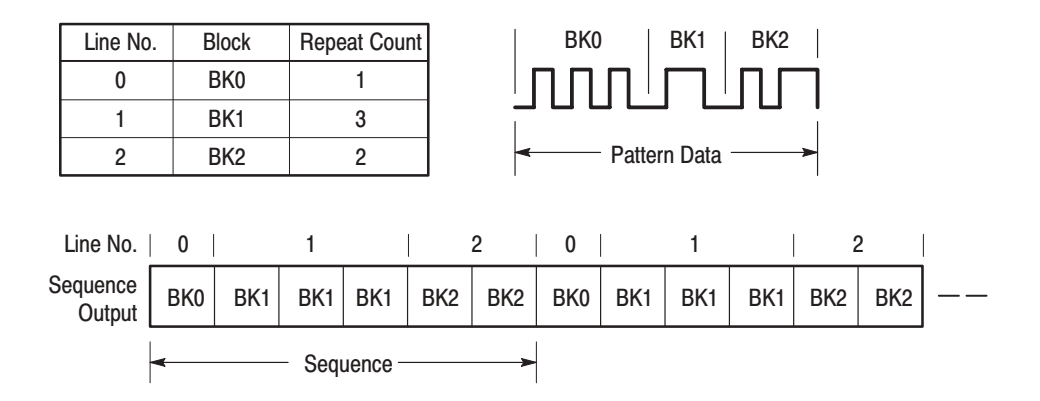

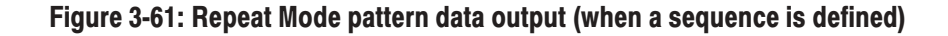

Pattern data is output only once when a trigger input is received. A trigger signal is received either when the front-panel **FORCE TRIGGER** button is pressed or when an external trigger signal is input to the **TRIGGER INPUT** connector. **Sinale** 

When no sequence is defined, all of the pattern data is output as a single waveform as shown in Figure 3-62. If a sequence is defined, the sequence ordering and repeat (**Repeat Count**) functions are applied as shown in Figure 3-63. The extended sequence functions (trigger input, event jump, etc.) are ignored.

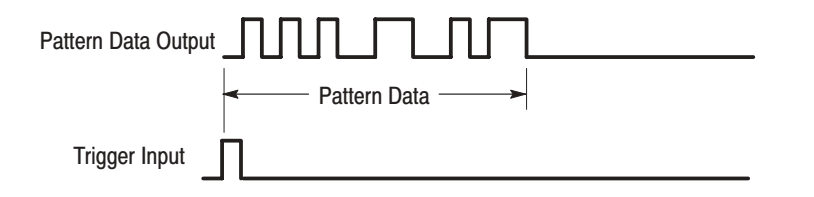

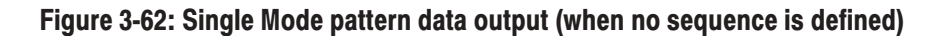

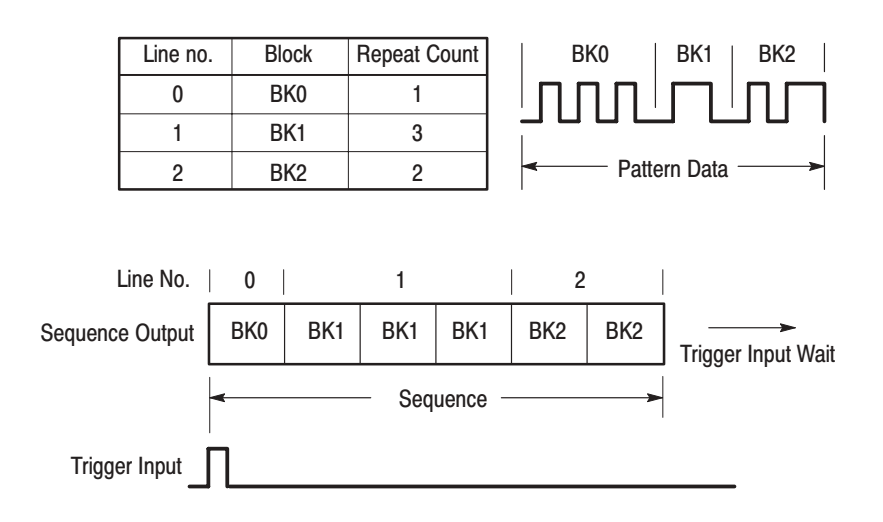

### Figure 3-63: Single Mode pattern data output (when a sequence is defined)

- Pattern data is output not according to the internal clock, but rather according to a clock signal generated manually with the **STEP/EVENT** button. Pattern data is output using the method used by the **Repeat** item. **Step**
- Pattern data is output as defined by the sequence. The extended sequence functions (trigger input, event jump, etc.) are valid during this output. The **Repeat Count** item setting is used for sequences for which the repeat count is not set to **Infinite**. Figure 3-64 shows an example of an enhanced mode sequence. Also refer to the description of the **EDIT** menu **Make Sequence** menu on page 3-57. Enhanced

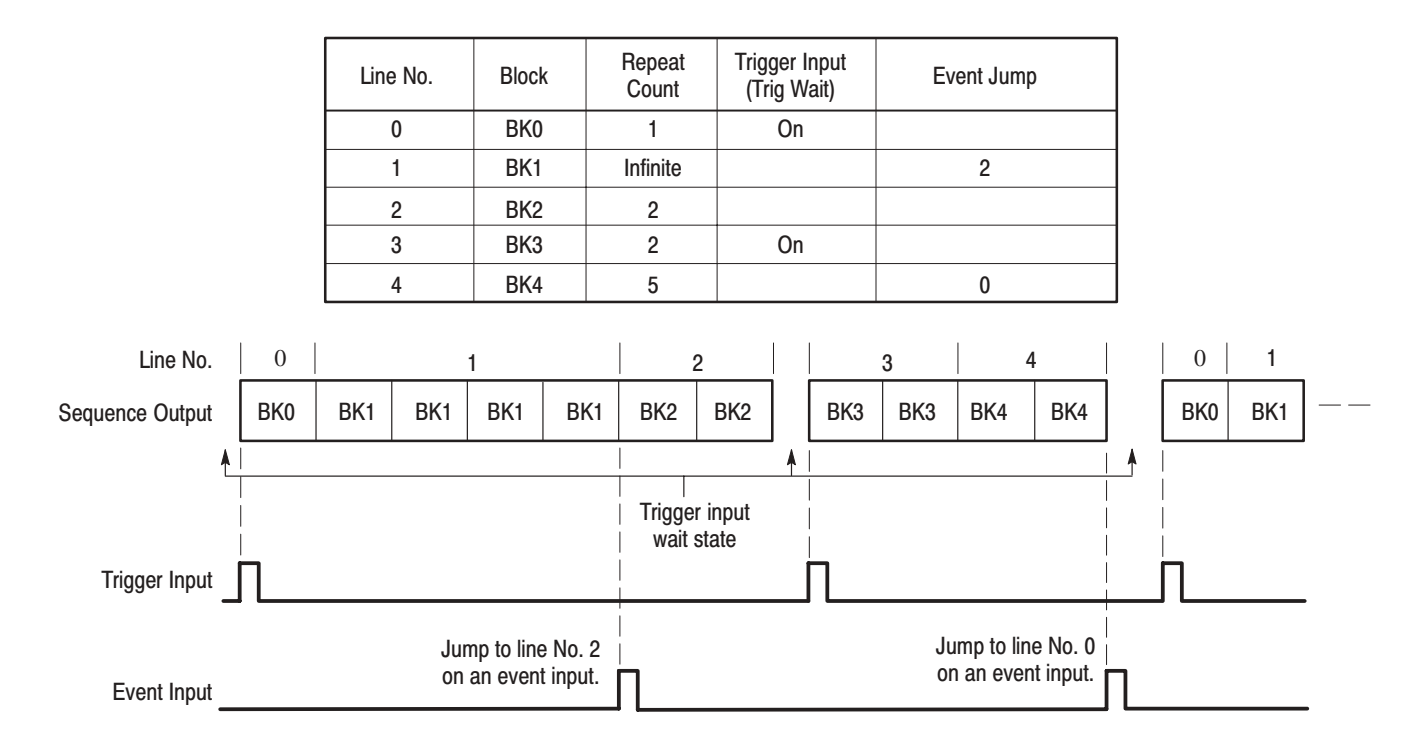

#### Figure 3-64: Enhanced Mode sequence output

This **Run Mode** function sets the update method for rewriting data to the output when pattern data, the sequence, or other items are changed. Select **Auto** or **Manual**. **Update** 

> Auto. Rewrites the output data with new data immediately at the point when any change occurs to the pattern data. The **START/STOP** button LED indicator blinks rapidly during data update.

Manual. The output data is not immediately rewritten when the pattern data is changed. When the displayed data and the output data differ, the **START/STOP** buttons LED indicator blinks slowly. To rewrite the pattern data, stop data output temporarily by pressing the **START/STOP** button, and then restart output by pressing the **START/STOP** button once again. Also note that changed pattern data is also written when the run mode changes.

**Operation.** Do the following to set the data update method.

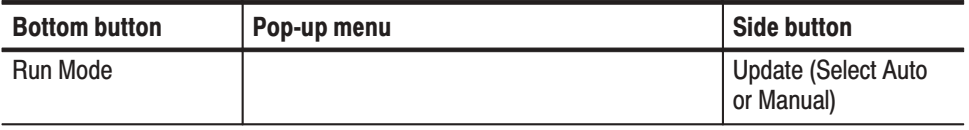

# **Trigger Menu**

The **Trigger** menu sets the trigger settings. Figure 3-65 shows the setting selections.

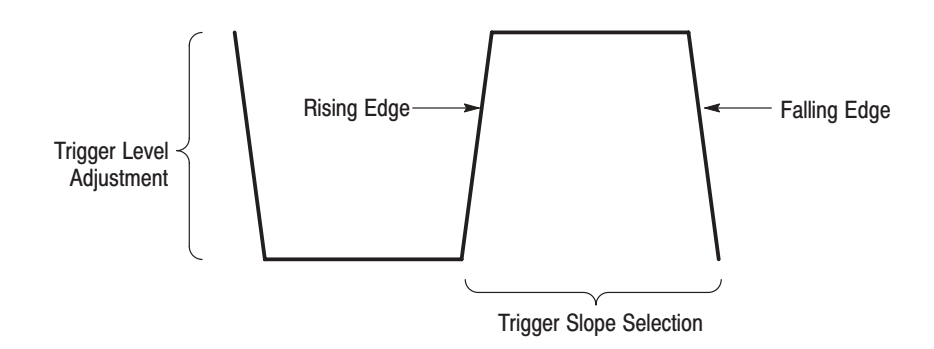

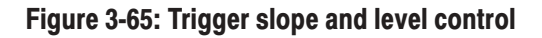

The **Slope** function sets whether a trigger is recognized on either a rising or falling edge of the signal applied to the trigger input. **Slope** 

> Positive: Rising edge Negative: Falling edge

**Operation.** Do the following to set the slope.

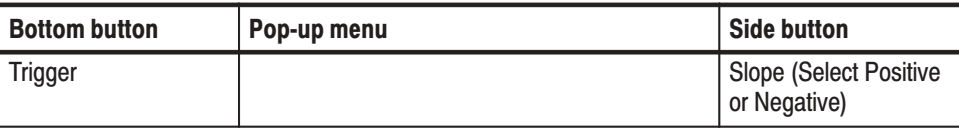

The **Level** function sets the threshold voltage for detecting a trigger. The value can be set from  $-5$  V to  $+5$  V in 0.1 V steps. **Level** 

**Operation.** Do the following to set the level.

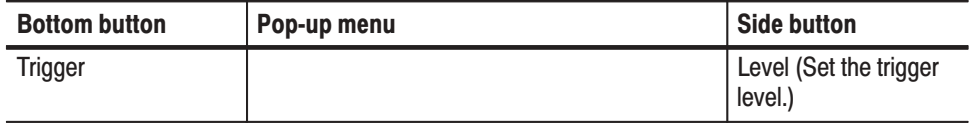

The **Impedance** function sets the trigger input connection impedance. An impedance of either 50  $\Omega$  or 1 k $\Omega$  can be set. **Impedance** 

**Operation.** Do the following to set the trigger input impedance.

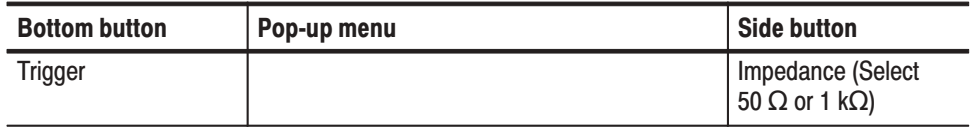

The **Source** function selects internal (**Int**) or external (**Ext**) as a trigger source. When **Int** is selected, the signal generated from the internal trigger generator is used. In this case, the trigger signal can be generated repeatedly at a certain interval specified with the **Interval** menu item. When **Ext** is selected, the trigger signal connected to the **TRIGGER INPUT** connector on the front panel is used. **Source** 

**Operation.** Do the following to select a source.

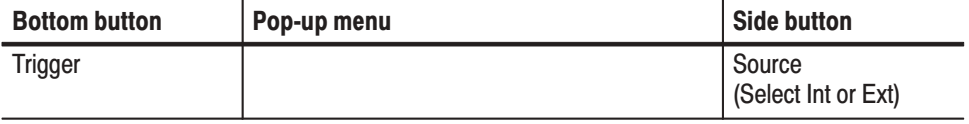

 *. Press FORCE TRIGGER on the front panel to create a trigger event.*

The **Interval** function sets the trigger generator to repeatedly generate the trigger signal at a certain interval. Set the trigger interval to On and then set the interval period. **Interval** 

> When the trigger source is set to internal and the trigger interval state is set to Off, a trigger signal is generated by pressing the **FORCE TRIGGER** button on the front panel.

**Operation.** Do the following to set the trigger interval to on or off.

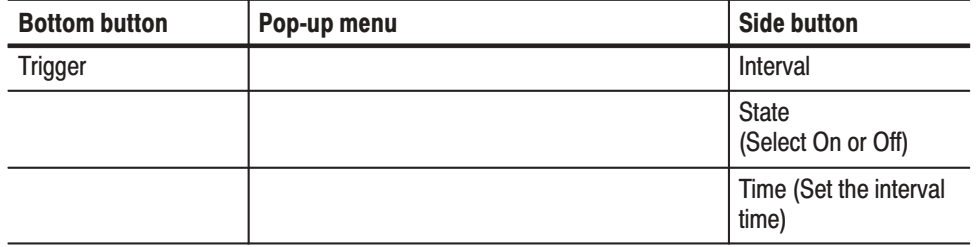

# **Clock Menu**

The **Clock** menu determines the reference clock (and clock rate) used when pattern data is output.

The **Reference** function determines whether the internal clock (**Int**) or an external input clock (**Ext**) is used as the reference clock. **Reference** 

**Operation.** Do the following to set the clock source.

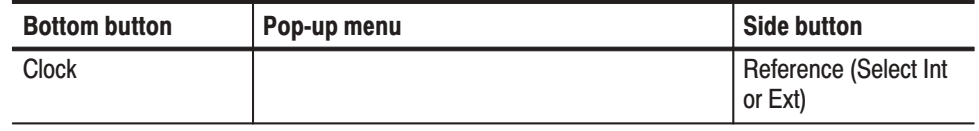

The **IntFREQ** function sets the internal clock frequency. The frequency can be set in the range of 100 MHz to 1.125 GHz. When **Reference** is set to **Int**, the time axis resolution used for the display of pattern data will be the reciprocal of this setting. Int FREQ

Operation. Do the following to set the internal clock frequency.

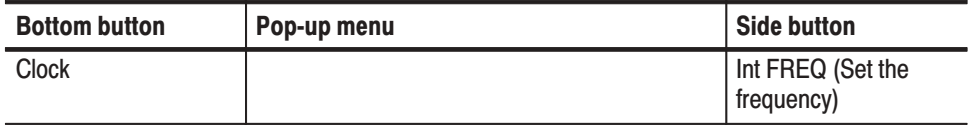

The **ExtFREQ** function sets the external clock frequency. The frequency can be set in the range of 100 MHz to 1.125 GHz. When **Reference** is set to **Ext**, the time axis resolution used for the display of pattern data will be the reciprocal of this setting. Ext FREQ

Operation. Do the following to set the external clock frequency.

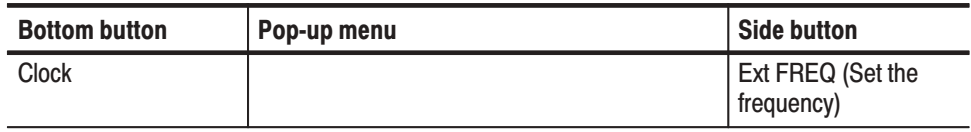

# **Application Menu**

The bottom menu for the **APPLICATION** menu includes the **Edge Control** item. This section describes this item. Table 3-19 lists the functions of the **APPLICATION** menu items and the pages where their documentation appears.

Table 3-19: APPLICATION menu functions

| <b>Bottom</b>       | Side or pop-up menu    | <b>Function</b>          | Page     |
|---------------------|------------------------|--------------------------|----------|
| <b>Edge Control</b> | Edge Ctrl              | Setting the edge control | $3 - 83$ |
|                     | <b>Position Offset</b> | Setting the edge timing  | $3 - 83$ |

#### The DG2040 Data Generator has an edge control function that moves the specified rising and/or falling edge(s) in the pattern set in the DATA0. The edge(s) can be specified using the edge control window. **Edge Control Menu**

An external edge control signal coming from the EDGE CONTROL input connector on the front panel moves the specified edge position according to the edge control transfer function shown in Figure A-2 on page 0-9. When you input a sine wave to the EDGE CONTROL input connector, the specified edge(s) move(s) as shown in Figure 3-66.

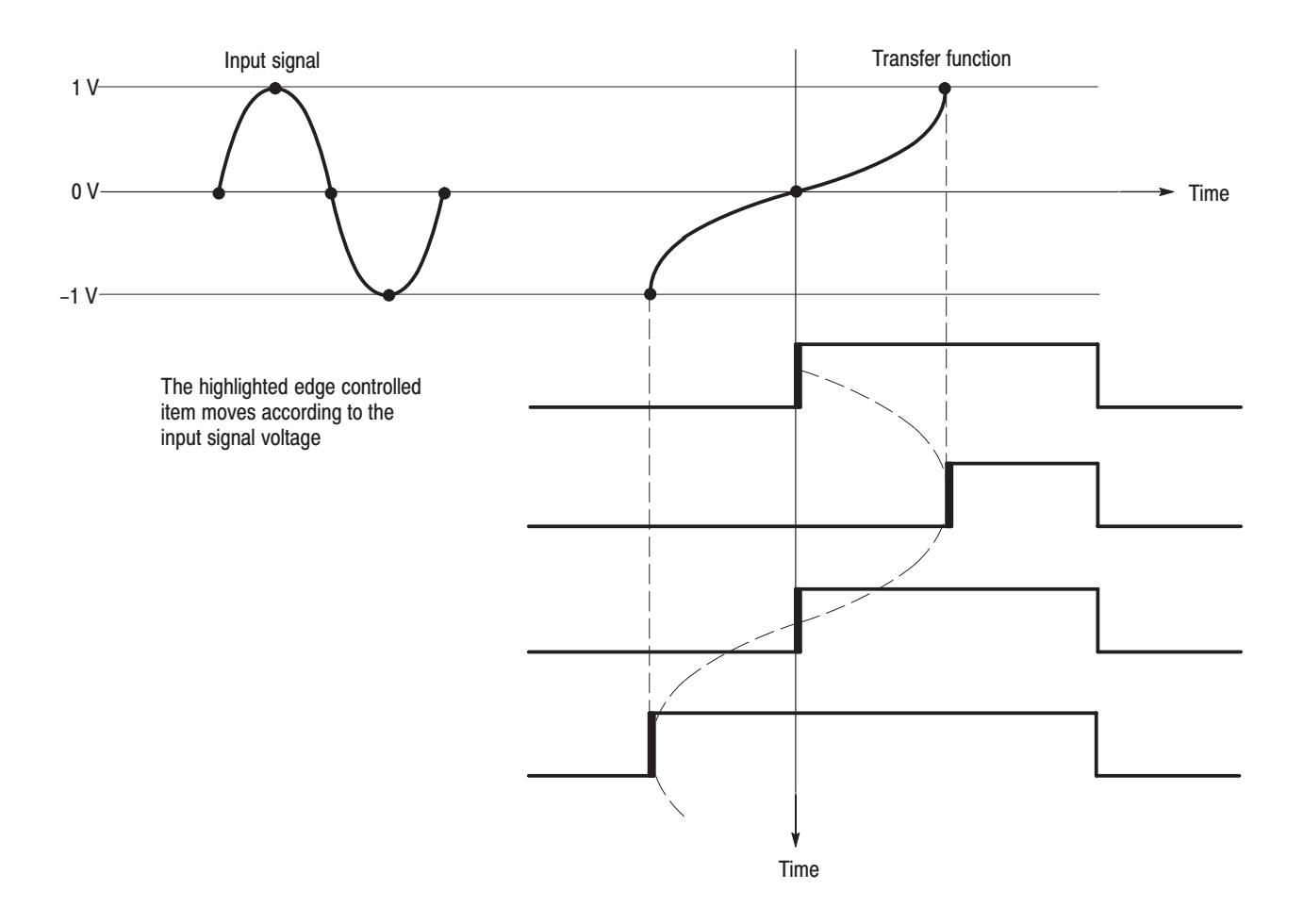

Figure 3-66: Relation between incoming signal and edge position shift

You can also set the edge offset position within the range from  $-100$  ps to 100 ps with the Position Offset side menu. Both the incoming signal voltage and the setting in the Position Offset side menu affect the specified edge to be moved. Figure 3-67 shows an example of the edge control window.

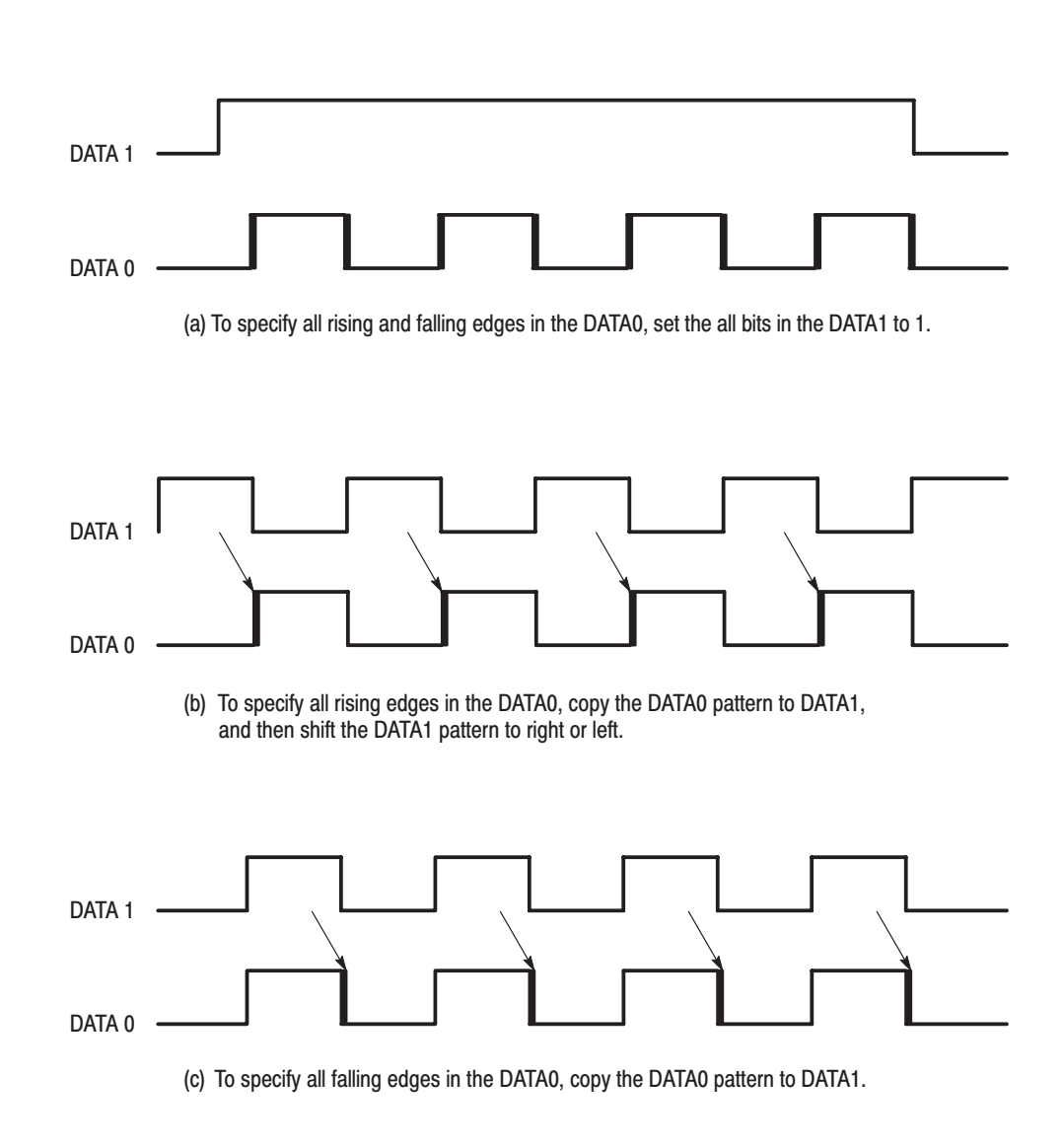

### Figure 3-67: Examples of the edge control bit

The specified edges are highlighted in the EDIT menu.

Edge Ctrld. The EdgeCtrl function sets the edge control to on or off.

Operation. Do the following to set the edge control to on or off.

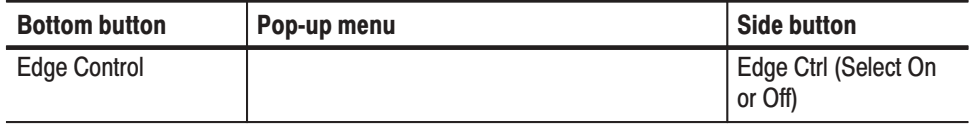

If necessary, go into the EDIT menu by pressing the **EDIT** button after you have set the Edge Control to On.

Position Offset. Set the deviation time from the original position. The position offset can be set from  $-100$  ps to  $+100$  ps in 5 ps steps.

Operation. Do the following to set the time.

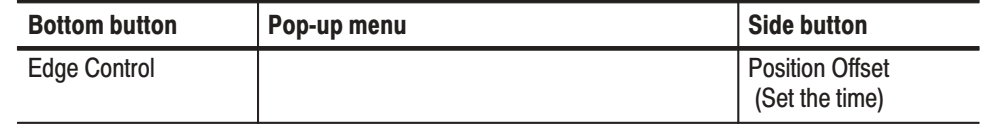

# **Utility Menu**

The bottom menus for the **UTILITY** menu include the **Mass Memory**, **Cal**, **Display/Hardcopy**, **System**, **Deskew, Status**, and **Diag** items. When one of the bottom menu items is selected the related base menu is displayed. Parameters are selected using these base menus. Table 3-20 lists the functions of the **UTILITY** menu items and the pages where their descriptions appear.

### Table 3-20: UTILITY menu functions

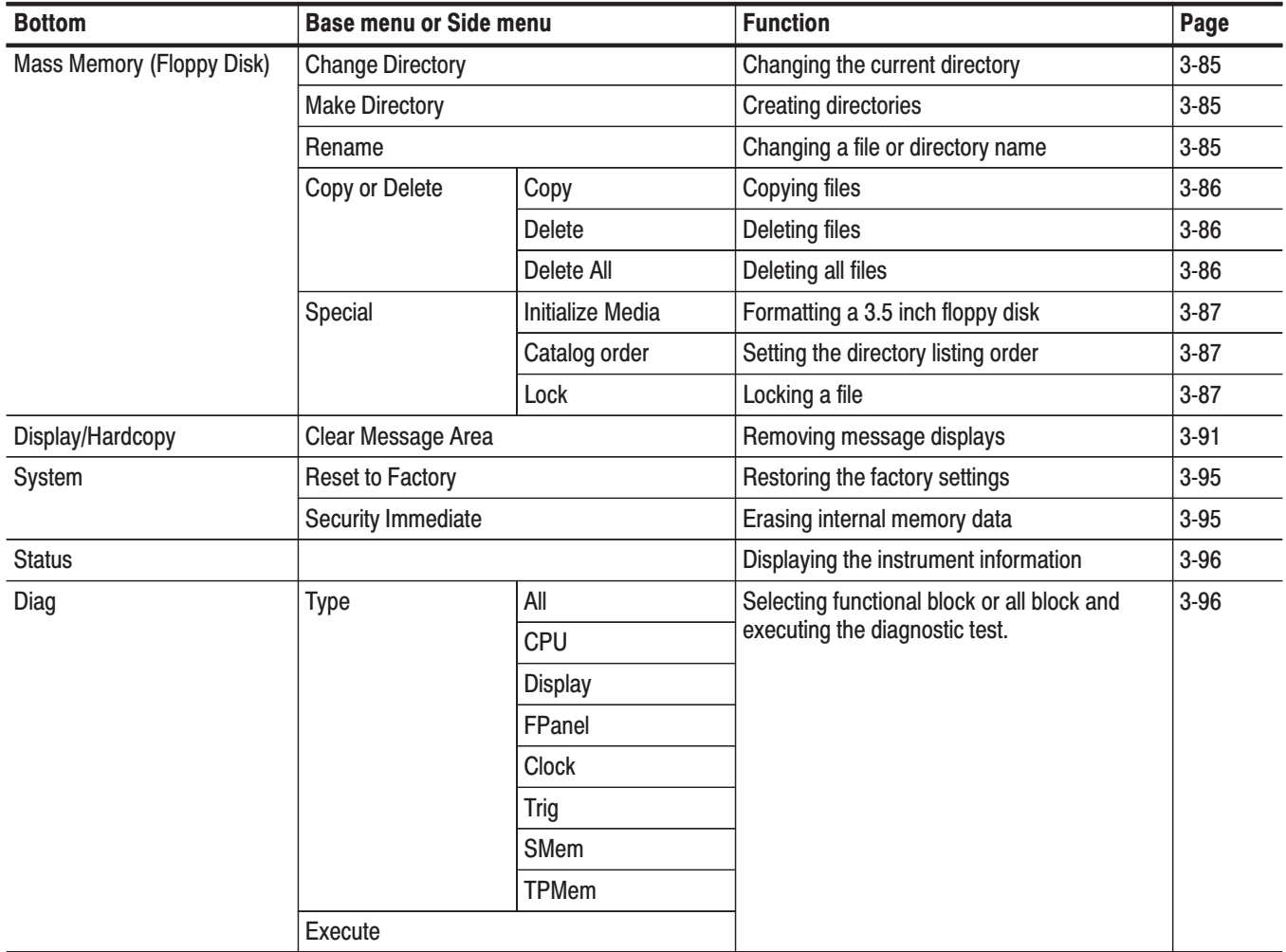

The **Mass Memory** menu is used to access the contents of the 3.5 inch floppy disk inserted in the instruments disk drive. This menu supports changing and creating directories, file copying and deleting, and 3.5 inch floppy disk formatting. **Mass Memory Menu** 

**Change Directory.** The Change Directory function changes the current directory.

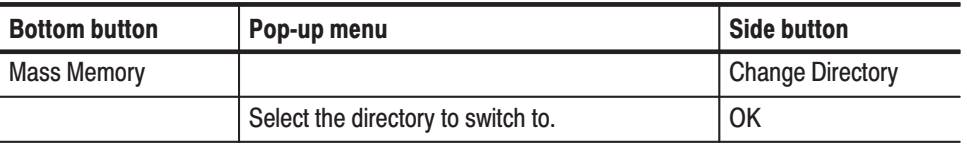

**Operation.** Do the following to change the directory.

**Make Directory.** The Make Directory function creates a subdirectory in the current directory.

**Operation.** Do the following to create a directory.

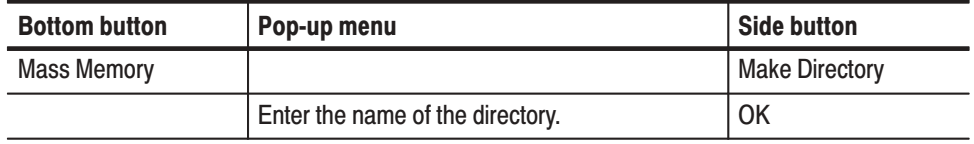

**Rename.** The **Rename** function changes the name of a file or directory on the 3.5 inch floppy disk. The file extension is not changed by this function.

**Operation.** Do the following to change a file or directory name.

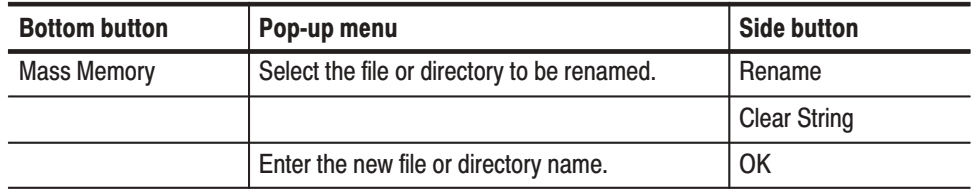

Copy or Delete. The Copy or Delete function copies or deletes files on the 3.5 inch floppy disk.

#### Sub Menu

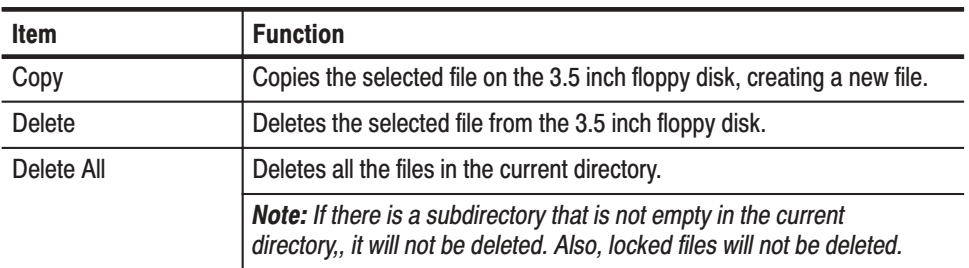

Operation. Do the following to copy a file.

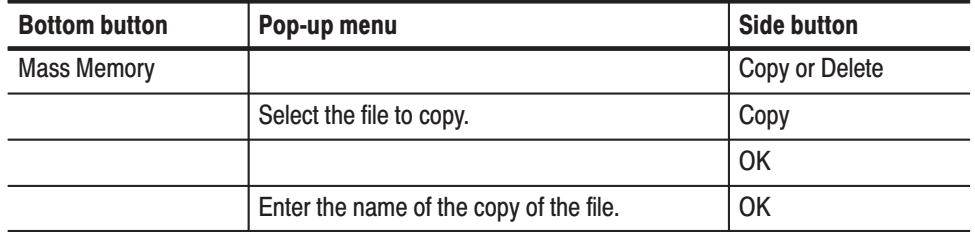

Operation. Do the following to delete a file.

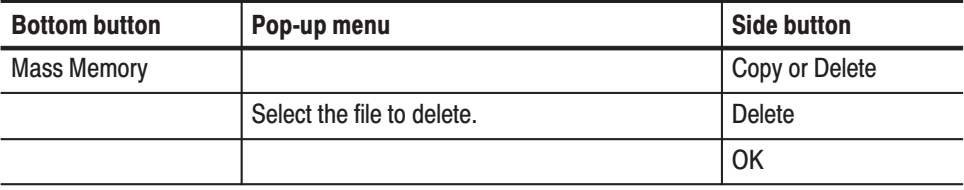

**Special.** The **Specia**l function supports formatting 3.5 inch floppy disks, setting the file listing display order, and setting file locks.

#### **Side Menu**

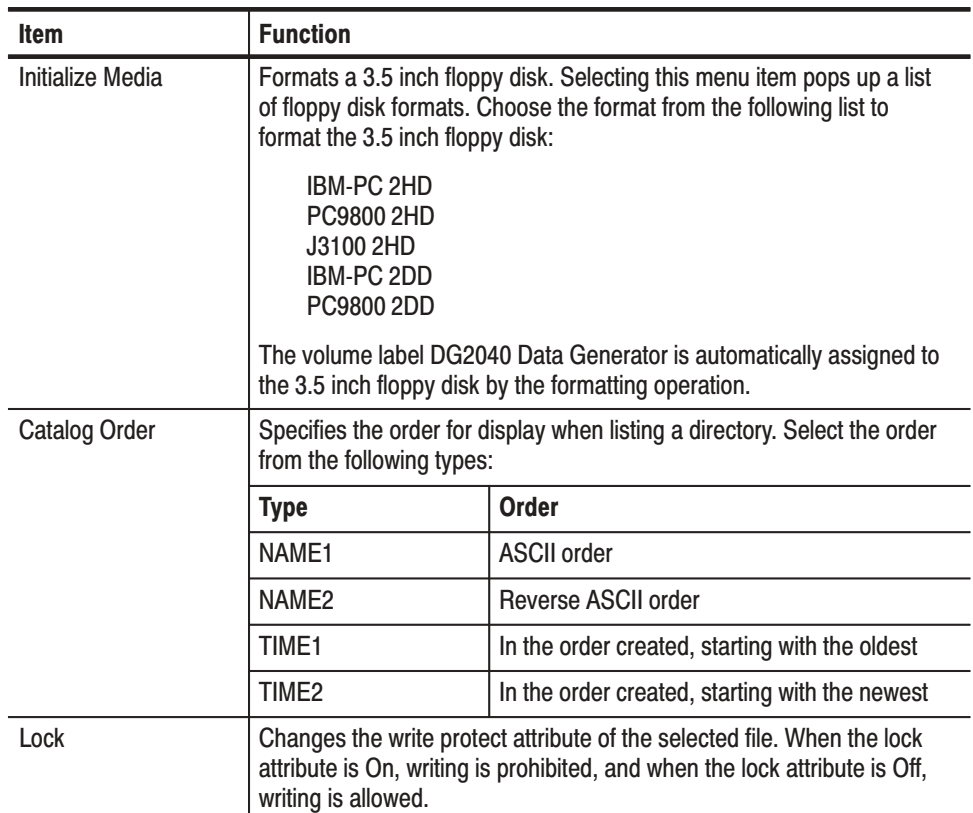

Operation. Do the following to format a 3.5 inch floppy disk.

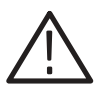

CAUTION. All data on a disk is deleted by the formatting operation. To prevent *data loss, always check the contents of a disk before formatting it.*

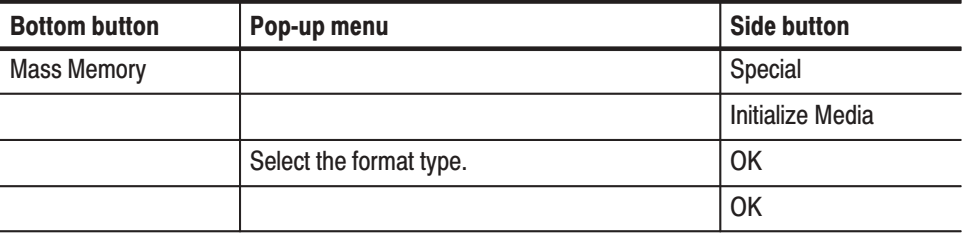

Operation. Do the following to set the directory listing order.

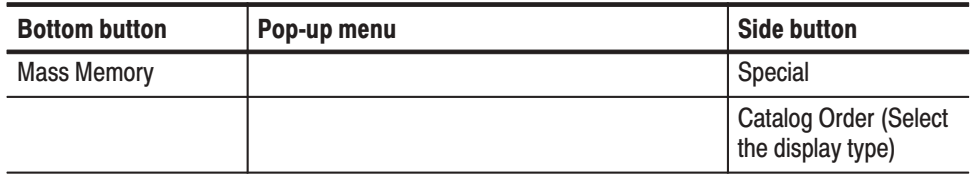

Operation. Do the following to lock a file.

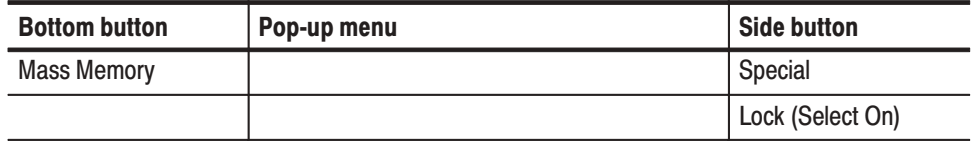

### Display/Hardcopy Menu

This menu is used to set the display and hardcopy settings. Select the items to be changed using the up and down arrow buttons, and change the value or the item using the left and right arrow buttons or the general-purpose knob.

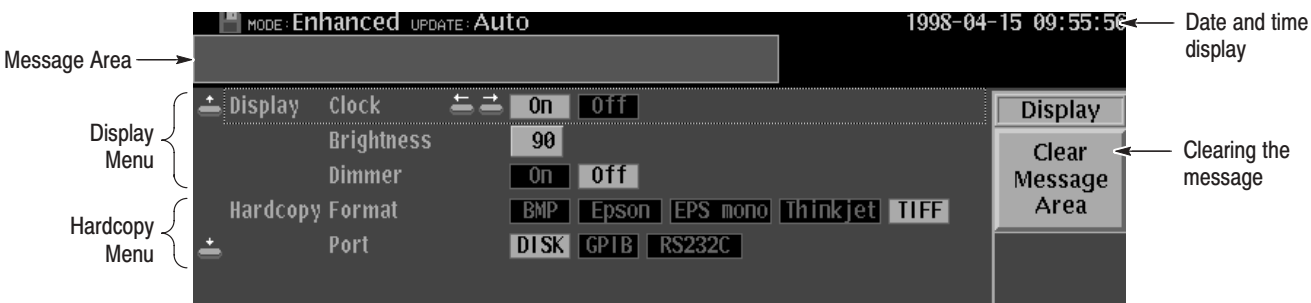

### Figure 3-68: Display/hardcopy menu

**Display.** The Display function sets the date and time display, adjusts the screen brightness, and sets the dimmer. The dimmer function automatically reduces the screen brightness if the DG2040 Data Generator is left for 10 minutes without any controls being used.

#### **Base menu**

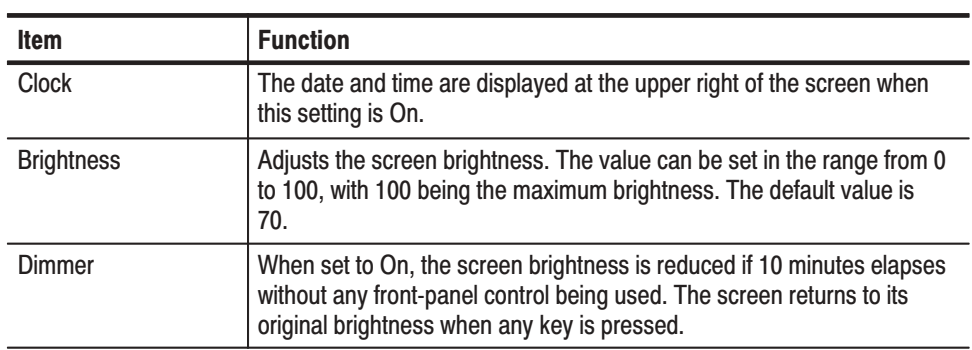

Operation. Do the following to display the date and time.

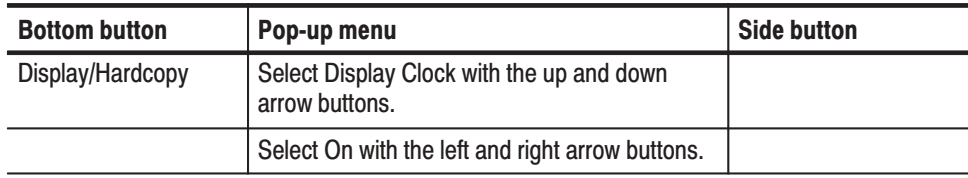

Operation. Do the following to adjust the screen brightness.

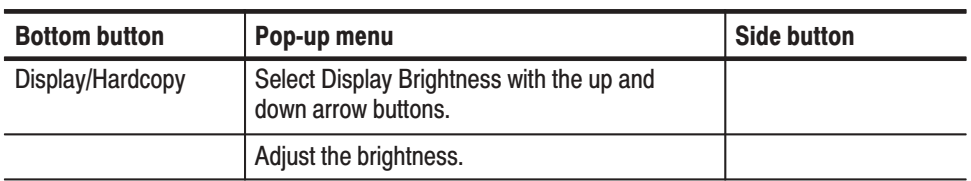

Operation. Do the following to set the dimmer.

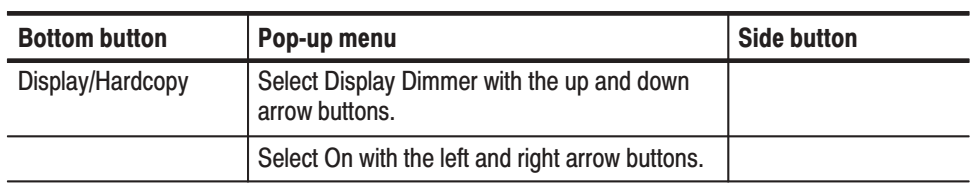

Hardcopy. The Hardcopy function sets the screen hard copy data format settings, and sets the hard copy output port. For connecting the printer to the GPIB or RS-232-C port, also refer to System Menu on page 3-92. When you select Disk as a hard copy port, you can capture and save a screen image to a file in a specific format.

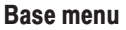

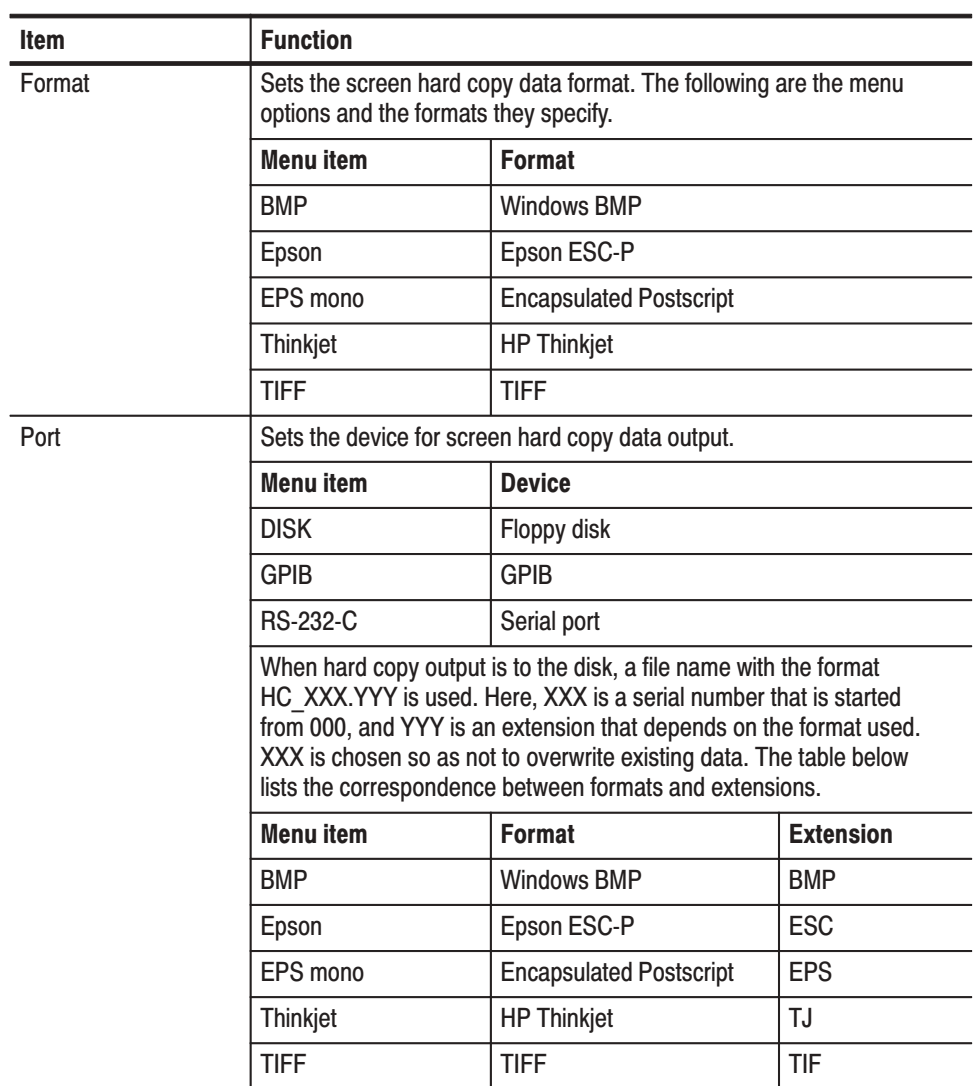

Operation. Do the following to set the hard copy format.

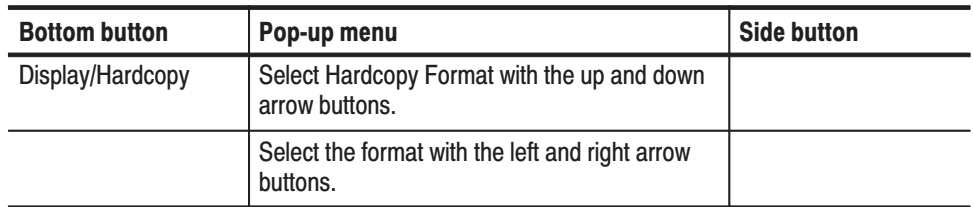

Operation. Do the following to select hardcopy output port.

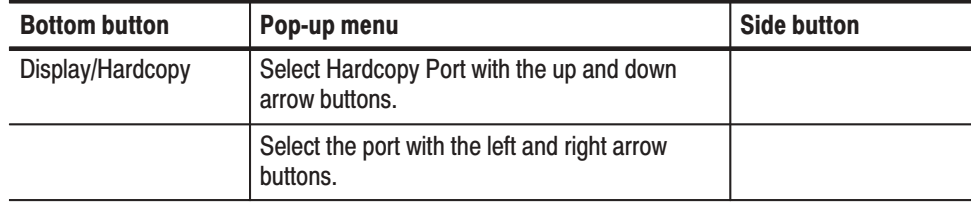

Clear Message Area. The Clear Message Area function clears the message displayed in the message area.

Operation. Do the following to remove message displays.

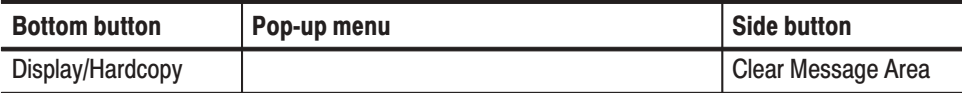

The **System** menu sets the instrument date, time, and the GPIB/serial port settings. The GPIB and serial ports can be used for remote control and screen hardcopy. Select the items to be changed using the up and down arrow buttons, and change the value or the selection using the left and right arrow buttons or the general-purpose knob. **System Menu** 

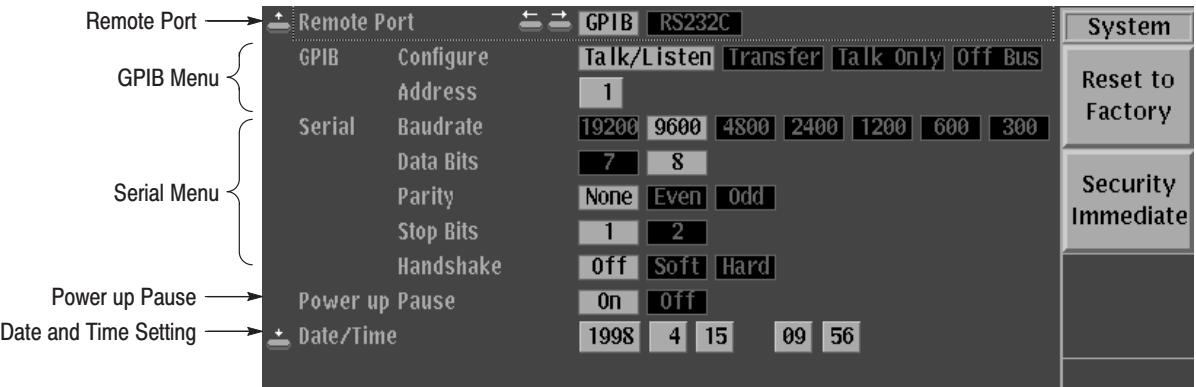

Figure 3-69: System menu

**Remote Port.** The **Remote Port** function sets the port used for external remote control. The **GPIB** or the **RS-232-C** can be selected.

Operation. Do the following to set the port.

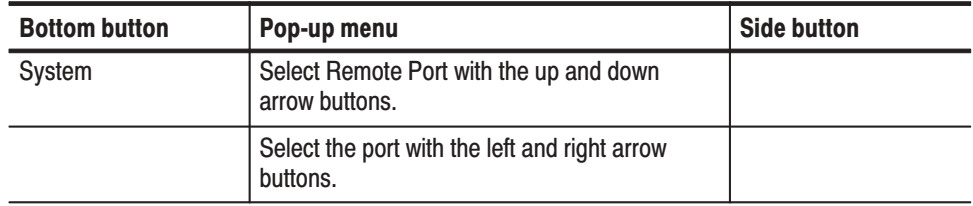

GPIB. The GPIB function sets the GPIB operating mode and address of the DG2040 Data Generator for remote control or hardcopy.

#### **Base Menu**

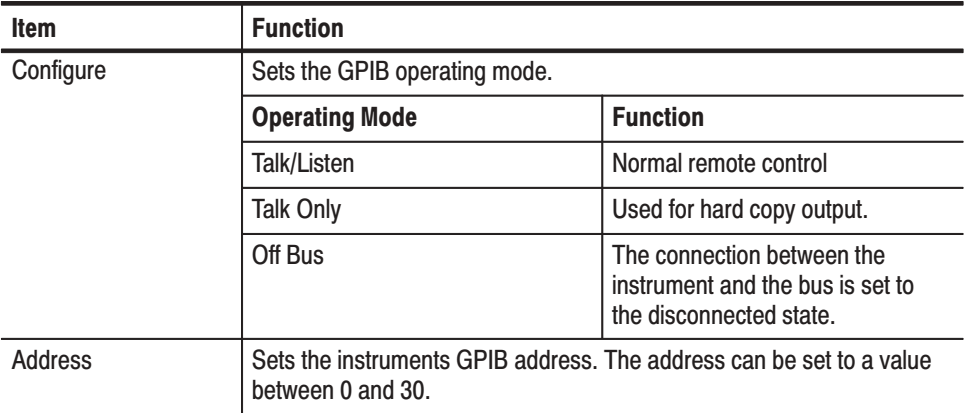

Operation. Do the following to set the GPIB operating mode.

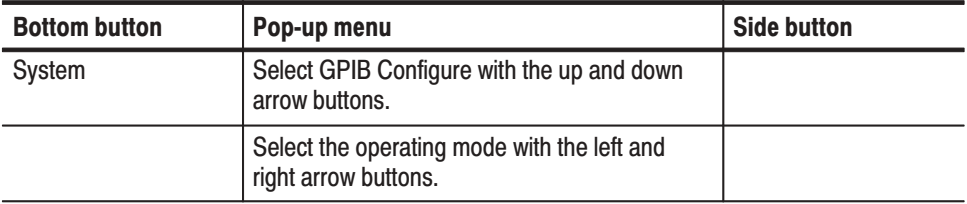

**Operation.** Do the following to set the GPIB address.

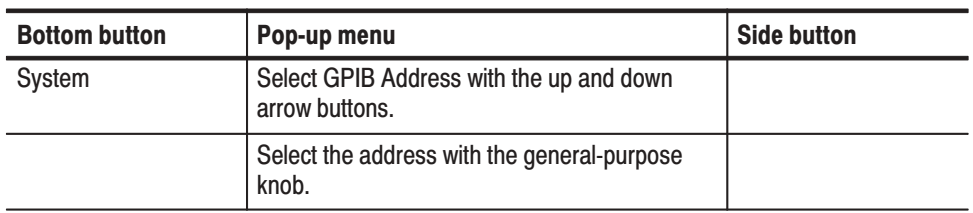

**Serial.** The Serial function sets the baud rate, data length for transmitted data, parity, number of stop bit, and flow control method for the serial port. These parameters are set to match the settings of the connected external controller for remote control or printer for hardcopy.

#### **Base Menu**

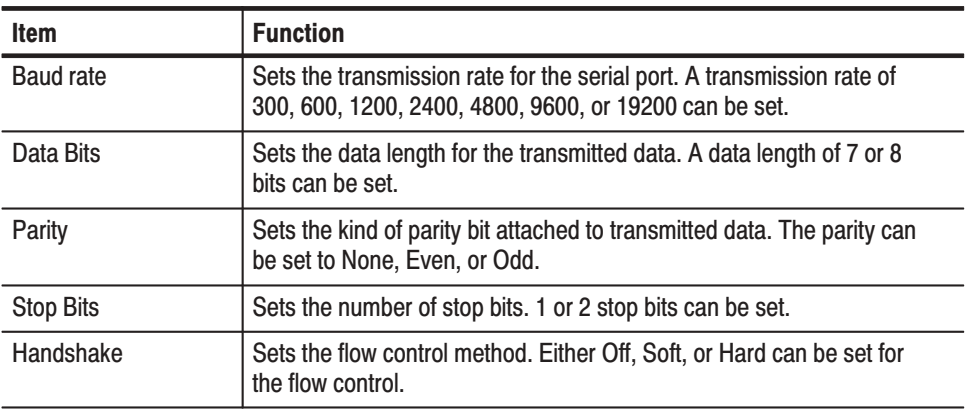

**Operation.** Do the following to set the serial interface parameters.

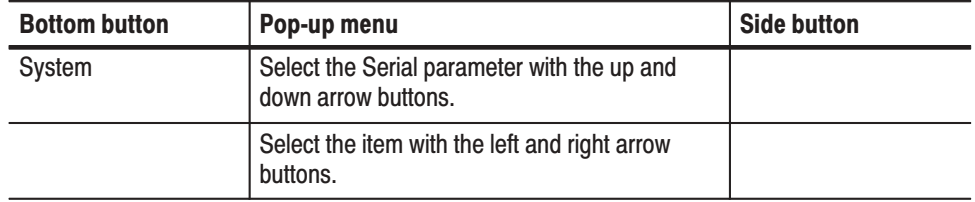

Power up Pause. The Power Up Pause function sets whether or not the instrument should wait for key input before starting operation in the event a diagnostics error was detected at start up. This setting is useful in cases where, for example, you do not want the system to wait for key input.

**Operation.** Do the following to set the power up pause.

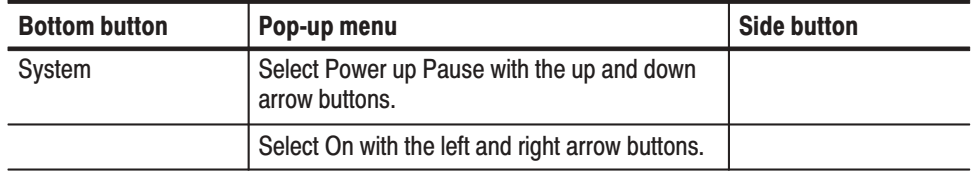

**Date/Time.** The Date/Time function sets the internal clock date and time.

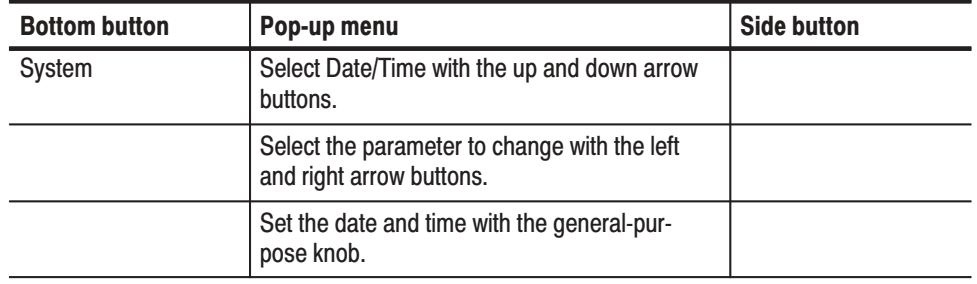

**Operation.** Do the following to set the date and time.

**Reset to Factory.** The Reset to Factory function resets the instrument settings to the default factory settings. The instrument internal memory is not cleared by resetting to the factory settings. Refer to *Factory Settings* on page C-1 for a listing of the instrument factory settings.

**Operation.** Do the following to restore the factory settings.

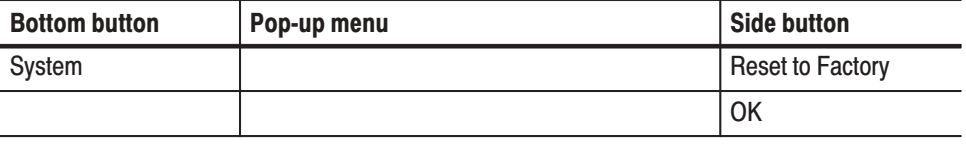

Security Immediate. Erases the instruments internal memory data. At the same time, the instrument is reset to the factory settings state.

**Operation.** Do the following to erase memory data.

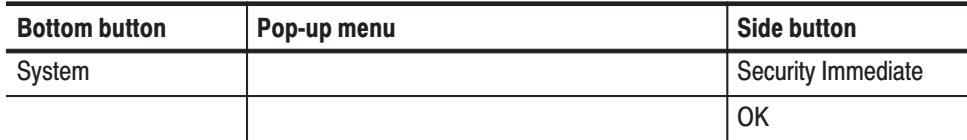

The **Status Display** function displays the instruments model number, the firmware version, the instruments configuration, and other information. See Figure 3-70. **Status Display** 

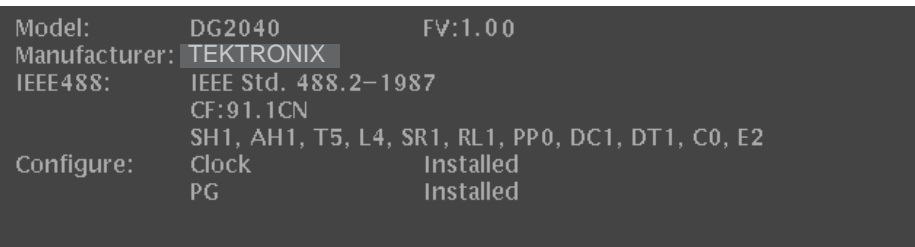

### Figure 3-70: Status display

The **Diag Menu** function tests the instruments internal hardware. Diagnostics can be run as individual tests, or all tests can be run in one operation. If the diagnostics complete with no errors, **Pass** is displayed in the **Status** display area. If an error occurs, **Fail** is displayed. An error code is displayed in the **Comment** display area if a diagnostic test fails. See Figure 3-71. Diag Menu

 *. Contact your Tektronix sales representative if any errors occur.*

| Done.      | MODE: Enhanced UPDATE: Auto |               |         | 1998-04-15 10:01:41 |
|------------|-----------------------------|---------------|---------|---------------------|
|            | Type                        | <b>Status</b> | Comment | Diag                |
| $\ddagger$ | $ $ CPU                     | Pass          |         | ſΦ.                 |
| $\ddagger$ | Display                     | <b>Pass</b>   |         | Type                |
|            | * Front-Panel               | <b>Pass</b>   |         | All                 |
| $\ast$     | $ {\rm Clock} $             | <b>Pass</b>   |         |                     |
| $\ast$     | Trigger                     | <b>Pass</b>   |         |                     |
|            | * Sequence Memory           | Pass          |         |                     |
|            | * Pattern Memory            | <b>Pass</b>   |         |                     |
|            |                             |               |         |                     |

Figure 3-71: Diag menu

Table 3-21 lists the error codes, their meaning, and the failed board for the error code.

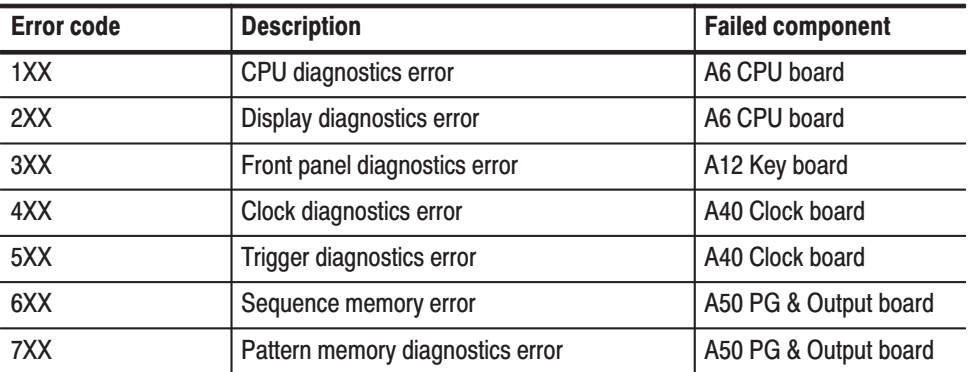

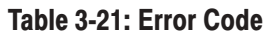

#### **Side Menu**

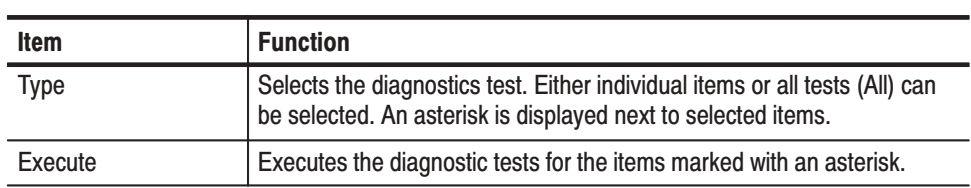

**Operation.** Do the following to select a diagnostic test.

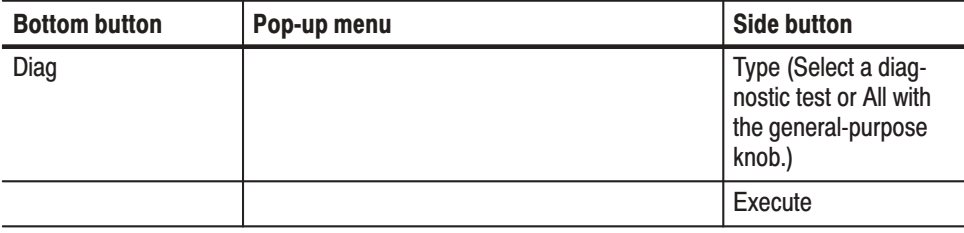

Reference
# **Appendix A: Specifications**

# **General Characteristics**

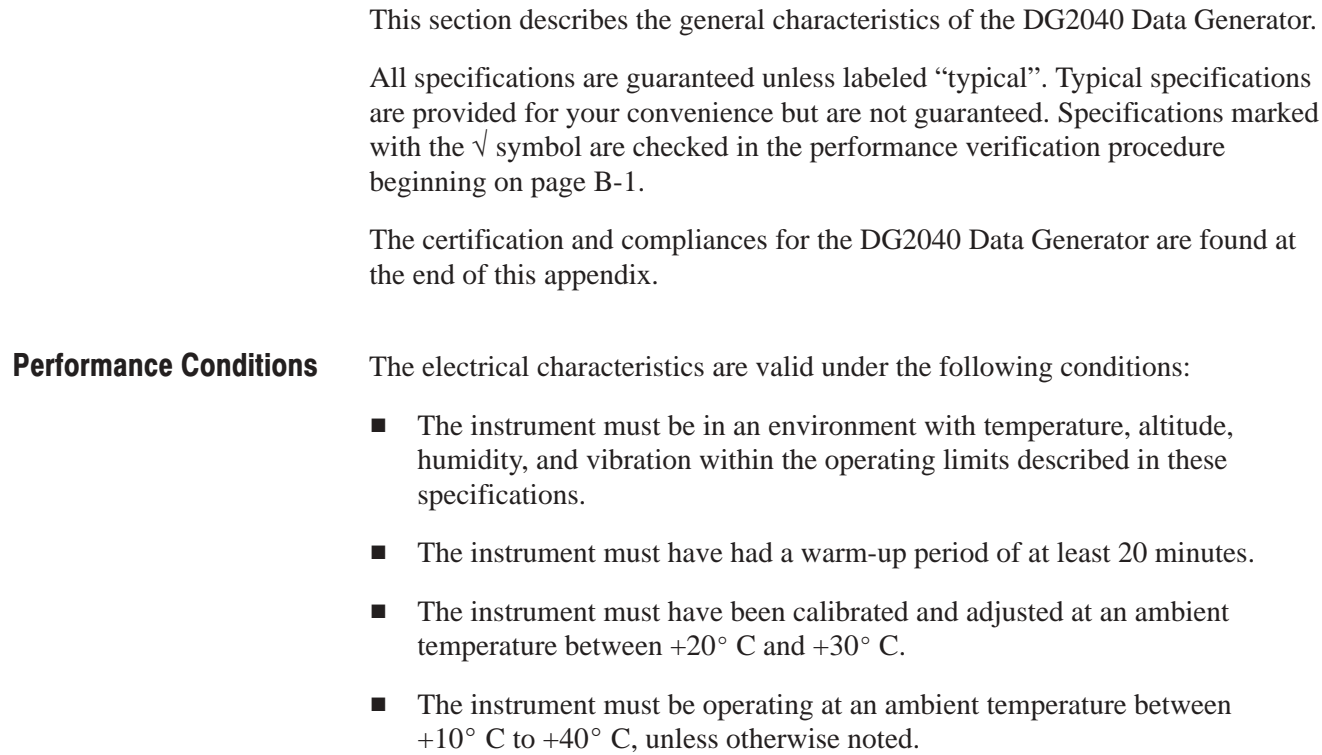

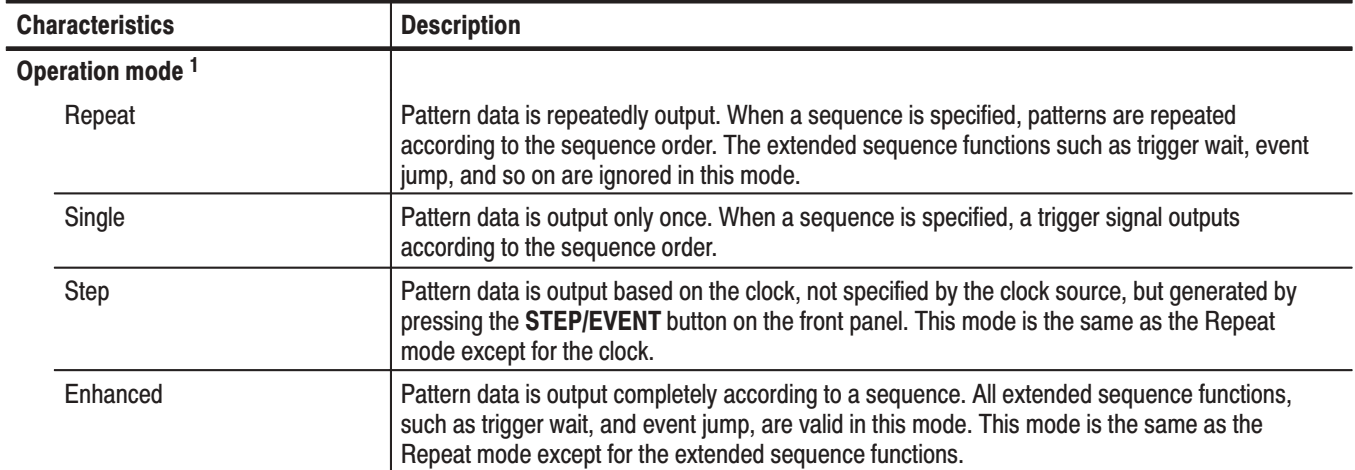

## Table A-1: Electrical characteristics

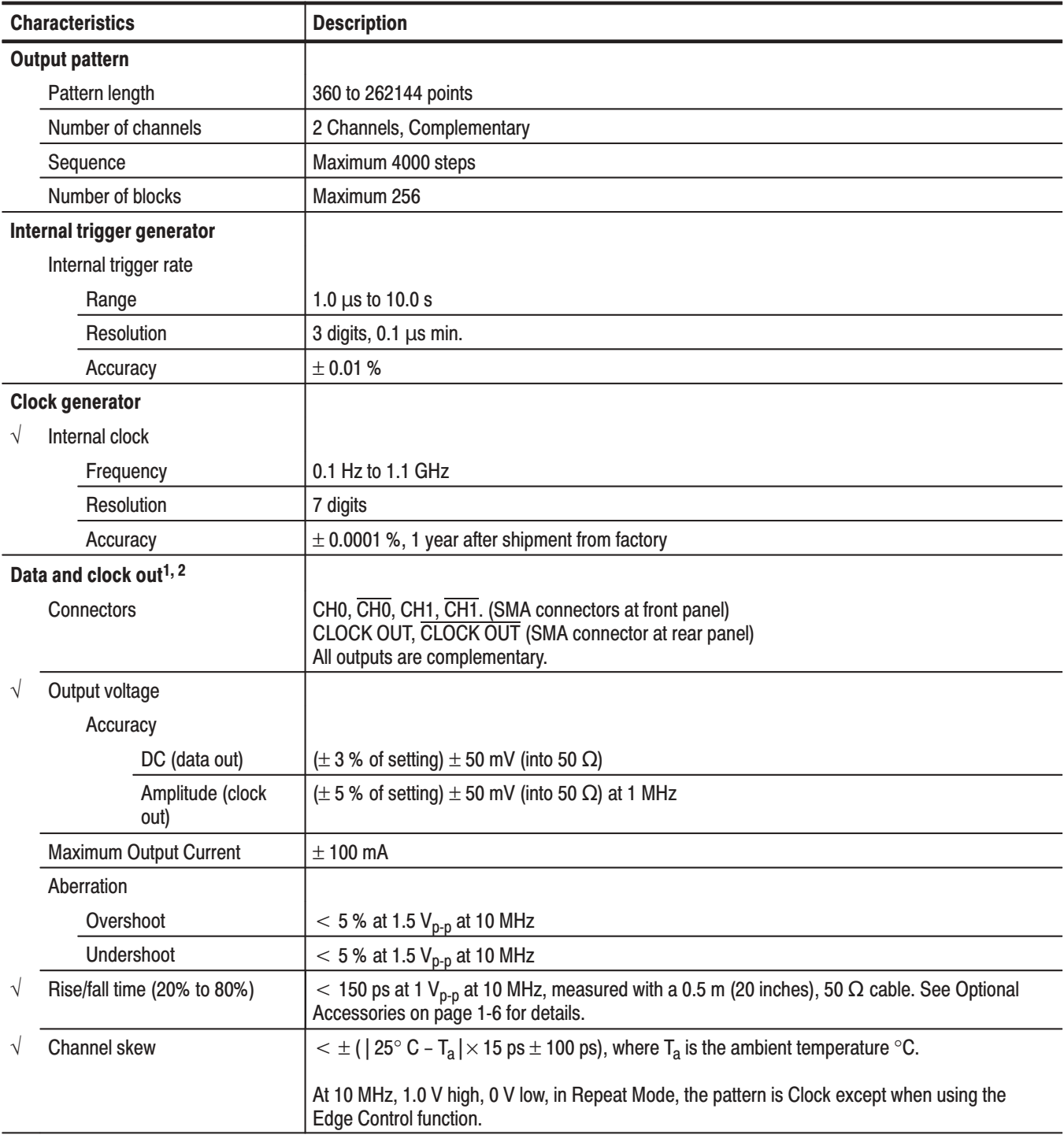

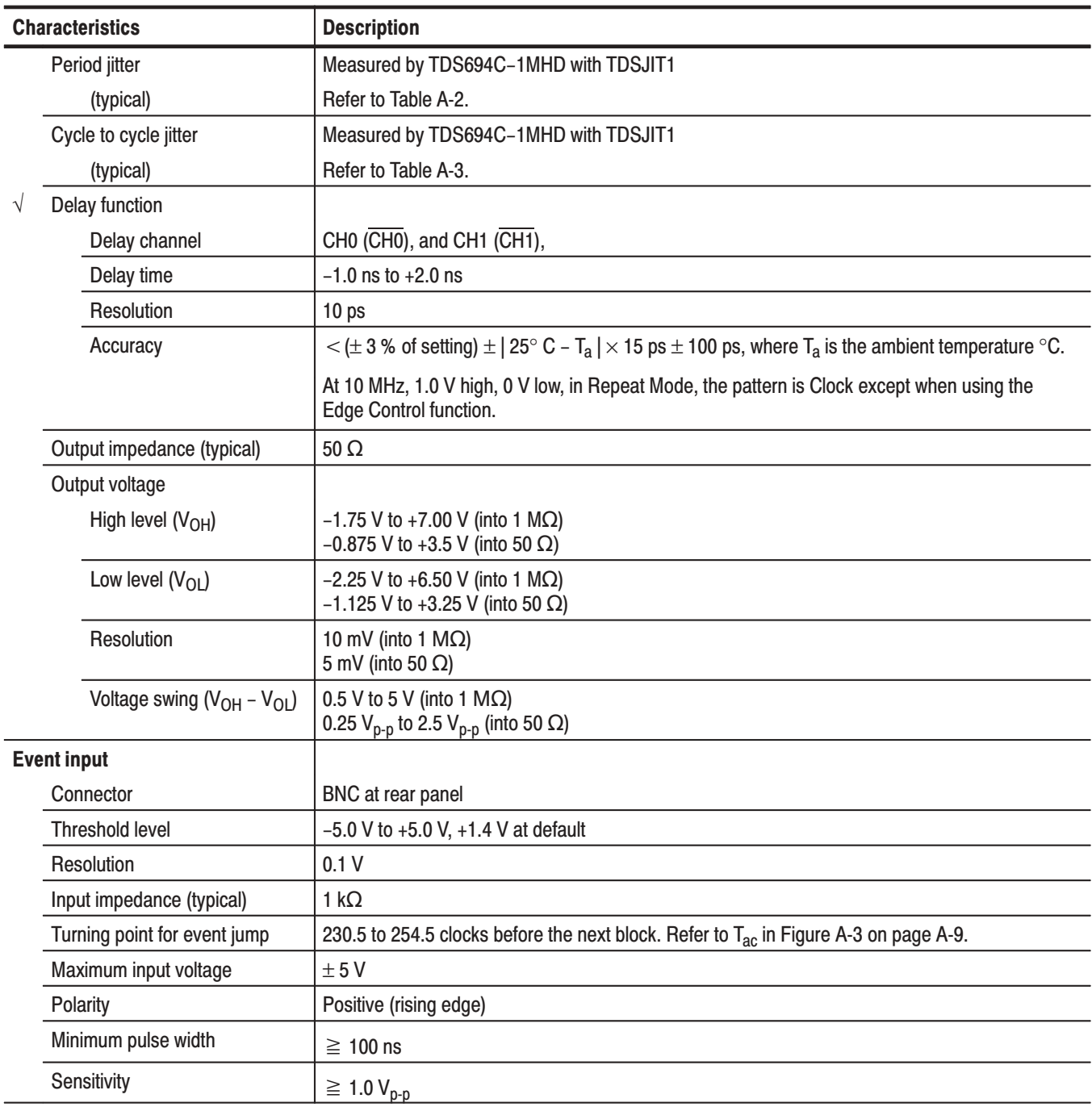

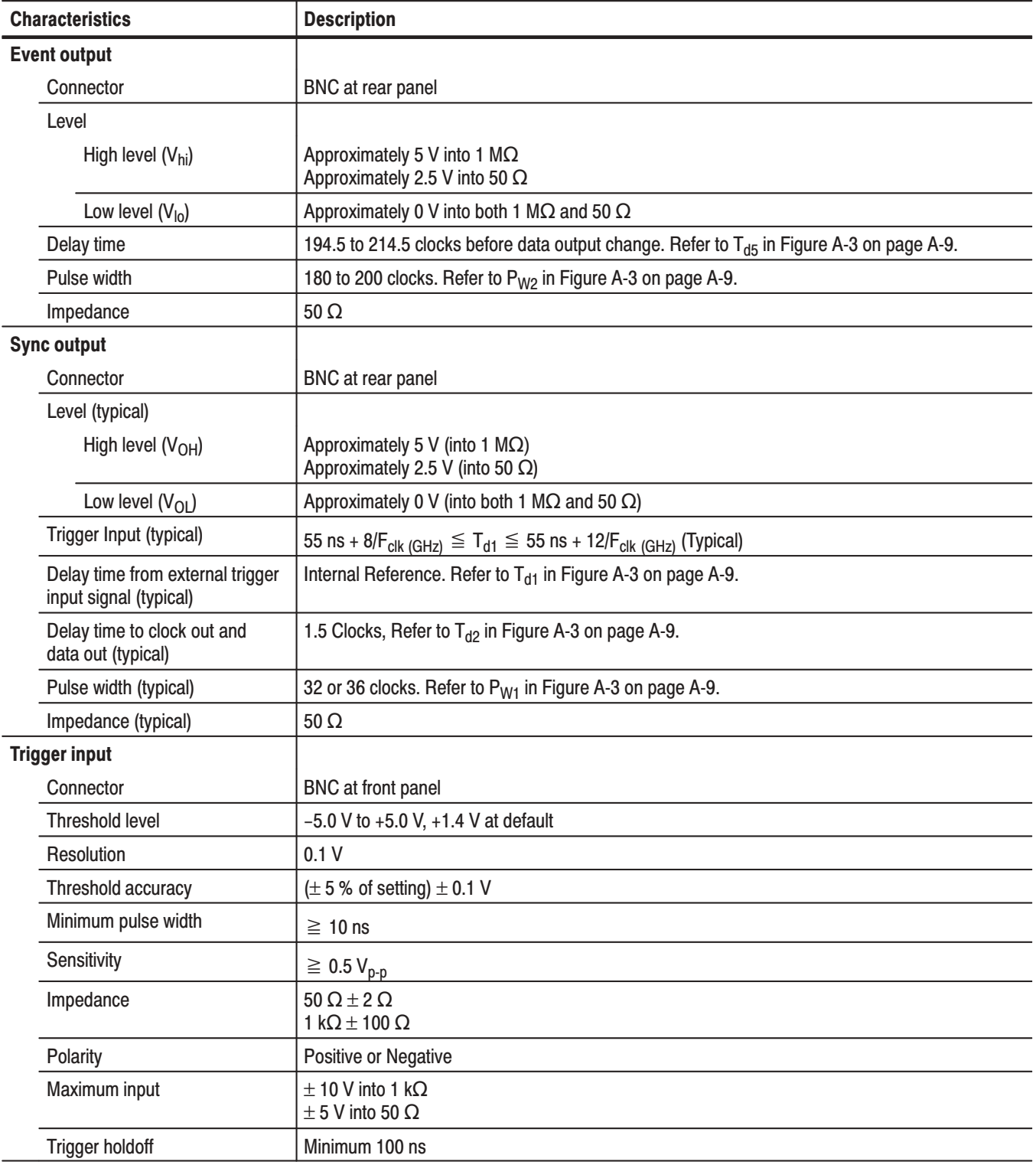

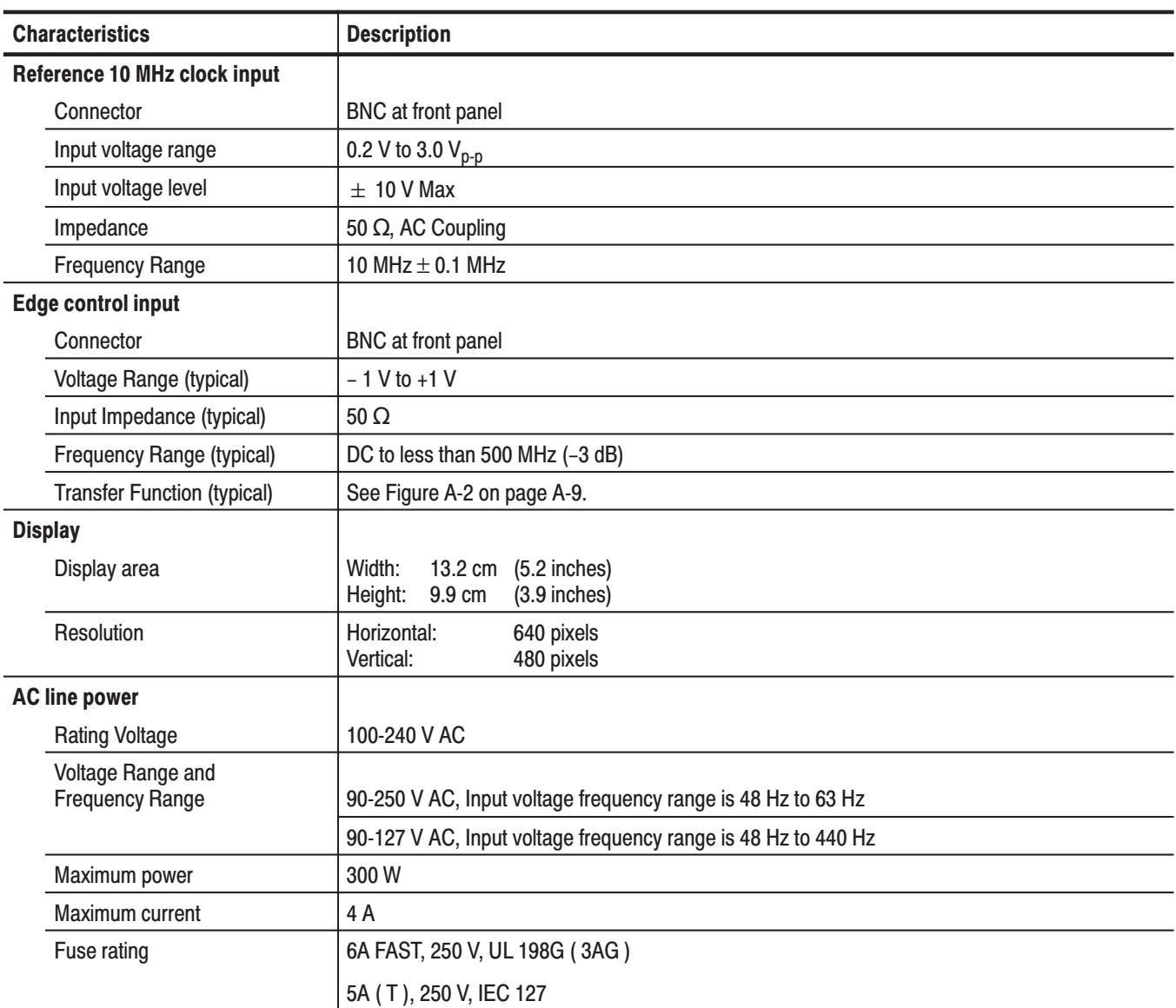

 $\mathbf{1}$ 

Clock outputs continuously regardless of the operation mode.<br>The data output duty cycle varies from 3:7 to 7:3 at 1.0  $V_{p-p}$  during the 10 µs just after the output has been started. The clock continuously outputs regardl  $\overline{2}$ 

## **Table A-2: Period Jitter**

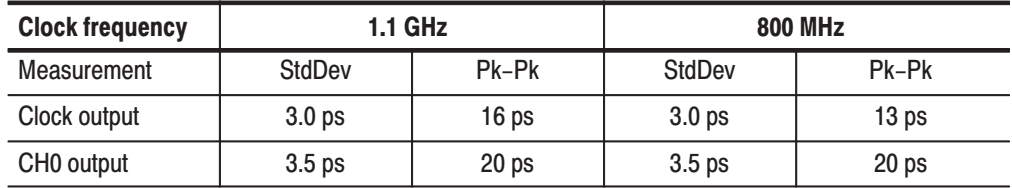

# Table A-3: Cycle to Cycle Jitter

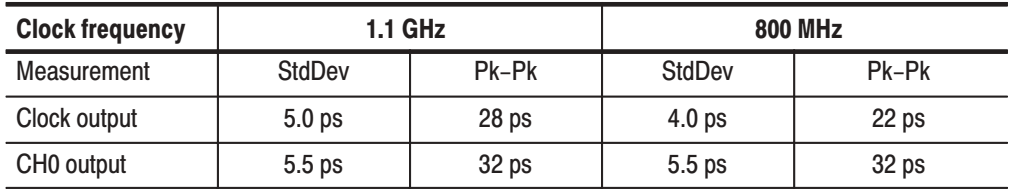

## **Table A-4: Mechanical characteristics**

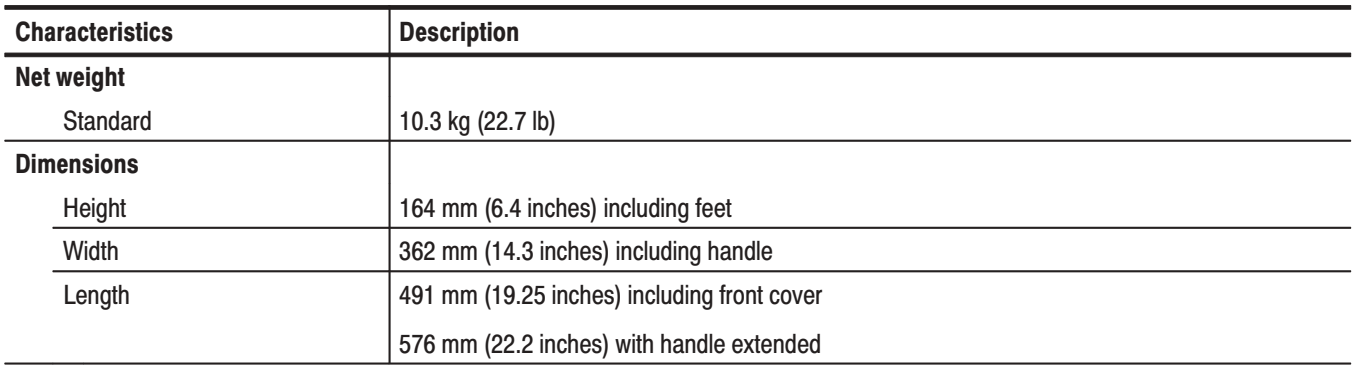

# **Table A-5: Environmental characteristics**

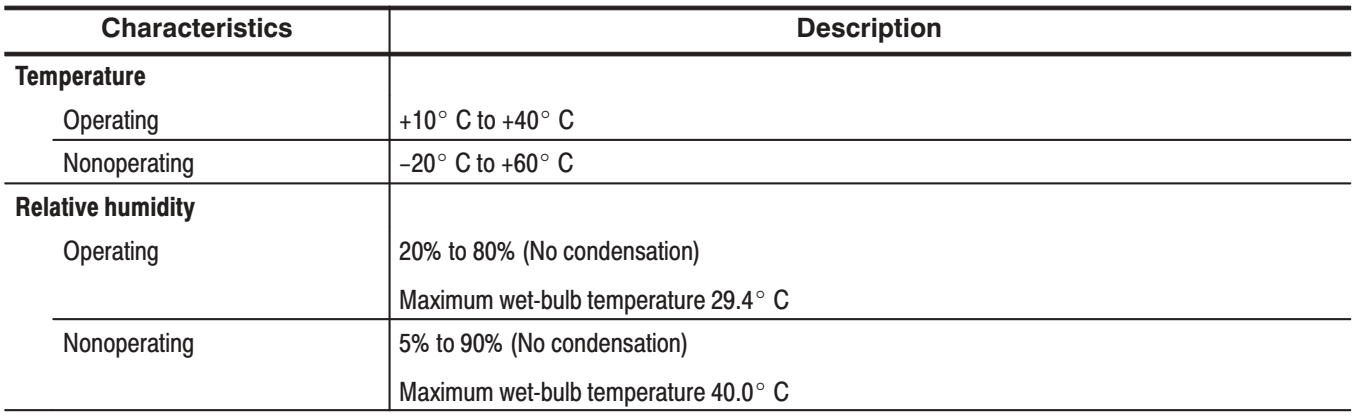

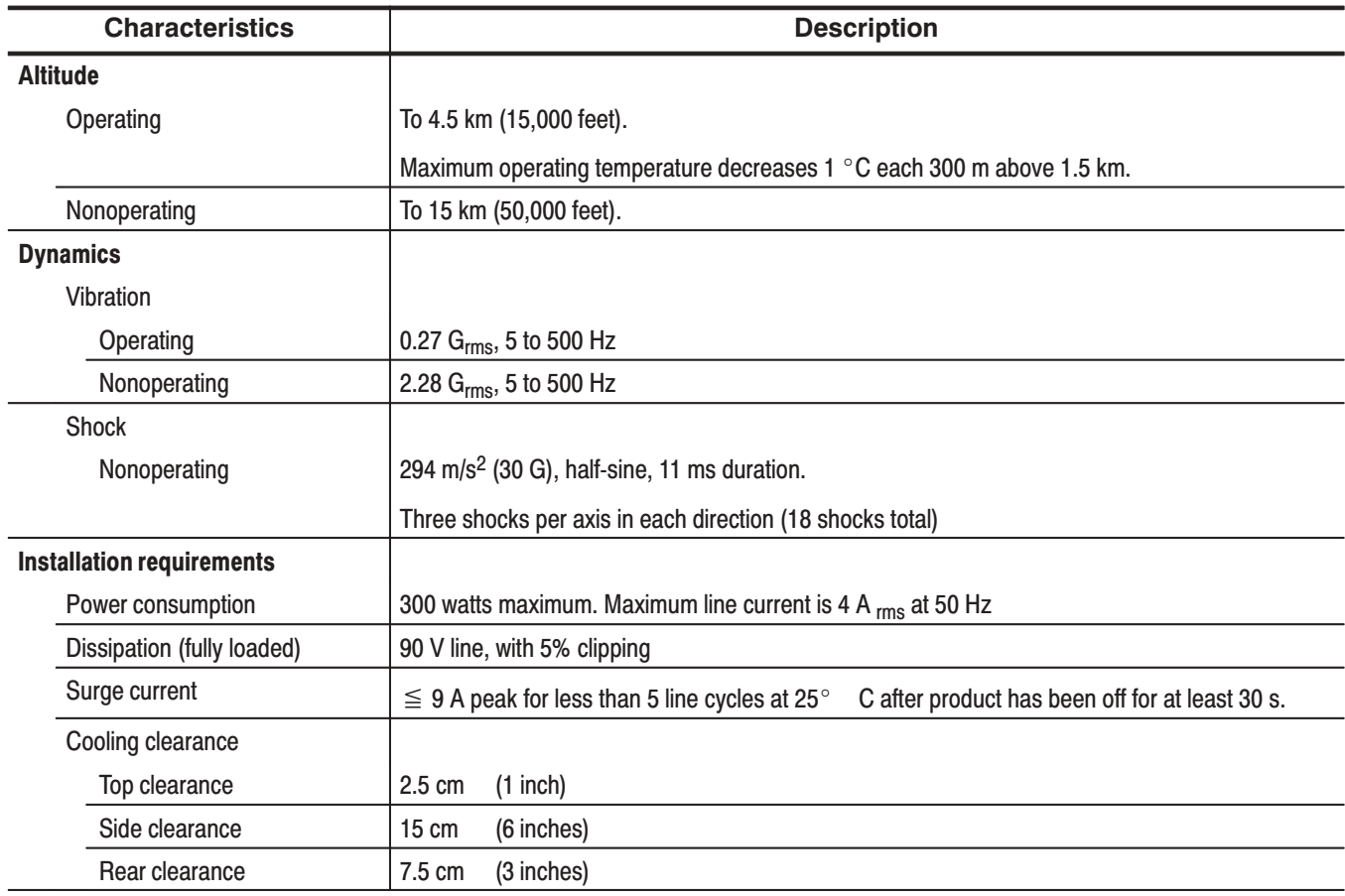

# Table A-5: Environmental characteristics (Cont.)

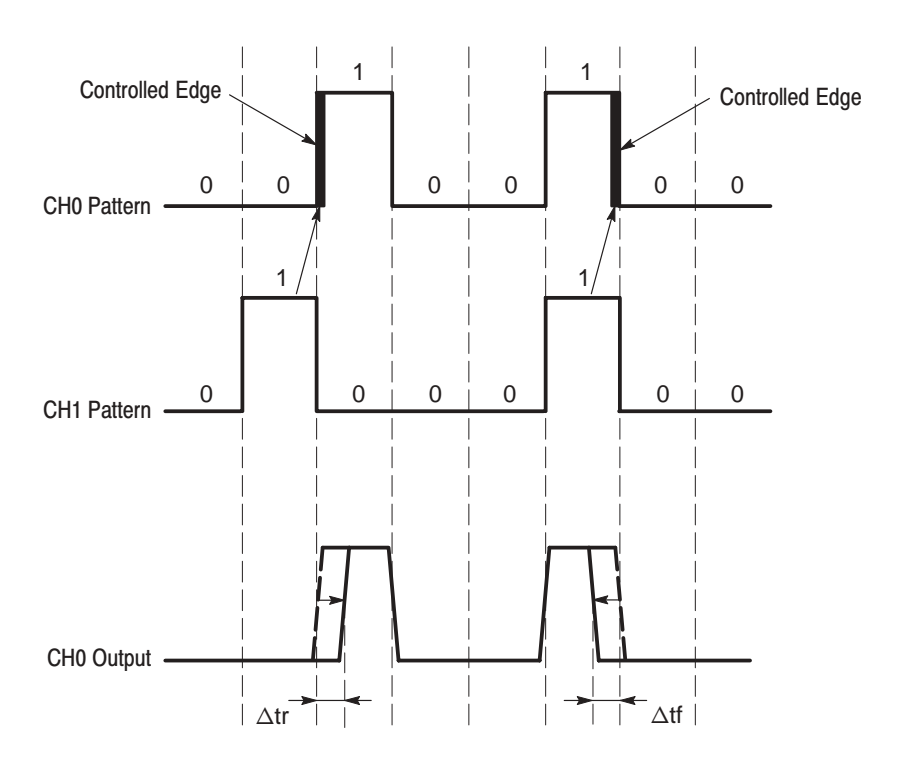

The rising edge moves to the right and falling edge moves to the left, when the position offset is set to more than 0 ps or when the edge control input is more than OV.

Figure A-1: Timing definition in edge control input

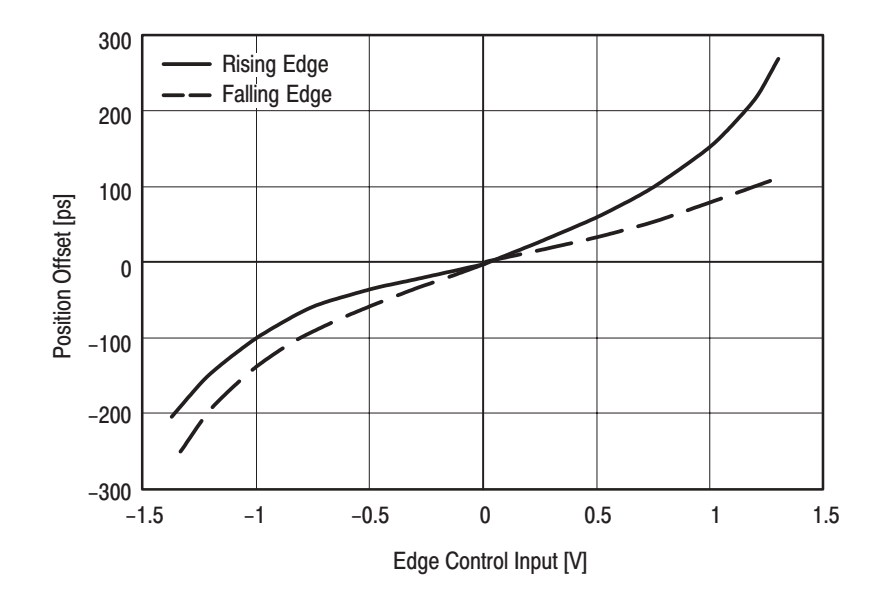

Figure A-2: Transfer function for edge control input

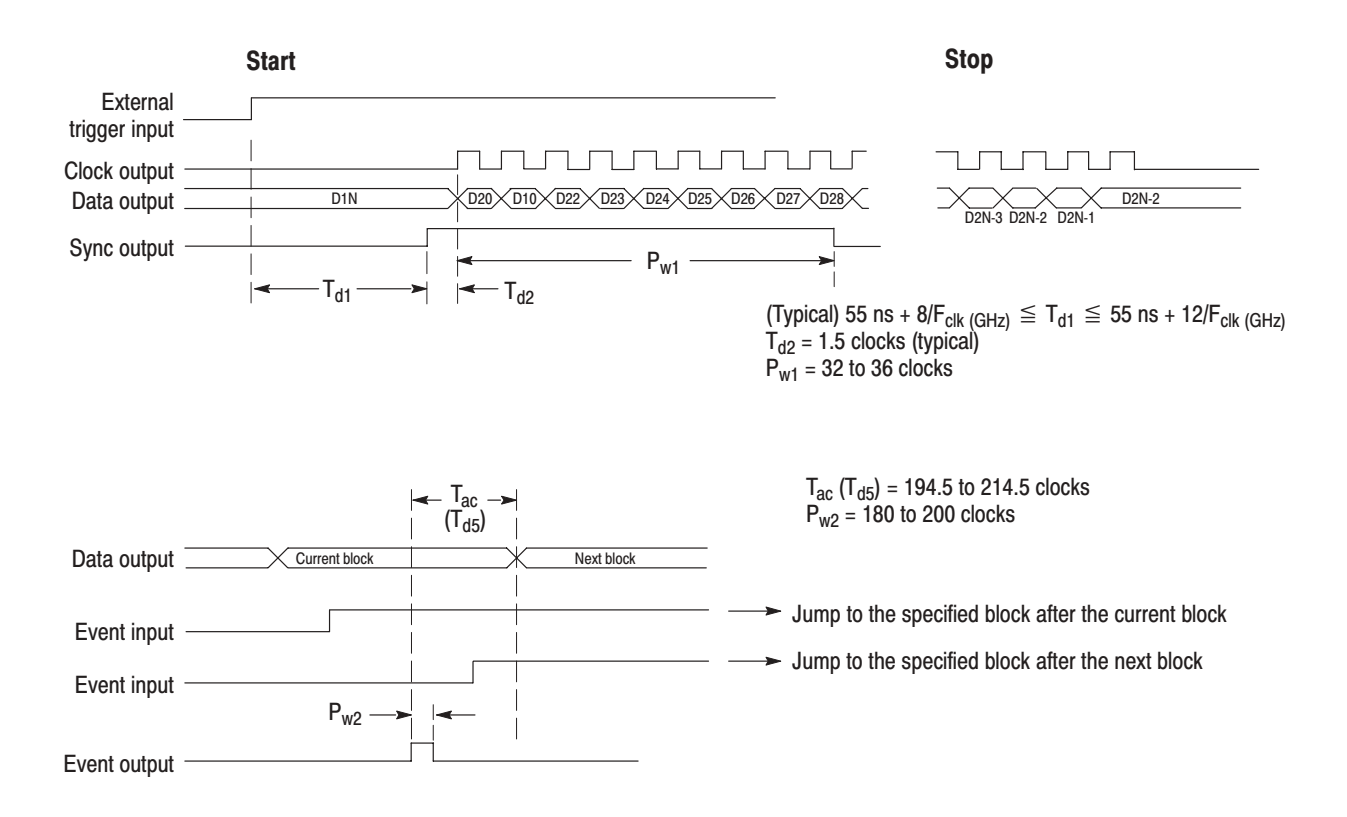

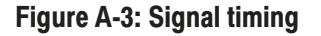

# **Certification and Compliances**

The certification and compliances for the DG2040 Data Generator are listed in Table A-6.

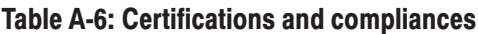

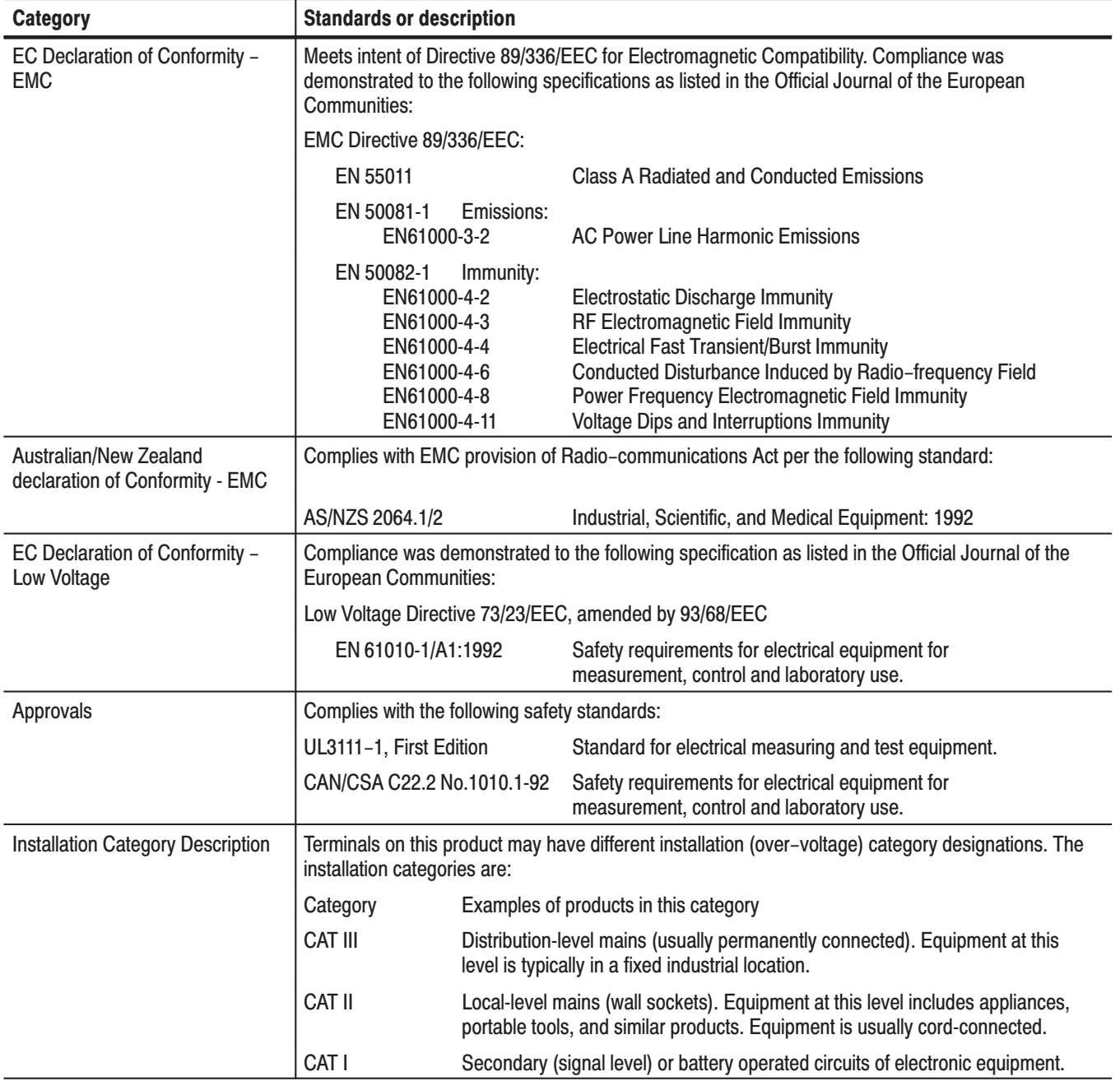

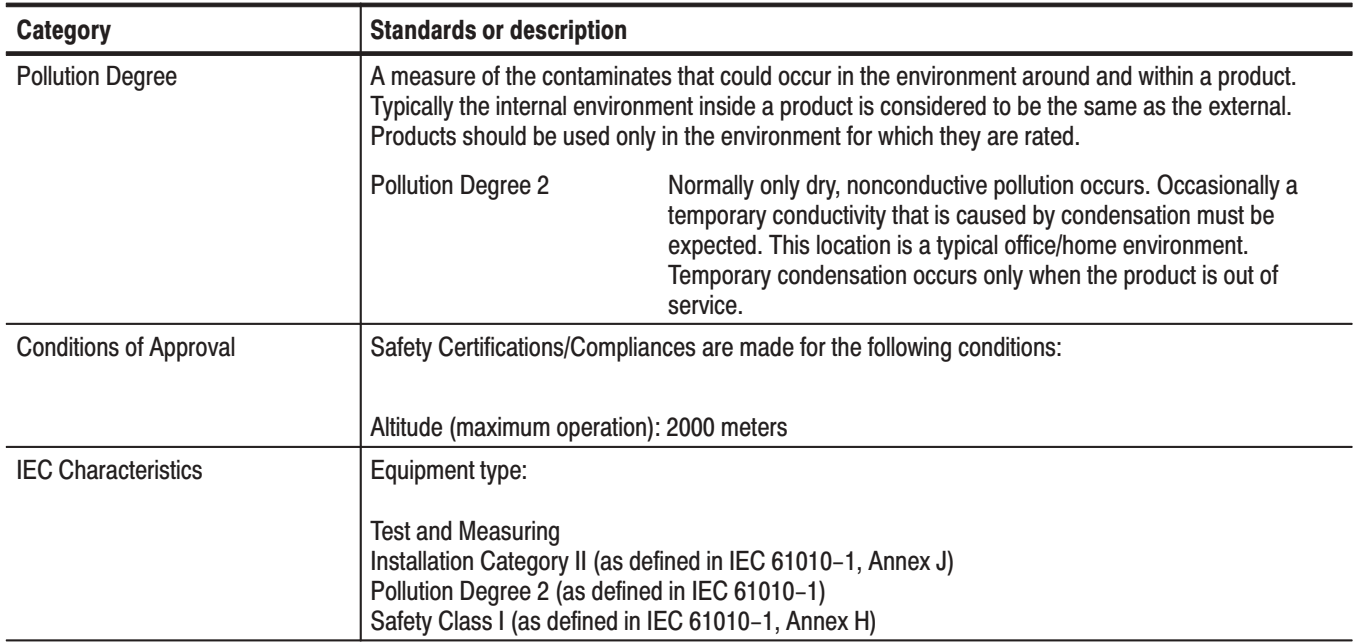

# Table A-6: Certifications and compliances (cont.)

# **Appendix B: Performance Verification**

Two types of performance tests can be performed on this product. You may not need to perform all of these procedures, depending on what you want to accomplish.

Ē. Self test

> The DG2040 Data Generator incorporates a diagnostic system that performs comprehensive instrument testing. This system verifies that the DG2040 Data Generator is operating correctly. The self tests execute quickly and require no special equipment during execution.

Ē. Performance test

> The performance test verifies the operation of the items that are marked with a (√) symbol in *Appendix A:Specifications*. The equipment listed in Table B-2 is required to perform these performance tests.

# **Before Running the Performance Tests**

Do the following before running the performance tests:

A 20 minute warm up period is required prior to running the operation tests. **Warm Up** 

The performance check disk provided with the DG2040 Data Generator includes the files listed in Table B-1. The specified file must be loaded into the DG2040 Data Generator for each operation test item. These files include pattern data and setup information. **File Loading** 

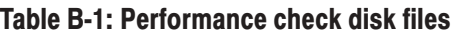

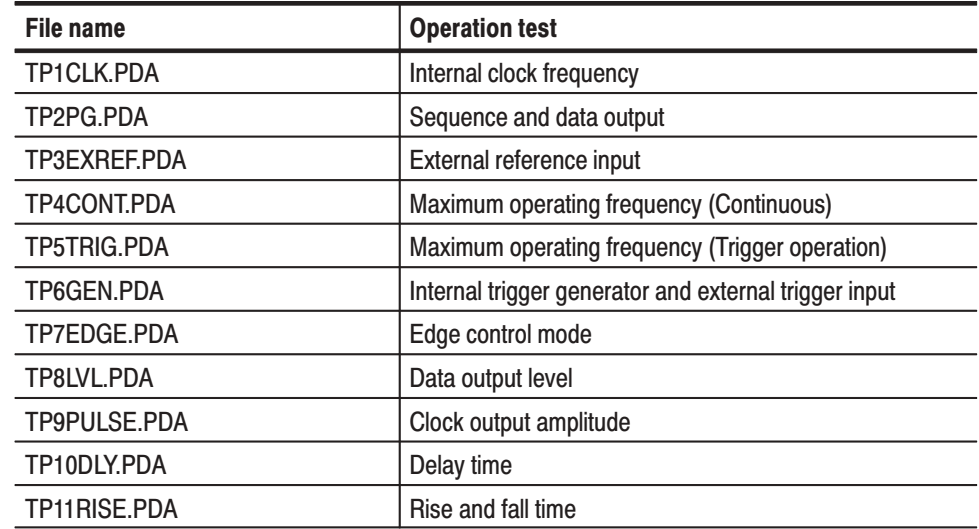

Follow the procedure below to load the file required by a performance test into the instrument:

- **1.** Insert the performance check disk into the DG2040 Data Generators floppy disk drive.
- 2. Select  $EDIT \rightarrow File \rightarrow Load Data & Setup.$
- **3.** Select the required file using the general purpose knob.
- **4.** Select **OK** from the submenu.

#### **Required Equipment** Table B-2 lists the equipment required for the performance tests.

# Table B-2: Required equipment

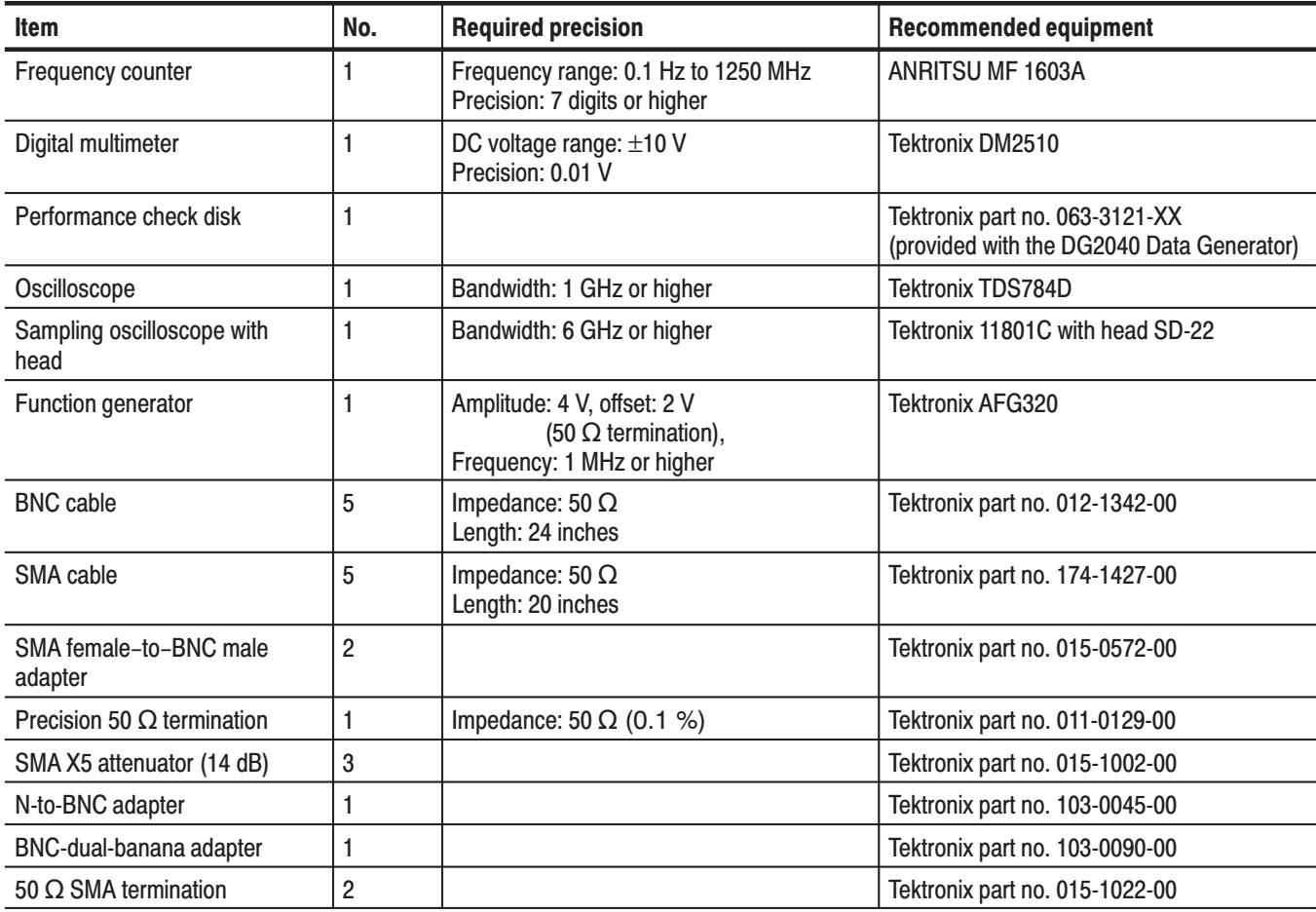

# **Test Procedure Notes**

The following conventions are used in this section for describing the self tests and performance tests.

- П The test items are described in the following order.
	- ٠ Characteristic tested
	- п Required equipment
	- l. Connections
	- l. Test procedure
- $\mathcal{L}_{\mathcal{A}}$  The test procedure is presented in order starting with step 1, and progresses through the end of the procedure. Tables such as the one shown below appear in these steps. For these steps, press the buttons in the order shown in the table, either from left to right or from top to bottom, to select the required menu item. For pop-up menus, use the general purpose knob to select items from the menu list. Operations such as Operation 6 do not involve pressing the buttons shown in the row above, but rather are descriptions of operations to be performed. Figure B-1 shows the buttons used and the menu layout.

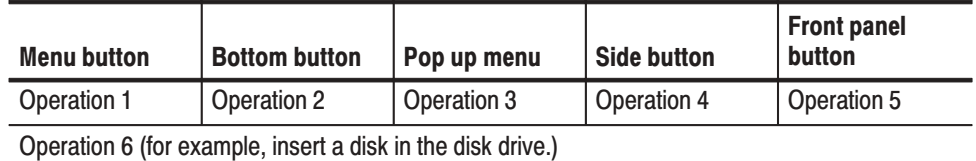

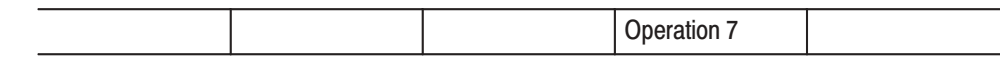

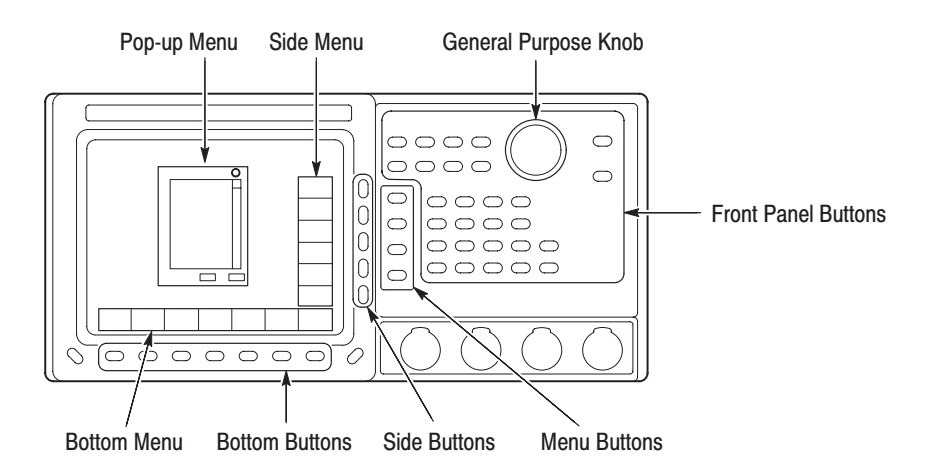

Figure B-1: Operating buttons and menu layout

# **Self Tests**

Execute the DG2040 Data Generator self tests and verifies that no errors occurred.

**1.** Press the required buttons in the following order. Selecting **All** from the **Type** side button causes the instrument to run the self-test on all test items.

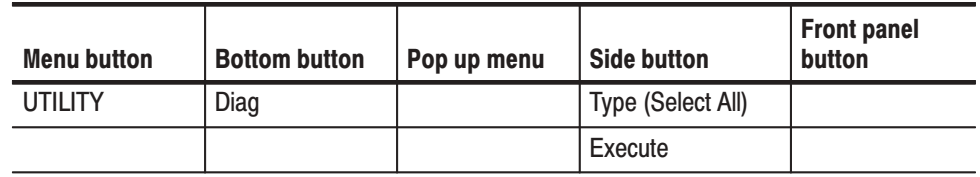

**2.** Verify that all self tests passed by checking the **Status** display area shown in Figure B-2.

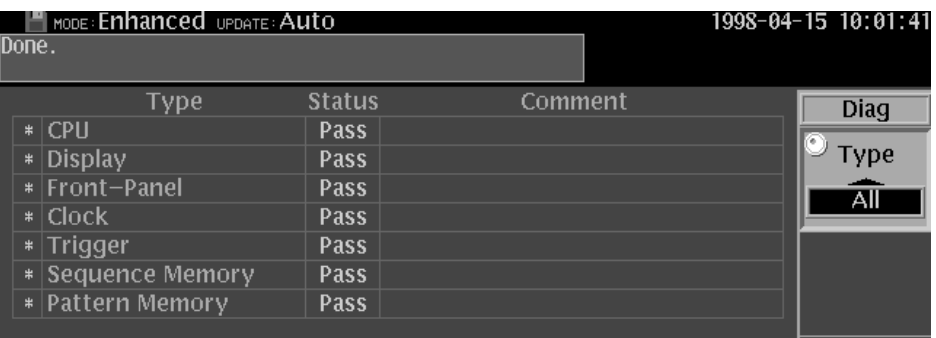

Figure B-2: Diagnostics menu

If **Fail** is listed in the **Status** display area, an error code will be displayed in the **Comment** column. See Table B-3 for the meanings of the error codes.

 *. Contact your Tektronix sales representative if an error occurs.*

| <b>Error code</b> | <b>Error meaning</b>             | <b>Failed component</b> |
|-------------------|----------------------------------|-------------------------|
| 1XX               | CPU diagnostics error            | A6 CPU board            |
| 2XX               | Display diagnostics error        | A6 CPU board            |
| 3XX               | Front panel diagnostics error    | A12 Key board           |
| 4XX               | Clock diagnostics error          | A40 Clock board         |
| 5XX               | Trigger diagnostics error        | A40 Clock board         |
| 6XX               | Sequence memory diagnostic error | A50 PG & Output board   |
| 7XX               | Pattern memory diagnostics error | A50 PG & Output board   |

Table B-3: Error codes

# **Performance Tests**

The performance test for the DG2040 Data Generator must be completed in the following order:

- 1. Internal clock frequency
- 2. Sequence and data output
- 3. External reference input
- 4. Maximum operating frequency
- 5. Internal trigger generator and external trigger input
- **6.** Edge control mode operation
- 7. Output level accuracy
- 8. Clock output amplitude accuracy
- 9. Delay time accuracy
- 10. Rise and fall time accuracy

**Internal Clock Frequency** This test verifies the frequency accuracy of the internal clock of the DG2040 Data Generator.

The following equipment is required.

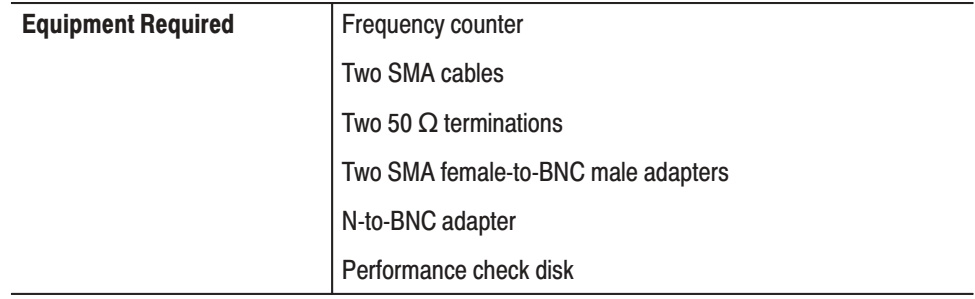

**Connections.** Refer to Figure B-3 for connections.

Use the N-to-BNC adapter, an SMA female-to-BNC male adapter, and an SMA cable to make the following connection:

٠ Connect the CLOCK output from the DG2040 Data Generator rear panel to the frequency counter input (INPUT B).

Use the second SMA cable, the second female-to-BNC male adapter, and the 50  $\Omega$  termination to make the following connection:

п Terminate the CLOCK output.

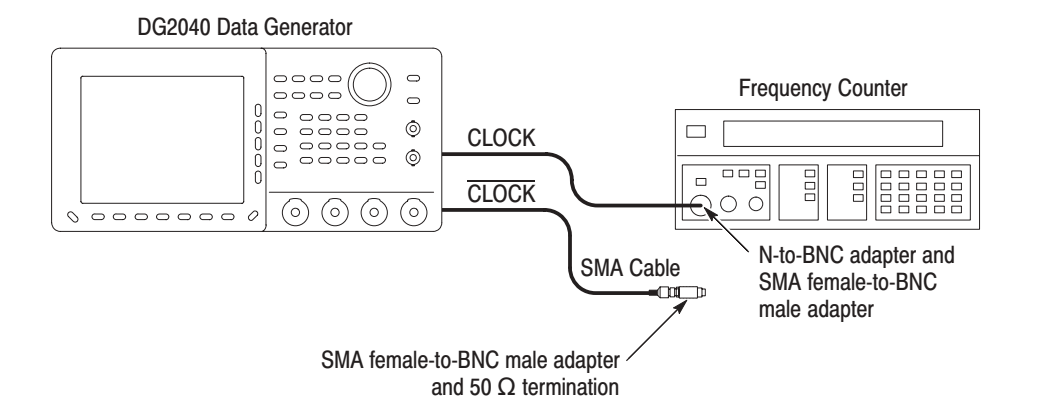

### Figure B-3: Frequency measurement connections

Setup. Set the frequency counter to frequency measurement mode.

**Procedure.** Follow the steps below to verify the accuracy of the internal clock frequencies:

**1.** Load the **TP1CLK.PDA** test pattern file from the performance check disk. When the file is loaded, the DG2040 Data Generator clock frequency will be set to 1100 MHz internally.

 *. Refer to Table B-4 for steps 2 through 5.*

- **2.** Perform the following steps to check the 1.100000 GHz clock frequency accuracy:
	- **a.** Press the **START/STOP** button on the front panel. The LED corresponding to the button should be on.
- **b.** Set the counter trigger to an appropriate value and verify that the counter displays a frequency in the range of 1.09999989 to 1.1000011 GHz. Refer to Table B-4.
- **3.** Perform the following steps to check the 650.1000 MHz clock frequency accuracy:
	- **a.** Press the following buttons to set the DG2040 Data Generator clock frequency to 650.1 MHz.

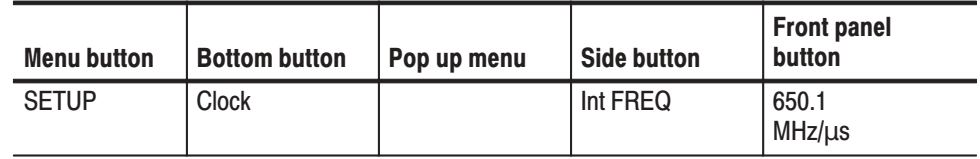

- **b.** Set the counter trigger to an appropriate value, and verify that the counter displays a frequency in the 650.09935 MHz to 650.10065 MHz range.
- **4.** Perform the following steps to check the 200.0000 kHz clock frequency accuracy:
	- **a.** Change the frequency counter input to INPUT A through the 50  $\Omega$ termination with the SMA cable.
	- **b.** Set the DG2040 Data Generator clock frequency to 200 kHz.
	- **c.** Set the counter trigger to an appropriate value, and verify that the counter displays a frequency in the 199.99980 kHz to 200.00020 kHz range.
- **5.** Perform the following steps to check the 100.0000 mHz clock frequency accuracy:
	- **a.** Set the DG2040 Data Generator clock frequency to 100 mHz (0.1 Hz).
	- **b.** Set the counter trigger to an appropriate value, and verify that the counter displays a frequency in the range 99.99990 mHz to 100.00010 mHz.

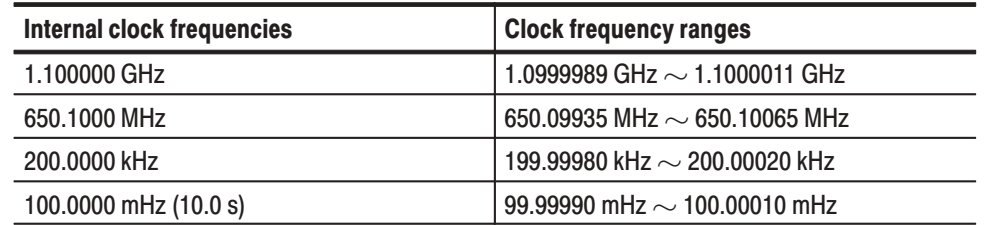

## Table B-4: Internal clock frequency accuracy

**6.** Press the **START/STOP** button on the front panel to stop the output (the buttons LED goes off).

#### This test verifies that the pattern data that is output from the DG2040 Data Generator output channel ports (CH0,  $\overline{CH0}$ , CH1, and  $\overline{CH1}$ ) is functioning correctly. **Sequence & Data Output**

The following equipment is required.

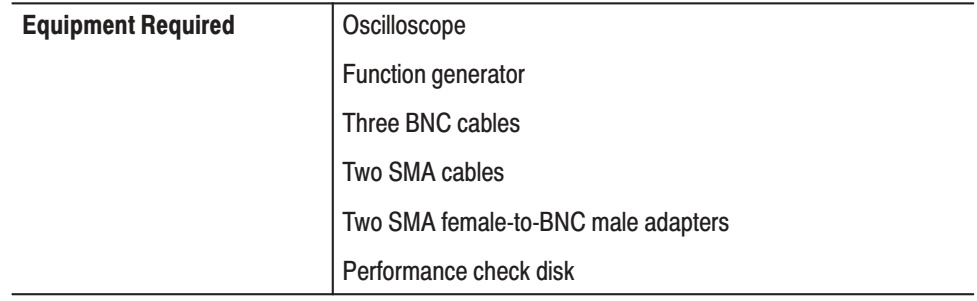

**Connections.** Refer to Figure B-4 for connections.

Use the SMA cables and the SMA female-to-BNC male adapters to make the following connections:

- $\blacksquare$  Connect CH0 output from the DG2040 Data Generator front panel to the oscilloscope CH1 input.
- $\blacksquare$  Connect CH0 output from the DG2040 Data Generator front panel to the oscilloscope CH2 input.

Use the BNC cables to make the following connections:

- $\mathcal{L}_{\mathcal{A}}$  Connect the function generator CH1 output to the DG2040 Data Generator rear panel event input.
- Connect the event output from the DG2040 Data Generator rear panel to the oscilloscope CH3 input.

Connect the sync output from the DG2040 Data Generator rear panel to the  $\mathcal{L}_{\mathcal{A}}$ oscilloscope CH4 input.

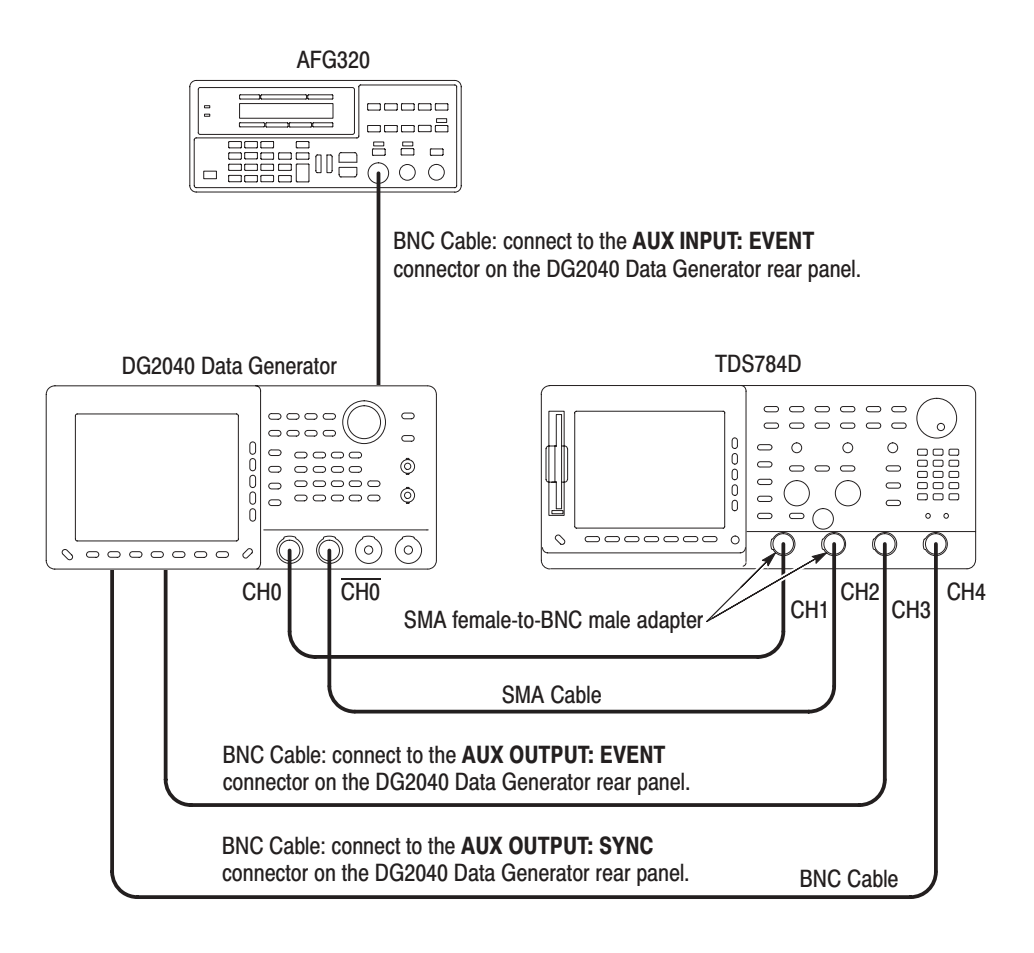

Figure B-4: Sequence & data output connections

**Setup.** Set the oscilloscope and AFG320 Function Generator as indicated below:

■ Oscilloscope

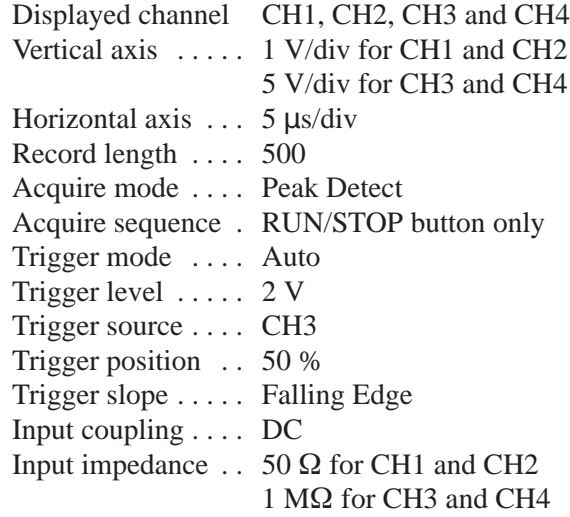

 $\blacksquare$ Function generator

> Output channel ... CH1 Waveform ....... Square wave Frequency  $\dots \dots$  500 Hz Amplitude .......  $1 \text{ V} (50 \Omega \text{ termination}))$ Offset  $\dots \dots$  . . . . . . . 500 mV

**Procedure.** Follow the steps below to verify pattern data output:

- **1.** Load the **TP2PG.PDA** test pattern file from the performance check disk.
- **2.** Press the **START/STOP** button on the front panel. The LED, corresponding to the button, should be on.
- **3.** Verify that the data pattern shown in Figure B-5 appears on the oscilloscope.
- **4.** Disconnect the SMA cable from the CH0 output connector and the CH0 output connector on the DG2040 Data Generator , and then connect them to the CH1 output connector and the CH1 output connector on the DG2040 Data Generator.
- **5.** Verify that the pattern data shown in Figure B-5 appears on the oscilloscope.
- **6.** Disconnect the BNC cable from event input connector on the DG2040 Data Generator rear panel.
- **7.** Change the oscilloscope acquisition sequence to Single Acquisition Sequence.
- 8. Press the STEP/EVENT button on the front panel.
- 9. Verify that the data pattern shown in Figure B-5 appears on the oscilloscope.
- 10. Press the START/STOP button on the front panel to stop output (the buttons LED goes off).

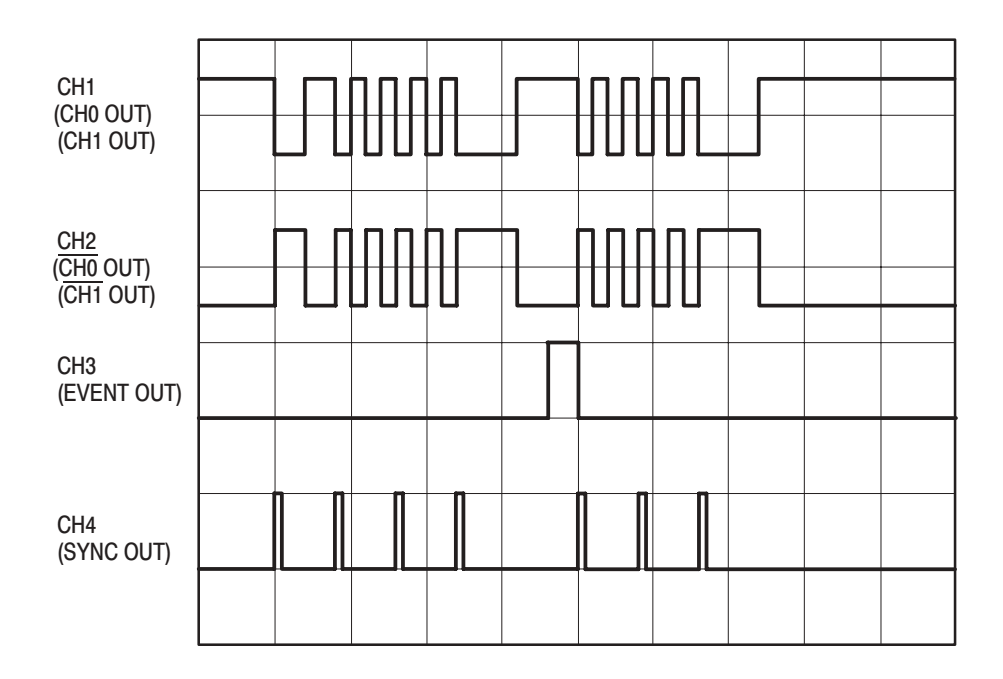

Figure B-5: Sequence & data output timing chart

# **External Reference Input**

This test verifies that the external reference input operation is functioning correctly.

The following equipment is required.

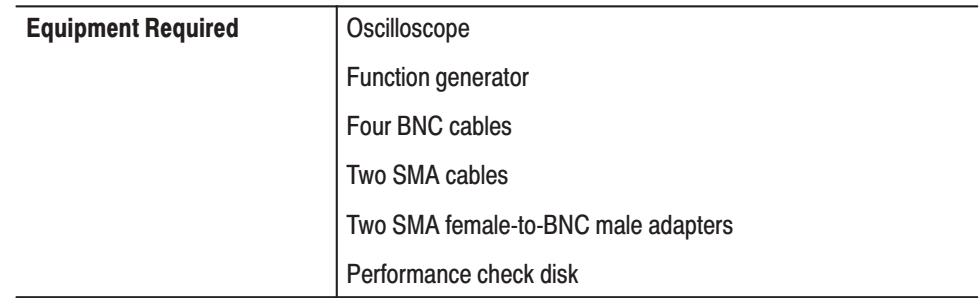

**Connections.** Refer to Figure B-6 for connections.

Use the SMA cables and the SMA female-to-BNC male adapters to make the following connections:

- $\blacksquare$  Connect CH1 output from the DG2040 Data Generator front panel to the oscilloscope CH1 input.
- ٠ Connect CH1 output to the DG2040 Data Generator front panel to the oscilloscope CH2 input.

Use the BNC cables to make the following connections:

- Connect the function generator CH1 output to the DG2040 Data Generator rear panel event input.
- Connect the function generator CH2 output to the DG2040 Data Generator rear panel reference input.
- Connect the event output from the DG2040 Data Generator rear panel to the oscilloscope CH3 input.
- Connect the sync output from the DG2040 Data Generator rear panel to the oscilloscope CH4 input.

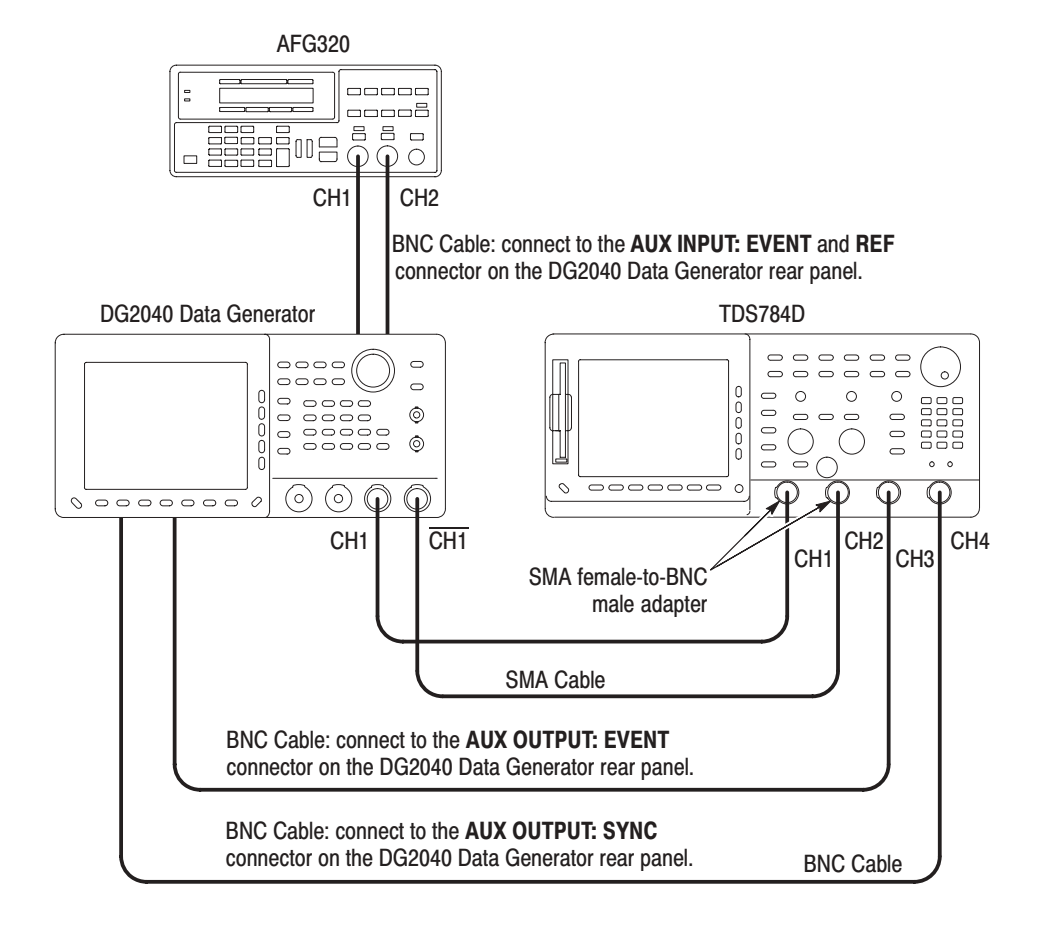

Figure B-6: External reference input connections

**Setup.** Set the oscilloscope and AFG320 Function Generator as indicated below:

■ Oscilloscope

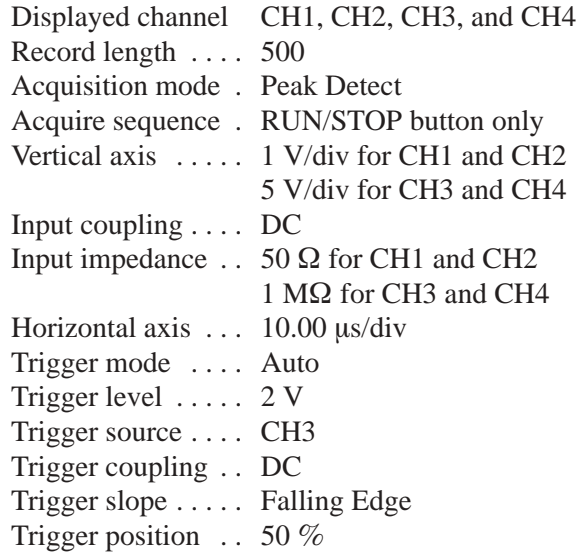

**Function generator** 

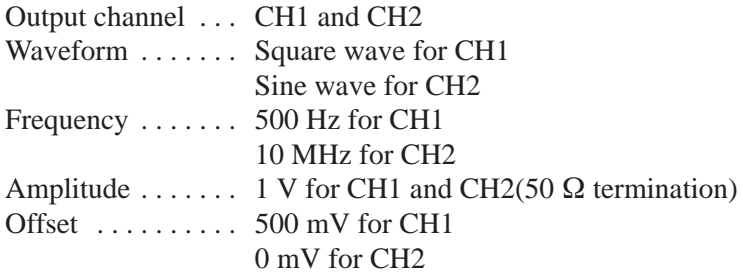

**Procedure.** Follow the steps below to verify the external reference input operation:

- **1.** Load the **TP3EXREF.PDA** test pattern file from the performance check disk.
- **2.** Press the **START/STOP** button on the front panel. The LED, corresponding to the button, should be on.
- **3.** Run the oscilloscope for acquisition, and verify that the data pattern shown in Figure B-5 appears on the oscilloscope.
- **4.** Press the **START/STOP** button on the front panel to stop output (the button's LED goes off).

## **Maximum Operating Frequency (Continuous)**

This test verifies maximum operating frequency (continuous) is functioning correctly.

The following equipment is required.

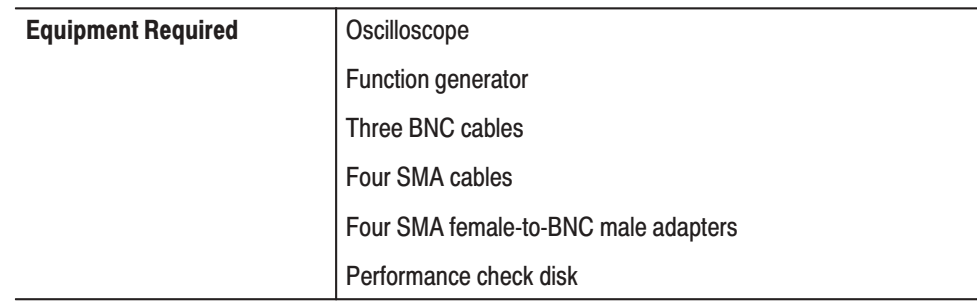

**Connections.** Refer to Figure B-7 for connections.

Use the SMA cables and the SMA female-to-BNC male adapters to make the following connections:

- Connect CH0 output from the DG2040 Data Generator front panel to the oscilloscope CH1 input.
- Connect CH1 output to the DG2040 Data Generator front panel to the oscilloscope CH2 input.
- Use the remaining two SMA cables, the remaining two SMA female-to-BNC male adapters, and the 50  $\Omega$  terminations to terminate the CH0 and CH1 outputs.

Use the BNC cables to make the following connections:

- $\mathcal{L}_{\mathcal{A}}$  Connect the function generator Ch1 output to the DG2040 Data Generator rear panel event input.
- Connect the event output from the DG2040 Data Generator rear panel to the oscilloscope CH3 input.
- Connect the sync output from the DG2040 Data Generator rear panel to the oscilloscope CH4 input.

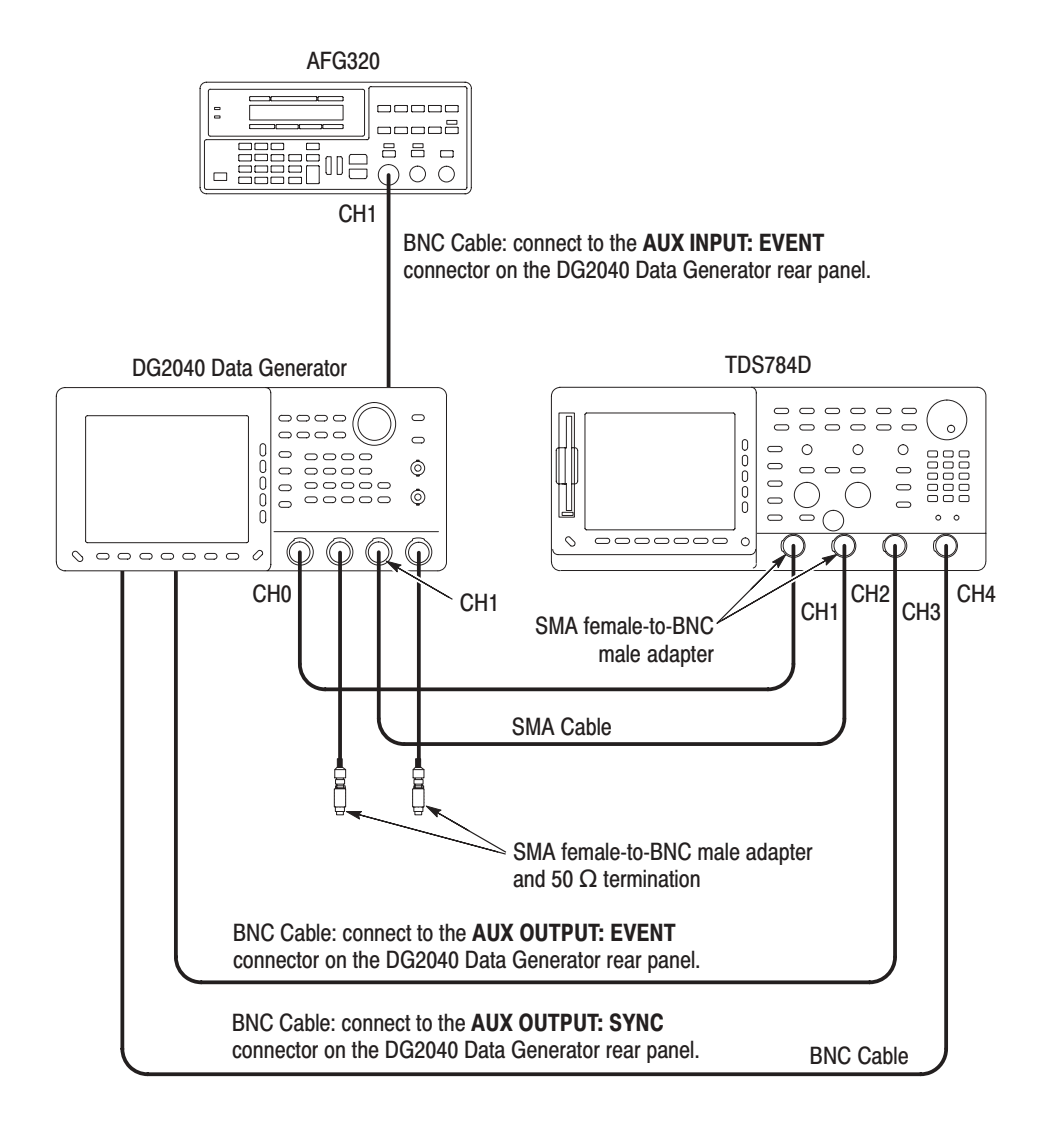

Figure B-7: Maximum operating frequency connections

**Setup.** Set the oscilloscope and AFG320 Function Generator as indicated below:

■ Oscilloscope

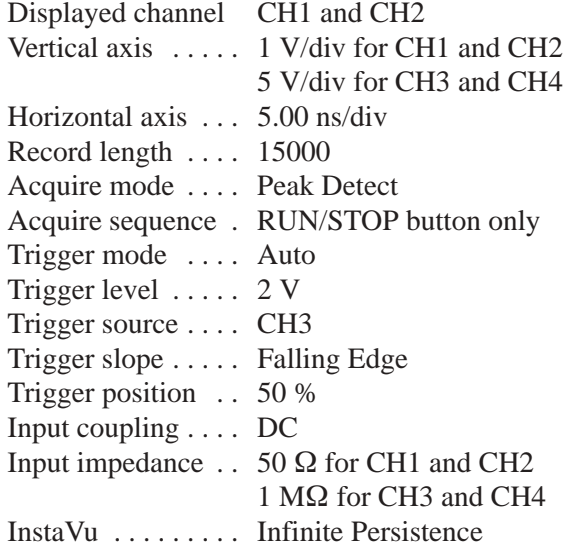

■ Function generator

Output channel ... CH1 Waveform ....... Square wave Frequency  $\dots \dots$  500 Hz Amplitude .......  $1 \text{ V}$  (50  $\Omega$  termination) Offset  $\dots \dots$  . . . . . . . 500 mV

**Procedure.** Follow the steps below to verify the maximum operating frequency (continuous):

- **1.** Load the **TP4CONT.PDA** test pattern file from the performance check disk.
- **2.** Press the **START/STOP** button on the front panel. The LED, corresponding to the button, should be on.
- **3.** Verify that a stable data pattern as shown in Figure B-8 appears on the oscilloscope screen.
- **4.** Change the oscilloscope trigger slope setting to Rising Edge.
- **5.** Verify that a stable data pattern as shown in Figure B-9 appears on the oscilloscope screen.
- **6.** Change the oscilloscope trigger source to CH4 and trigger slope to Falling Edge.
- **7.** Verify that a stable data pattern as shown in Figure B-10 appears on the oscilloscope screen.

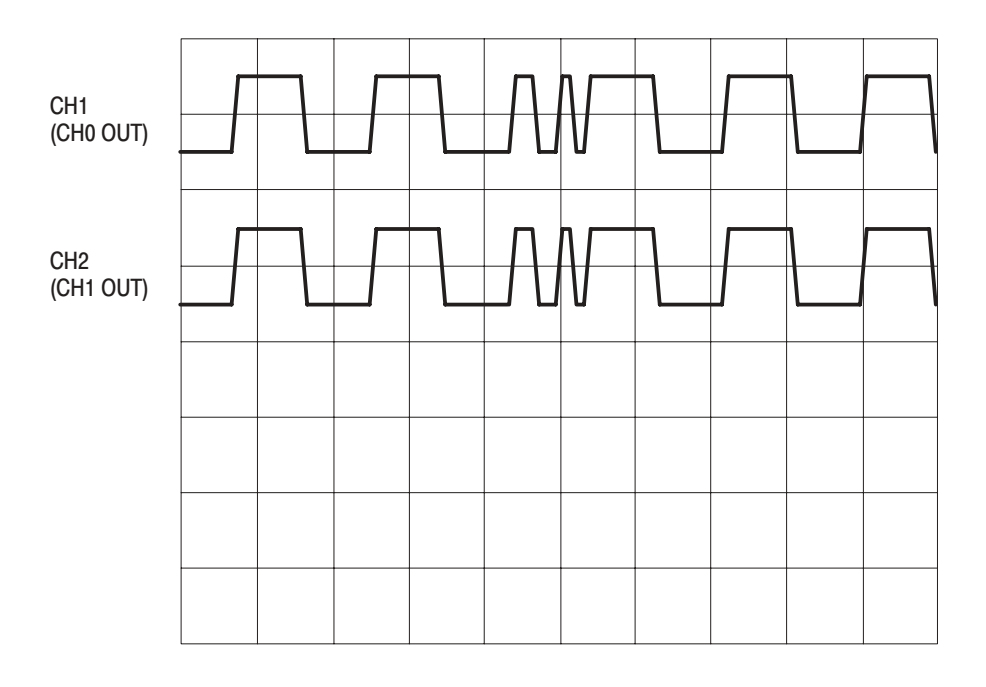

**8.** Press the **START/STOP** button on the front panel to stop output (the buttons LED goes off).

Figure B-8: Maximum operating frequency (1)

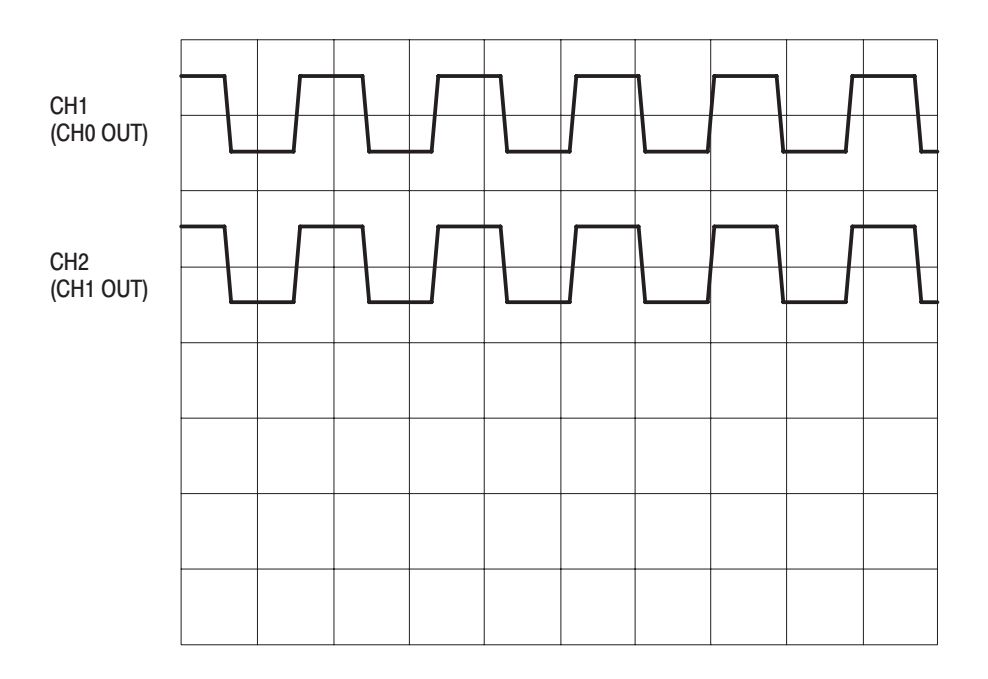

Figure B-9: Maximum operating frequency (2)

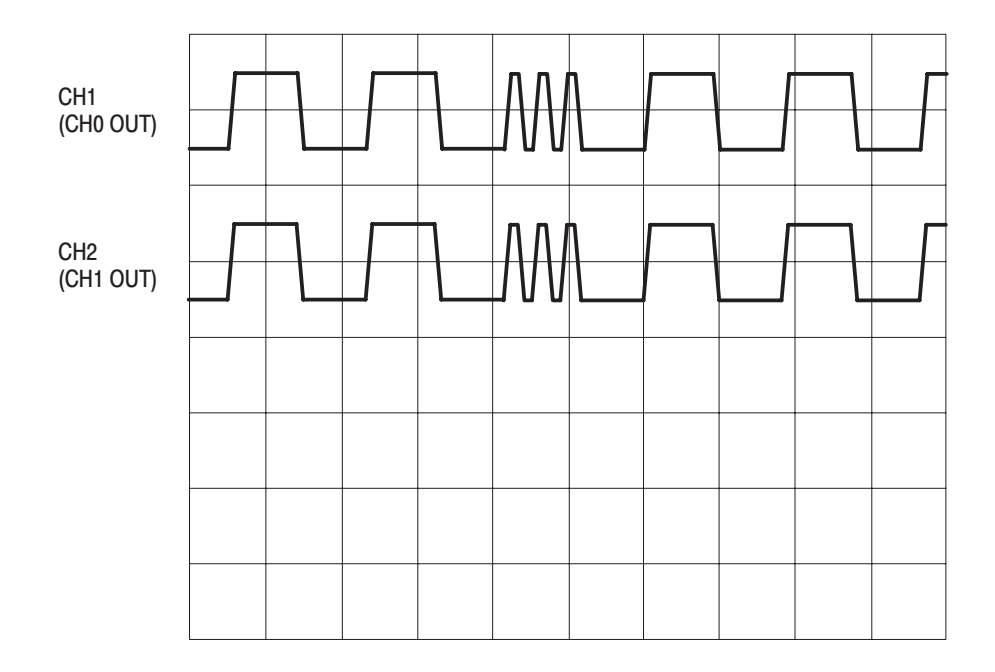

Figure B-10: Maximum operating frequency (3)

## **Maximum Operating Frequency (Trigger** Operation)

This test verifies that the maximum operating frequency (trigger operation) is functioning correctly.

The following equipment is required.

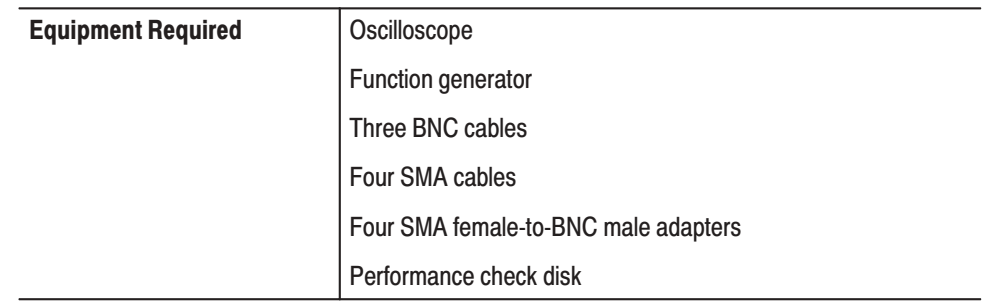

**Connections.** Refer to Figure B-11 for connections.

Use the SMA cables and the SMA female-to-BNC male adapters to make the following connections:

- Connect CH0 output from the DG2040 Data Generator front panel to the oscilloscope CH1 input.
- **Contract**  Connect CH1 output from the DG2040 Data Generator front panel to the oscilloscope CH2 input.
- Use the remaining two SMA cables, the remaining two SMA female-to-BNC male adapters, and the 50  $\Omega$  terminations to terminate the CH0 and CH1 outputs.

Use the BNC cables to make the following connections:

- $\mathcal{L}_{\mathcal{A}}$  Connect the function generator CH1 output to the DG2040 Data Generator rear panel event input.
- Connect the event output from the DG2040 Data Generator rear panel to the oscilloscope CH3 input.
- Connect the sync output from the DG2040 Data Generator rear panel to the oscilloscope CH4 input.

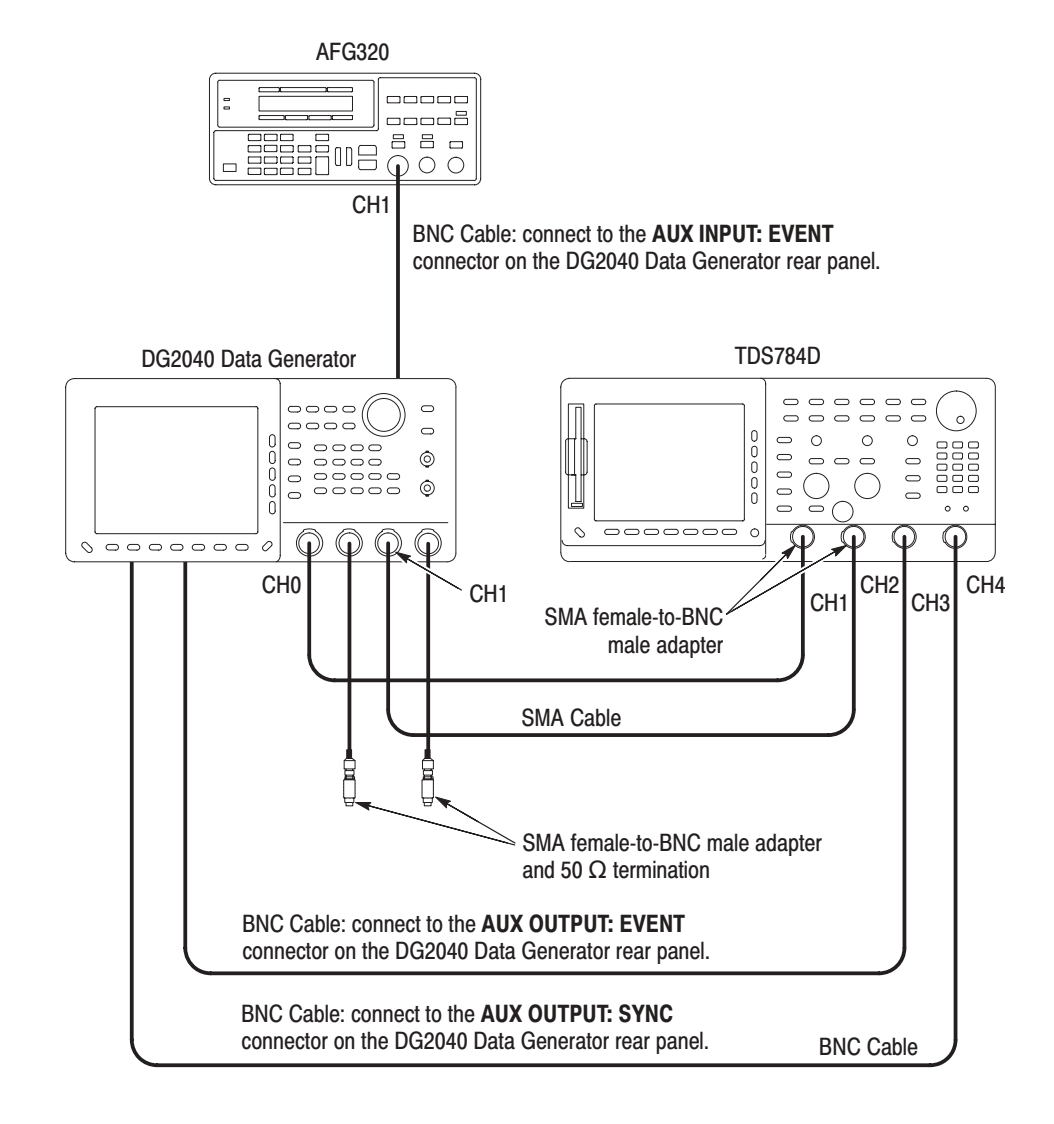

Figure B-11: Maximum operating frequency connections

**Setup.** Set the oscilloscope and AFG320 Function Generator as indicated below:

■ Oscilloscope

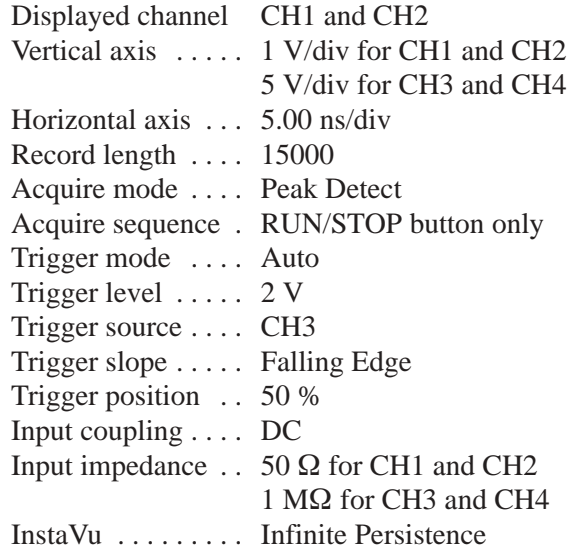

**Function generator** 

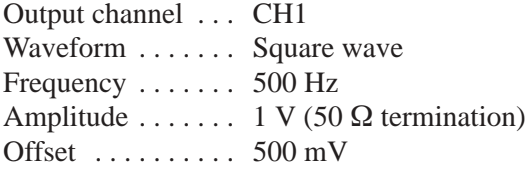

**Procedure.** Follow the steps below to verify that the maximum operating frequency (trigger operation) is functioning correctly.

- **1.** Load the **TP5TRIG.PDA** test pattern file from the performance check disk.
- **2.** Press the **START/STOP** button on the front panel. The LED, corresponding to the button, should be on.
- **3.** Verify that a stable data pattern as shown in Figure B-12 appears on the oscilloscope screen.
- **4.** Change the oscilloscope trigger source to CH4 and trigger slope to Rising Edge.
- **5.** Verify that a stable data pattern as shown in Figure B-13 appears on the oscilloscope screen.
- **6.** Press the **START/STOP** button on the front panel to stop output (the buttons LED goes off).
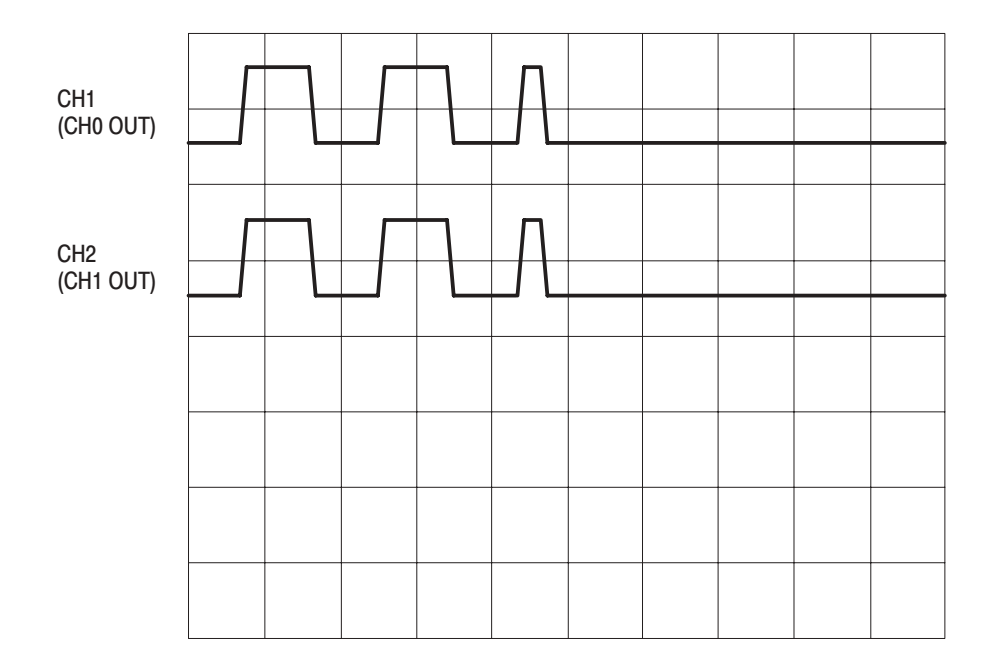

Figure B-12: Maximum operating frequency (4)

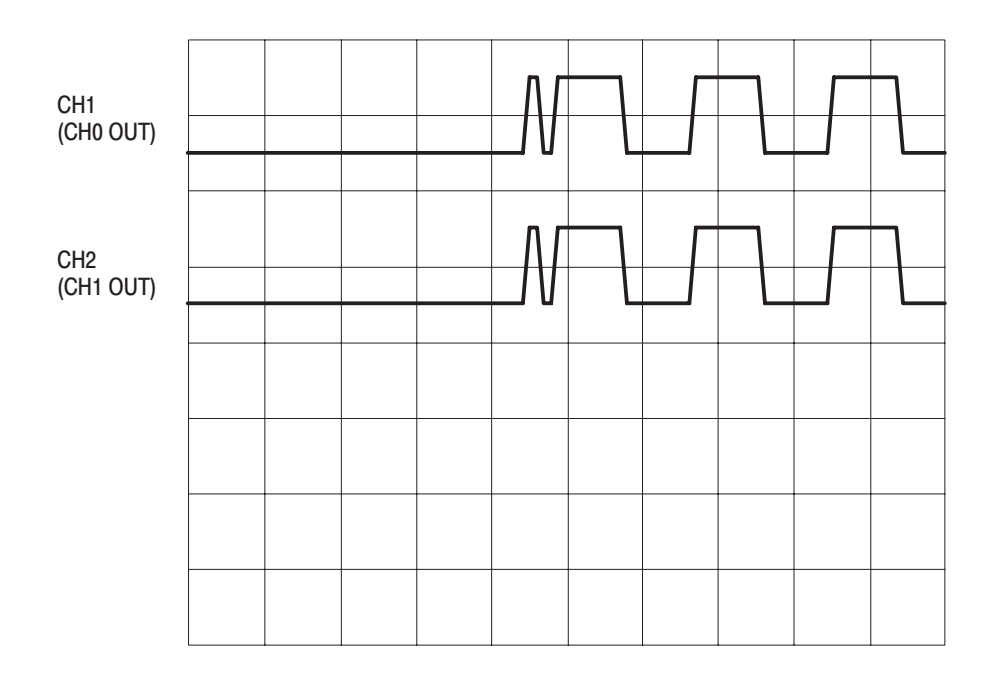

Figure B-13: Maximum operating frequency (5)

### **Internal Trigger Generator** & External Trigger Input

This test verifies that the internal trigger generator and the external trigger input are functioning correctly.

The following equipment is required.

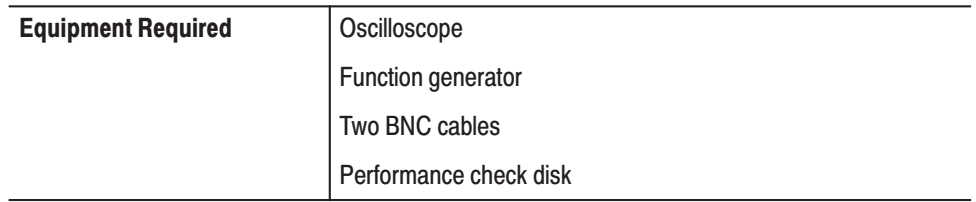

**Connections.** Refer to Figure B-14 for connections.

Use the BNC cables to make the following connections:

- Connect the sync output from the DG2040 Data Generator rear panel to the  $\overline{\phantom{a}}$ oscilloscope CH4 input.
- ٠ Connect the function generator output to the DG2040 Data Generator front panel trigger input.

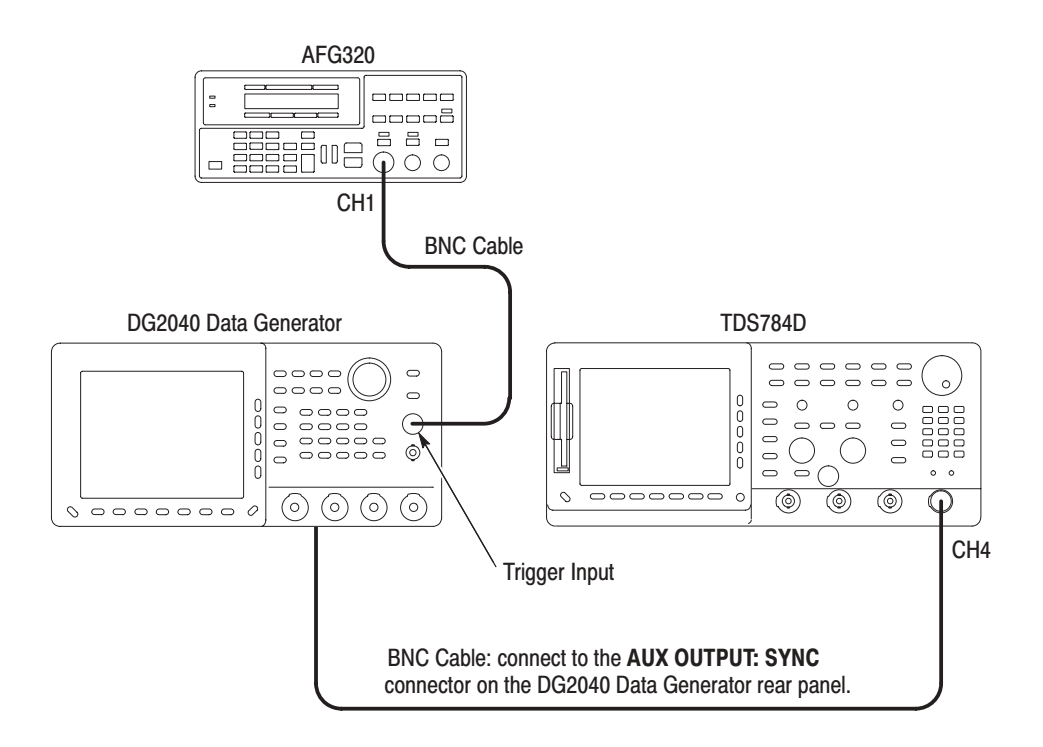

Figure B-14: Internal trigger generator & external trigger input connection

**Setup.** Set the oscilloscope and AFG320 Function Generator as indicated below:

■ Oscilloscope

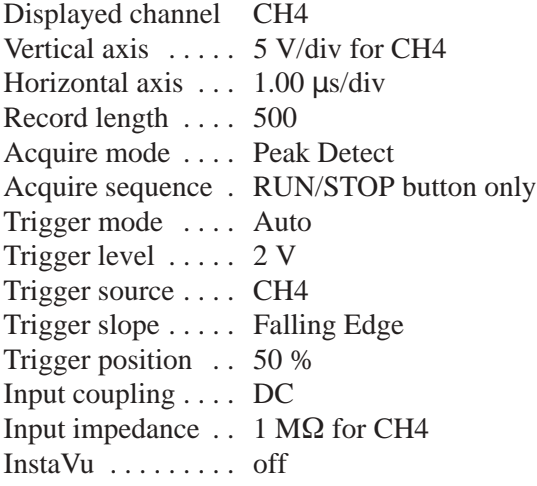

■ Function generator

Output channel ... CH1 Waveform ....... Square wave Frequency ....... 500 Hz Amplitude .......  $1 \text{ V} (50 \Omega \text{ termination}))$ Offset  $\dots \dots$  . . . . . . 500 mV

**Procedure.** Follow the steps below to verify that the Internal Trigger Generator and the External Trigger Input are functioning correctly:

- **1.** Load the **TP6GEN.PDA** test pattern file from the performance check disk.
- **2.** Press the **START/STOP** button on the front panel. The LED, corresponding to the button, should be on.
- **3.** Verify that the sync signal appears every 1 us on the oscilloscope screen.
- **4.** Press the following buttons to set the DG2040 Data Generator trigger interval to 10 s.

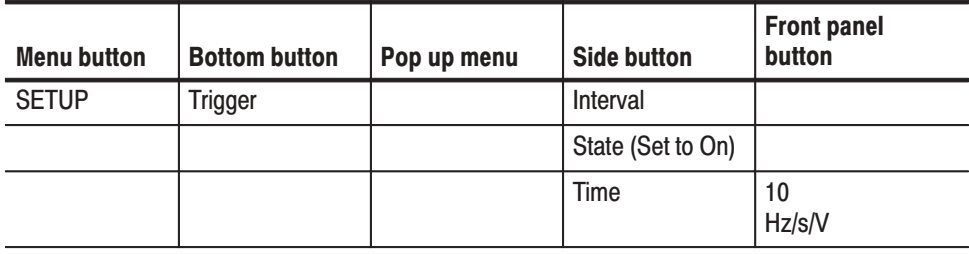

- **5.** Change the oscilloscope horizontal axis setting to 2.00 s/div.
- **6.** Verify that the sync signal appears in every 10 s on the oscilloscope screen.
- **7.** Press the following buttons to set the DG2040 Data Generator trigger interval to 10 ms.

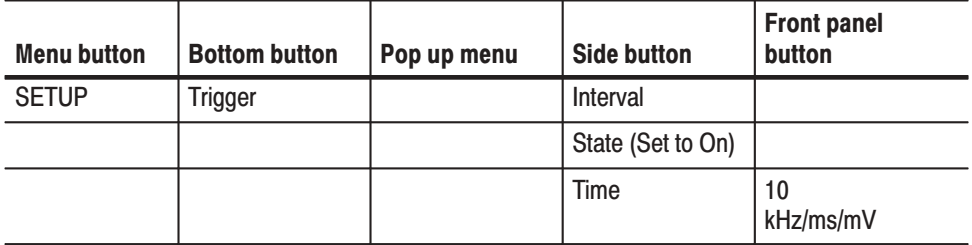

- **8.** Change the oscilloscope horizontal axis setting to 2.00 ms/div.
- **9.** Press the following buttons to set the DG2040 Data Generator trigger interval to turn off.

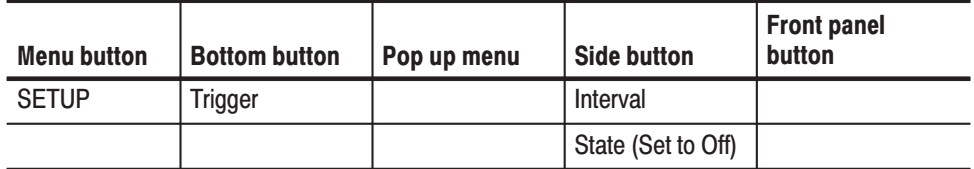

- **10.** Verify that **Waiting for trigger** message appears on the DG2040 Data Generator screen, and no waveform appears on the oscilloscope screen.
- **11.** Press the following buttons to set the DG2040 Data Generator trigger interval to Ext.

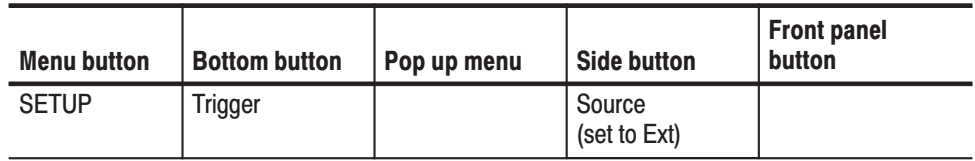

- **12.** Verify that the sync signal appears every 2 ms on the oscilloscope screen.
- **13.** Press the **START/STOP** button on the front panel to stop output. The LED, corresponding to the button, is turned off.

## **Edge Control Mode Operation**

This test verifies the edge control mode operation is functioning correctly.

The following equipment is required.

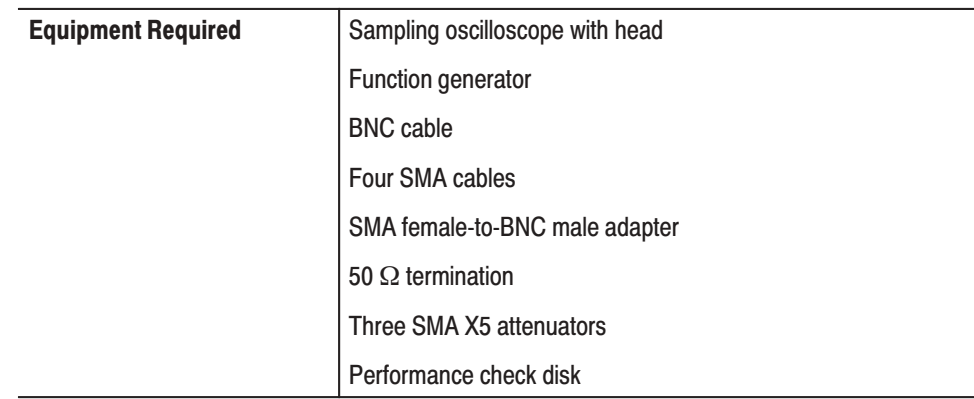

**Connections.** Refer to Figure B-15 for connections.

Use the SMA cables and the SMA 5X attenuators to make the following connections:

- Connect CH0 output from the DG2040 Data Generator front panel to the sampling oscilloscope CH1 input.
- Connect CH1 output to the DG2040 Data Generator front panel to the sampling oscilloscope CH2 input.
- $\blacksquare$  Connect the CH1 output from the DG2040 Data Generator front panel to the sampling oscilloscope TRIGGER INPUTS DIRECT.
- Use the remaining SMA cable, the SMA female-to-BNC male adapter, and the 50  $\Omega$  termination to terminate the DG2040 Data Generator  $\overline{\text{CH0}}$  output.

Use the BNC cable to make the following connection:

 $\mathcal{L}_{\mathcal{A}}$  Connect the function generator CH1 output to the DG2040 Data Generator front panel edge control input.

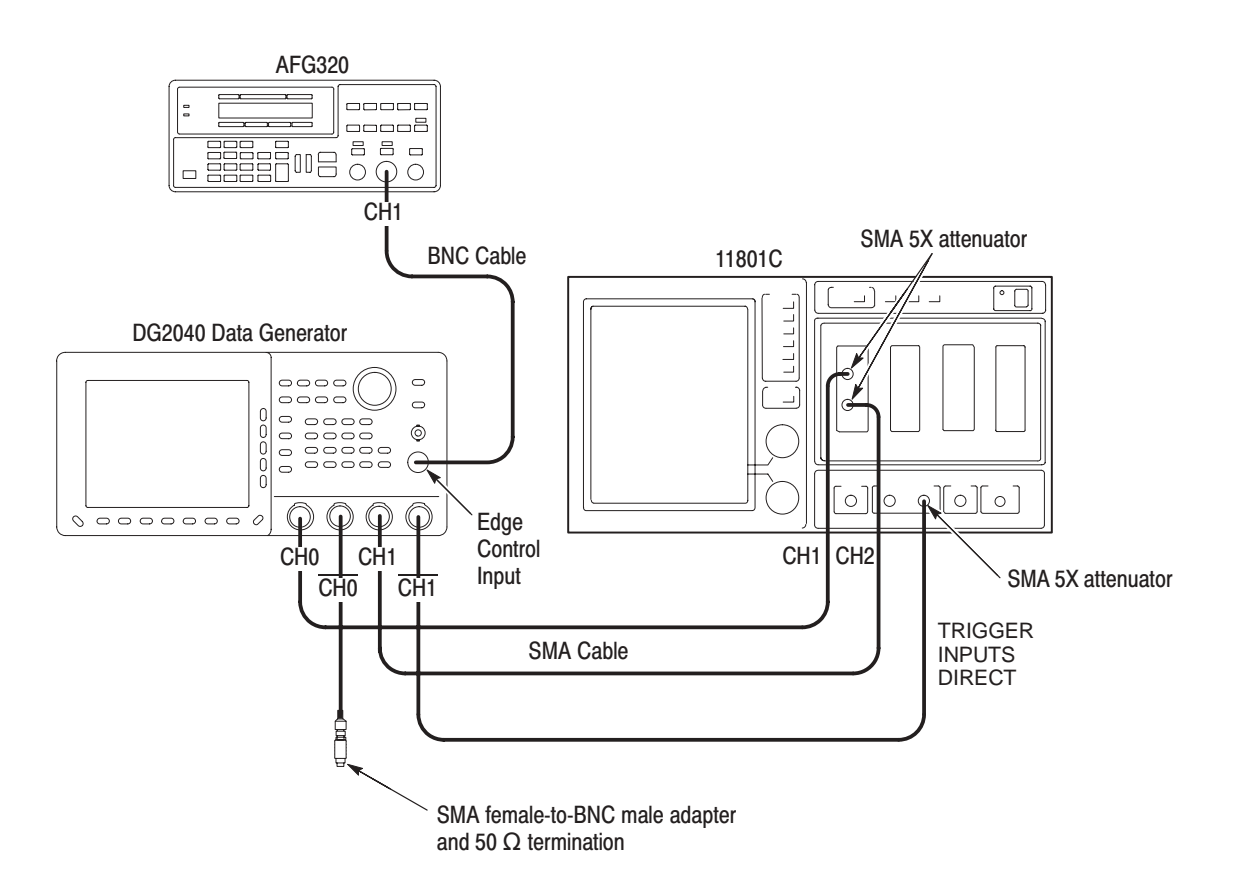

### Figure B-15: Edge control mode operation connection

Setup. Set the sampling oscilloscope and AFG320 Function Generator as indicated below:

Sampling oscilloscope Ē,

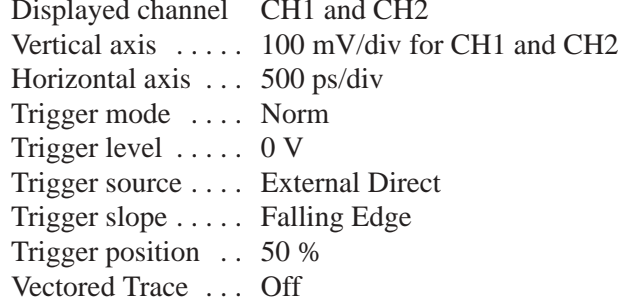

 $\blacksquare$ Function generator

> Output channel ... CH2 Waveform ....... Square wave Frequency  $\dots \dots$  10 MHz Amplitude  $\ldots$  . . . . . . 2 V Offset  $\dots \dots \dots$  . 0 mV

**Procedure.** Follow the steps below to verify that the edge control mode operation is functioning correctly.

- **1.** Load the **TP7EDGE.PDA** test pattern file from the performance check disk.
- **2.** Press the **START/STOP** button on the front panel. The LED, corresponding to the button, should be on.
- **3.** Adjust the Main Pos control on the sampling oscilloscope front panel. Verify that jitter appears only on the rising edge portion on the CH0 output signal after the CH1 output signal rises. See figure B-16.
- **4.** Press the **START/STOP** button on the front panel to stop output. The LED, corresponding to the button, is turned off.

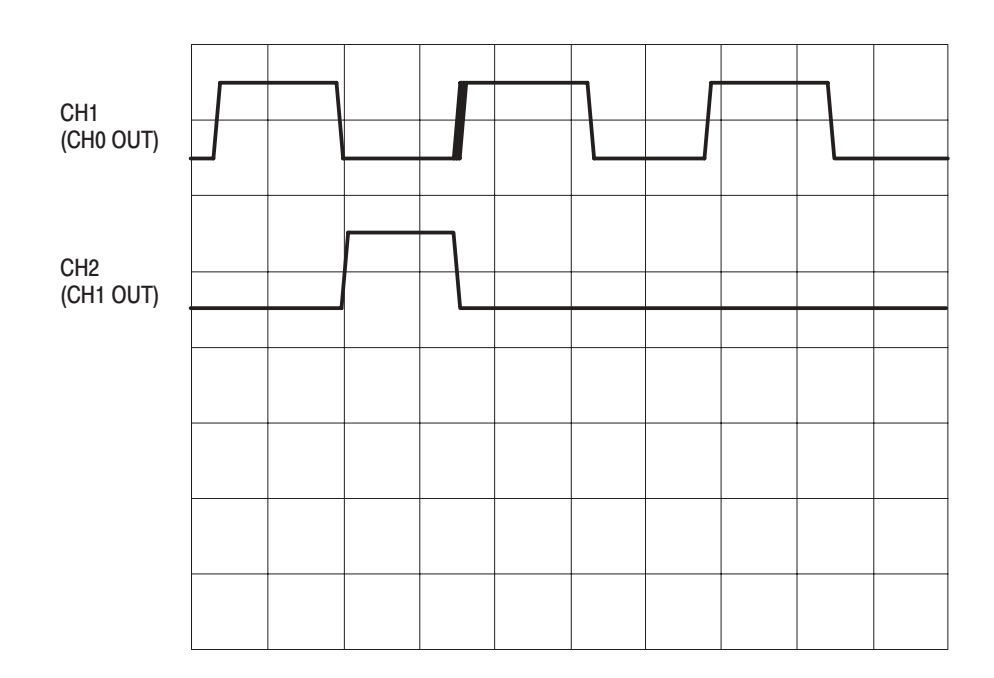

Figure B-16: Edge control mode

This test verifies that the output level accuracy of the DG2040 Data Generator output is functioning correctly. **Output Level Accuracy** 

Variable voltage levels for the amplitude

High level:  $-0.875$  V to  $+3.50$  V into 50  $\Omega$ Low level:  $-1.125$  V to  $+3.25$  V into 50  $\Omega$ 

Output Level (CH0,  $\overline{CH0}$ , CH1, and  $\overline{CH1}$ )

Accuracy:  $\pm$  (3 % of setting)  $\pm$  50 mV into 50  $\Omega$ 

The following equipment is required.

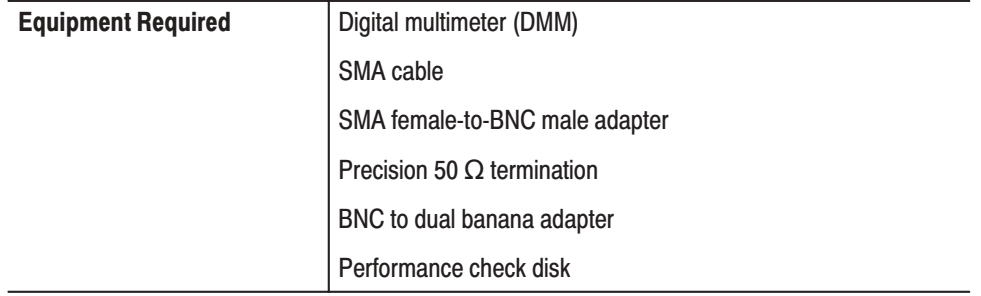

**Connections.** Refer to Figure B-17 for connections.

Use the SMA cable, the SMA female-to-BNC male adapter, the precision 50  $\Omega$ termination, and the BNC to dual banana adapter to make the following connection:

Ē, Connect CH0 output from the DG2040 Data Generator front panel to the digital multimeter input.

![](_page_223_Figure_11.jpeg)

Figure B-17: Output level measurement connections

**Setup.** Set the digital multimeter as indicated below:

Digital multimeter

Function . . . . . . . . . . . . . . . . DCV Range Auto . . . . . . . . . . . . . . . . . . .

**Procedure.** Follow the steps below to verify the output level accuracy:

- **1.** Load the **TP8LVL.PDA** test pattern file from the performance check disk.
- **2.** Press the following buttons to set the DG2040 Data Generator high and low voltage levels.

![](_page_224_Picture_148.jpeg)

- **3.** Press the **START/STOP** button on the front panel. The LED, corresponding to the button, should be on.
- **4.** Verify the high voltage level by following the procedures below:
	- **a.** Press the **STEP/EVENT** button on the DG2040 Data Generator front panel once to output high voltage level.
	- **b.** Set the high and low voltage levels to the values indicated in Table B-5, and verify that the digital multimeter reading for each high voltage level setting falls within the specified voltage range.
	- **c.** Repeat Step b for all high and low voltage settings in Table B-5.

**d.** Repeat Steps a to c for output channels  $\overline{CH0}$ , CH1, and  $\overline{CH1}$  output each time the SMA cable connection is changed.

| <b>Settings</b>        |                       |                                  |
|------------------------|-----------------------|----------------------------------|
| High voltage level (V) | Low voltage level (V) | High level output voltage ranges |
| $-0.875$               | $-1.125$              | $-0.951$ V to $-0.799$ V         |
| 0                      | $-1.125$              | $-0.050$ V to $+0.050$ V         |
| $+1.00$                | $-1.1265$             | +0.920 V to +1.080 V             |
| $+2.00$                | $-0.500$              | +1.890 V to +2.110 V             |
| $+3.50$                | $+1.00$               | $+3.345$ V to $+3.655$ V         |

Table B-5: High level output voltage accuracy

- **5.** Verify the low voltage level by following the procedure below:
	- **a.** Change the SMA cable connection of the DG2040 Data Generator from CH1 output to CH0 output.
	- **b.** Press the **STEP/EVENT** button on the DG2040 Data Generator front panel once to output low voltage level.
	- **c.** Set the low and high voltage levels to the values as shown in Table B-6, and verify that the digital multimeter reading for each voltage setting falls within the specified voltage range.
	- **d.** Repeat Step c for all high and low voltage settings in Table B-6.
	- **e.** Repeat Steps b to d for output channels CH0, CH1, and CH1 each time the SMA cable connections changed.

### Table B-6: Low level output voltage accuracy

![](_page_225_Picture_242.jpeg)

**6.** Press the **START/STOP** button on the front panel to stop output. The LED, corresponding to the button, is turned off.

### **Clock Output Amplitude Accuracy**

This test verifies the clock output amplitude accuracy of the DG2040 Data Generator

Variable voltage levels for the amplitude

High level:  $-0.875$  V to  $+3.50$  V into 50  $\Omega$ Low level:  $-1.125$  V to  $+3.25$  V into 50  $\Omega$ 

Output Level (CLOCK and CLOCK )

Accuracy:  $\pm$  (5 % of setting)  $\pm$  50 mV into 50  $\Omega$ 

The following equipment is required.

![](_page_226_Picture_215.jpeg)

**Connections.** Refer to Figure B-18 for connections.

Use the SMA cables and the SMA female-to-BNC male adapters to make the following connections:

- П Connect the CLOCK output from the DG2040 Data Generator rear panel to the oscilloscope CH1 input.
- $\blacksquare$  Connect the CLOCK output from the DG2040 Data Generator rear panel to the oscilloscope CH2 input.

![](_page_226_Figure_13.jpeg)

Figure B-18: Clock output amplitude measurement connection

**Setup.** Set the oscilloscope as indicated below:

■ Oscilloscope

![](_page_227_Picture_241.jpeg)

Procedure. Follow the steps below to verify the clock output amplitude accuracy:

- **1.** Load the **TP9PULSE.PDA** test pattern file from the performance check disk.
- **2.** Press the following buttons to set the DG2040 Data Generator high and low voltage levels.

![](_page_227_Picture_242.jpeg)

**3.** Adjust the trigger level and vertical scale settings to get trace on the oscilloscope. Perform the measurement under the low and high voltage settings shown in Table B-7 and verify that the peak-to-peak amplitude for each voltage setting is within the specified range.

| <b>Settings</b>       |                        |                                                |
|-----------------------|------------------------|------------------------------------------------|
| Low voltage level (V) | High voltage level (V) | Low level output voltage ranges                |
| $-1.125$              | $-0.875$               | 0.250 V, $\pm$ 0.062 V<br>(0.188 V to 0.312 V) |
| $+1.000$              | $+1.25$                | 0.250 V, $\pm$ 0.062 V<br>(0.188 V to 0.312 V) |
| $+3.250$              | $+3.50$                | 0.250 V, $\pm$ 0.062 V<br>(0.188 V to 0.312 V) |
| $-1.125$              | $+1.375$               | 2.50 V, $\pm$ 0.175 V<br>(2.325 V to 2.675 V)  |
| 0.000                 | $+2.50$                | 2.50 V, $\pm$ 0.175 V<br>(2.325 V to 2.675 V)  |
| $+1.000$              | $+3.50$                | 2.50 V, $\pm$ 0.175 V<br>(2.325 V to 2.675 V)  |

Table B-7: Clock output voltage accuracy

**4.** Press the **START/STOP** button on the front panel to stop output. The LED, corresponding to the button, is turned off.

This test verifies the delay time accuracy referenced to the clock output on each channel of the DG2040 Data Generator. **Delav Time Accuracv** 

Accuracy:  $\pm$ (3 % of setting)  $\pm$  | T<sub>a</sub> – 25 °C | × 15 ps  $\pm$ 100 ps

The following equipment is required.

![](_page_229_Picture_217.jpeg)

**Connections.** Refer to Figure B-19 for connections.

Use the SMA cables (three cables must be same length) and the SMA 5X attenuators to make the following connections:

- Connect the CLOCK output from the DG2040 Data Generator rear panel to the sampling oscilloscope CH1 input.
- $\mathcal{L}_{\mathcal{A}}$  Connect the CH0 output from the DG2040 Data Generator front panel to the sampling oscilloscope CH2 input.
- Connect the  $\overline{CH1}$  output from the DG2040 Data Generator front panel to the sampling oscilloscope TRIGGER INPUTS DIRECT.

Use the SMA female-to-BNC male adapter and the 50  $\Omega$  termination to make the following connection:

- $\blacksquare$ Terminate the CH0 output of the DG2040 Data Generator.
- ш Terminate the CH1 output of the DG2040 Data Generator.

![](_page_230_Figure_1.jpeg)

Figure B-19: Delay time measurement connection

**Setup.** Set the sampling oscilloscope as indicated below:

L. Sampling oscilloscope

> Displayed channel CH1 and CH2 Vertical axis  $\dots$  50 mV/div for CH1 and CH2 Horizontal axis  $\ldots$  500 ps/div Acquire mode .... Average 32 Vertical offset  $\ldots$  . 100 mV Trigger mode  $\dots$  . Norm Trigger level  $\ldots$  . 100 mV Trigger source .... CH2 Trigger slope  $\dots$ . Rising Edge Trigger position  $\therefore$  50 % Vectored Trace ... Off

**Procedure.** Follow the steps below to verify the delay time accuracy:

- **1.** Load the **TP10DLY.PDA** test pattern file from the performance check disk.
- **2.** Press the **START/STOP** button on the front panel. The LED, corresponding to the button, should be on.
- **3.** Press the following buttons to set the DG2040 Data Generator CH0 output delay time to  $-1.00$  ns.

![](_page_231_Picture_148.jpeg)

- **4.** Set the delay time to –1.00 ns, –0.50 ns, +0.50 ns, +1.00 ns, and +2.00 ns in turn. Perform the delay time measurement for each delay time setting with the sampling oscilloscope. Verify that the data output delay times referenced to the clock signal are within the accuracy ( $\pm$ (3 % of setting)  $\pm$  | T<sub>a</sub> – 25<sup>o</sup>C | × 15 ps  $\pm$  100 ps) for each of these delay time settings.
- **5.** Change the SMA cable connection from the DG2040 Data Generator CH0 output to CH1 and repeat step 4. When measuring CH1 output delay time, connect the CH0 output on the DG2040 Data Generator front panel to the TRIGGER INPUTS DIRECT connector on the sampling oscilloscope front panel.
- **6.** From above measurement results at 0.00 ns delay time setting on two output channels, verify that the delay time differences between two channels is within  $\pm$  | T<sub>a</sub> – 25<sup>o</sup>C |  $\times$  15 ps  $\pm$  100 ps.
- **7.** Press the **START/STOP** button on the front panel to stop output. The LED, corresponding to the button, is turned off.

### **Rise Time and Fall Time Accuracy**

This test verifies the rise and fall time accuracies of the DG2040 Data Generator output.

Rise/Fall Times

Limit:  $< 150$  ps (20 % to 80 %)

The following equipment is required.

![](_page_232_Picture_125.jpeg)

**Connections.** Refer to Figure B-20 for connections.

Use the SMA cables and the SMA 5X attenuators to make the following connections:

- Connect CLOCK OUT on the DG2040 Data Generator rear panel to the CH1 input on the sampling oscilloscope .
- Connect CLOCK OUT on the DG2040 Data Generator rear panel to the CH2 input on the sampling oscilloscope.

Use the SMA female-to-BNC male adapter, the third SMA cable, and the third SMA 5X attenuator to make the following connections:

Connect SYNC OUT from the DG2040 Data Generator rear panel to the TRIGGER INPUTS DIRECT on the sampling oscilloscope .

![](_page_233_Figure_1.jpeg)

### Figure B-20: Rise time and fall time measurement connection

**Setup.** Set the sampling oscilloscope as indicated below:

Sampling oscilloscope  $\blacksquare$ 

> Displayed channel CH1 and CH2 Vertical axis ..... 50 mV/div for CH1 and CH2 Horizontal axis ... 200 ps/div Record length .... 500 Acquire mode .... Average 32 Timebase position . 0s Vertical offset ... 100 mV Trigger mode .... Norm Trigger level  $\ldots$  100 mV Trigger source .... DIRECT Trigger slope  $\dots$ . Rising Edge

**Procedure.** Follow the steps below to verify the rise and fall time accuracy:

- 1. Load the TP11RISE.PDA test pattern file from the performance check disk.
- 2. Press the following buttons to set the DG2040 Data Generator clock frequency.

![](_page_233_Picture_88.jpeg)

- **3.** Use the sampling oscilloscope measurement functions to perform the clock signal rise and fall time measurement under the clock frequency settings shown in Table B-8.
- **4.** Change the SMA cable connection from the CLOCK and CLOCK outputs to CH0 and CH0 outputs, respectively, and repeat step 3 for each of these channels. Verify that the rise and fall times are within the specified ranges.
- **5.** Change the SMA cable connection from the CH0 and CH0 outputs to CH1 and CH1 outputs, respectively, and repeat step 3 for each of these channels. Verify that the rise and fall times are within the specified ranges.

![](_page_234_Picture_141.jpeg)

### Table B-8: Rise and fall time accuracies

**6.** Press the **START/STOP** button on the front panel to stop output (the button's LED goes off).

This completes the performance verification procedures.

## **Test Record**

Photocopy the following 4 pages and use them to record the performance test results for your DG2040 Data Generator.

### **DG2040 Test Record**

Serial Number:

**Calibration Date:** 

Certificate Number: Technician:

### Table B-9: DG2040 test record

![](_page_235_Picture_28.jpeg)

![](_page_236_Picture_13.jpeg)

## Table B-9: DG2040 test record (cont.)

## Table B-9: DG2040 test record (cont.)

![](_page_237_Picture_291.jpeg)

![](_page_238_Picture_273.jpeg)

### Table B-9: DG2040 test record (cont.)

- 1 Ta = Degree C = (Fahrenheit +  $32\frac{5}{9}$
- $2$  Low limit =  $\text{Ta}$  25 degree CI X 15 ps 100ps
- <sup>3</sup> High Limit =  $|Ta 25$  degree C $|X|$  15 ps + 100ps

# **Appendix C: Miscellaneous**

This appendix covers the following items:

- $\blacksquare$ Factory Settings
- $\blacksquare$ Conversion Table Examples
- $\mathcal{L}_{\mathcal{A}}$ Inspection and cleaning

## **Factory Settings**

When **Reset to Factory** is selected from the **UTILITY System** menu, the DG2040 Data Generator parameters are reset to the values that were set at the factory. Table C-1 lists these factory settings.

### Table C-1: Factory settings

![](_page_240_Picture_174.jpeg)

![](_page_241_Picture_154.jpeg)

### Table C-1: Factory settings (Cont.)

The following menu items are not affected by **Reset to Factory**.

- $\blacksquare$ Menu items in the **EDIT** menu
- $\blacksquare$ The following **SETUP** items:

Group number

Channel allocation

 *. When Security Immediate item is selected in the UTILITY System menu, the above items are reset.*

 $\blacksquare$ The following **UTILITY** items :

### **Remote Port**

GPIB operation mode and address

Serial parameters

### **Date/Time**

## **Conversion Table Examples**

Using the code conversion table, a bit pattern can be converted to another bit pattern. Figure C-1 shows how the code conversion table is used.

![](_page_242_Figure_8.jpeg)

### Figure C-1: Conversion image example

In the following examples, data bits to be written in the tables are introduced. Following each table is the resulting input and output data bit pattern example. **Examples** 

> $\blacksquare$ Inverting a bit(s) of the **NRZ** data.

![](_page_243_Picture_174.jpeg)

![](_page_243_Picture_175.jpeg)

#### $\blacksquare$ Converting NRZ data to **NRZI**.

![](_page_243_Picture_176.jpeg)

![](_page_243_Picture_177.jpeg)

![](_page_244_Picture_211.jpeg)

■ Converting NRZ data to **NRZI**. Two bits are generated for each input bit.

![](_page_244_Picture_212.jpeg)

![](_page_244_Picture_213.jpeg)

■ Converting NRZ data to **FM**. Two bits are generated for each input bit.

![](_page_244_Picture_214.jpeg)

![](_page_244_Picture_215.jpeg)

 $\blacksquare$  Converting NRZ data to **BI-PHASE**. Two bits are generated for each input bit.

![](_page_245_Picture_216.jpeg)

![](_page_245_Picture_217.jpeg)

 $\blacksquare$ Converting NRZ data to **RZ**. Two bits are generated for each input bit.

![](_page_245_Picture_218.jpeg)

![](_page_245_Picture_219.jpeg)

 $\blacksquare$  The output bit is always set to 1 when input the bit changes from 1 to 0 or 0 to 1.

![](_page_245_Picture_220.jpeg)

![](_page_246_Picture_251.jpeg)

■ Converting NRZ data to **1-7 RLL (Run-length Limited Codes)**.

![](_page_246_Picture_252.jpeg)

![](_page_247_Picture_237.jpeg)

## **Inspection and Cleaning**

Inspect and clean the instrument as often as operating conditions require. The collection of dirt can cause instrument overheating and breakdown. Dirt acts as an insulating blanket, preventing efficient heat dissipation. Dirt also provides an electrical conduction path that can cause an instrument failure, especially under high-humidity conditions.

![](_page_247_Picture_4.jpeg)

**CAUTION.** Avoid the use of chemical cleaning agents that might damage the *plastics used in this instrument. Use only deionized water when cleaning the menu buttons or front-panel buttons. Use a ethyl alcohol solution as a cleaner and rinse with deionized water. Before using any other type of cleaner, consult your Tektronix Service Center or representative.*

*Avoid the use of high-pressure compressed air when cleaning dust from the interior of this instrument. High-pressure air can cause Electrostatic Discharge (ESD). Instead, use low-pressure compressed air (about 9 psi).*

Using Table C-2 as a guide, inspect the outside of the instrument for damage, wear, and missing parts. You should thoroughly check instruments that appear to have been dropped or otherwise abused to verify correct operation and performance. Immediately repair defects that could cause personal injury or lead to further damage to the instrument. **Exterior Inspection** 

### Table C-2: External Inspection Check List

![](_page_247_Picture_238.jpeg)

## **Cleaning the Instrument Exterior**

![](_page_248_Picture_2.jpeg)

WARNING. To avoid injury or death, unplug the power cord from line voltage *before cleaning the instrument. Avoid getting moisture inside the instrument during external cleaning. Use only enough liquid to dampen the cloth or applicator.*

- **1.** Remove loose dust on the outside of the instrument with a lint-free cloth.
- **2.** Remove remaining dirt with a lint free cloth dampened in a general purpose detergent-and-water solution. Do not use abrasive cleaners.
- **3.** Clean the monitor screen with a lint-free cloth dampened with either ethyl alcohol or, preferably, a gentle, general purpose detergent-and-water solution.

## Cleaning the **Instrument Interior**

Only qualified personnel should access the inside of the DG2040 Data Generator for inspection and cleaning, refer to the *Maintenance* section in the DG2040 Data Generator service manual.

# **Index**

## A

Accessories, 1-5 Add block delimiter here, 3-29 Add Group, 3-67 Address, 3-93 Area cursor, 2-23 Arrow Buttons, 2-3 Assign Condition, 3-70

## B

Basic Hardware Structure, 2-8 Basic Menu Operation, 2-13 Basic Operating Tutorials, 2-26 Basic Operation Examples Operating Procedure Sequences, 2-26 Required Equipment, 2-26 Baudrate, 3-94 Bezel buttons, 2-2 Binary display, 2-20 Binary down counter, 3-44 Binary up counter, 3-44 Bit Operation, 3-52 Block Cursor Movement, 3-28 Block delimiter, 2-10 Block division, 2-10 Block Menu, 3-28 Blocks, 2-11 Bottom Menu, 2-15 Brightness, 3-89

## C

Catalog Order, 3-87 Change Directory, 3-85 Check Voltage, 1-8 Cleaning the Instrument Exterior, C-9 Cleaning the Instrument Interior, C-9 CLEAR MENU Button, 2-2 Clear Message Area, 3-91 Clock, 3-89 Clock Menu, 3-79 Clock OUT Connector, 2-4 Clock Output Amplitude, Performance Tests, B-35 Clock Pattern, 3-45 Clock Unit, 2-9 Configure, 3-93 Contacting Tektronix, xiii

Control Condition, 3-71 Conversion Table Examples, C-3 Copy, 3-35, 3-86 Copy or Delete, 3-86 CPU Unit, 2-9 Creating Standard Pattern Data, 3-44 CURSOR Button, 2-3 Cut, 3-35

## )

Data Bits, 3-94 Data structure overview, 2-10 Date/Time, 3-95 Delay, 3-73 Delay Time, Performance Tests, B-38 Delete, 3-86 Delete All, 3-86 Delete current block delimiter, 3-30 Delete Group, 3-68 Delete Key, 2-3 Delete sequence step, 3-59 Diag Menu, 3-96 Dimmer, 3-89 Display, 3-89 Display and Front Panel, 2-9 Display elements, 2-6 Display/Hardcopy Menu, 3-88

## E.

EDGE CONTROL Connector, 2-3 Edge Control menu, 3-80 Edge Control Mode Operation, Performance Tests, B-29 Edge Ctrl, 3-83 Edit cursors, 2-23 Edit menu functions, 3-7 Edit menu screen, 3-1 Edit Operations, 2-21 Enhanced, 3-75 Enhanced Action Menu, 3-45 ENTER Key, 2-3 Environment, 1-7 Event, 3-71 EVENT IN Connector, 2-4 Event Level, 3-71 EVENT OUT Connector, 2-4

Example 1: Creating a Pattern and Storing it in a File, 2-27 Example 3: Signal Output, 2-34 Example 4: Creating a Sequence, 2-37 Example 5: Controlling Pattern Edges, 2-49 Execute Action Menu, 3-32 EXECUTE Button, 2-3 Export, 3-15 Exterior Inspection, C-8 exterior inspection, procedures, C-9 External reference Input, Performance Tests, B-14 ExtFREQ, 3-79

## F

Factory Settings, C-1 File menu, 3-9 FORCE TRIGGER Button, 2-3 Format, 3-90 Formatting Data, CSV format, 3-13 Front-panel keypad, 2-16 Fuse, 1-8

## G

General Purpose Knob, 2-3 GPIB, 3-93 Graycode counter, 3-44 Group allocation, 2-10 Group Assign Menu, 3-67 Group bit(s) Config, 3-69 Groups, 2-11

## H

Handshake, 3-94 Hardcopy, 3-90 HARDCOPY Button, 2-3 Hardware Block Diagram, 2-8 High, 3-72

## ı

IEEE STD 488 Connector, 2-4 Impedance, 3-78 Import, 3-10 Initial Inspection, 1-2 Initialize Media, 3-87 Insert, 3-58 Insert high data, 3-37 Insert low data, 3-37

Inspection and Cleaning, C-8 Inspection and cleaning, access, C-9 Installation, 1-7 Interior inspection, procedures, C-9 Internal Clock Frequency, Performance Tests, B-7 Internal Trigger Generator, External Trigger Input, Performance Tests, B-26 IntFREQ, 3-79 Invert data, 3-37

## I

Johnson counter, 3-44

## L

Level, 3-77 Level Condition, 3-72 Load Data & Setup, 3-9 Lock, 3-87 Logical Operation, 3-50 Low, 3-72

## M.

Magnify, 3-39 Make Directory, 3-85 Make Sequence Menu, 3-57 Mass Memory Menu, 3-85 Maximum Operating Frequency (Continuous), Performance Tests, B-17 Maximum Operating Frequency (Trigger Operation), Performance Tests, B-22 Memory size, 2-10 MENU Buttons, 2-3 Menu Item Display, 2-15 Menu notation, 2-14 Menu system, 2-13 Menu trees, 3-3 Mirror horizontal, 3-39 Mirror Vertical, 3-38 Move cursor to prev/next block, 3-21 Move cursor to prev/next edge in selected group, 3-21 Move cursor to prev/next index, 3-21

## N

New, 3-18 Numeric Display, 2-21 Numeric Input, 2-16 Numeric input, 3-39
Numeric input example, 2-17 Numeric Keys, 2-3

# $\mathbf 0$

ON/STBY Button, 2-2 Operating Modes Overview, 2-12 Option 1R (Rack Mount), 1-7 Option 95 (Test Result Report), DG2030, 1-7 Optional Accessories, 1-6 Options, 1-7 Output Channel, 2-9 Output channel allocation, 2-10 Output Condition Menu, 3-70 Output Connectors, 2-2 Output Level, Performance Tests, B-32 Outputting pattern Data, 3-25

## &

Parity, 3-94 Paste insert, 3-35 Paste-replace, 3-36 Pattern Data, 2-10 Pattern data, 2-10 Pattern Data and Sequences, 3-23 Pattern Data Display Format, 2-19 Pattern Generation Unit, 2-9 Performance Conditions, A-1 Performance Tests, B-7 Clock Output Amplitude, B-35 Delay Time, B-38 Edge Control Mode Operation, B-29 External reference Input, B-14 Internal Clock Frequency, B-7 Internal Trigger Generator, External Trigger Input, B-26 Maximum Operating Frequency (Continuous), B-17 Maximum Operating Frequency (Trigger Operation), B-22 Output Level, B-32 Rise Time and Fall Time, B-41 Sequence, Data Output, B-10 Place mark here, 3-19 Point cursor, 2-23 Pop-up message box, 2-25 Port, 3-90 Position offset, 3-83 Power Connector, 2-4 Power Cord Options, 1-3 Power Off, 1-10 Power On, 1-9

Power Supply Fuse Holder, 2-4 Power up Pause, 3-94 PRINCIPAL POWER SWITCH, 2-4 Procedure inspect exterior, C-9 inspect interior, C-9 Product Description, 1-1

#### R

Rear Panel, 2-4 REF IN Connector, 2-4 Reference, 3-79 Remote Port, 3-92 Rename, 3-69, 3-85 Rename current block, 3-31 Repackaging for Shipment, 1-11 Repeat, 3-74 Repeat Count, 3-59 Reset All bits Assign, 3-69 Reset to Factory, 3-95 Resize current block, 3-31 Rise Time and Fall Time, Performance Tests, B-41 Rotate region left/right, 3-21 Rotate region up/down, 3-21 RS-232-C Connector, 2-4 RS-232-C, Serial, 3-94 Run Mode Menu, 3-74 Run Modes, 2-12

#### S.

Save Data & Setup, 3-10 Security Immediate, 3-95 Select arrow key function, 3-20 Select memory size, 3-19 Self Tests, B-5 Sequence Data, 2-12 Sequence data, 2-10 Sequence, Data Output, Performance Tests, B-10 Serial Code Converter, 3-53 Serial, RS-232-C, 3-94 Serial/Parallel editing, 2-22 Set data to high, 3-36 Set data to low, 3-36 Set Enhanced Control, 3-59 Set scope, 3-34 Set view type to binary, 3-23 Set view type to numeric, 3-23 Set view type to table, 3-22 Set view type to timing, 3-22 Setting the Pattern Data Display Format, 3-22

Setting Values with the General Purpose Knob, 2-18 Settings Menu, 3-18 Setup Data, 2-11 Setup data, 2-10 SETUP menu screen, 3-66 Shift left, 3-41 Shift left (add zero), 3-40 Shift region left/right, 3-21 Shift region left/right (add zero), 3-21 Shift region up/down, 3-21 Shift region up/down (add zero), 3-21 Shift Register Generator, 3-47 Shift right, 3-41 Shift right (add zero), 3-41 Show overview, 3-23 Side and Submenus, 2-15 Side Panel, 2-5 Single, 3-74 Slope, 3-77 Special, 3-60, 3-87 Standard Accessories, 1-5 Standby power, 1-9 START/STOP Button, 2-3 Startup Diagnostics, 1-10 Status Menu, 3-96

Step, 3-75 STEP/EVENT Button, 2-3 Stop Bits, 3-94 SYNC OUT Connector, 2-4 System Menu, 3-92

## Т

Table display, 2-20 Test Procedure Notes, B-4 Text Input, 2-24 Theory of operation, 2-8 Timing Condition, 3-73 Timing display, 2-19 TRIGGER INPUT Connector, 2-3 Trigger Menu, 3-77

## $\mathsf{U}$

Undo, 3-63 Units Buttons, 2-3 Update, 3-76 Update Modes, 2-13